December 2016

# GeneRead Link v1.2

User Manual

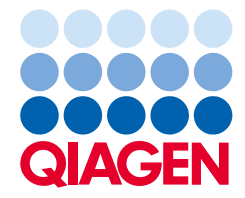

# Contents

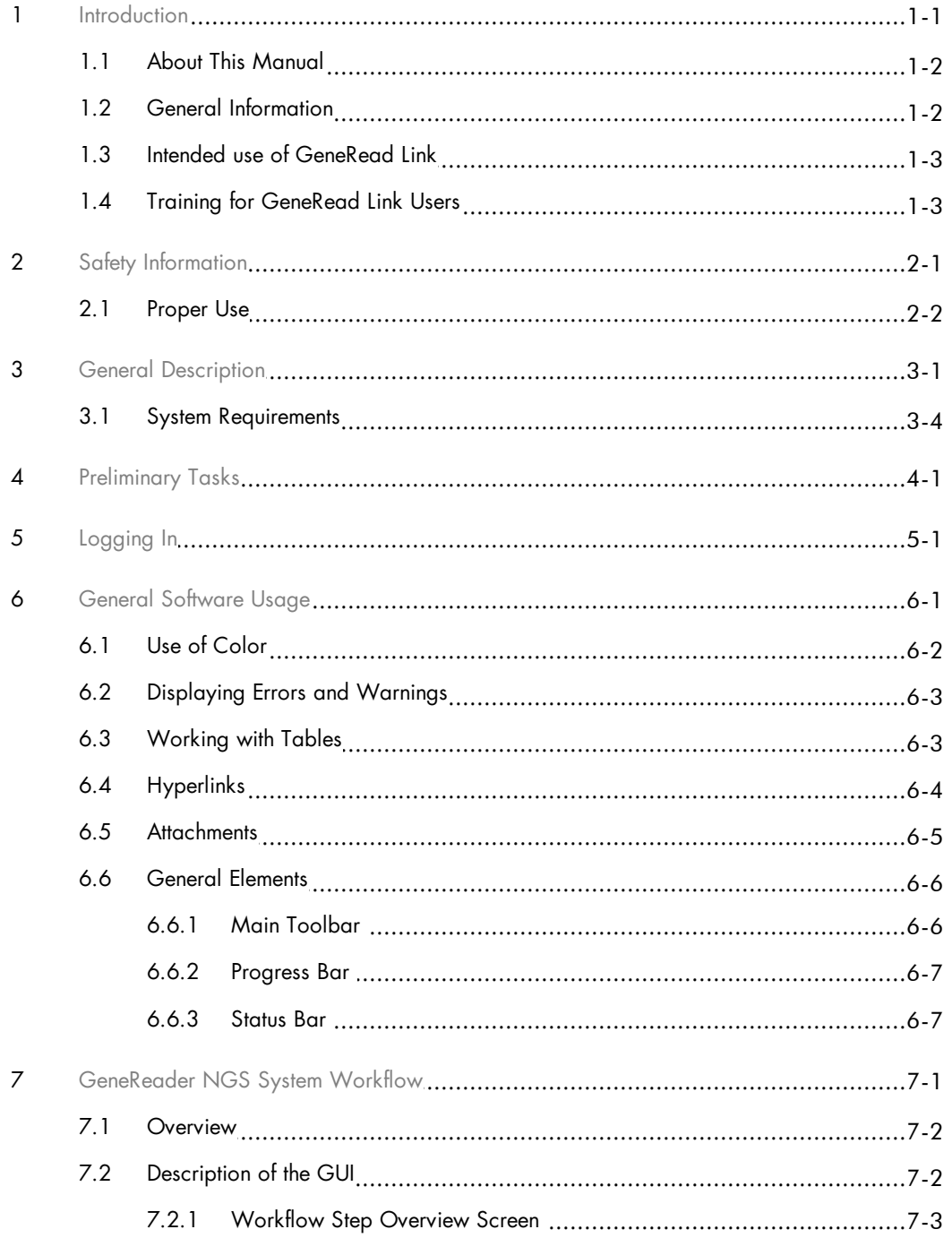

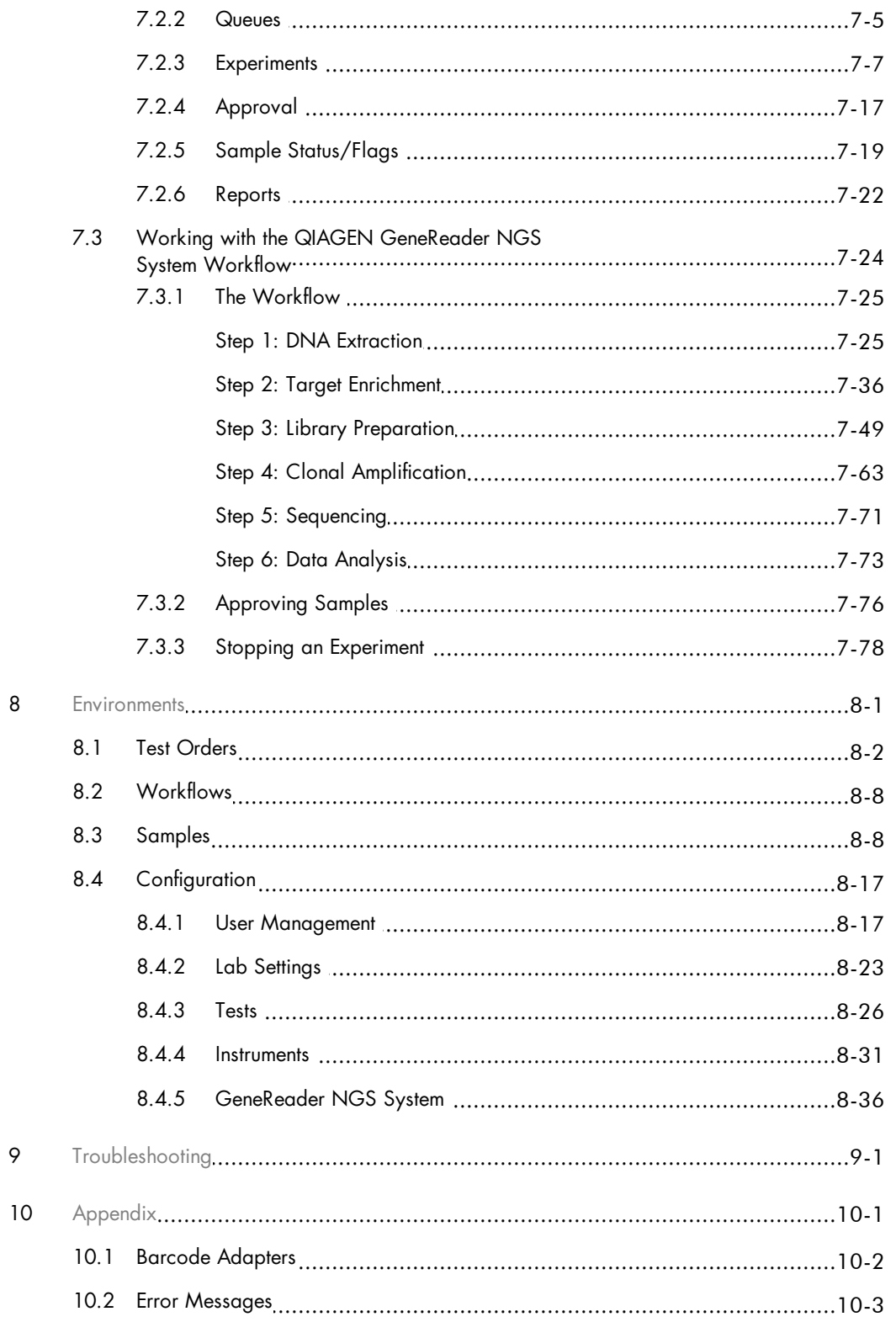

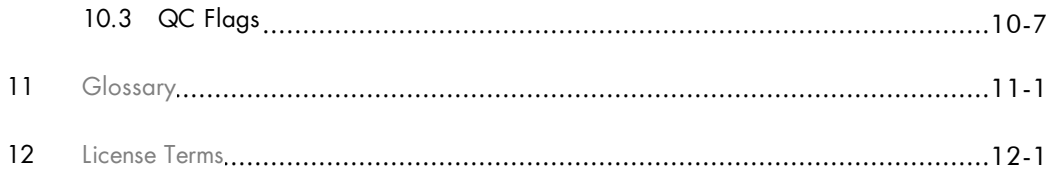

<span id="page-4-0"></span>Introduction

# <span id="page-5-2"></span>1 Introduction

Thank you for choosing GeneRead® Link software. We are confident that this software will become an integral part of your laboratory.

### <span id="page-5-0"></span>1.1 About This Manual

This user manual is for the operation of GeneRead Link with the GeneReader™ NGS System workflow. Before using GeneRead Link software, it is essential that you read this user manual carefully.

This user manual provides information about the GeneRead Link software in the following sections:

- 1. [Introduction](#page-5-2)
- 2. Safety [Information](#page-8-1)
- 3. General [Description](#page-10-0)
- 4. [Preliminary](#page-14-0) Tasks
- 5. [Logging](#page-16-0) In
- 6. General [Software](#page-19-1) Usage
- 7. [GeneReader](#page-26-2) NGS System Workflow
- 8. [Environments](#page-106-1)
- 9. [Troubleshooting](#page-146-0)
- 10. [Appendix](#page-153-1)
- 11. [Glossary](#page-161-0)
- 12. [License](#page-170-0) Terms

### <span id="page-5-1"></span>1.2 General Information

### Scope of delivery

The delivery includes the following :

- · GeneRead Link software package
- · GeneRead Link software User Manual (available for download at www.qiagen.com)

# Technical assistance

At QIAGEN $^\circledR$  we pride ourselves on the quality and availability of our technical support. If you have any

questions or experience any difficulties regarding GeneRead Link software or QIAGEN products in general, do not hesitate to contact us.

QIAGEN customers are a valuable source of information regarding our products. We encourage you to contact us if you have any suggestions or feedback concerning our products. For technical assistance, contact QIAGEN Technical Services.

For up-to-date information about GeneRead Link software, visit www.qiagen.com.

#### Policy statement

It is the policy of QIAGEN to improve products as new techniques and components become available. QIAGEN reserves the right to change specifications at any time. In an effort to produce useful and appropriate documentation, we appreciate your comments on this user manual. Please contact QIAGEN Technical Services (contact details available at www.qiagen.com).

#### Version management

This document is the GeneRead Link Software User Manual, version 1.2, for use with GeneRead Link software version 1.2.

#### <span id="page-6-0"></span>1.3 Intended use of GeneRead Link

GeneRead Link is a middleware software that is intended to provide bidirectional connectivity with a Laboratory Information Management System (LIMS) and specific QIAGEN instruments and software used with the GeneReader NGS System workflow.

GeneRead Link version 1.2 is for use with the GeneReader for Advanced Process Flow (APF) instrument configuration.

GeneRead Link is intended for Research Use Only. Not for use in diagnostic procedures.

#### <span id="page-6-1"></span>1.4 Training for GeneRead Link Users

Customers are trained by a QIAGEN representative upon installation of the GeneRead Link software. The training covers general operation of the system including user management, configuration of laboratory settings and workflow settings, test orders, archive, and the GeneReader NGS System workflow. QIAGEN can also provide further training when necessary, such as after software updates, or for new laboratory personnel. Please contact QIAGEN Technical Services for more information about retraining.

<span id="page-7-0"></span>Safety Information

# <span id="page-8-1"></span>2 Safety Information

The instructions and safety information in this user manual must be followed to ensure safe operation of GeneRead Link software.

The following type of safety information appears in this user manual.

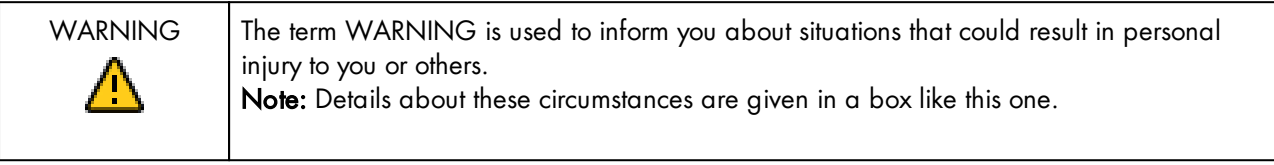

### <span id="page-8-0"></span>2.1 Proper Use

GeneRead Link software must be operated by personnel familiar with the use of the associated QIAGEN instrumentation. Personnel must have been trained in its use or have read and demonstrated an understanding of this manual.

GeneRead Link software may only be installed by QIAGEN Technical Services.

<span id="page-9-0"></span>General Description

# <span id="page-10-0"></span>3 General Description

GeneRead Link connects any Laboratory Information System (LIS) or Laboratory Information Management System (LIMS) to the instruments and software of the GeneReader NGS System.

GeneRead Link combines workflow management and workflow automation features into a single software product. The workflow management features allow laboratory staff to execute, monitor and track the GeneReader NGS System workflow in a user-friendly environment that offers user guidance. The workflow automation features maximize efficiency by automatically exchanging data between the instruments and other systems used in the workflow.

GeneRead Link software performs the following tasks:

- · GeneRead Link receives test orders from LIMS, or alternatively allows the user to create test orders manually in GeneRead Link. The ordered sample is placed in the start queue of the GeneReader NGS System workflow for the respective specimen type.
- · GeneRead Link creates LIMS responses from the results of the GeneReader NGS System workflow for all tests ordered by LIMS and transfers the results back to LIMS.
- · GeneRead Link supports the lab user throughout the workflow with a step by step guidance and operating instructions through all required steps, from preparing the sample to obtaining the result. Instruments and software required for a workflow are connected to GeneRead Link in order to eliminate errors during manual data transfer, and to improve the laboratory's efficiency.
- · GeneRead Link archives all instrument result files and reports from the connected instruments in a database or indexed file system to ensure full traceability of all process steps. The archive supports the search for archived result files based on various search criteria and allows result files to be displayed, stored and printed.
- · GeneRead Link offers a sample tracking environment that provides an overview of all samples which are processed on the system. It shows the current and all past process steps of a sample and provides information on status and result of the sample as soon as they are available. It identifies all data associated with a sample (e.g. lot number of reagent or assay), keeps record of the sample information and identifies samples based on search criteria.
- · GeneRead Link helps the laboratory to trace the chain of custody by providing a process report documenting all actions preformed on the sample though the entire workflow.

The following figure shows a typical hardware deployment of the software components that are required for the GeneReader NGS System workflow with GeneRead Link:

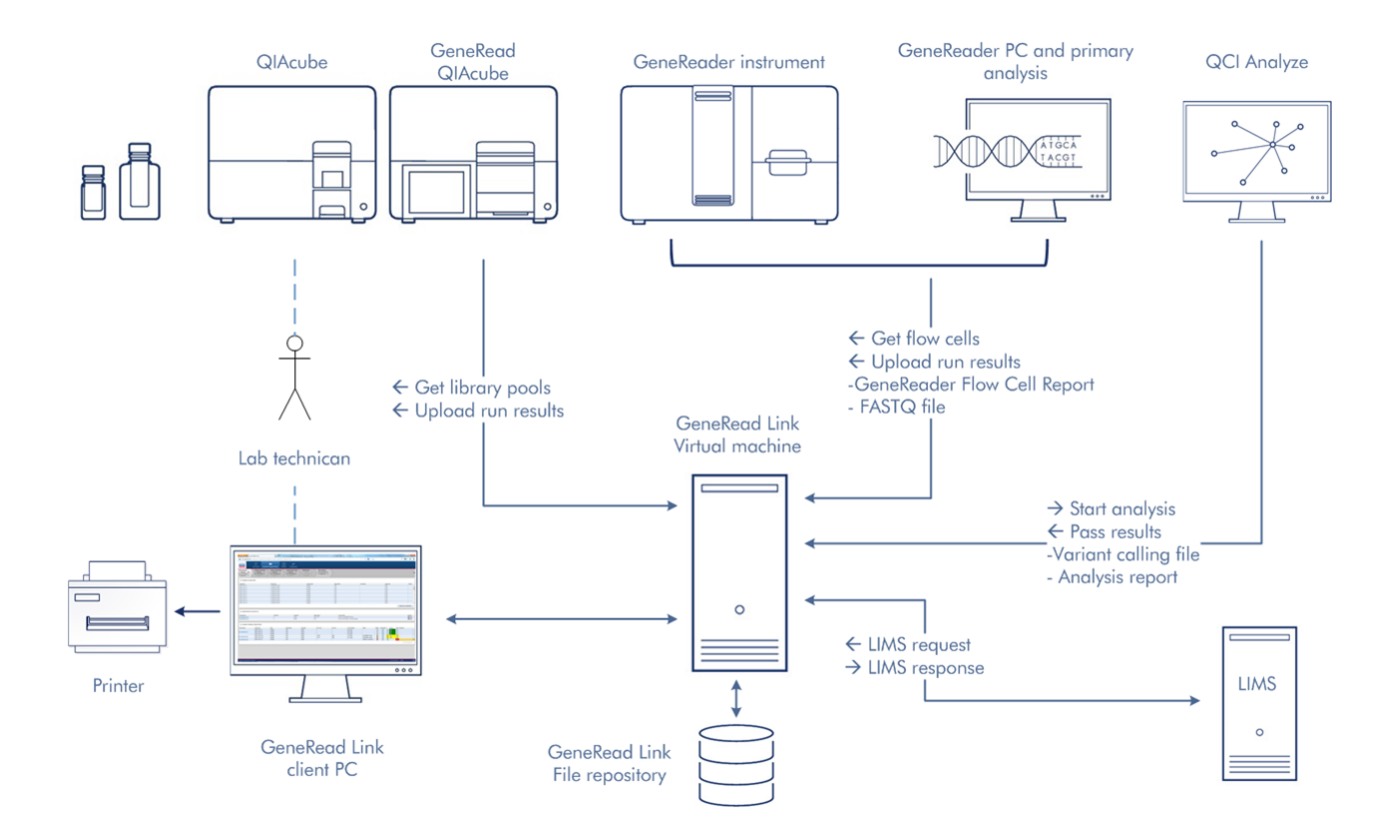

The figure above shows an example of the integration of GeneRead Link software into the GeneReader NGS System and with a LIMS. It also shows the exchange of data between the software components.

Note: Connection to LIMS is optional. GeneRead Link can be operated with or without a LIMS connection based on the laboratory's needs. The deployment can be different depending on the infrastructure of the laboratory, especially if more than one GeneRead QIAcube<sup>®</sup> instrument or more than one GeneReader is connected to GeneRead Link.

During installation, QIAGEN Technical Services, in collaboration with your IT personnel, will create the system setup that best fits the laboratory.

The GeneRead Link server is installed on a virtual machine. The virtual machine hosts the operating system, the GeneRead Link software, the GeneRead Link database and the transfer folder for GeneReader FASTQ files. An external file repository holds the experiment result data such as FASTQ files, variant calling files (vcf), reports, QC data and images.

GeneRead Link provides a web interface. The UI runs in a web browser and can be accessed from any device in the laboratory running standard browser software. Work instructions provided by GeneRead Link can be printed using a standard printer connected to the device running the browser.

GeneRead Link connects to GeneRead QIAcube, GeneReader and QIAGEN Clinical Insight (QCI™) Analyze for automated data transfer:

#### · GeneRead QIAcube:

The lab technician prepares a run on the GeneRead QIAcube. The lab technican uses the GeneRead QIAcube software to query GeneRead Link for library pools waiting to be processed. The lab technician picks the library pools to be included in the run. When the run is finished, GeneRead QIAcube uploads the run report to GeneRead Link.

#### · GeneReader:

The lab technician prepares a flow cell on the GeneReader. The lab technicial uses the GeneReader software to query GeneRead Link for library pools waiting to be sequenced and picks the one which is cross-linked to the flow cell to be used. When the run of the flow cell is finished, the GeneReader software uploads the run report to GeneRead Link and points GeneRead Link to the FASTQ files waiting for transfer.

#### · QCI Analyze:

As soon as the FASTQ file for a sample is available, GeneRead Link automatically submits the sample for secondary analysis to QCI Analyze. It then polls QCI Analyze at regular intervals until the analysis is finished and, as soon as it is, GeneRead Link downloads the variant calling file (vcf) and the run report.

#### <span id="page-12-0"></span>3.1 System Requirements

GeneRead Link is based on a client-server architecture. The core application runs on a server. The software is accessed and used with a browser.

Recommended browsers are:

#### Microsoft Windows

- Microsoft® Internet Explorer<sup>®</sup> 10 or later
- Firefox $^{\circledR}$  41.0 or later
- · Google Chrome™ 45.0 or later

#### Screen resolution

The recommended screen resolution is:

- · Minimum: 1280\*720
- · Maximum width: 1920\*unlimited

Note: Internet access is stronaly recommended because GeneRead Link uses internet links to refer to kit handbooks.

Note: The GUI is designed for a fixed screen size. In case you cannot see the whole application screen, increase the size of your browser window. Alternatively zoom in/out using your browser´s specific command (usually CTRL and + to zoom in/CTRL and - to zoom out).

<span id="page-13-0"></span>Preliminary Tasks

# <span id="page-14-0"></span>4 Preliminary Tasks

Before you can start using GeneRead Link some preliminary tasks must be completed. These tasks can be accessed via the Configuration environment.

- Create users according to your laboratory's needs. See [Configuration/User](#page-121-1) Management for details.
- Set up the network configuration for your LIMS. See [Confiugration/Lab](#page-127-0) Settings for details.
- Define your password policy. See [Configuration/Lab](#page-127-0) Settings for details.
- Set up the Gene Panels required for your tests. See [Configuration/GeneReader](#page-140-0) NGS System for details.
- Set up the tests your laboratory wants to order. See [Configuration/Tests](#page-130-0) for details.
- · Customize the GeneReader NGS System workflow in [Configuration/GeneReader](#page-140-0) NGS System.

<span id="page-15-0"></span>Logging In

# <span id="page-16-0"></span>5 Logging In

Every user has to authenticate before using GeneRead Link.

# Logging in to GeneRead Link

- 1. Open your browser and open the login page URL (ask your local administrator for the URL and your login credentials)
- 2. The GeneRead Link login page opens with user ID and password fields:

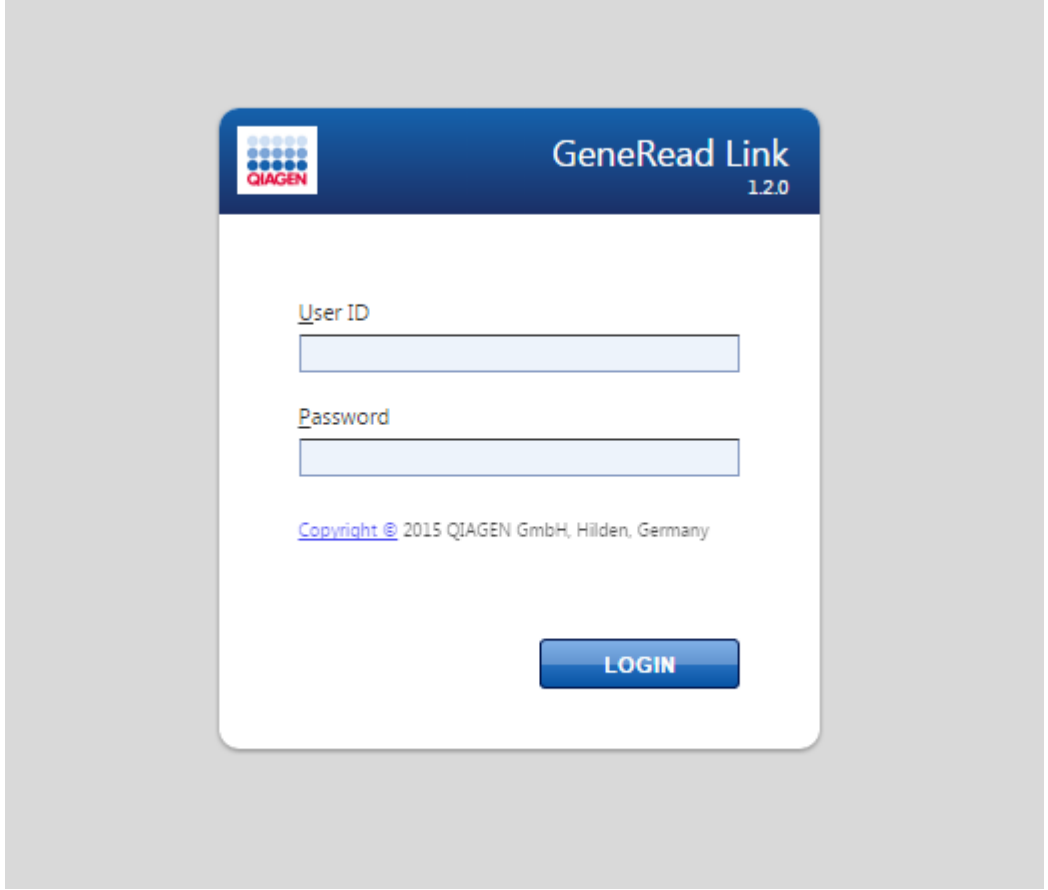

- 3. Enter your login credentials to the corresponding fields User ID and Password
- 4. Click Login
- 5. The start screen of GeneRead Link is displayed

Note: Contact your local administrator in case you cannot log in.

Related topics:

[Managing](#page-121-1) Users

<span id="page-18-0"></span>General Software Usage

# <span id="page-19-1"></span>6 General Software Usage

The following chapter describes the general software usage concept of GeneRead Link.

### <span id="page-19-0"></span>6.1 Use of Color

For an optimal user interaction GeneRead Link has a specific color concept for presenting information. The following table provides an overview of the different colors used in the software and their dedicated meaning:

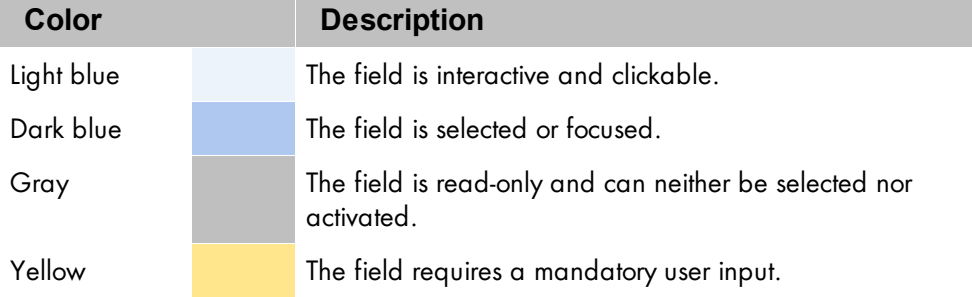

The following Add user dialog gives an explanation of the color concept:

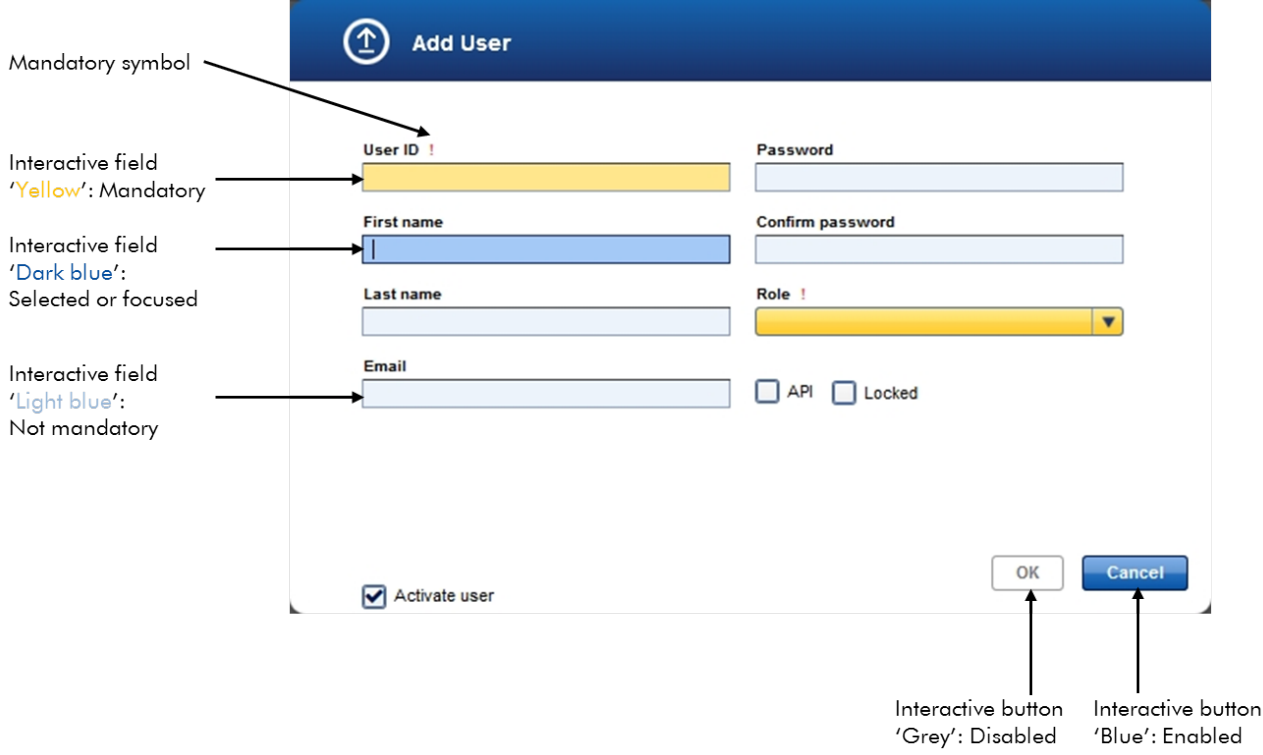

## <span id="page-20-0"></span>6.2 Displaying Errors and Warnings

Errors and warnings are essential information for the user. These messages point to a problem or an erroneous situation. GeneRead Link differentiates between 4 different problem levels:

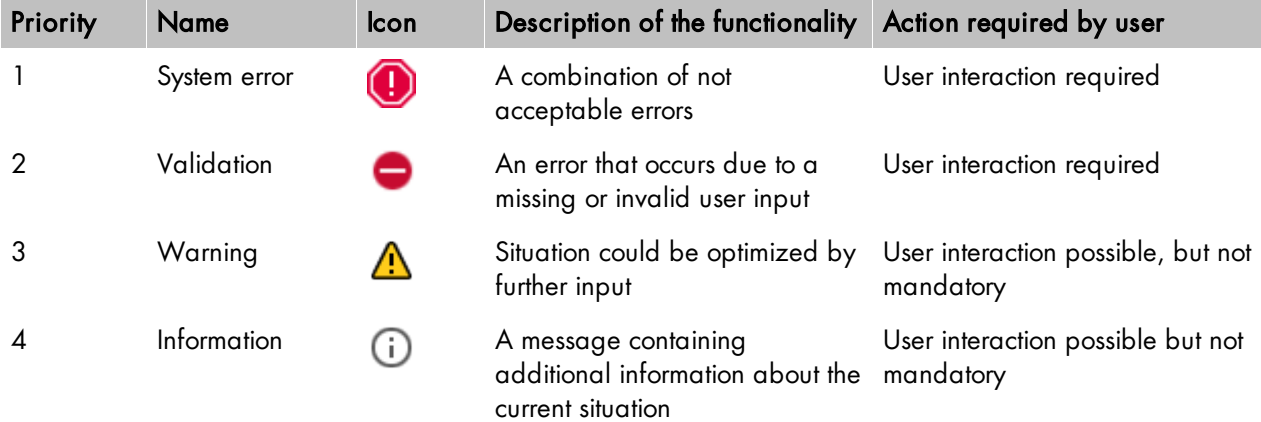

Information, validation and warning messages are embedded in the GUI. They are placed beneath the GUI elements.

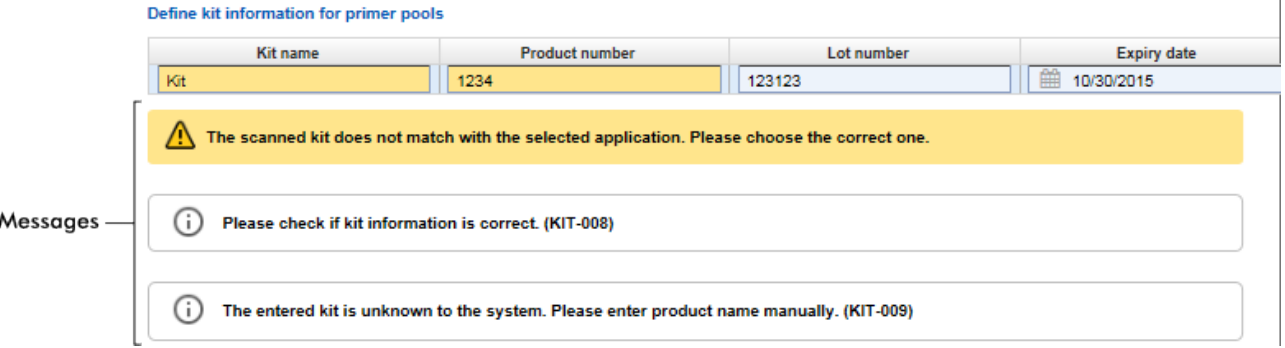

A list of all error messages can be found in Chapter 10.2 Error [Messages.](#page-154-0)

## <span id="page-20-1"></span>6.3 Working with Tables

### Sorting tables

Tables are widely used in GeneRead Link to display data. Sortable tables can be recognized by the sort indicator icon ( $\blacktriangle$ ) in one of the column headers. The data in the tables are sorted according to this column. Two different icons exist to visualize an ascending or descending sorting order:

- Ascending sorting:  $\blacktriangle$
- The table is sorted by the selected column in ascending order
- Descending sorting:
- The table is sorted by the selected column in descending order

To toggle the sorting order from ascending to descending or vice versa, click the column header with the sort indicator icon. To sort the data in the table according to another column, click the column header of the respective column.

#### <span id="page-21-0"></span>6.4 Hyperlinks

Hyperlinks are used in GeneRead Link to jump to a screen with more detailed information. For example, the Retrieved Samples table in the Samples environment has a Workflow step column which shows the workflow step at which a specific sample is currently being processed.

These workflow steps are displayed as blue hyperlinks. When a hyperlink is clicked the user is taken directly to the corresponding step in the GeneRead Link environment:

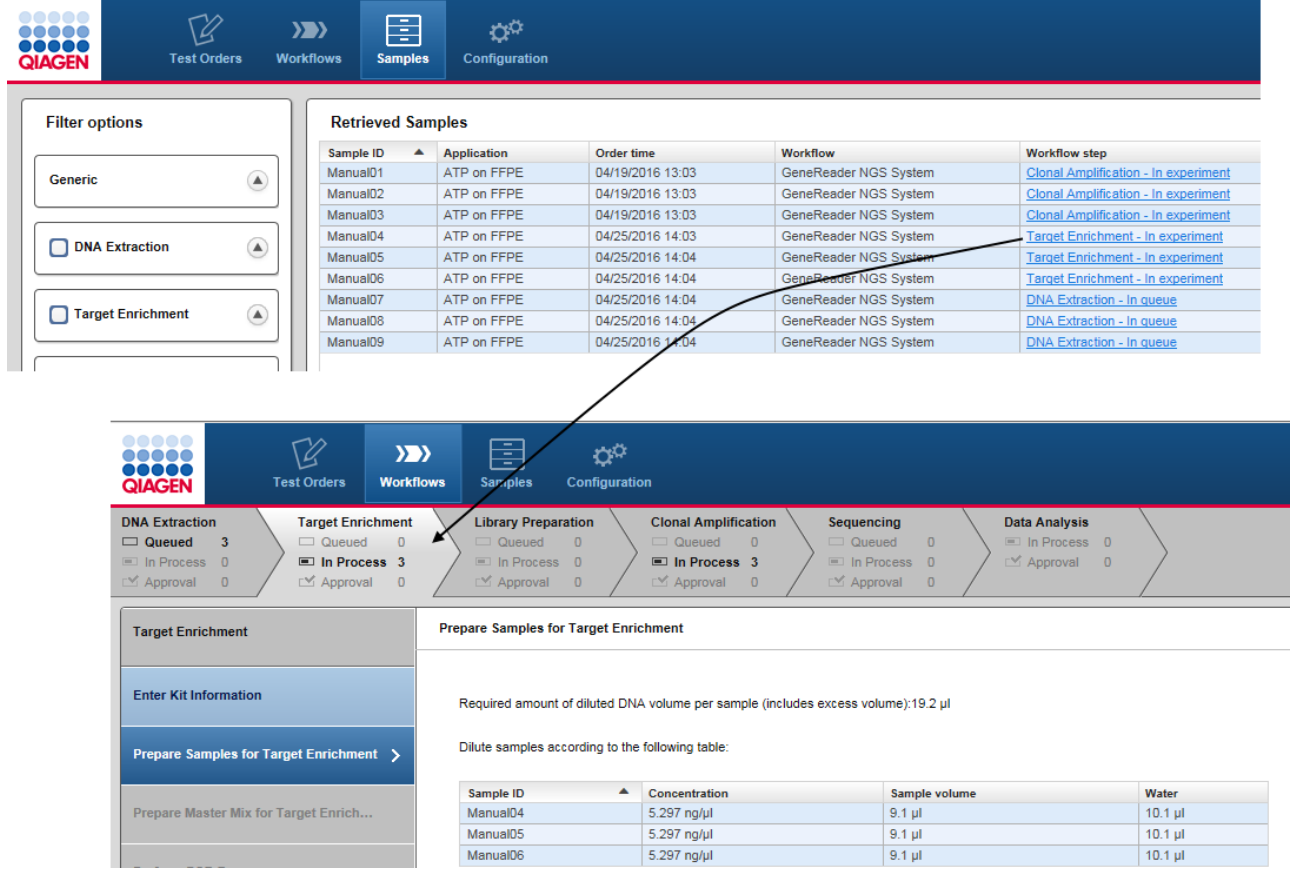

# <span id="page-22-0"></span>6.5 Attachments

For documentation purposes the GeneReader NGS System workflow provides an attachment feature which allows you to attach any kind of file to an experiment. Click at the Add new attachment button, select the desired file and it will be stored in the internal database. All attachments are displayed in the Details pane of all workflow steps.

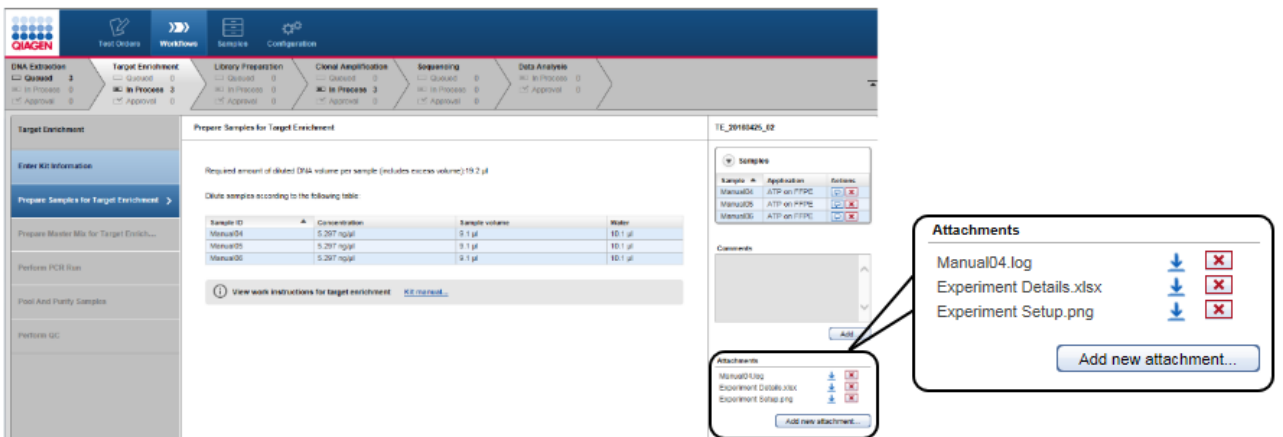

Clicking at the download icon  $(\perp)$  next to each attachment entry allows you to download the file.

#### <span id="page-23-0"></span>6.6 General Elements

The following sections describe the general elements of the GeneRead Link user interface.

#### <span id="page-23-1"></span>6.6.1 Main Toolbar

The main toolbar on top of the screen displays the four environment icons:

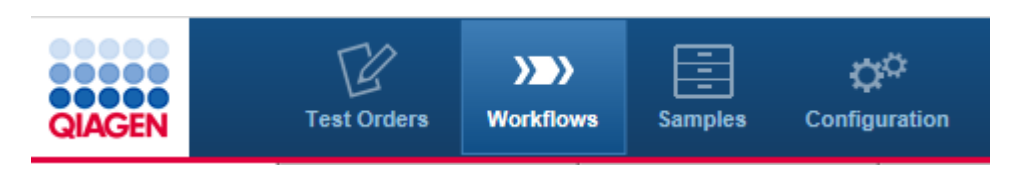

The environment icons are used to switch between environments. The currently active environment is highlighted.

In addition, in the case of certain issues, two different warning icons are shown at the right side of the main toolbar. These are

· a LIMS warning which can be yellow (LIMS is not responding) or red (LIMS responds with an error), or

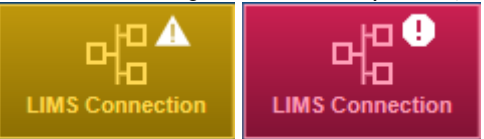

· a repository warning which is yellow and occurs if the repository has low capacity left.

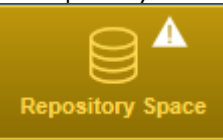

For details please refer to the corresponding section in Chapter 9 [Troubleshooting.](#page-146-0)

#### <span id="page-24-0"></span>6.6.2 Progress Bar

A progress bar at the top of the browser screen displays the progress of the current action, as shown in the figure below.

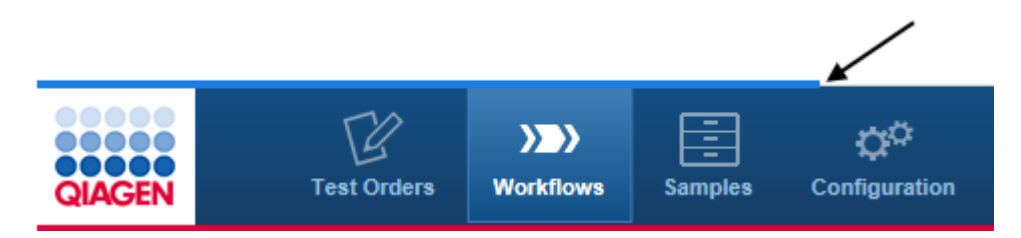

#### <span id="page-24-1"></span>6.6.3 Status Bar

The status bar is always visible at the bottom of the screen and displays the current user´s role (Lab administrator), name (Lab admin) and the log out button (open door icon):

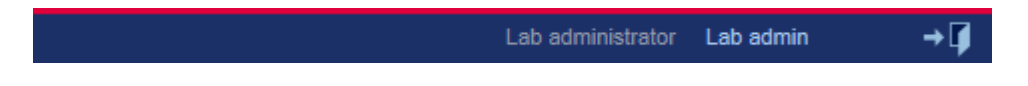

<span id="page-25-0"></span>GeneReader NGS System Workflow

# <span id="page-26-2"></span>7 GeneReader NGS System Workflow

The GeneReader NGS System workflow consists of six sub workflows. The following chapter gives an overview of the workflow. A detailed description of the GUI follows and finally the central chapter explains the single tasks.

#### <span id="page-26-0"></span>7.1 Overview

The GeneReader NGS System workflow realizes the workflow management for both manual and automated workflow steps. It facilitates the data management and exchange between QIAGEN instruments and a LIMS. The communication between the LIMS and GeneRead Link is realized using the industry standard protocol HL7.

The communication between the GeneRead Link and the instruments occurs through online interfaces. The user is guided in a step-by-step manner through the whole workflow.

GeneRead Link is based on a client-server-architecture. The application itself runs on a server. A browser serves as the client for the user to access the application. GeneRead Link does not replace an instrument's software but integrates all instruments in a streamlined workflow.

The GeneReader NGS System workflow consists of the following six workflow steps:

- 1. DNA Extraction
- 2. Target Enrichment
- 3. Library Preparation
- 4. Clonal Amplification
- 5. Sequencing
- 6. Data Analysis

The first three steps (DNA Extraction, Target Enrichment, Library Preparation) require some manual processing. The final three steps (Clonal Amplification, Sequencing and Data Analysis) are highly automated, requiring minimal user interaction.

#### <span id="page-26-1"></span>7.2 Description of the GUI

### General Description

The GeneReader NGS System workflow is accessed via the Workflows button in the main toolbar. The Workflows environment consists of six workflow steps which are displayed at the top of the screen. The user can jump to each workflow step by clicking on the corresponding button.

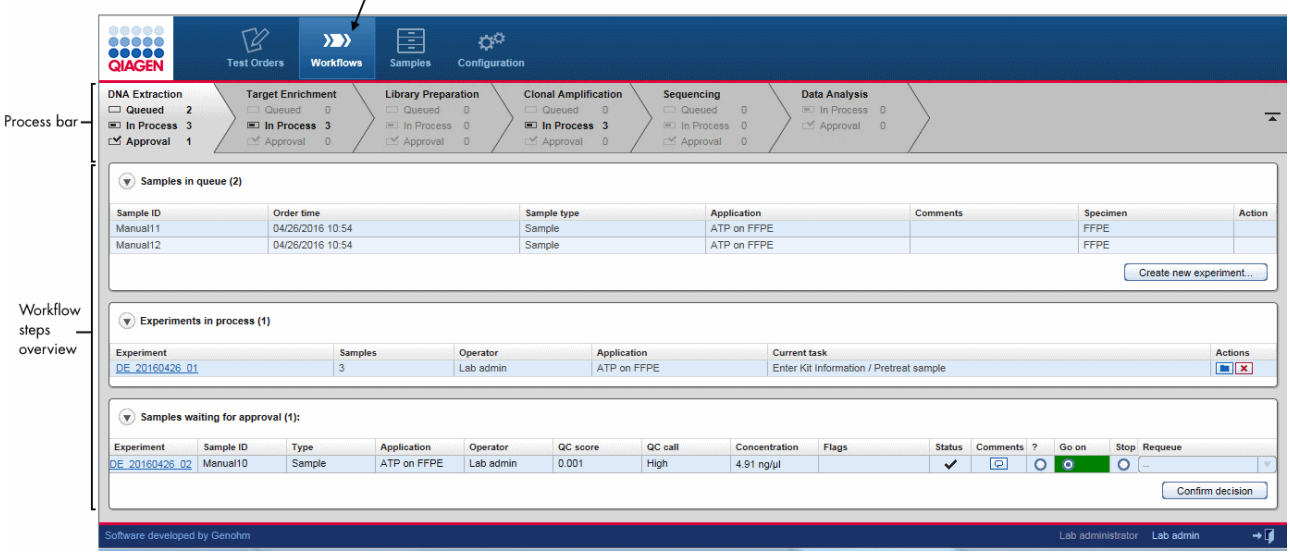

# Process bar

The process bar gives an overview of the steps of the workflow. For each workflow step the number of samples queued and waiting to be processed, the number of samples in the experiment and the number of samples waiting for an approval is shown.

The workflow steps overview area gives an overview of the current workflow step. It can be entered by clicking on the corresponding workflow step in the process bar.

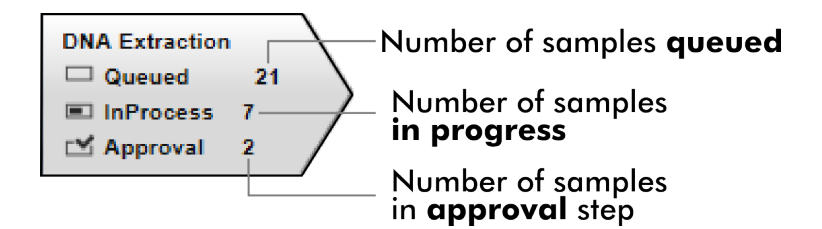

<span id="page-27-0"></span>7.2.1 Workflow Step Overview Screen

The workflow steps overview screens consists of three tables:

- · Samples in queue table
- · Experiments in process table
- · Samples waiting for approval table

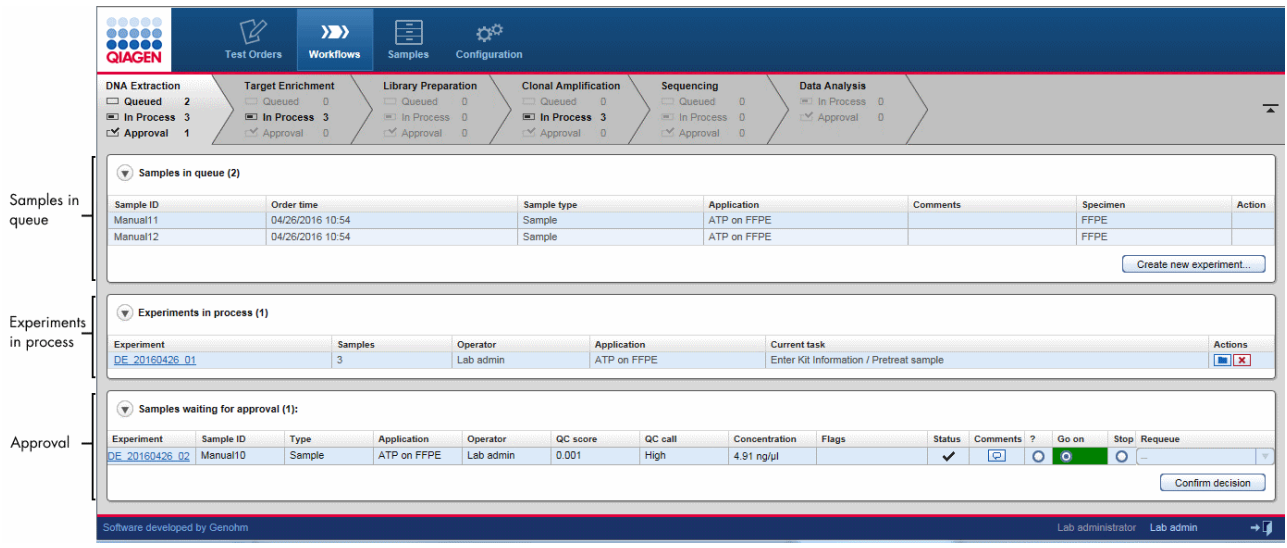

The function of the tables is explained in the following table:

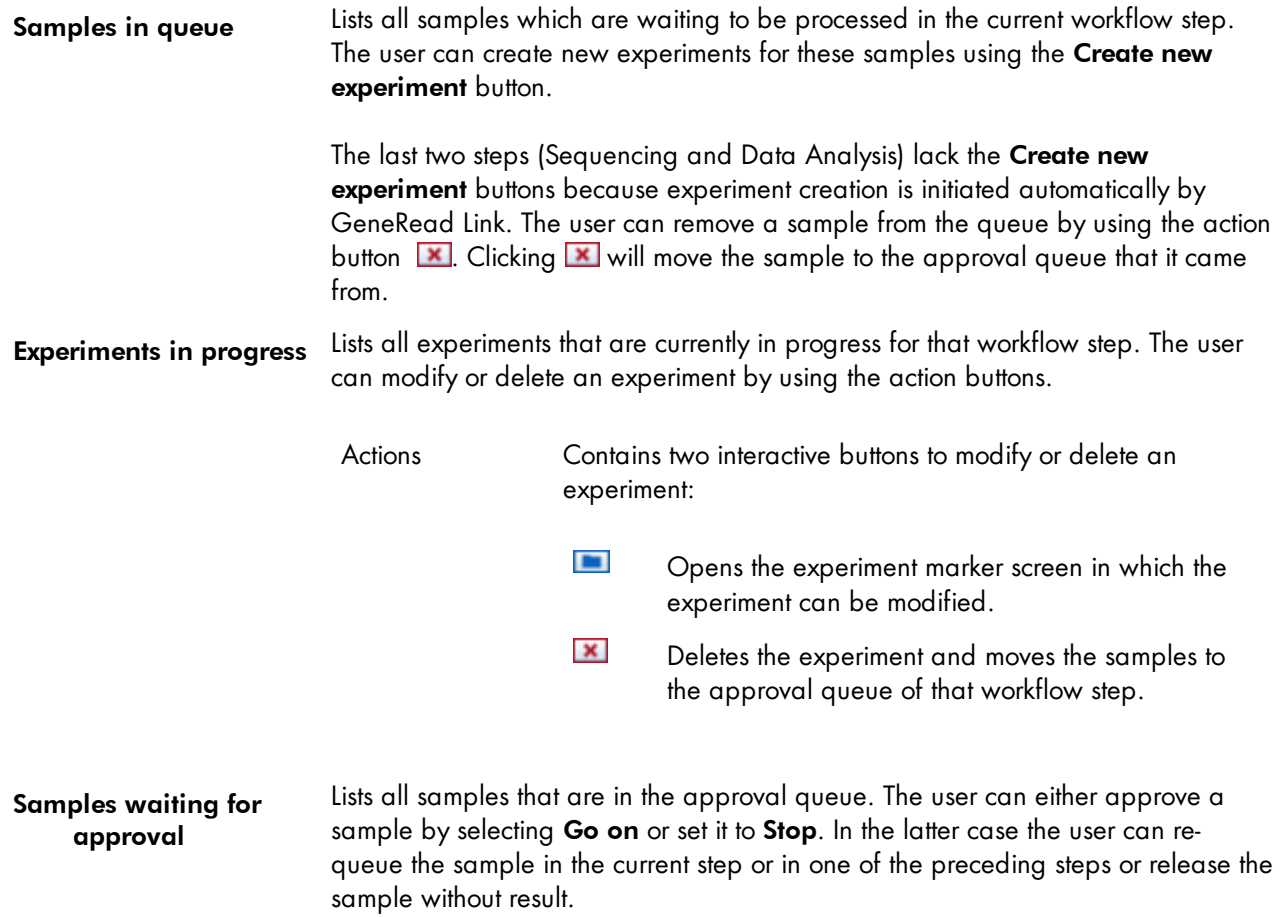

#### <span id="page-29-0"></span>7.2.2 Queues

The Samples in queue table lists all samples waiting to be processed for the first three steps (DNA Extraction, Target Enrichment and Library Preparation). For steps 4 and 5 equivalent tables are named Libraries in queue and Library pools in queue respectively. A corresponding table does not exist for the last step, Data Analysis, because the processing is started automatically.

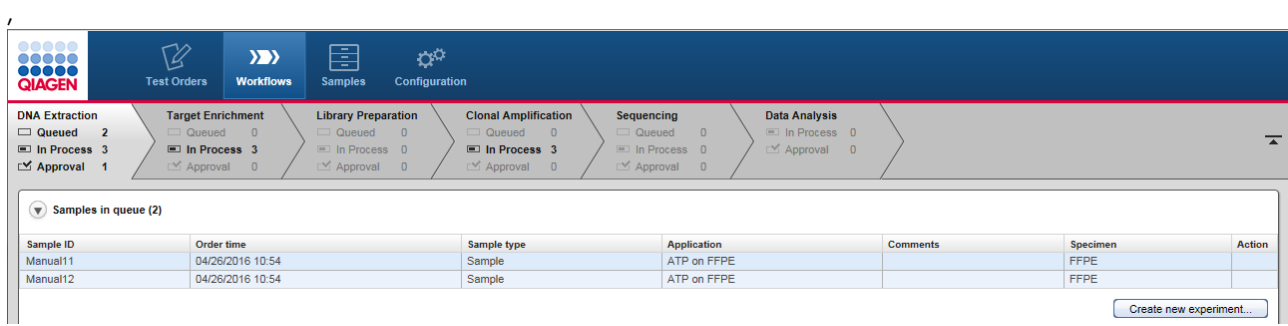

### Behavior

Samples, libraries and library pools in the tables above are queued and remain there until a new experiment containing these samples is created. When the user creates a new experiment, the samples belonging to the new experiment can be selected. Once the experiment has been successfully created, all samples forming the new experiment are removed from the Samples in queue table and the new experiment is listed in the Experiments in process table.

The following graphic illustrates this behavior:

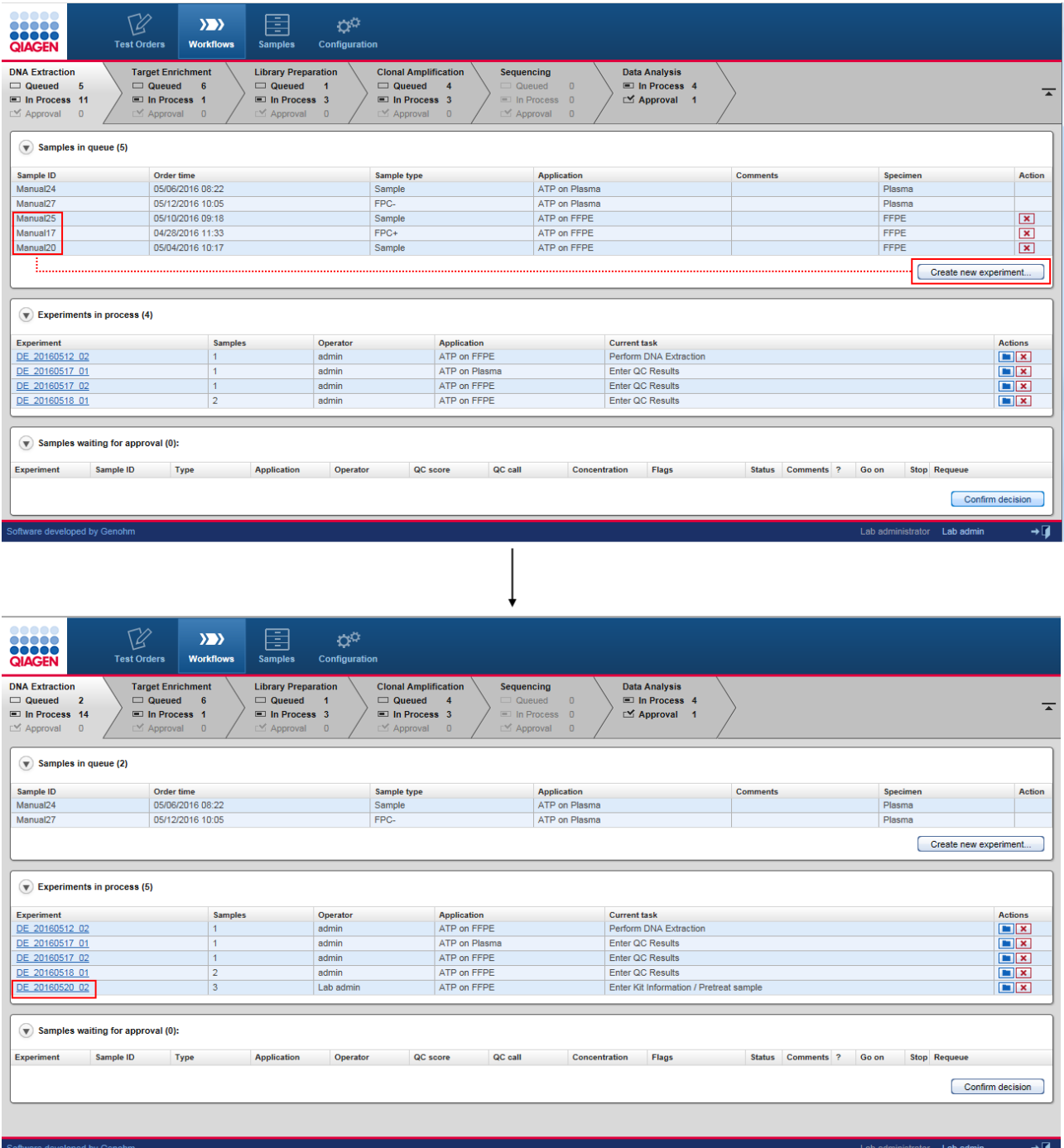

# Deleting queued samples

Queued samples can be deleted by clicking the **X** icon. Samples deleted from the queued table are

transferred back to the Samples waiting for approval table of the previous step the sample was processed by.

#### <span id="page-31-0"></span>7.2.3 Experiments

The Experiment screen shows detailed information about an experiment and the samples it contains. It is accessed either when the user creates a new experiment (Create new experiment button) or clicks on the name of an experiment in the Experiment in process table of a step.

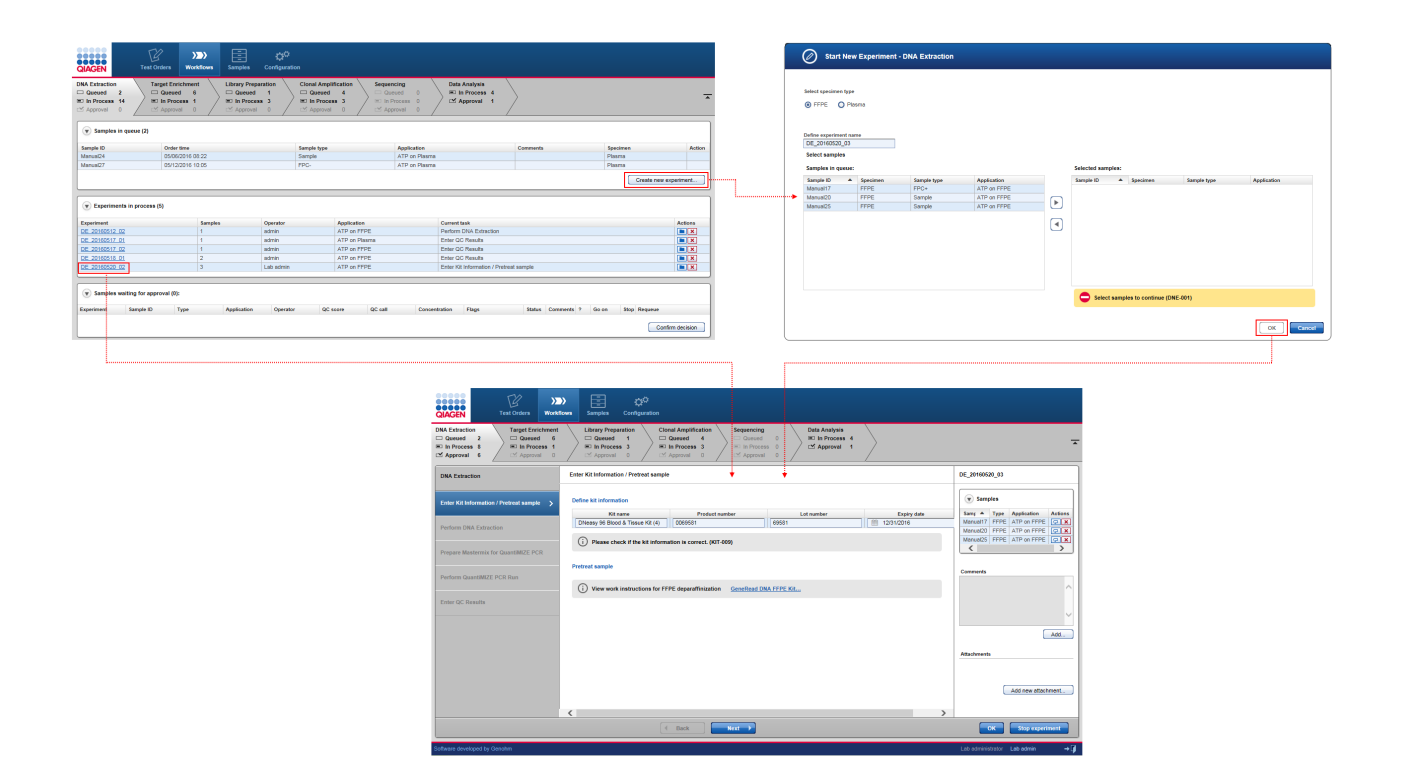

#### Start New Experiment dialog

When the user clicks the Create new experiment button, the Start New Experiment dialog is shown. This dialog is similar but not identical for all steps. The following example shows the dialog for the DNA Extraction step:

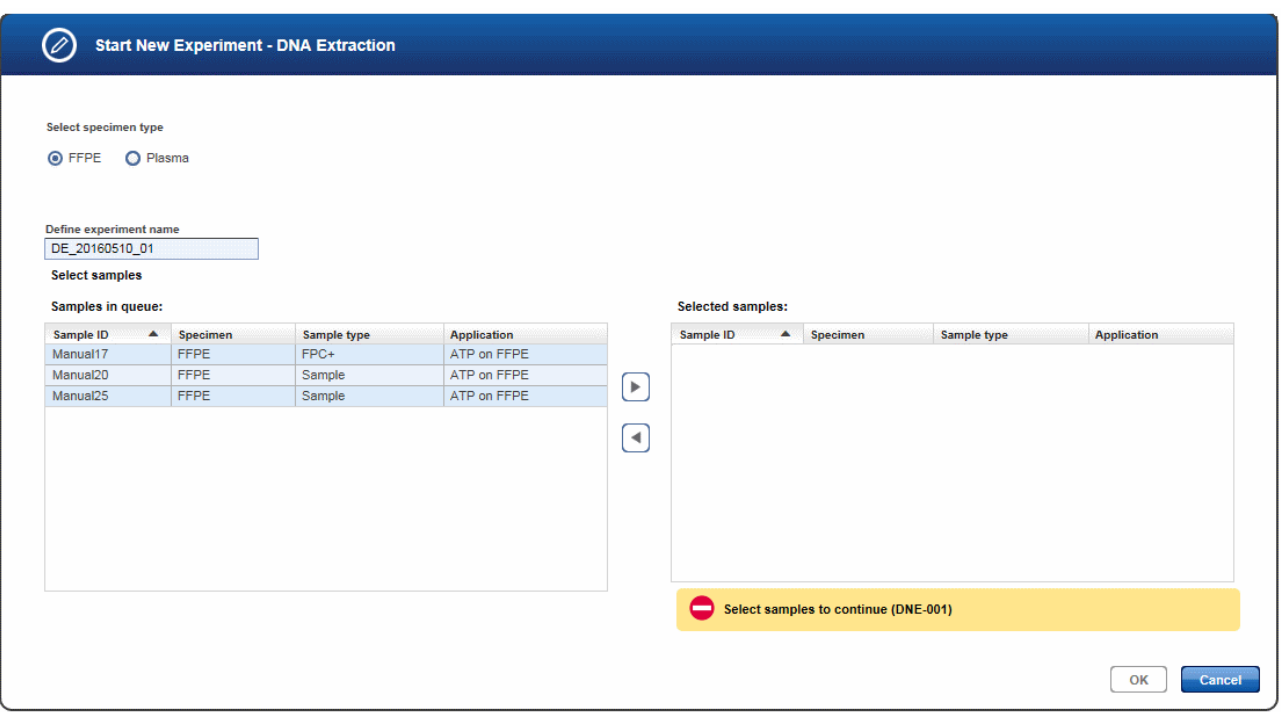

In case of DNA Extraction the dialog contains a button bar, where you can choose the desired specimen type. If only samples of one specimen type are available, this specimen type is preselected. The Define experiment name field is automatically filled. You may edit the experiment name according to your needs.

The Samples in queue table displays all samples in the queue with the selected specimen type. Individual or multiple samples may be selected and transferred to the **Selected samples** table. Therefore select the sample(s) from the Samples in queue list (hold down CTRL button for multiple selection). Then either use the right arrow button or drag and drop the samples to the Selected samples list. You may remove samples from the Selected samples list in the same way (left arrow button).

Once the desired samples have been selected and the user has clicked OK, this dialog is closed and a new experiment is created with the selected samples. This experiment is directly opened in the first sub workflow step.

#### Experiment screen

The Experiment screen consists of the following four areas:

- · Step marker
- · Main area
- · Details pane
- · Button bar

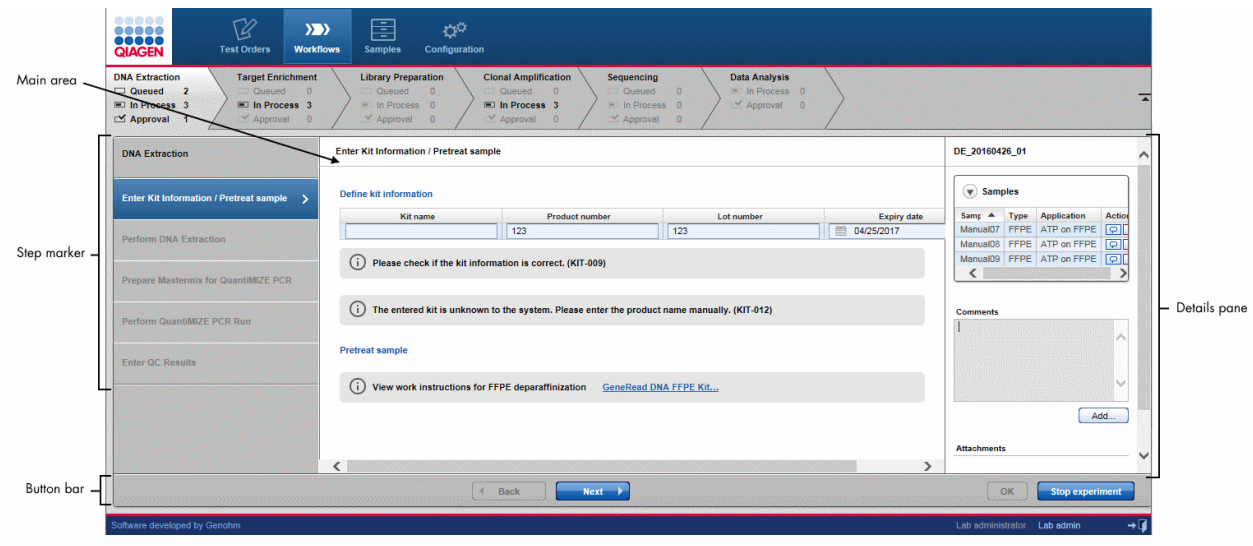

# Step marker

The step marker displayed at the left of the Experiment screen guides the user through the sub-steps of the workflow step. The steps screen varies depending on the workflow step. When the user creates a new experiment, the intention is that the user follows the process of the experiment creation in a step-by-step manner. When the user has finished the data input for one sub-step without errors, the next sub-step is automatically enabled for data input.

The step marker buttons and the Back/Next buttons in the lower part of the screen show different behaviors:

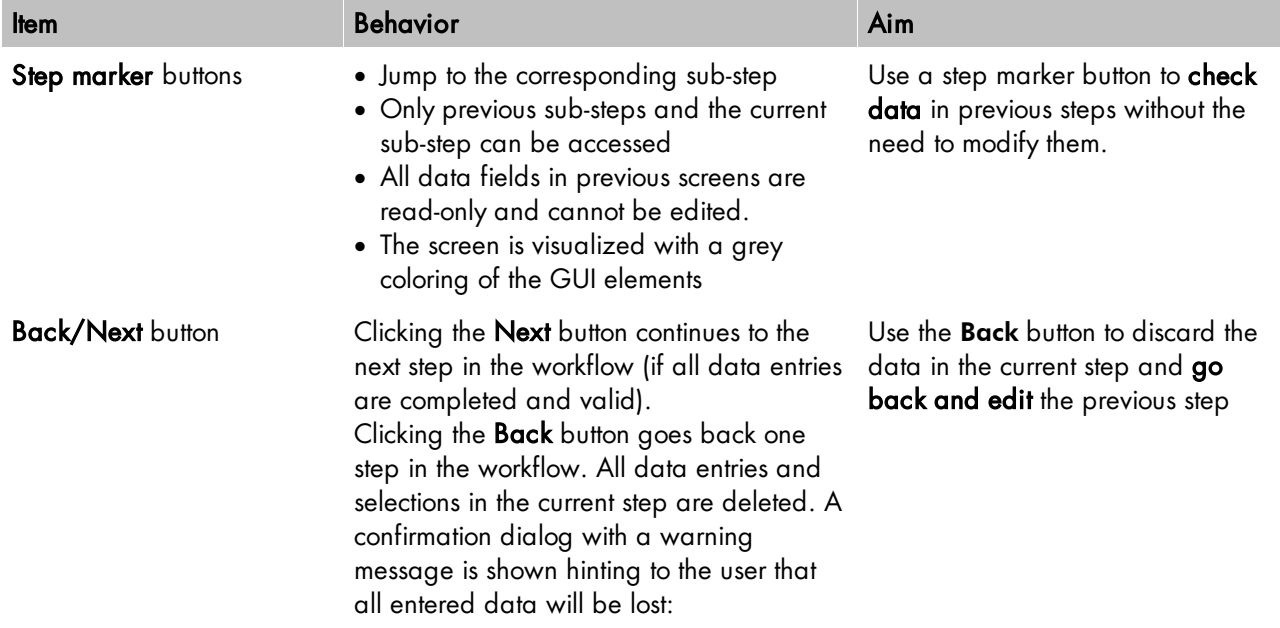

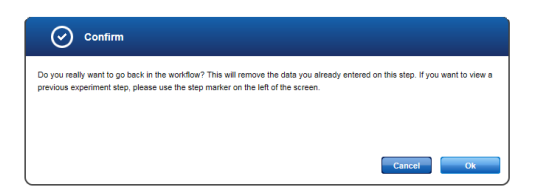

The following graphic explains this behavior:

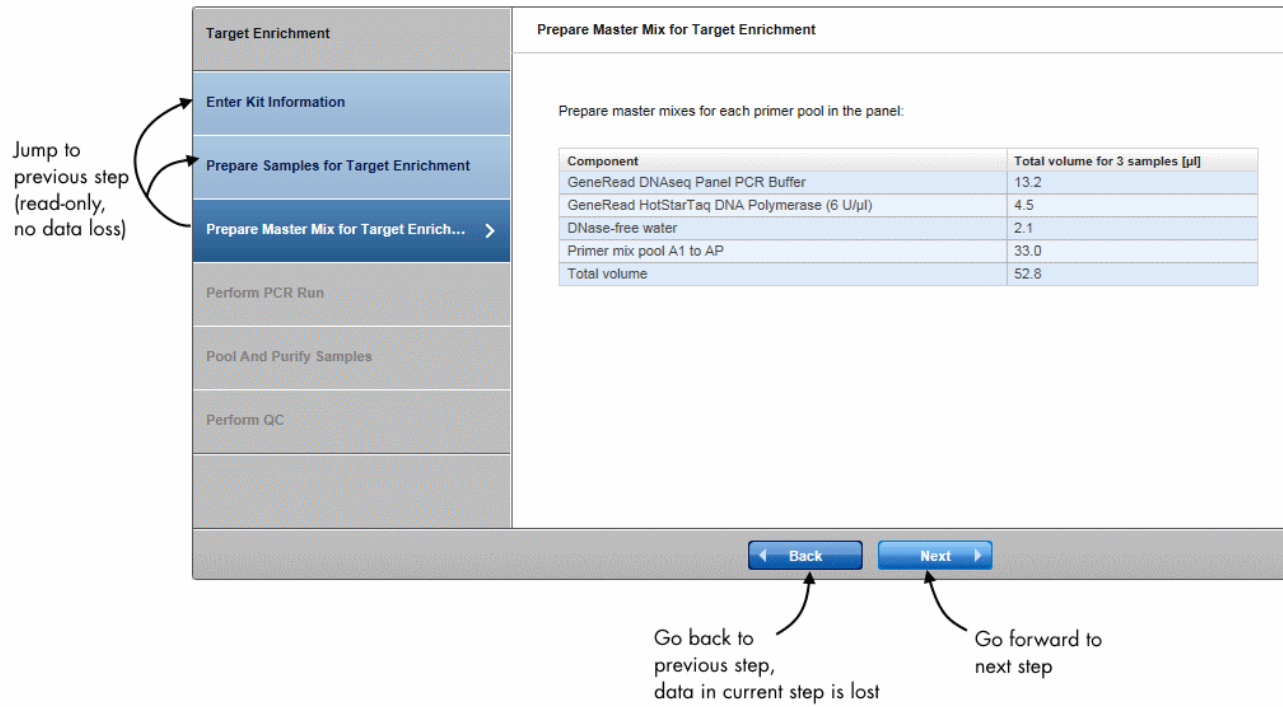

If you have entered the Experiments screen by clicking on an existing experiment, all entered data are displayed for every completed creation step.

The coloring of the step marker follows the guidelines as explained in Chapter 6.1 Use of [color.](#page-19-0) The following image gives an example:

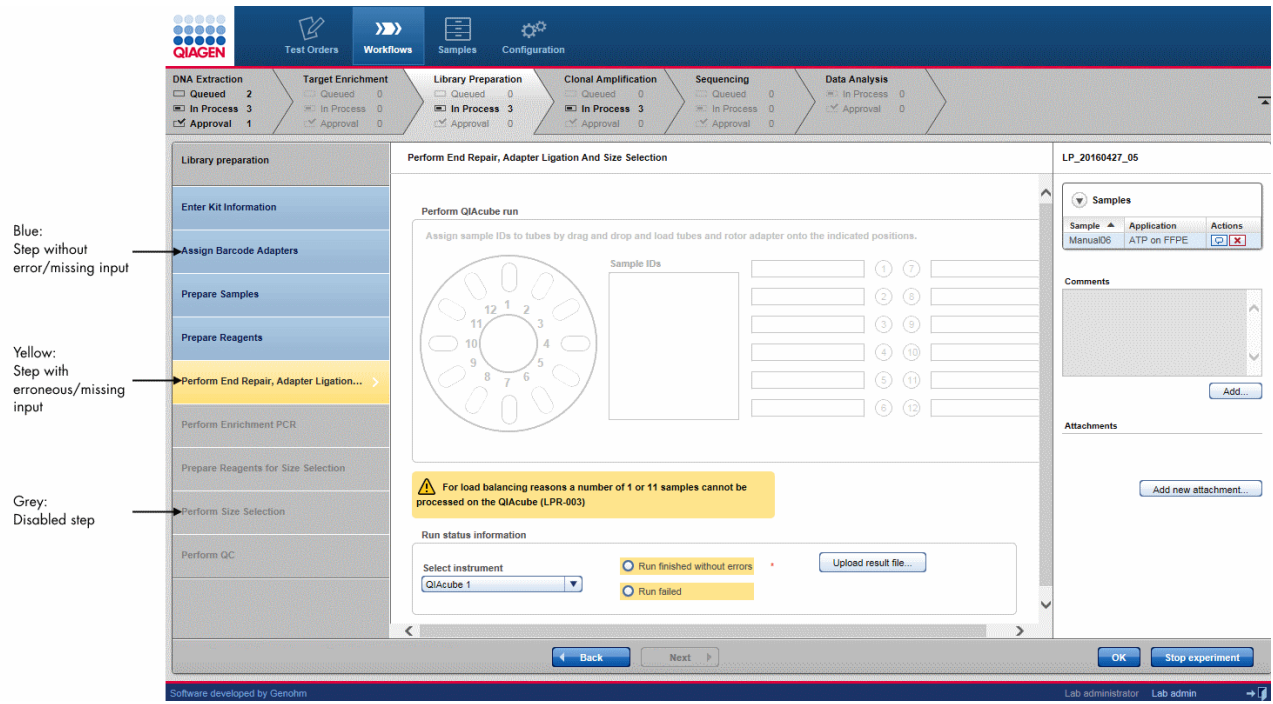

When the user has finished a step in the workflow and continues to the next step, data entries and user decisions are finalized and cannot be modified. This is visualized with a grey coloring of the GUI elements: Buttons, menus and texts are colored grey as visual hint that these data are read-only and cannot be modified.

The following graphic illustrates this behavior:
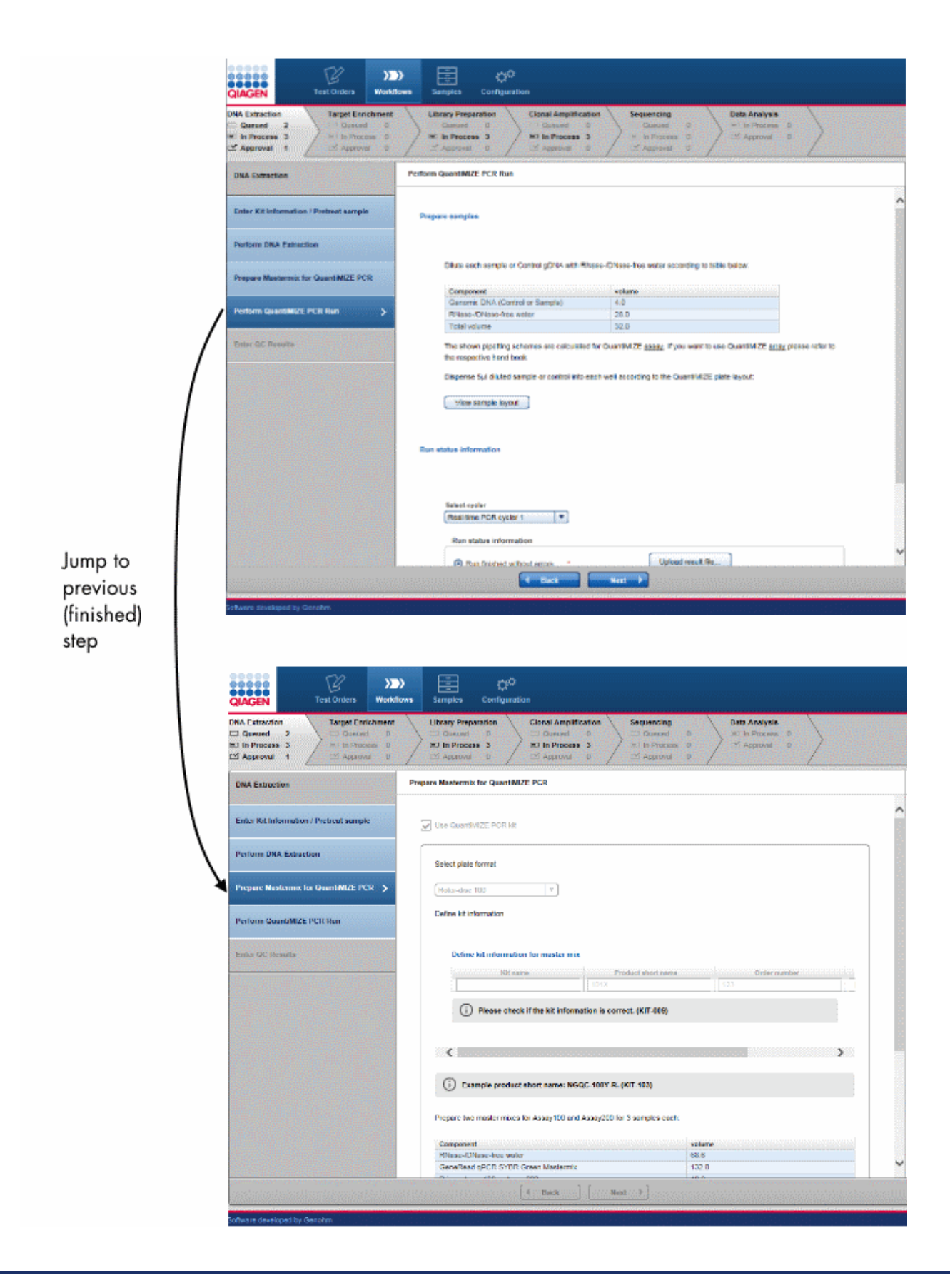

# Main area

The content of the main area varies depending on the workflow step and the sub-step within the step marker.

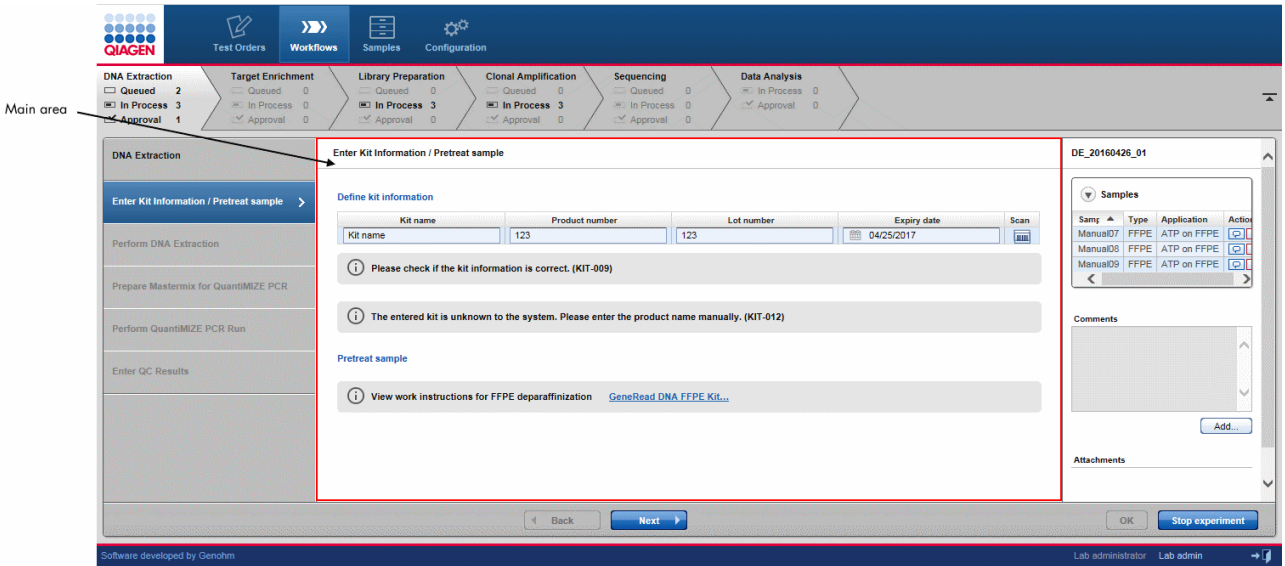

# Details pane

The Details pane displays data related to the current experiment and consists of the following elements:

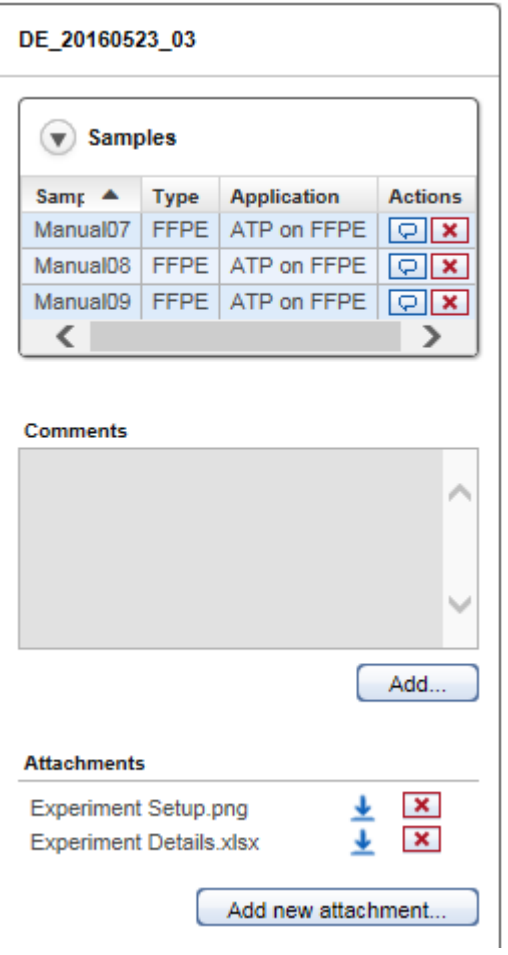

Experiment name Displays the experiment name at the top of the details pane.

Samples table  $A$  collapsible table (click on  $\bigcirc$  to collapse/expand the table) that shows information about the samples contained in the experiment.

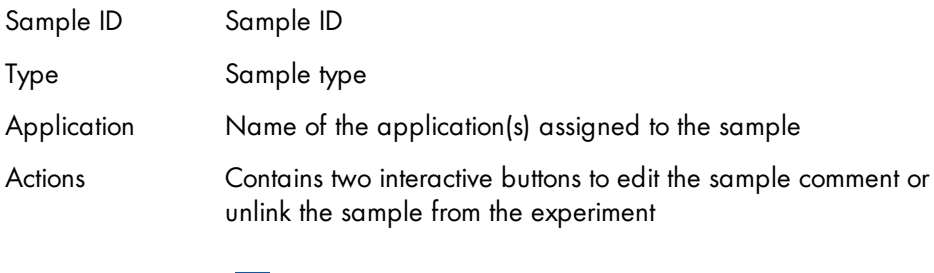

Enter/modify the sample comment.

The following dialog is displayed which shows the current comment and a text field for the new comment.

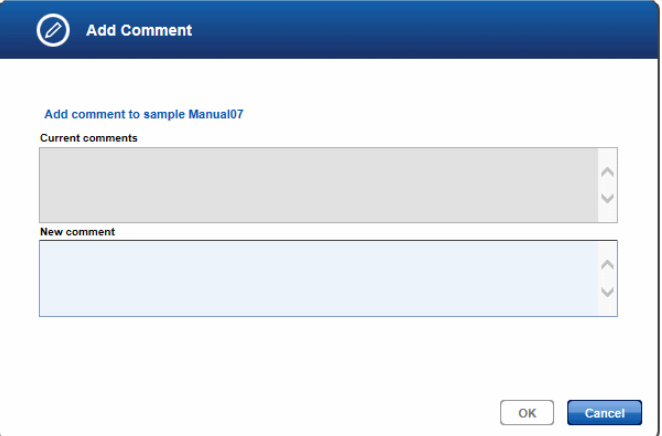

When the user clicks OK the new comment is saved.

Note: The sample comment icon changes depending whether a comment exists or not:

 $\overline{\mathbf{Q}}$ No sample comment is available

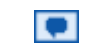

- Sample comment is available
- Unlink the sample from the experiment. A confirmation dialog is shown. When the user confirms the dialog, the sample is unlinked from the experiment and displayed as disabled (formatted as strike-through) in the Samples table.

**Comments area** Show (if available) comment relating to the experiment.

When clicking on the Add button, the following dialog is shown displaying the current comment on top and a text field where the user can enter a new comment below.

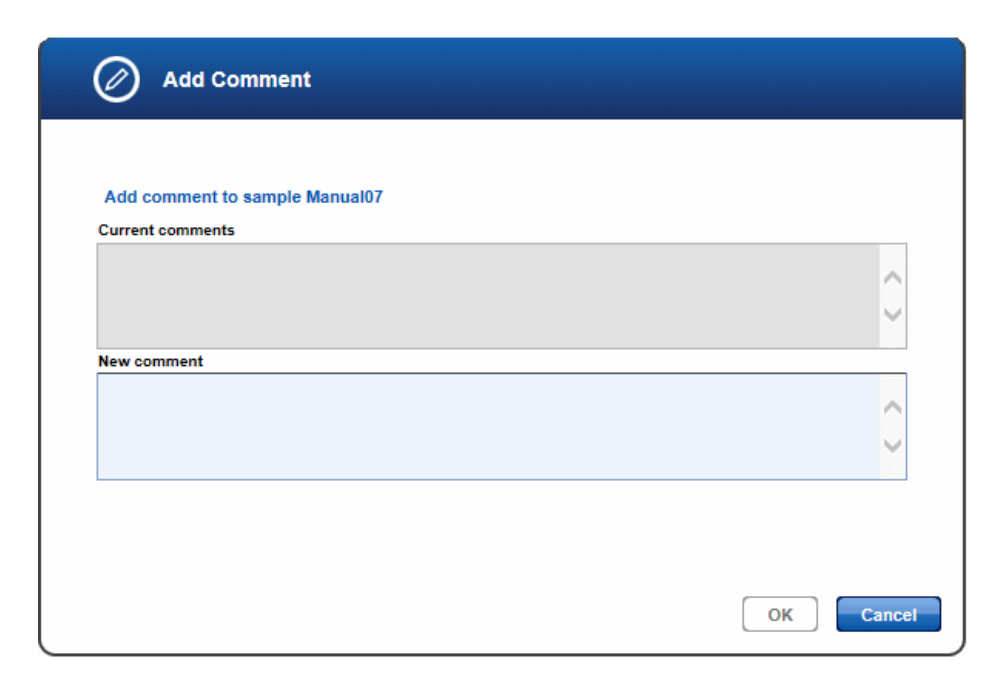

When the user closes the dialog with OK the new comment is saved and displayed in the Comments area.

Attachments area Shows all attachments assigned to the experiment in the current workflow step. The attachments are displayed with their name and a download icon next to the name. Clicking at the download icon  $(\perp)$  starts the download of the attachment.

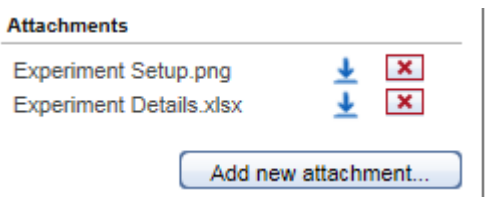

Clicking on the **Add new attachment** button opens the file open dialog where the user can select a file. The selected file will be uploaded to the application and its name displayed in the Attachments area.

Note: The Attachment area shows only the attachments in the current experiment. The attachments for an experiment are independent for each workflow step. Therefore, the user cannot see attachments from a previous workflow step in the current workflow step.

## Button bar

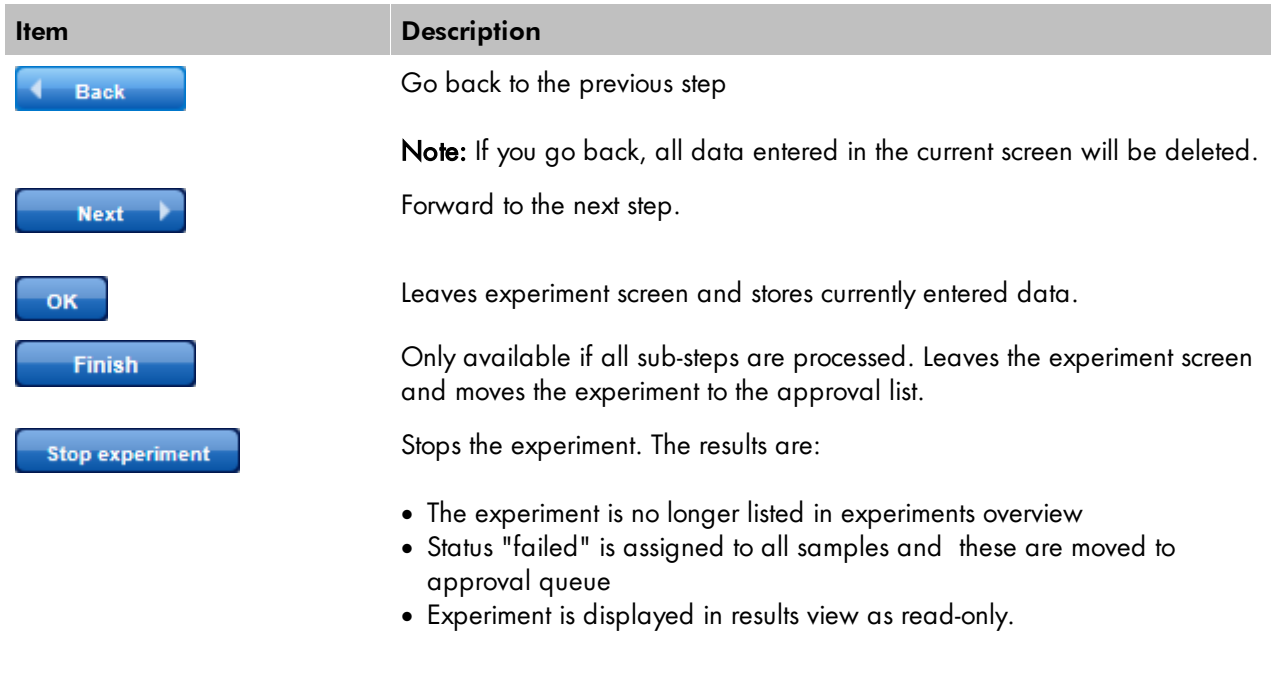

#### 7.2.4 Approval

# Principle of the approval process

The general principle of GeneRead Link is that the user creates an experiment by selecting samples and grouping them into a batch. The user then processes these experiments according to the workflow step. When the run has finished, the samples must be approved by the user. If a sample has been successfully processed and therefore approved, the sample is transferred to the next workflow step and processed further.

The following graphic explains the general workflow:

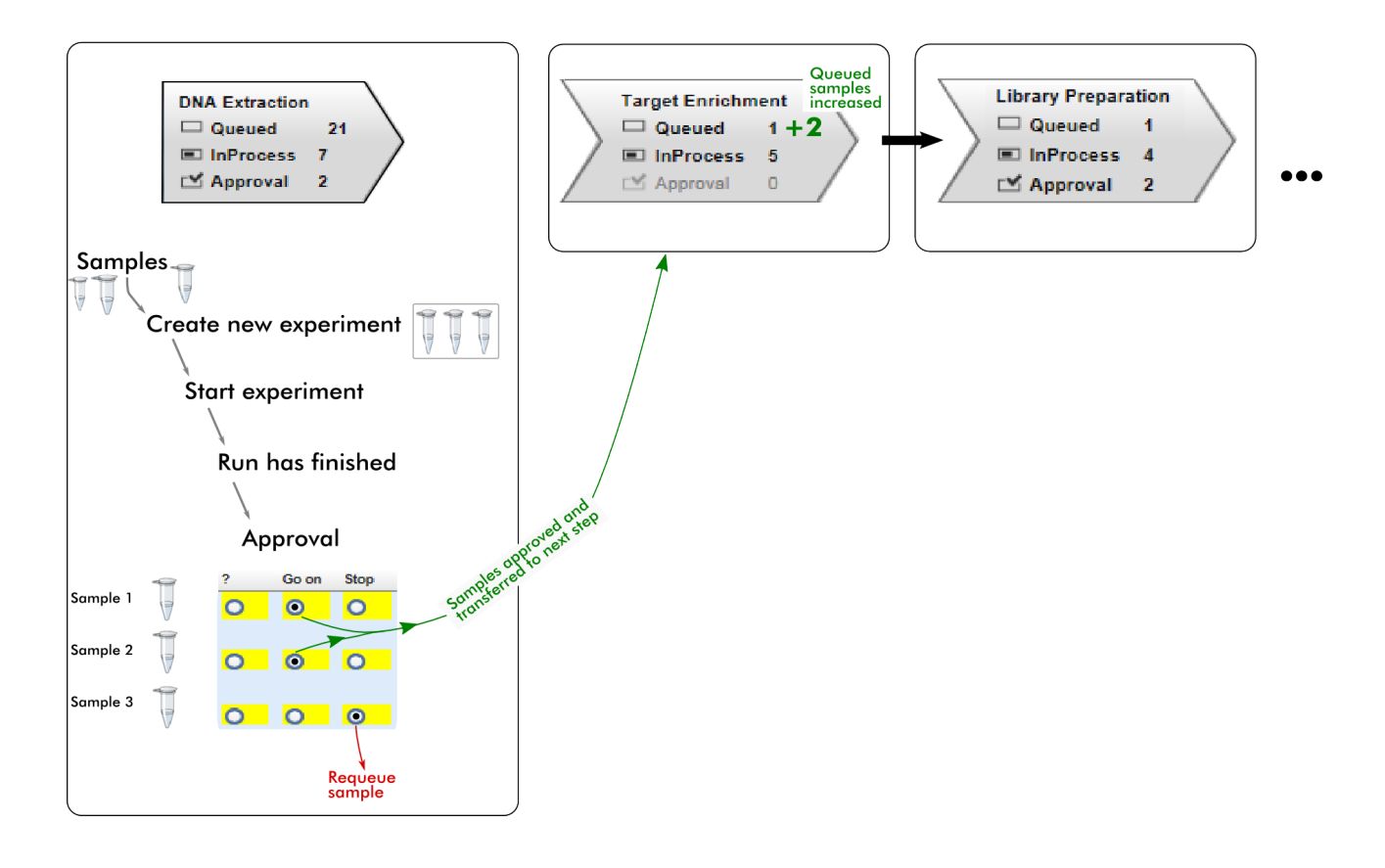

## Re-queue process

In cases where a sample has to be rejected, it will not be transferred to the next workflow step. The user can either release the sample without a result, re-queue the sample in the current step or re-queue it in one of the preceding steps. The following graphic illustrates a sample for which approval has been rejected at the Library Preparation step:

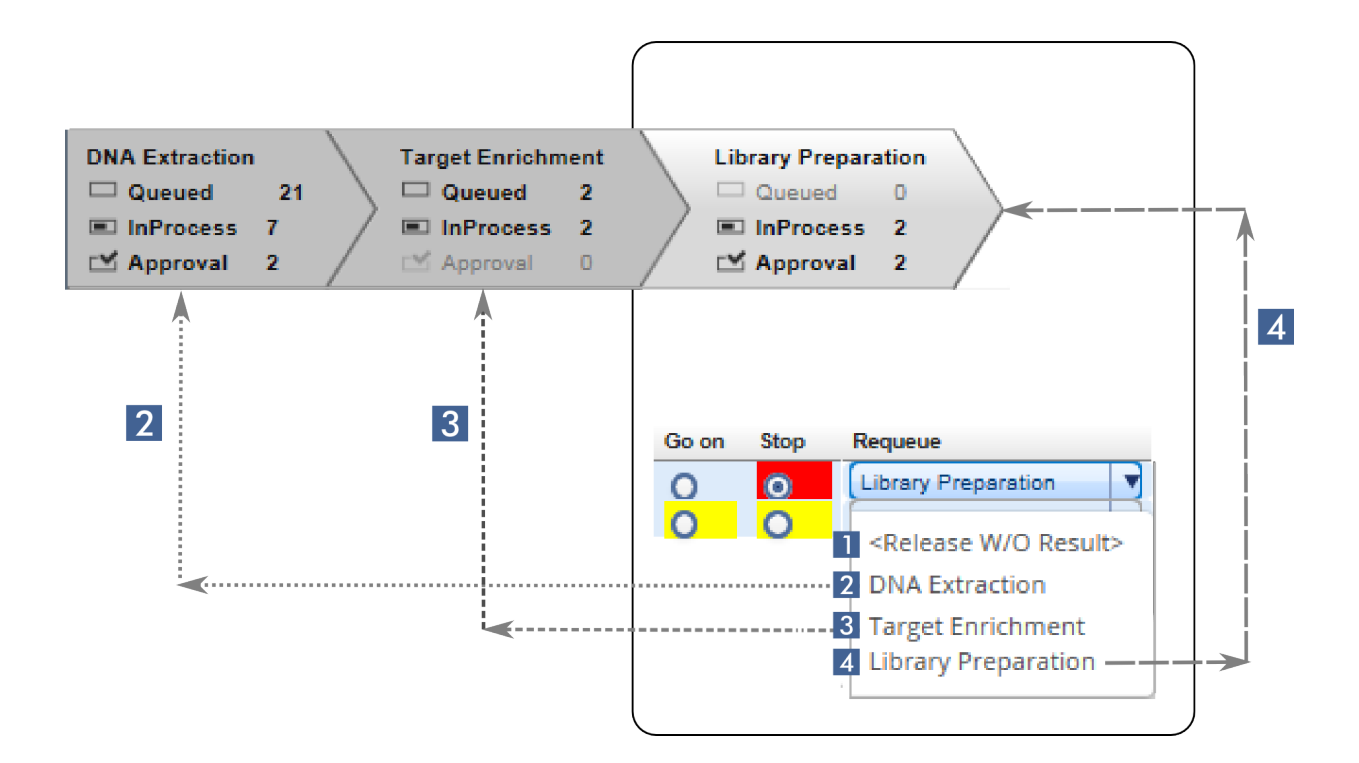

The approval process is performed in the **Samples waiting for approval** table. The last columns ("?", "Go on", "Stop") are interactive. The user clicks on one of these three options:

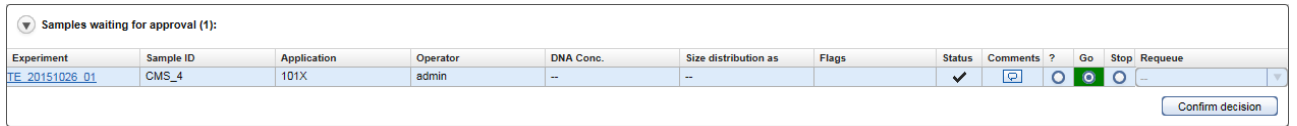

To finalize the approval, the user has to click at the Confirm decision button. The samples are then either promoted to the next workflow step (in case of "Go on"), re-queued ("Stop") in the current or a previous step or remain in the current step ("?).

#### <span id="page-43-0"></span>7.2.5 Sample Status/Flags

GeneRead Link shows the status for each sample:

## **Status**

The status is displayed as icons with the following meanings:

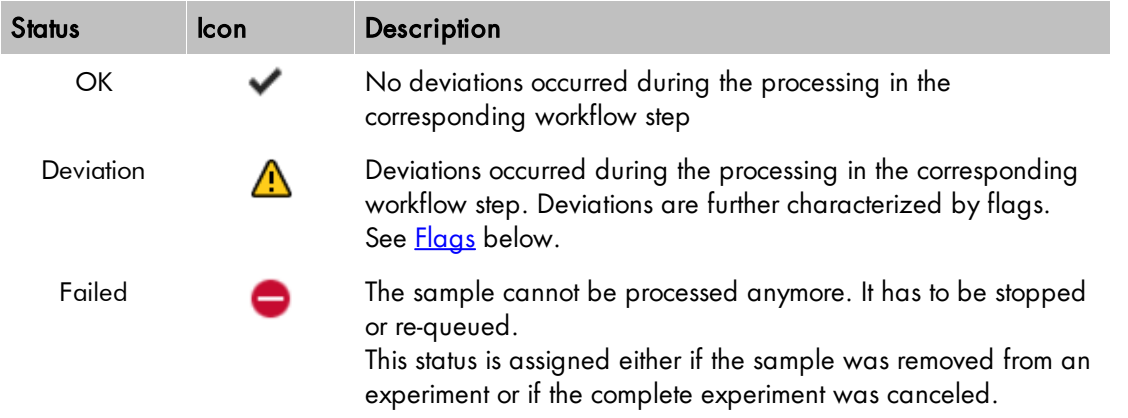

## Experiment sample status

GeneRead Link distinguishes between the sample status in an experiment and the overall sample status. In the Samples waiting for approval tables, detailed status data regarding the current experiment is provided in the Flags and Status columns. The approval queue displays the experiment status for a sample. If the experiment status for a sample is listed as "deviations" or "failed", flags for that experiment are displayed next to the step.

#### Example:

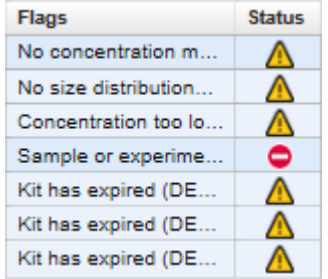

# Overall sample status

In addition to the sample status for the current experiment, an overall sample status is provided in the final approval table of the last step, Data Analysis. This overall sample status is also the status displayed in the Samples environment:

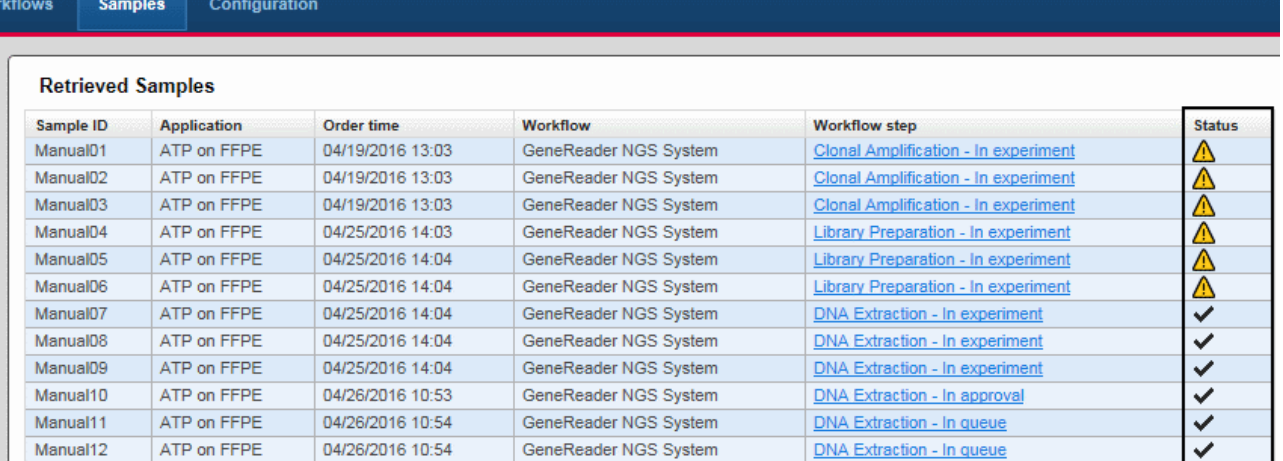

The overall sample status is defined by the highest sample status achieved in a workflow step ( $\bullet$  considered as higher status than  $\triangle$  and  $\triangle$  being higher status than  $\vee$ ). The following table explains how the resulting overall sample status is derived from the sample status of the single workflow steps for three different scenarios:

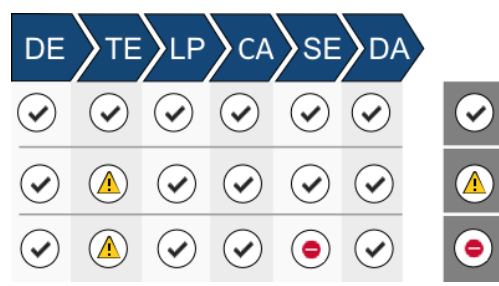

Æ

D)

 $\alpha^{\alpha}$ 

(DE, TE, LP, CA, SE, DA are abbreviations for the workflow steps)

When a certain step has failed, you can requeue the sample in the step. When the sample status is "OK" for the requeued step (and also for all other steps) then the resulting overall sample status is "OK":

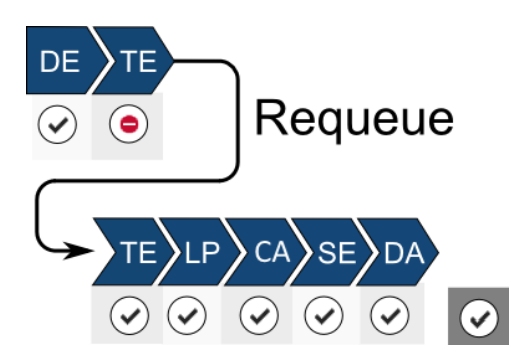

When a sample is re-queued, with sample status listed as "OK" for the re-queued step but "Failed" for a subsequent step, the overall sample status of the re-queued sample is "Failed" (as illustrated in the following image):

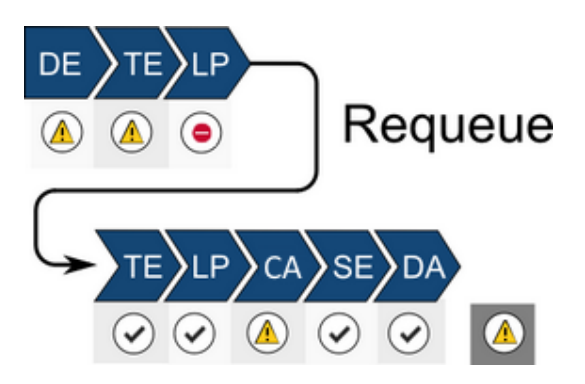

# Flags

The Status column represents a general status which is further refined by flags assigned to the samples. QC flags are set if a certain error condition or deviation from the recommended process occurs. Due to the limited space in the table, flag texts might be displayed in a truncated form. Move the cursor over the **Flags** column to open a tooltip with the full text. Where multiple flags exist (either from the current or one of the previous workflow steps), these are displayed separated by commas.

Note: Flags are abbreviated to handle them more easily internally. The abbreviated names of the flags start with the initials of the workflow step name, e.g. *TE* for *T*arget *E*nrichment or *LP* for *L*ibrary *P*reparation).

#### Example:

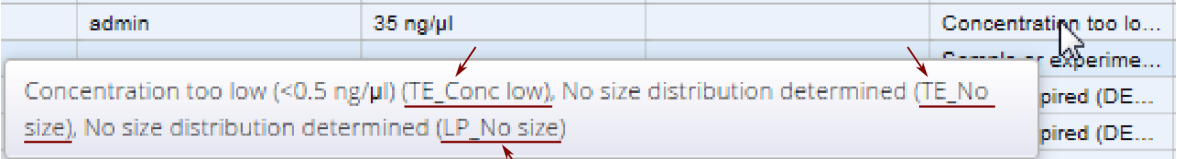

A table with all flags can be found here in Chapter 10.3, QC [Flags.](#page-158-0)

#### 7.2.6 Reports

The report gives you the opportunity to see the outcome of the whole process at one glance. It provides an overview of the status of each process step plus chain of custody information regarding e.g. instruments used, responsible operator, reagents used, and concentration measurements. Also the requeue of a sample is included. You can use the process report to document the technical validation of the final result.

# Contents of a report

A report is divided in three sections:

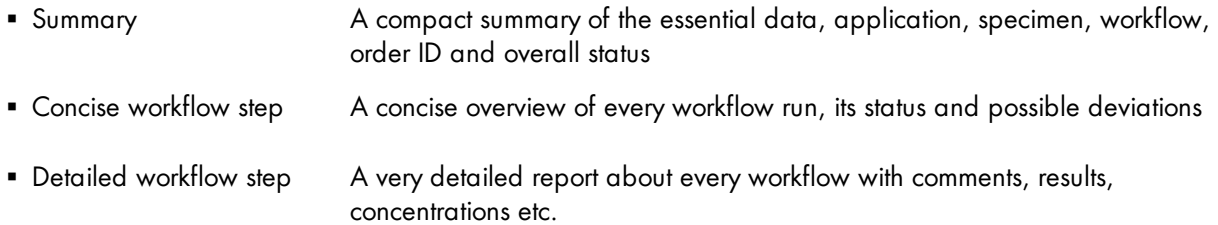

# Viewing a report for samples that have not been approved

The type of report available depends on whether the sample has been approved finally (and so a final report has been created) or not. In cases where the sample has not been finally approved, only a preliminary report is available.

The preliminary report is accessible via the last step Data Analysis of the workflow or via the Samples environment.

# Accessing the preliminary report from the Data Analysis step

- 1. Click on **Workflows** in the main toolbar
- 2. Click on the last step, Data Analysis
- 3. In the **Samples waiting for approval** table, the **Process report** column shows a document icon  $\Box$
- 4. Click on the document icon
- 5. Depending on your software configuration, your browser will either display the report file in the associated pdf viewer or download the file

# Accessing the preliminary report from the Samples environment

- 1. Click on **Samples** in the main toolbar
- 2. Build a query so that the sample you are looking for is matched
- 3. Click on Apply Filter
- 4. Click on the sample in the Retrieved Samples table
- 5. Details about the sample are shown in the information panel at the right
- 6. Click on Show process report button at the bottom of the information panel
- 7. Depending on your software configuration, your browser will either display the report file in the associated pdf viewer or download the file

# Viewing a report for samples that have been approved

To show the process report for a finally approved sample, follow the steps in the procedure above "Accessing

the preliminary report" from the "Samples" environment

## 7.3 Working with the QIAGEN GeneReader NGS System Workflow

GeneRead Link acts as a mediator between any Laboratory Information System (LIS) or Laboratory Information Management System (LIMS) and the instruments and software of the GeneReader NGS System. GeneRead Link receives test orders from the LIS or LIMS, or alternatively the user adds test orders to the system manually. The user creates an experiment by selecting samples from the queue of a workflow step, and then follows the workflow. When the experiment is finished samples are assessed in the approval step and, if approved, can be promoted to the next step of the GeneReader NGS System workflow or are re-queued (either in the current or one of the previous workflow steps). This process of experiment creation, following of the workflow and approval is repeated for all workflow steps (with the exception of the last two (Sequencing and Data Analysis) where an approval is needed only when deviations occurred during and experiment). GeneRead Link is also able to handle samples from non-standard workflows, such as incorporation of libraries generated outside of the standard GeneReader NGS System workflow (e.g. using the QIAsymphony). These are defined as a test [order](#page-106-0). In such instances the workflow starts with the documentation of library properties in the Library Preparation step, which enables the system to proceed with this library within the GeneReader NGS System workflow.

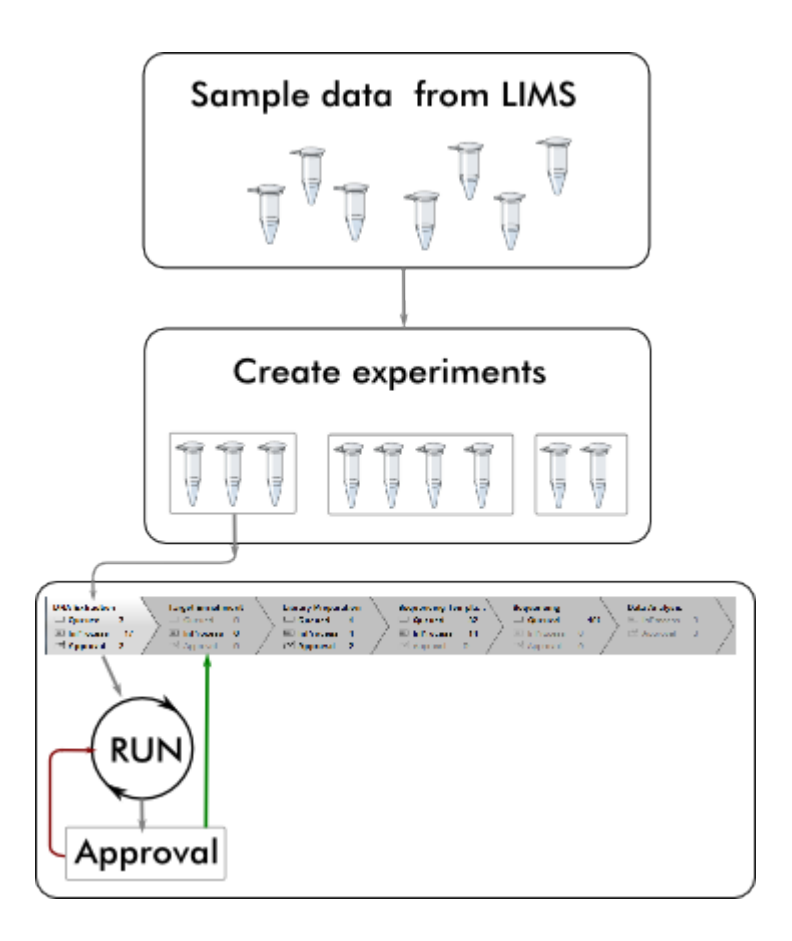

#### 7.3.1 The Workflow

The workflow is divided in six workflow steps which must be performed in sequence. Every step is visualized in the progress bar and accessed via a workflow step button:

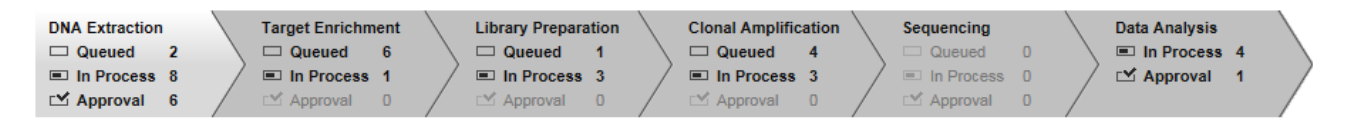

The workflow steps are:

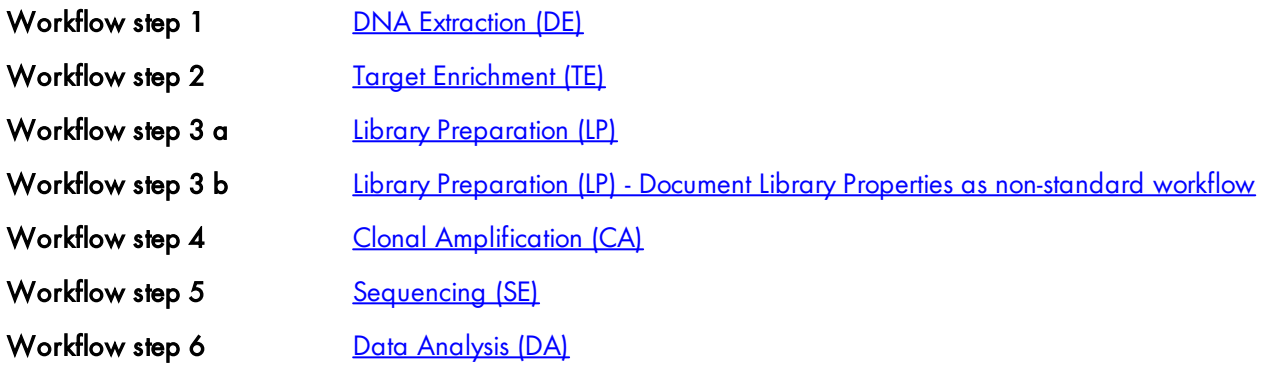

#### <span id="page-49-0"></span>7.3.1.1 Step 1: DNA Extraction

The purpose of the first step of the GeneReader NGS System workflow is to extract DNA from the samples and to determine the extracted DNA´s concentration. The DNA Extraction is performed either on a QIAcube instrument or manually.

The workflow steps for DNA Extraction depend on whether FFPE or liquid biopsy (plasma) samples are processed.

The first two steps refer to DNA extraction. The user must first provide information about the extraction kit used. If the QIAcube is used to perform the DNA extraction, the user is asked to distribute the samples in the rotor adapter in order to document the sample input position. After the run has finished the user is asked to assess whether the run was successful.

The following steps depend on the specimen type:

For FFPE samples the user can choose whether to use QuantiMIZE PCR analysis to determine the DNA quality and quantity or to use an alternative concentration determination method. In case the user chooses to use the QuantiMIZE assay the application provides detailed information on the procedure for the QuantiMIZE PCR. In case the user chooses not to use the QuantiMIZE assay these QuantiMIZE steps are omitted completely and the user must enter the concentration in the last step. The following figure gives an overview of the workflow steps for FFPE samples.

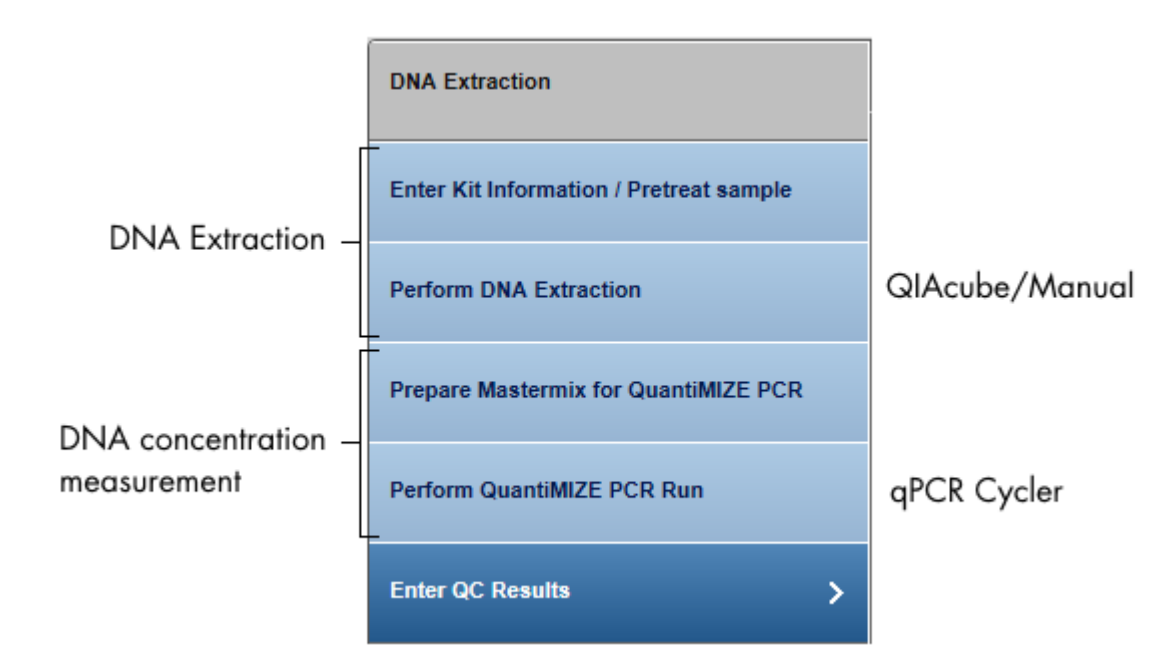

For liquid biopsy (plasma) samples the QuantiMIZE steps are omitted in general and the user must enter the concentration in the last step. The following figure shows the workflow steps for liquid biopsy (plasma) samples.

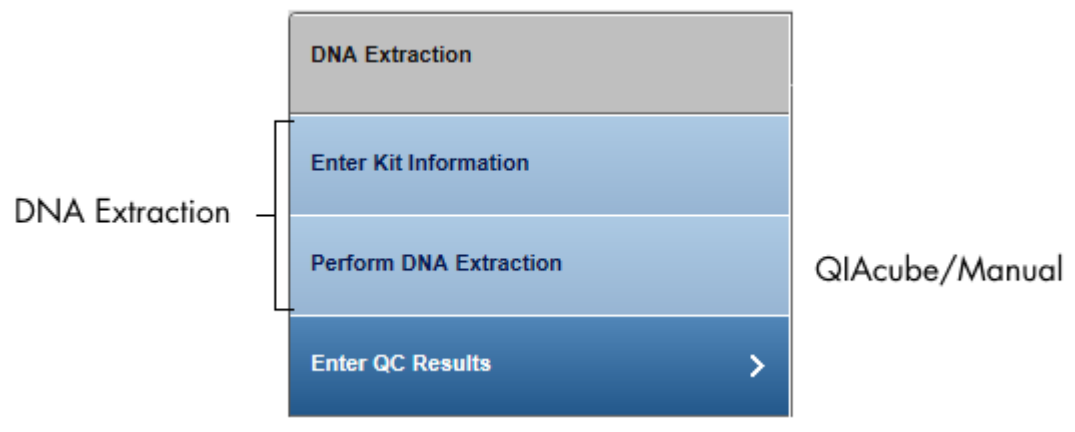

The following table gives a short overview of the actions performed in each step of the DNA extraction:

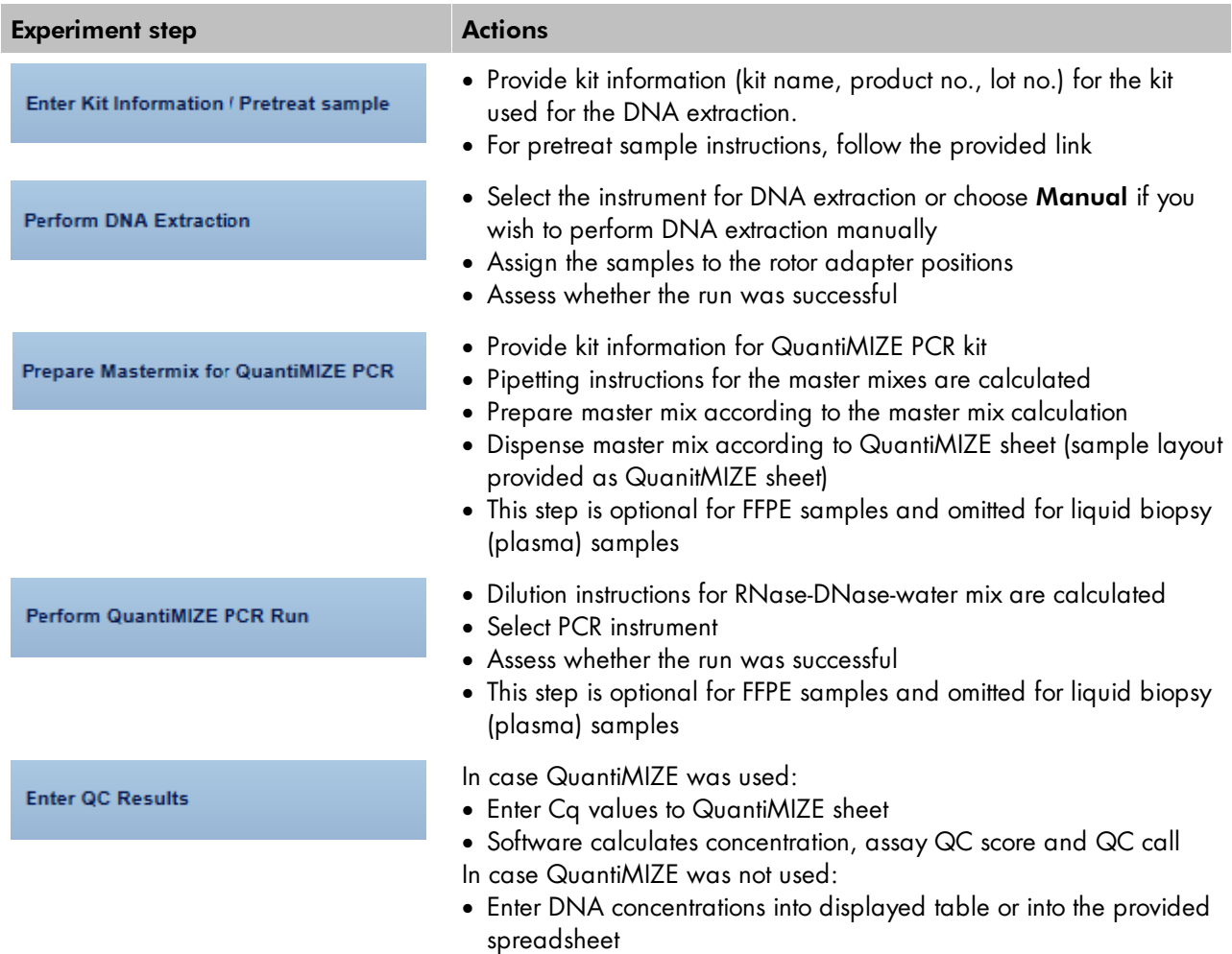

# Step-by-step instructions

- 1. Click on **Workflows** from the main toolbar.
- 2. Click on DNA Extraction.
- 3. The DNA Extraction overview screen is displayed.
- 4. Click on Create new experiment.
- 5. The Start New Experiment dialog is shown.

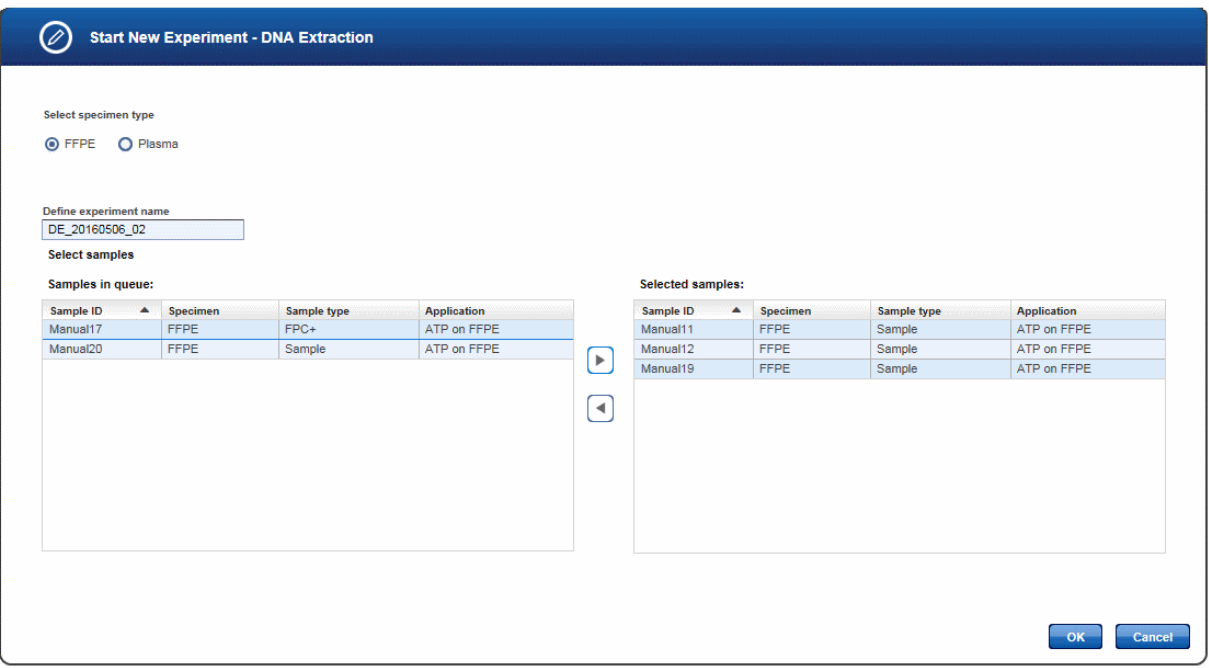

- 6. Select the specimen type that match the samples you want to process. In case all samples queued for DNA Extraction match only one specimen type, this specimen type will be preselected. Depending on this selection the workflow steps will be adapted as described above. The experiment name is automatically generated according to the following naming pattern: DE\_YYYYMMDD\_##",where # starts with "01" (YYYY = year, MM = month, dd = day). Either use this default name or enter an experiment name in the corresponding field (experiment name must be 25 characters or less).
- 7. Select the samples from the **Samples in queue** table and click on the move to right button or use "Drag and drop" to transfer them to the Selected samples table.
- 8. Click OK. A new experiment is created with the selected samples and opened at the first experiment step.
- 9. The step marker screen is displayed. The first step (Enter Kit Information) is enabled. All other steps are disabled.

Enter Kit Information / Pretreat sample

10. Manually enter the kit data to the corresponding fields (Product number, Lot number). The kit name will be populated by the application. Alternatively, click at the Scan icon  $(\Box \Box)$ .

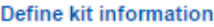

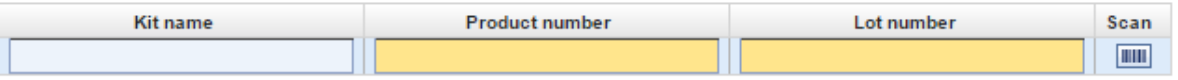

Note: If the kit information has been entered previously, the kit name, product number and lot number are filled with the corresponding values. Check whether these values are still valid.

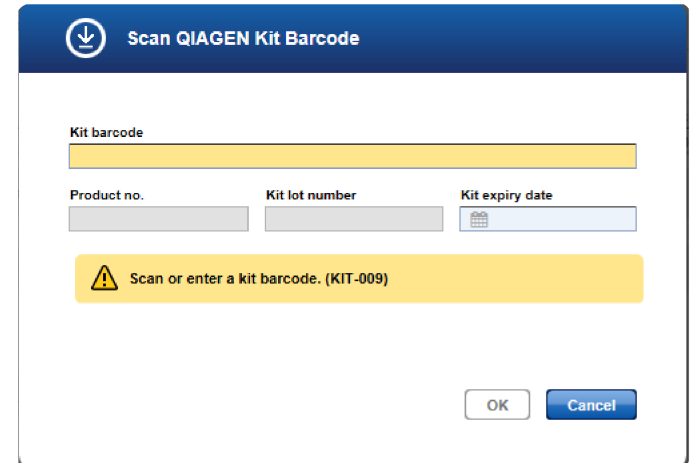

When you click the Scan icon, the following Scan QIAGEN Kit Barcode dialog is displayed:

- Scan the bar code from the kit box or enter it manually
- The Product no., Kit lot number and Kit name fields are populated automatically with the data derived from the scanned barcode. (The Kit expiry date field will be ignored in this case)
- Click OK to close the scan dialog.
- 11. For the pretreatment instructions for FFPE samples, click on the "View work instructions for FFPE deparaffinization GeneRead DNA FFPE Kit ..." link. The link opens the GeneRead DNA FFPE Kit page on the qiagen.com website.

For liquid biopsy (plasma) samples there is no such link for pretreatment instructions.

12. Click Next.

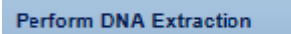

13. Select to do the DNA extraction either manually or to use an instrument from the **Select instrument** menu:

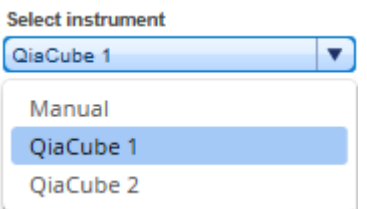

14. If you select to perform a manual extraction follow the instructions that are shown when you click on the link and continue with step 17

15. If you choose to perform the extraction on the QIAcube, assign the samples to the positions on the rotor adapter (using drag and drop): Click on the desired sample in the Samples IDs table, hold down the left mouse button and drag it to one of the desired blue colored positions. The software will document the sample input position. The displayed rotor shows the respective positions that need to be loaded with consumables. Those positions are also the output positions of the extracted DNA.

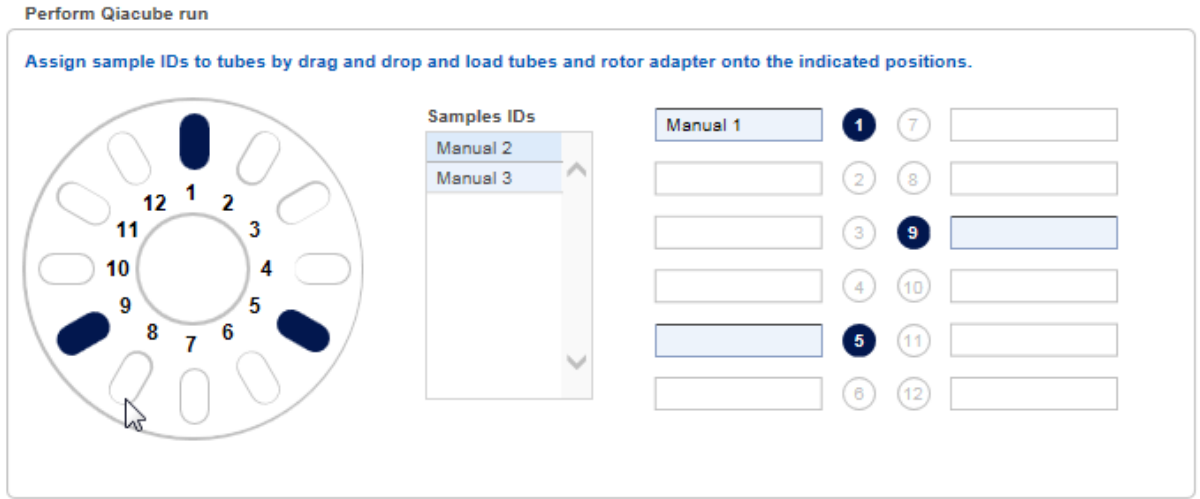

- 16. Perform the QIAcube run.
- 17. Assess whether the run has been successful (Run finished without errors option).

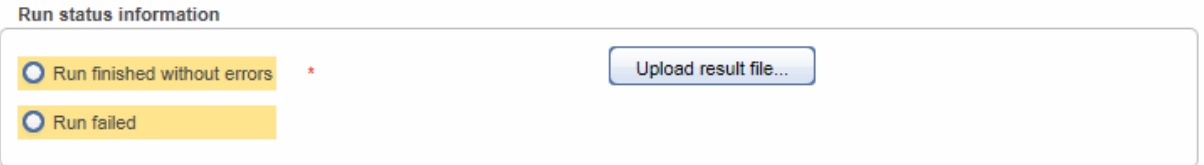

- 18. **[Optional step]:** Click Upload result file... to save a result file. The selected file will be listed as hyperlink at the right of the Select file button
- 19. Click Next.

The following steps are displayed for FFPE samples only:

**Prepare Mastermix for QuantiMIZE PCR** 

20. Select whether you want to use QuantiMIZE PCR kit or not.

Use QuantiMIZE PCR kit

If you do not select to use the QuantiMIZE PCR kit, this and the next step (Perform QuantiMIZE PCR Run) are disabled and you may determine the DNA concentration with your tool of choice. By clicking Next, you are guided to the last step (Enter QC Results).

21. In case you do choose to use QuantiMIZE PCR Kit, the following screen is shown:

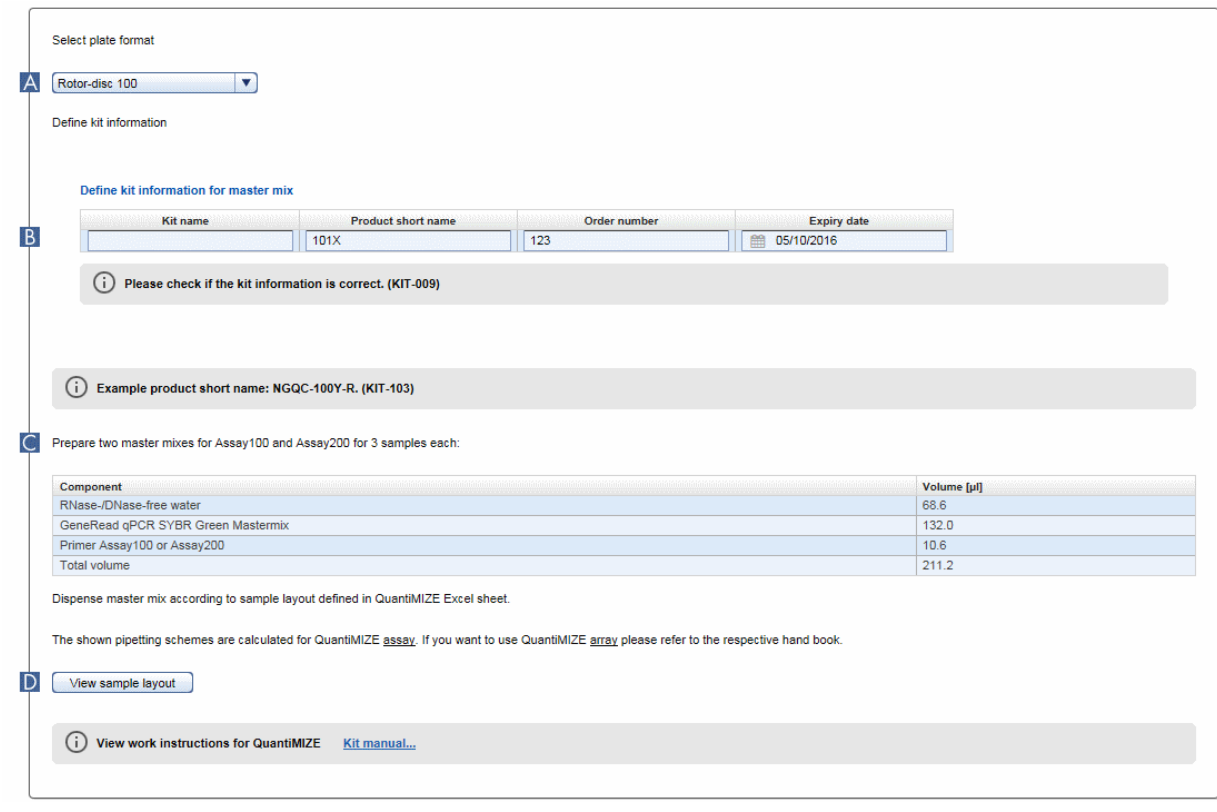

22. Select the plate format  $(A)$ .

Select plate format

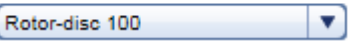

23. Enter the kit information for the master mix  $(B)$ . Note that in contrast to the kit information provided in the beginning, the kit information cannot be scanned here and has to be entered via keyboard. Provide the product short name and the order number as they are printed on the label. The following image shows where this data can be found on the label:

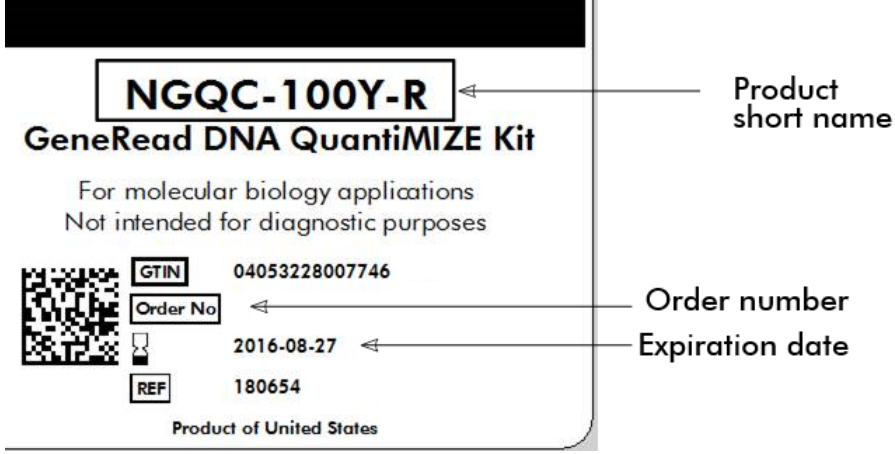

- 24. Prepare the master mixes as described in table  $\left( \begin{array}{c} \vert \vert \vert \vert \vert \vert \end{array} \right)$ .
- 25. The shown pipetting schemes are calculated for QuantiMIZE assay kit. If you want to use the QuantiMIZE array kit please refer to the hand book. To view the work instructions click on "View work instructions for QuantiMIZE Kit manual ..."
- 26. Click View sample layout  $(D)$  to show the sample sheet.
- 27. Click Next.

Perform QuantiMIZE PCR Run

28. Prepare the samples by diluting the samples/controls as shown in the pipetting table. The table shows the necessary volumes of sample/control and the volume of RNase-/DNase-free water and the resulting volume:

Dilute each sample or Control gDNA with RNase-/DNase-free water according to table below:

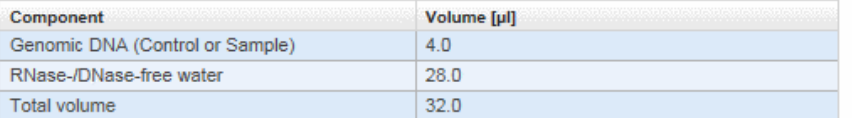

The shown pipetting schemes are calculated for QuantiMIZE assay. If you want to use QuantiMIZE array please refer to the respective hand book.

Dispense 5µI diluted sample or control into each well according to the QuantiMIZE plate layout:

View sample layout

- 29. Click on View sample layout to display a sample layout.
- 30. Select the instrument intended for the PCR run from the **Select instrument** menu.

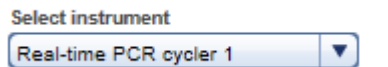

31. Assess whether the run has been successful (Run finished without errors option).

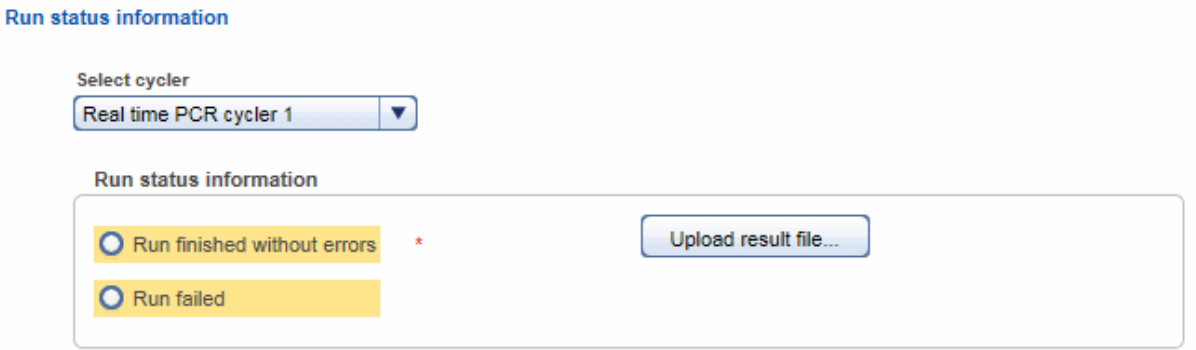

- 32. [Optional step]: Click Upload result file to save a result file. The selected file will be listed as hyperlink at the right of the Upload result file button.
- 33. Click Next.

**Enter QC Results** 

If you have chosen to use QuantiMIZE PCR kit, the following screen is shown:

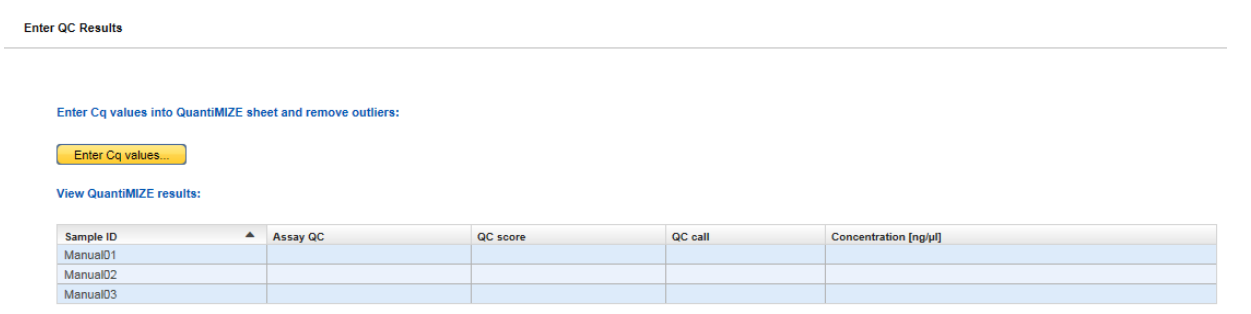

- 34. Click Enter Cq values.
- 35. The QuantiMIZE Excel sheet is displayed.

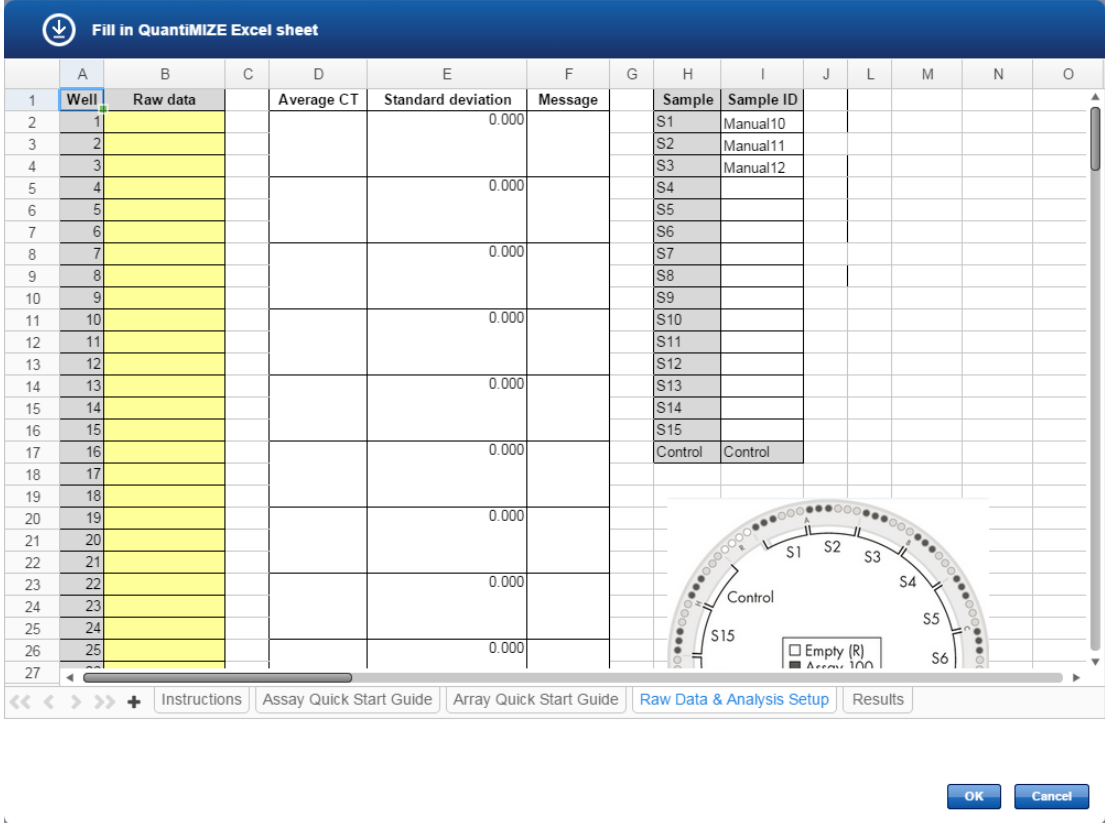

36. Enter the Cq values into the column Raw Data. This is the only field which needs to be completed. All other values will be filled automatically

Note: You can copy the values from an external excel sheet into the QuantiMIZE Excel. However you should not use any kind of self created excel files. For further help regarding QuantiMIZE, click on the Instructions worksheet in the QuantiMIZE Excel sheet.

- 37. Click OK.
- 38. The concentration, assay QC, QC score and QC call values are displayed (derived from the QuantiMIZE Excel sheet).

If you have chosen not to use QuantiMIZE PCR kit, the following screen is shown:

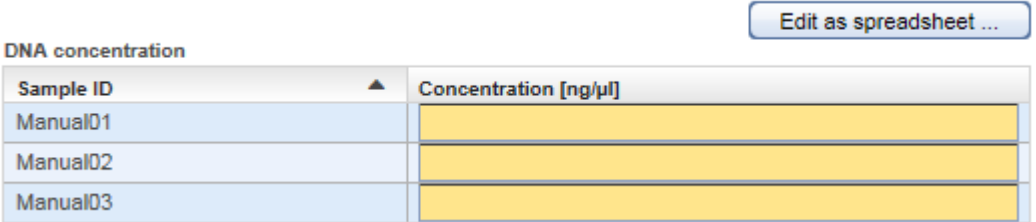

You can either enter the DNA concentration values directly into your browser or open the spreadsheet via the **Edit as spreadsheet** button.

38. In case you are processing liquid biopsy (plasma) samples, the **Enter QC Results** step is displayed as follows:

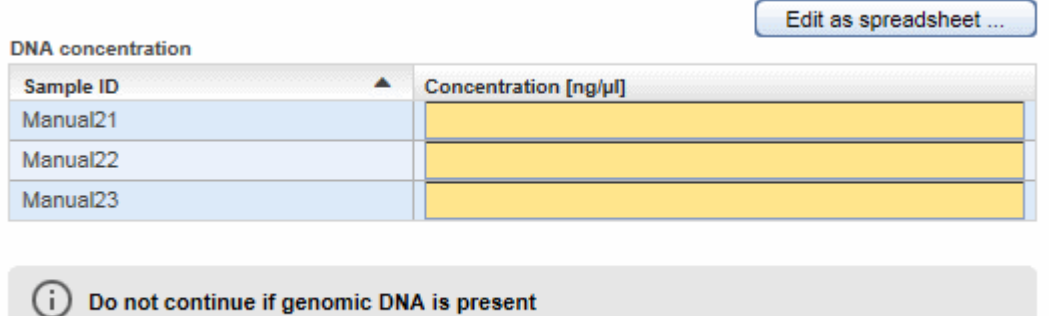

You can either enter the DNA concentration values directly into your browser or open the spreadsheet via the Edit as spreadsheet button.

Note: Do not continue if your samples contain genomic DNA.

- 39. **[Optional step]:** For documentation purposes you can either add a comment in the Comments field (click Add to enter a comment) or you can add attachments such as images, run protocols, etc. (click Add new attachment).
- 40. Click Finish to finalize the DNA extraction step.
- 41. The DNA Extraction overview step screen is shown. The experiment and samples are displayed in the Sample waiting for approval table.

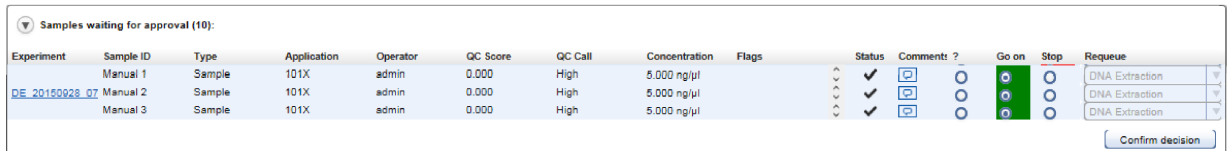

- 42. Assess the samples and decide whether to
	- postpone the decision (?),
	- promote the sample to the next step (Go on)

· or to requeue the sample (Stop) to a previous step or release it to the LIMS as "Release W/O Result".

<sub>2</sub> Go on Stop Requeue  $\circ$  $\ddot{\mathbf{O}}$  $\Omega$ ü  $\bullet$  $\mathbf O$  $\mathbf O$ v  $\circ$  $\bullet$  $\overline{\mathbf{v}}$  $\circ$ L. <Release W/O Result> **DNA Extraction** 

The following graphic illustrates the approval options:

Note: Take the sample status (as shown in the Status column) and the assigned flags (Flags column) into account when making your decision. For details on sample status and flags, see Chapter 7.2.5 Sample [Status/Flags.](#page-43-0) The sample status represents the status of the current executed experiment whereas the assigned flags are cumulated from all executed experiments.

43. Click Confirm decision to finalize your approval. The samples are processed according to your decisions in the previous step. Samples with Go on are promoted to the next workflow step "Target [Enrichment".](#page-60-0)

## <span id="page-60-0"></span>7.3.1.2 Step 2: Target Enrichment

The result of the previous step was the extraction of the complete genomic DNA from a sample. Due to the amount of DNA, sequencing of complete genomic DNA of a sample is costly in terms of time and money and generates a lot of "unwanted" data. Therefore, short DNA sequences (targets), specific to the desired application/analysis are often selected for sequencing in preference. The Target Enrichment step amplifies only the selected target regions and then isolates these target DNA regions from the remaining "unwanted" genomic DNA.

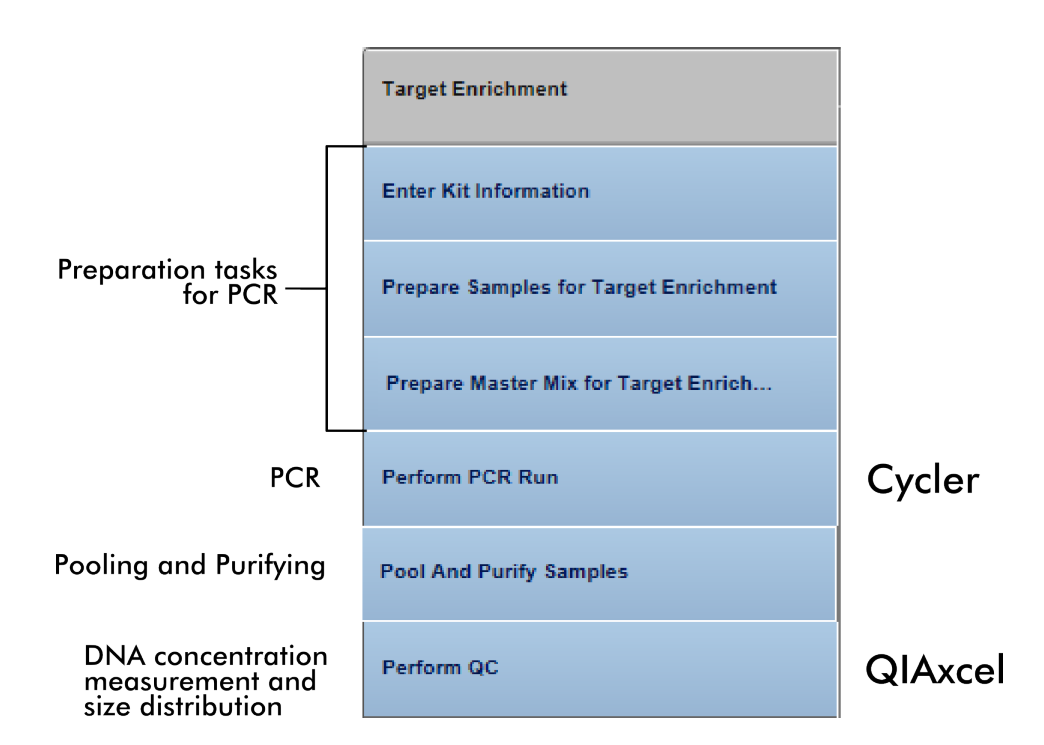

The following table gives a short overview of the actions performed in each step of the target enrichment:

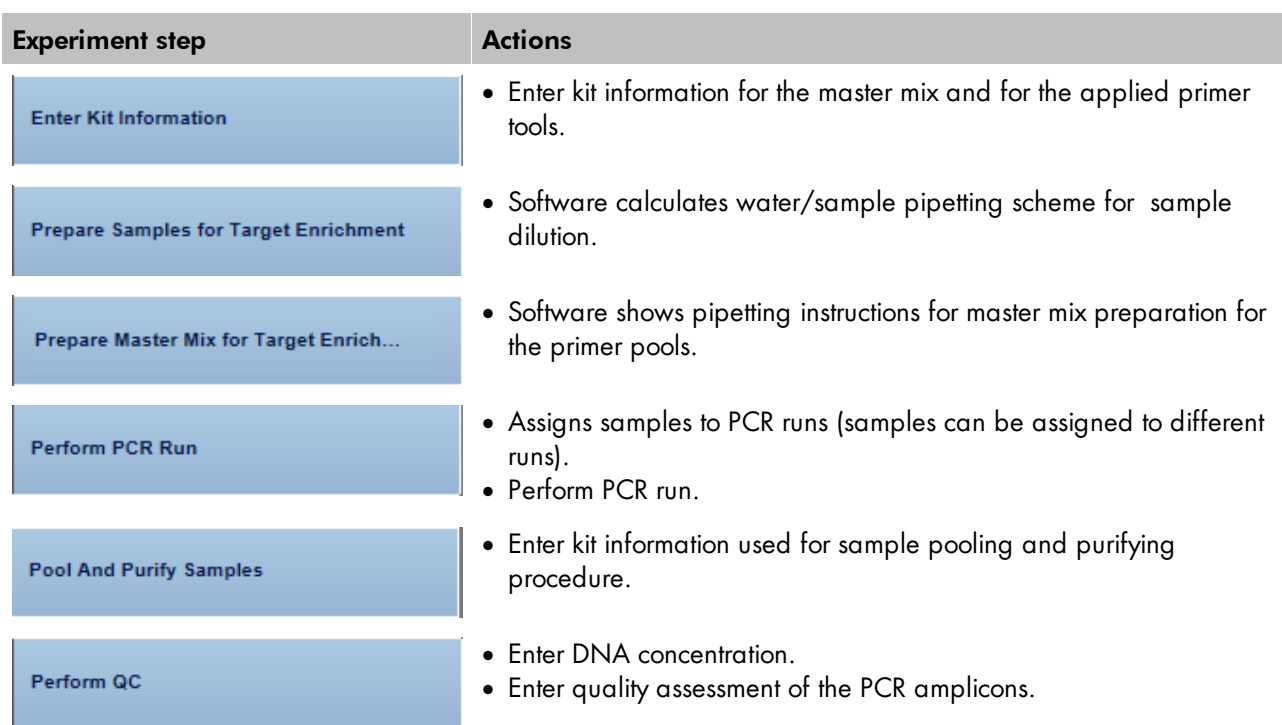

# Step-by-step instructions

- 1. Click on **Workflows** from the main toolbar.
- 2. Click on Target Enrichment.
- 3. The Target Enrichment screen is displayed.
- 4. Click on Create new experiment.
- 5. The Start New Experiment dialog is shown.

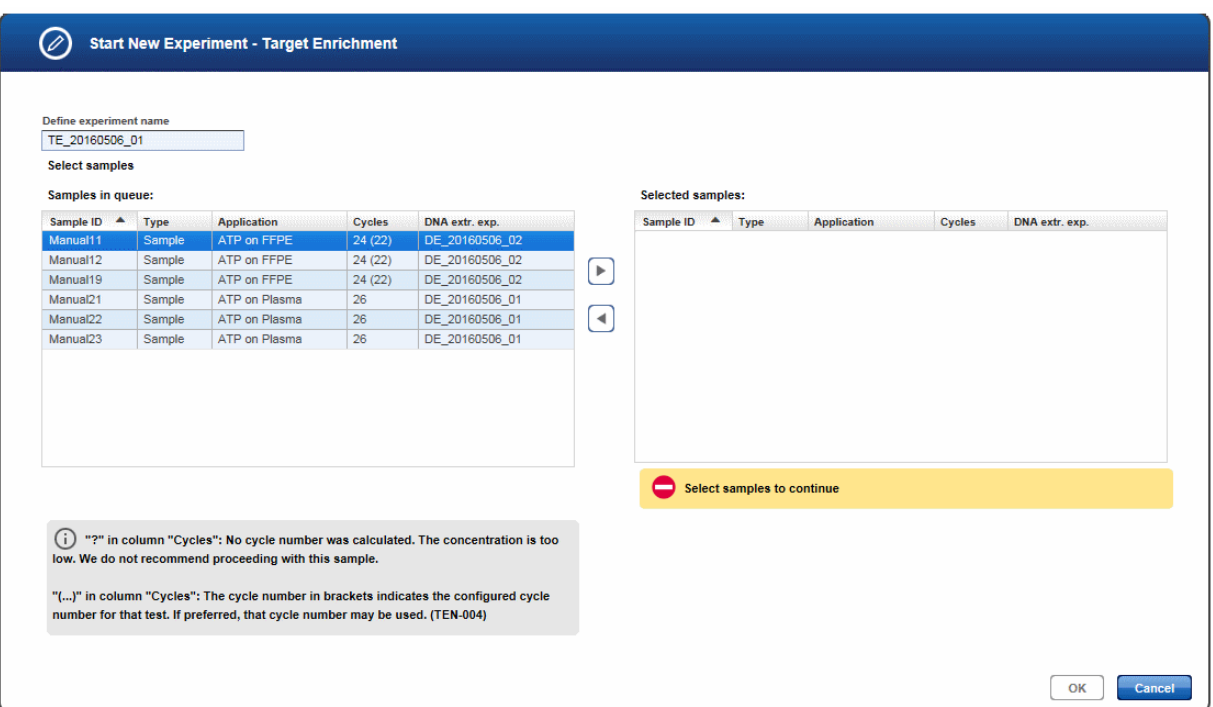

- 6. By default, an experiment name is automatically generated according to the following naming convention: TE\_YYYYMMDD\_##",where # starts with "01" (YYYY = year, MM = month, dd = day). Either use this default name or enter an experiment name in the corresponding field (experiment name must be 25 characters or less).
- 7. Select the samples from the **Samples in queue** table and click the **move to right** button to select and transfer them to the Selected samples table. Alternatively use "Drag and drop" to select samples and drop them to the **Selected samples** table.

Note: Only samples sharing the same application can be added to an experiment. If you have added one or more samples with the same application and then add a sample with a different application, the Application column is yellow colored and the OK button is disabled.

- 8. Click OK. A new experiment is created with the selected samples and opened at the first experiment step.
- 9. The step marker screen is displayed. Only the first step (Enter Kit Information) is enabled, all other steps are disabled.

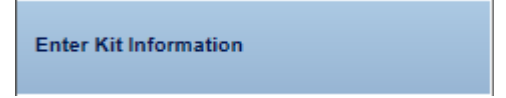

10. Enter the kit information for the master mix and the primer tools in the corresponding fields. Note that the kit information cannot be scanned here and has to be entered via keyboard.

Define kit information for master mix

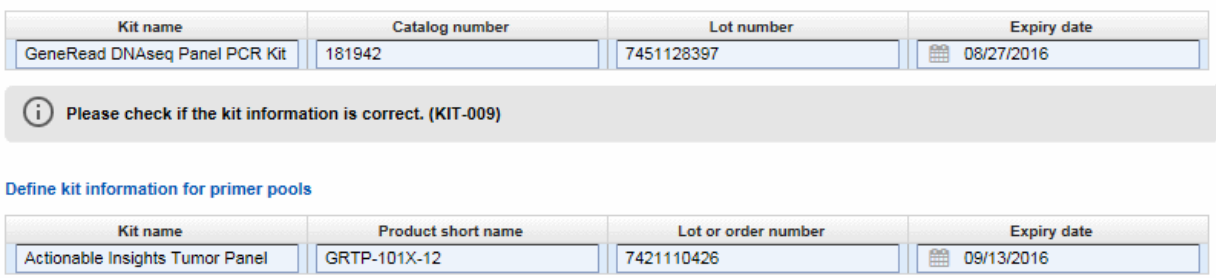

For the master mix enter the Catalog number, the Lot number and the Expiry date.

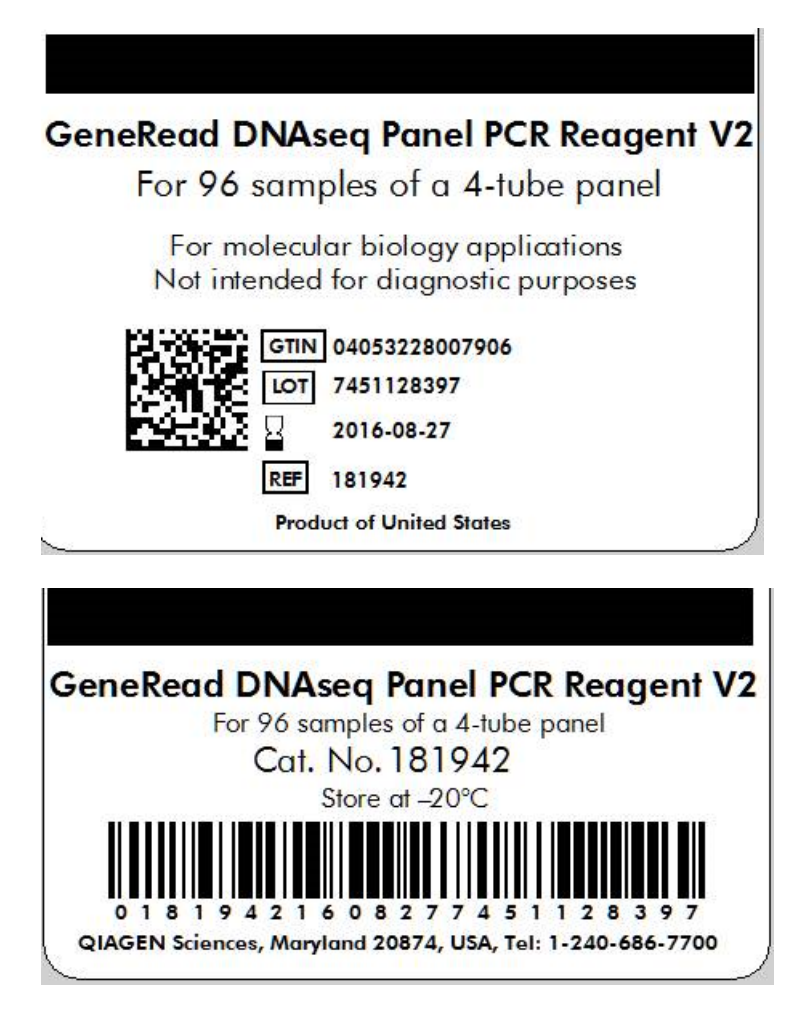

For the primer pools enter the Product short name, the Lot or order number and the Expiry date as they are printed on the label. The following image shows an example where this data can be found on the label:

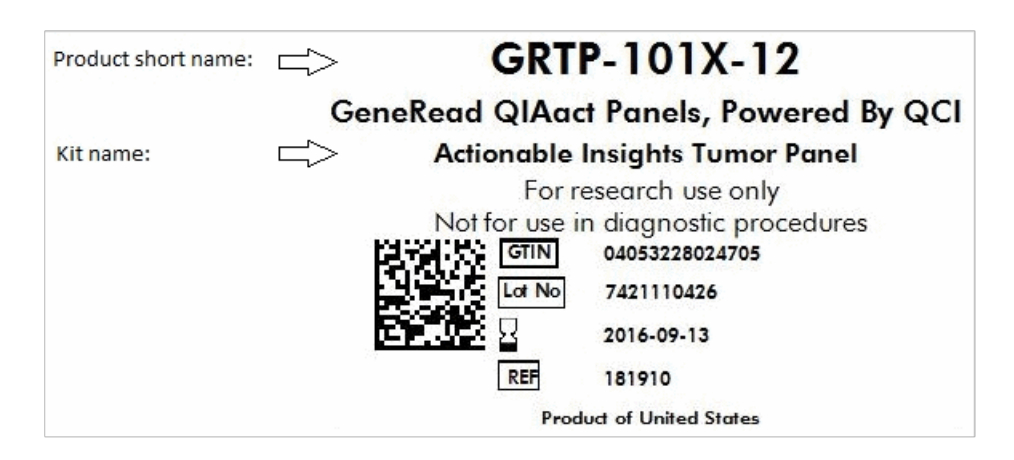

Note: The product short name you have entered here will be checked against the short name defined in the GeneReader NGS System tab of the Configuration environment. If a mismatch between the entered and the configured short name is detected, a corresponding warning will be shown.

11. Click Next.

**Prepare Samples for Target Enrichment** 

12. This step shows a dilution pipetting table providing the volumes of water and sample to obtain the required DNA concentration. Dilute the samples according to this pipetting scheme:

Required amount of diluted DNA volume per sample (includes excess volume):19.2 µl

Dilute samples according to the following table:

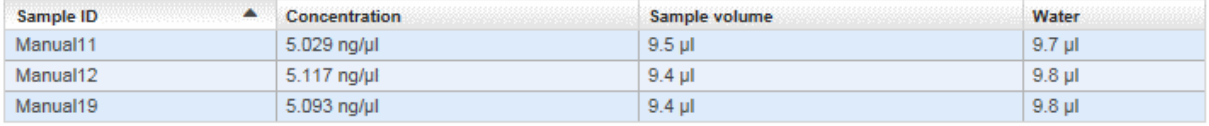

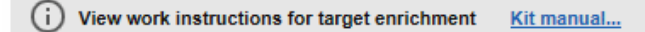

- 13. Click on the "View work instructions for target enrichment Kit manual ..." link to view the kit hand book.
- 14. Click Next.

Prepare Master Mix for Target Enrich...

15. This step calculates the master mix volume including dead volume. As each panel includes different primer pools, prepare your master mixes for each primer pool accordingly.

#### Prepare master mixes for each primer pool in the panel:

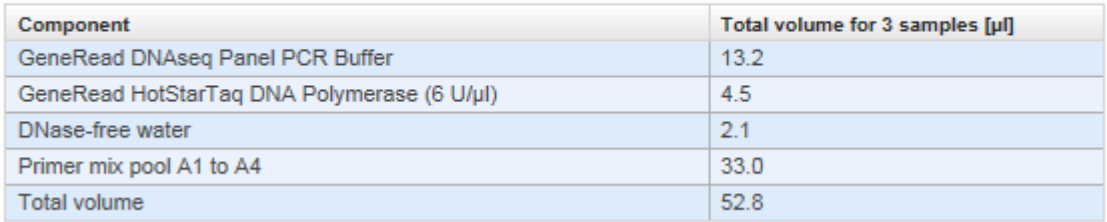

#### 16. Click Next.

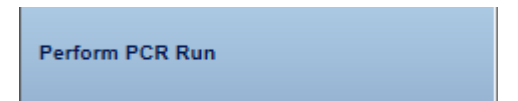

17. This screen is used to set up the PCR run for amplification of the target DNA. You have the option to either process all samples in one PCR run or split the samples between multiple PCR runs. By default, only one PCR run is created - follow step 20 to add further runs.

Note: The QuantiMIZE assay gives out a recommendation to add cycles to the PCR run for target enrichment. According to that recommendation it might be necessary to split samples into different PCR runs.

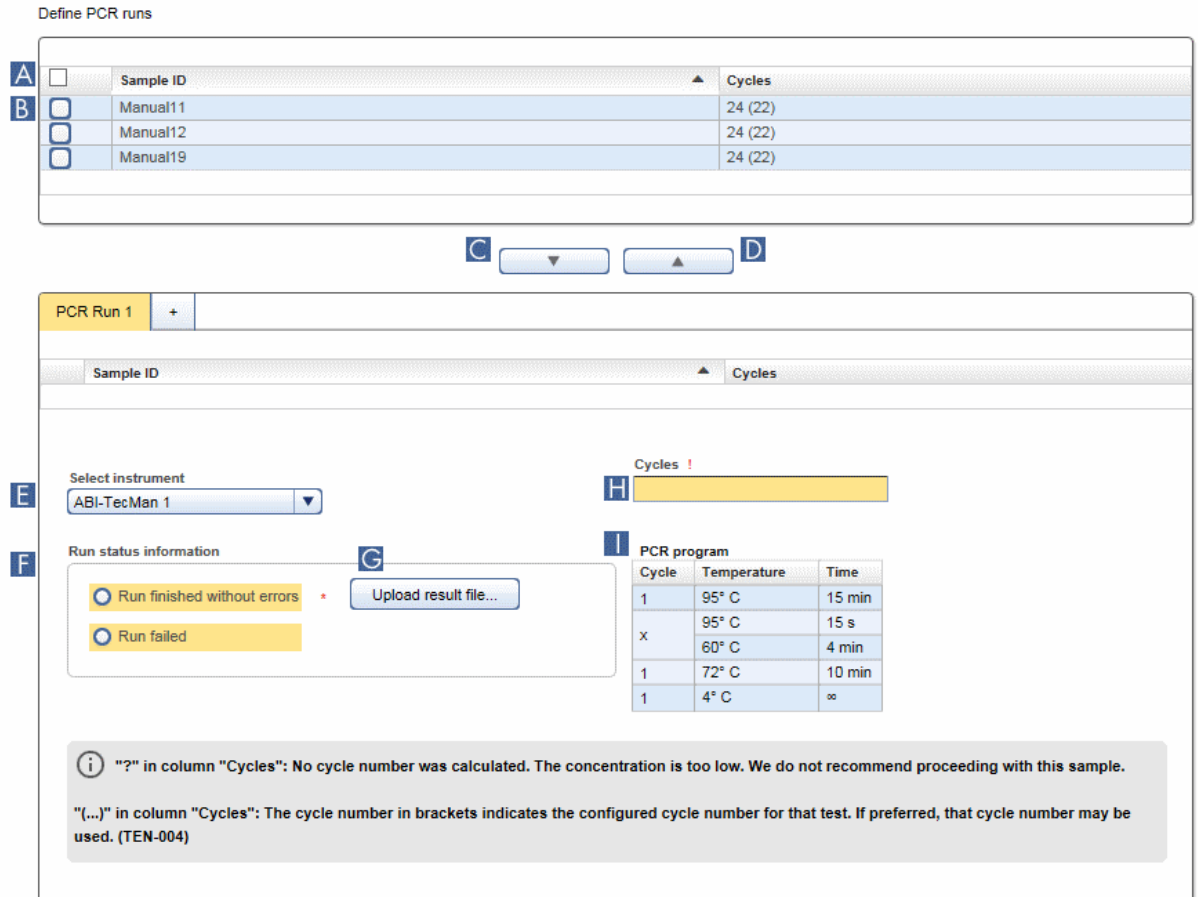

- 18. Select the samples that you want to process in the same PCR run:
- To select all samples click at the **Select all** check box in the table header  $(|A|)$ .
- To select single/multiple cells activate the check box in the first table column  $(\mathbb{B})$ .
- 19. Click the Add to PCR run button (**C**) to add the selected sample(s) to the PCR run. Note: To remove samples from a PCR run, select the samples and click the Remove from PCR run button  $(|D|)$ .
- 20. The selected samples are added to the PCR run (if multiple runs were defined, samples are added to the active PCR run).
- 21. **[Optional step]:** You can add additional PCR runs in order to run parallel runs. Click the + symbol in the PCR runs tab and an addtional PCR run tab is created:

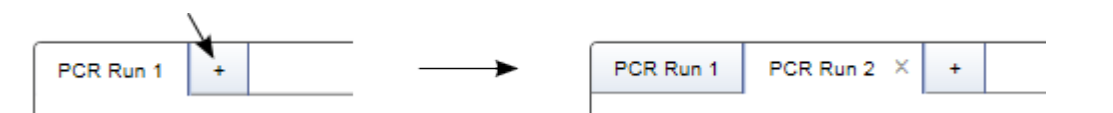

To assign samples to an additional run, activate the relevant tab then select and add samples as described

in steps 17-18.

22. Select the PCR instrument from the **Select instrument** menu  $\left( \begin{array}{c} \end{array} \right)$ .

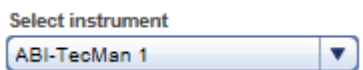

- 23. In case the number of cycles is identical for all samples, the Cycles field  $(\begin{bmatrix} \cdot & \cdot \\ \cdot & \cdot \end{bmatrix})$  shows the proposed cycles. In case the cycle number varies, the field is empty and the user has to enter the number of cycles. Cycles !
- 24. Set up your PCR instrument according to the program listed in the PCR program table ( $\blacksquare$ ):

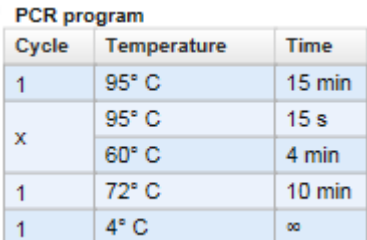

- 25. Perform the PCR run.
- 26. Select whether the run was successfully completed without error by selecting the corresponding field in the Run status information  $box$  ( $\boxed{F}$ ):

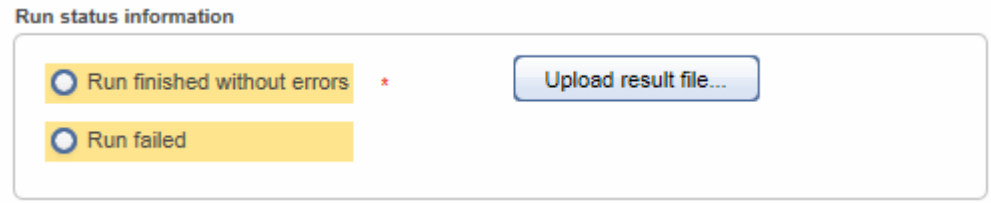

- 27. [Optional step]: Upload a result file by clicking Upload result file and selecting the desired result file  $\mathsf{I}$  GI).
- 28. Click Next.

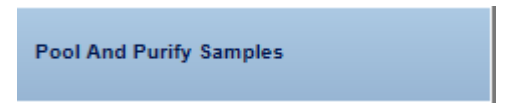

29. Enter the kit information for the kit used to pool and purify the samples. Enter the Product number, Lot number and Expiry date from the label.<br>Define kit information

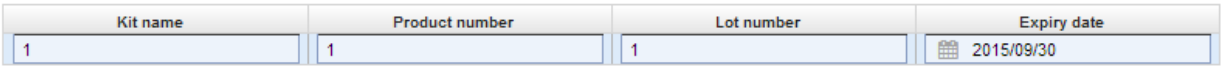

30. Click Next.

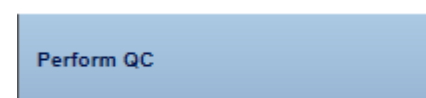

This step serves for quality control purposes. The DNA concentration of the amplicons in the samples is determined and entered here. Further, the user has to decide whether the size distribution is as expected.

31. Select the sample(s) whose concentration and/or size distribution you want to enter from the Analyze PCR amplicons table. This step is optional. It is possible to continue without selecting any samples.

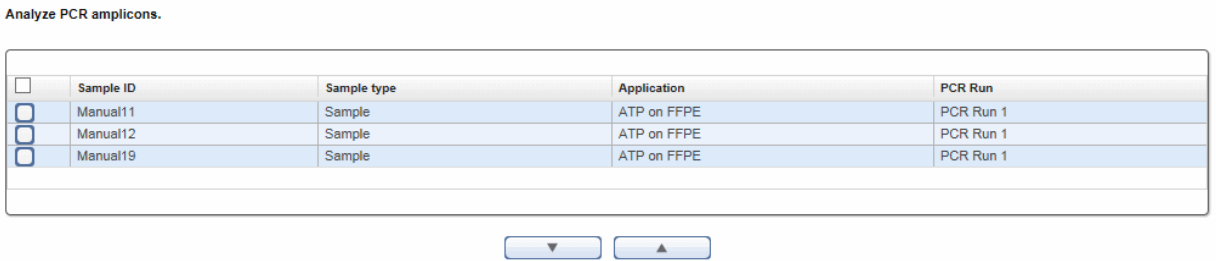

- 32. Use the **move down**  $\begin{bmatrix} 0 & 1 \end{bmatrix}$  button to add the selected sample(s) to the **QC Run** table below.
- 33. **[Optional step]:** If the samples were distributed and processed on multiple runs, click the + symbol to add further tabs.

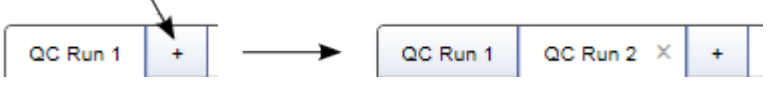

34. A row is inserted to the QC Run table for every selected sample.

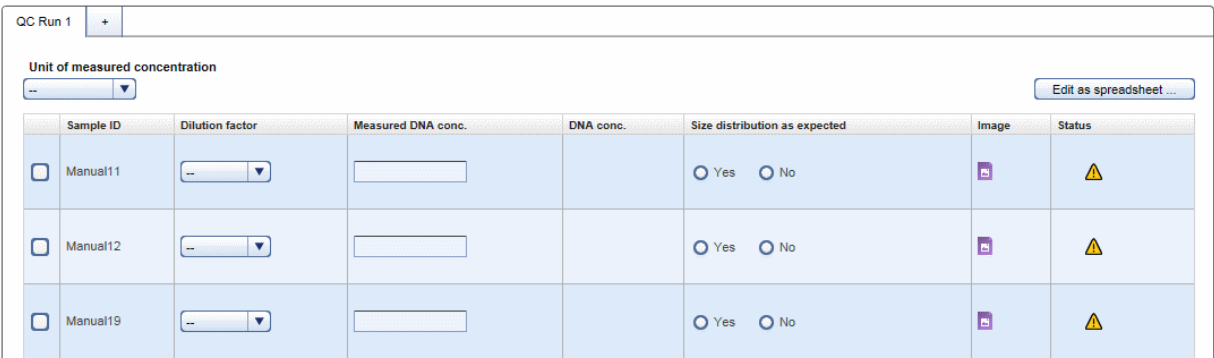

#### 35. [Optional step]:

Select a unit from the Unit of measured concentration drop-down menu.

For every sample perform the following actions:

- a) Select a dilution factor from the **Dilution factor** drop-down menu (available values are: 1:1 1:100).
- b) Enter the **Measured DNA Concentration** in the corresponding field.

The DNA concentration is calculated automatically and displayed in the **DNA Conc.** column.

c) Select whether the size distribution is as expected (Yes / No).

d) Click at the **Add Electropherogram** icon  $(\blacksquare)$  to open a dialog where you can upload an electropherogram image.

#### Edit as spreadsheet:

As an alternative, after selecting a unit, click on the Edit as spreadsheet button. This will open a spreadsheet, where you can enter the information from step a) to c) in a more convenient way. It allows you to:

- · copy and paste the values from an Excel file.
- use auto fill functionality: Click the small square at the right bottom side of a highlighted cell and drag to copy the corresponding value to another cell. This is also possible for multiple cells.
- · just type 2 for a dilution of 1:2.
- enter Yes/No and True/False with different casings in the Size distribution as expected column.

After clicking OK in the spread sheet the entered values are transferred to the QC Run table. The DNA concentration is automatically calculated and you can go on with uploading an electropherogram image (step d) above).

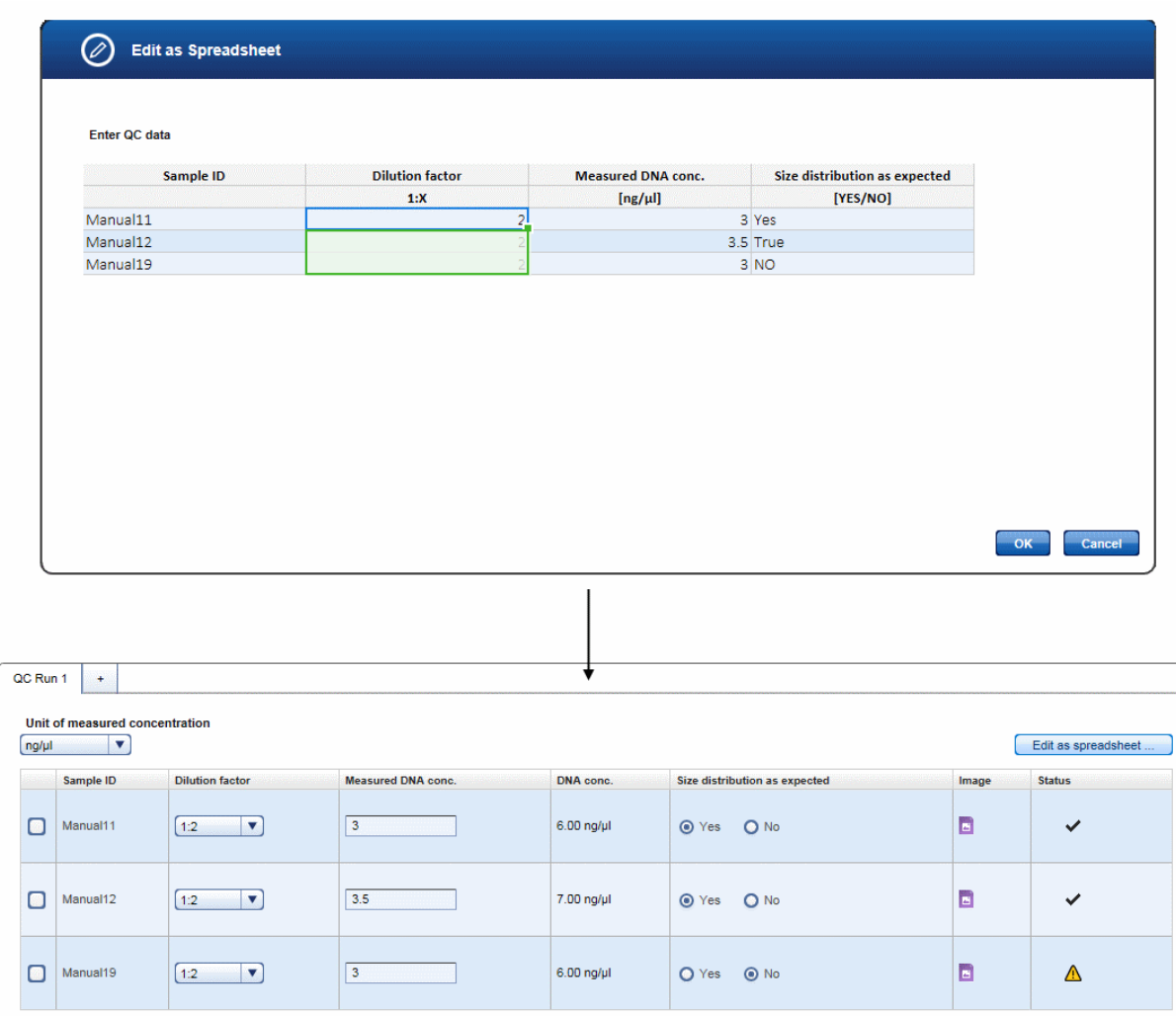

Note: After the Library Preparation step you will also be asked to confirm the size distribution. Additionally, you have the option to upload the target enrichment electropherogram image to the respective sample.This image will be available to view at library preparation. Uploading the images will allow you to see the size distributions next to each other and to view the size shift which happens during library preparation.

Note: The icon in the Status column indicates the sample status. Move the mouse over it to show a pop-up with the current flags:

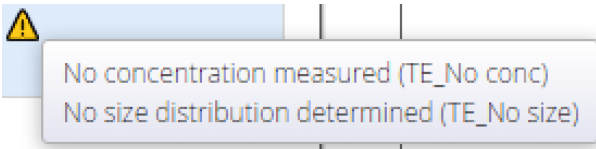
36. Enter the run information. From the Instrument drop-down menu select the instrument used for the run. Click at Upload result file to upload a run data file:

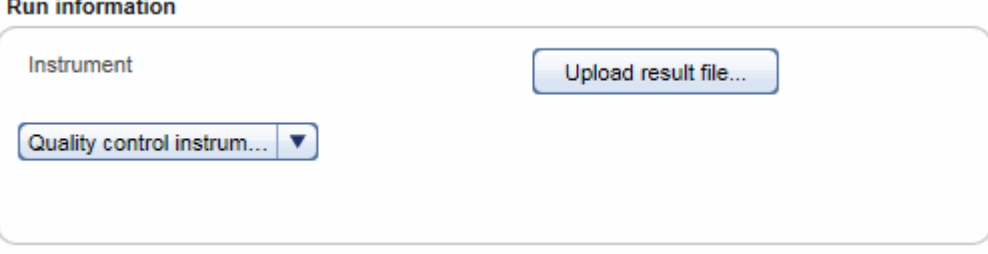

- 37. **[Optional step]:** For documentation purposes you can either add a comment in the Comments field (click Add to enter a comment) or you can add attachments such as images, run protocols, etc. (click Add new attachment).
- 38. Click Finish to finalize the target enrichment step.
- 39. The Target Enrichment step screen is shown. The experiment samples are displayed in the **Sample waiting** for approval table.

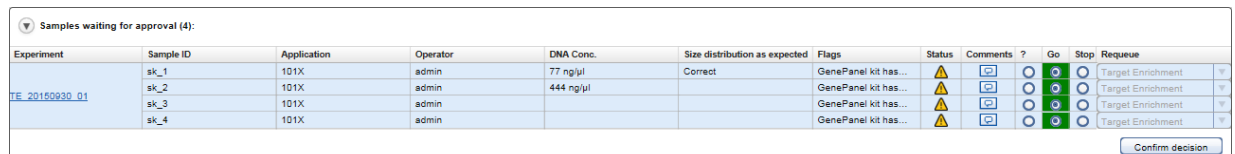

- 40. Assess the samples and decide whether to
	- postpone the decision (?),
	- promote the sample to the next step (Go on)
	- · or to requeue the sample (Stop) to a previous step or release it to the LIMS as "Release W/O Result".

The following graphic illustrates the approval options:

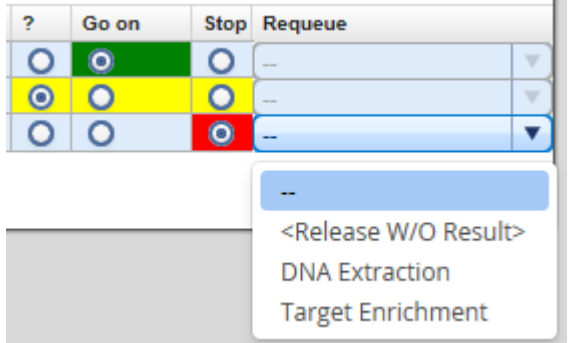

Note: Take the sample status (as shown in the Status column) and the assigned flags (Flags column) into account when making your decision. For details on sample status and flags, see Chapter 7.2.5 [Sample](#page-43-0) [Status/Flags](#page-43-0). The sample status represents the status of the current executed experiment whereas the assigned flags are cumulated from all executed experiments.

41. Click Confirm decision to finalize your approval. The samples are processed according to your decisions in the previous step. Samples with Go on are promoted to the next workflow step "Library [Preparation".](#page-73-0)

### <span id="page-73-0"></span>7.3.1.3 Step 3: Library Preparation

The purpose of this step is to generate a library of target DNA fragments ligated to DNA adapters of known sequence that can be used as a starting point for DNA sequencing. The workflow steps for Library Preparation depend on the sample material used.

For DNA enriched for a certain target, the workflow steps allow attachment of a unique DNA sequence barcode adapter to the DNA fragments. This enables the parallel analysis of multiple DNA libraries in a single GeneReader sequencing run. The ends of the DNA fragments are end repaired, and then ligated to a universal adapter for bead binding and a unique barcode adapter. A PCR step is performed to enrich the ligated DNA fragments, and the DNA is then separated based on size. Finally, a quality control step is applied to determine the DNA concentration and the fragment size distribution.

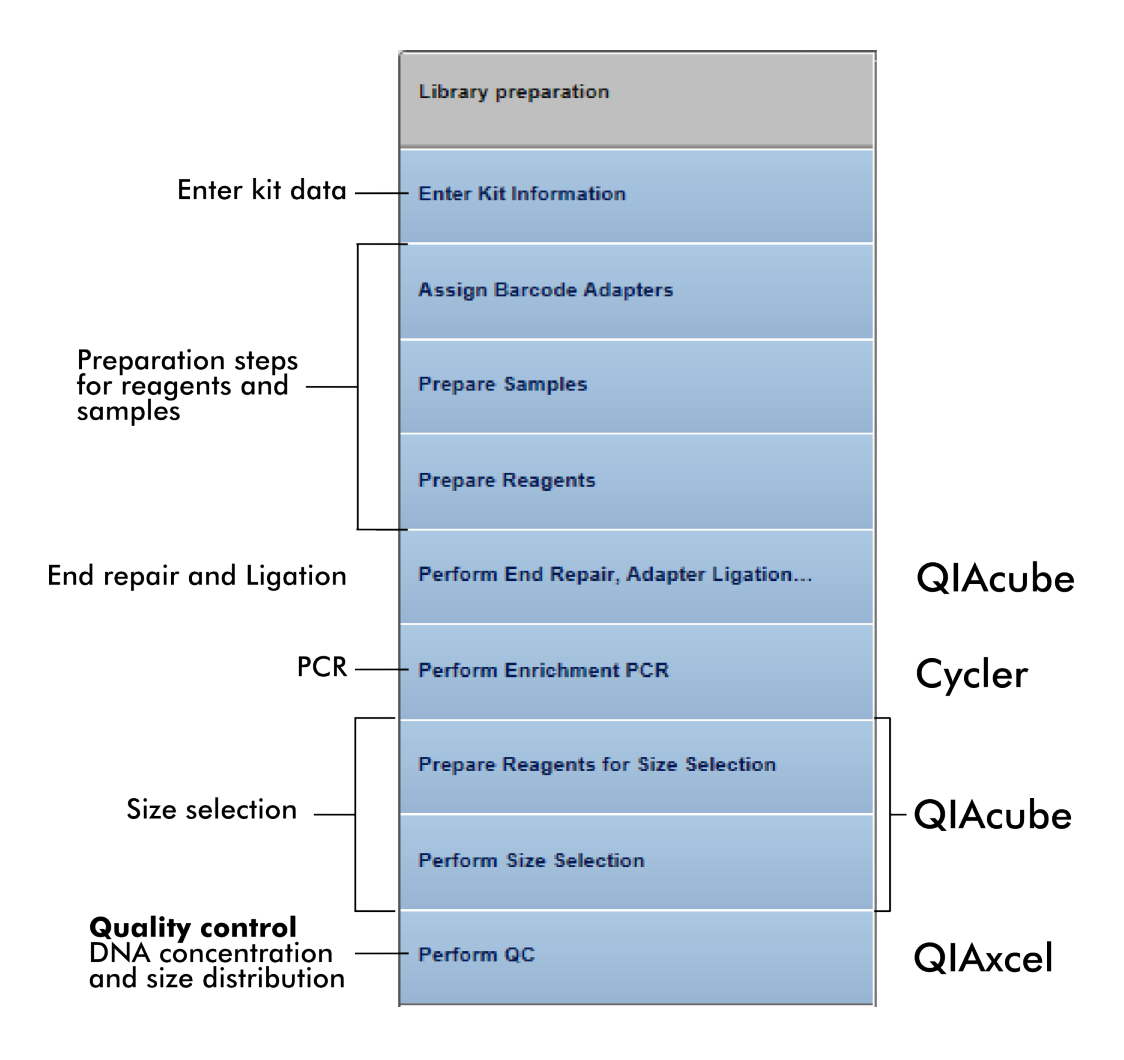

If a DNA library is already available, the workflow consists of only one step: This step includes the assignment of the barcode adapters to the samples and the documentation of concentration values.

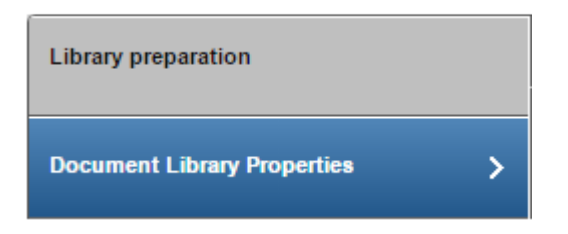

The following table gives a short overview of the actions performed in each step of the library preparation for enriched DNA samples:

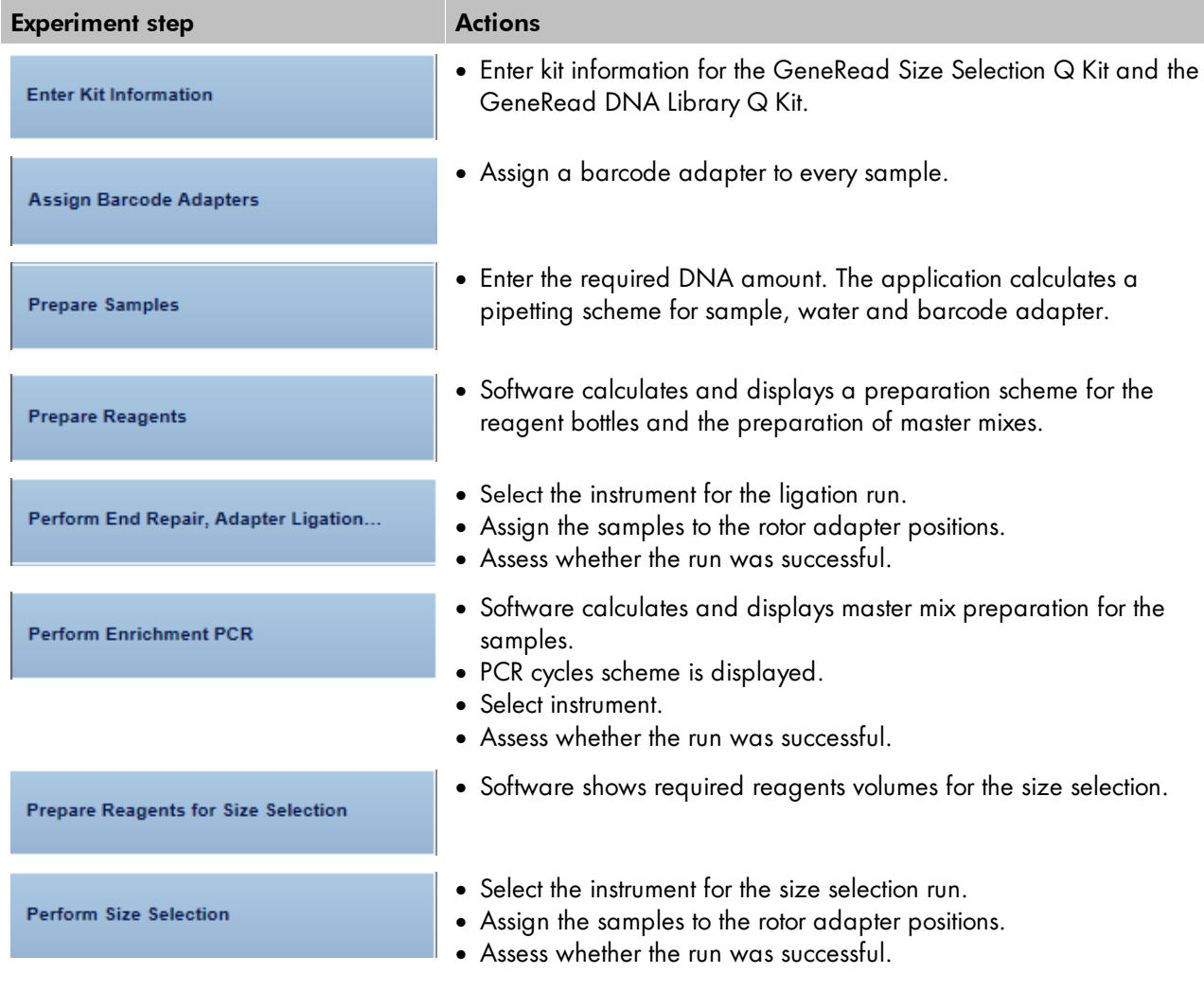

#### Perform QC

- · Enter DNA concentration.
- · Enter quality assessment of the PCR amplicons.

### Step-by-step instructions

- 1. Click on **Workflows** from the main toolbar.
- 2. Click on Library Preparation.
- 3. The Library Preparation screen is displayed.
- 4. Click on Create new experiment.
- 5. The Start New Experiment dialog is shown.

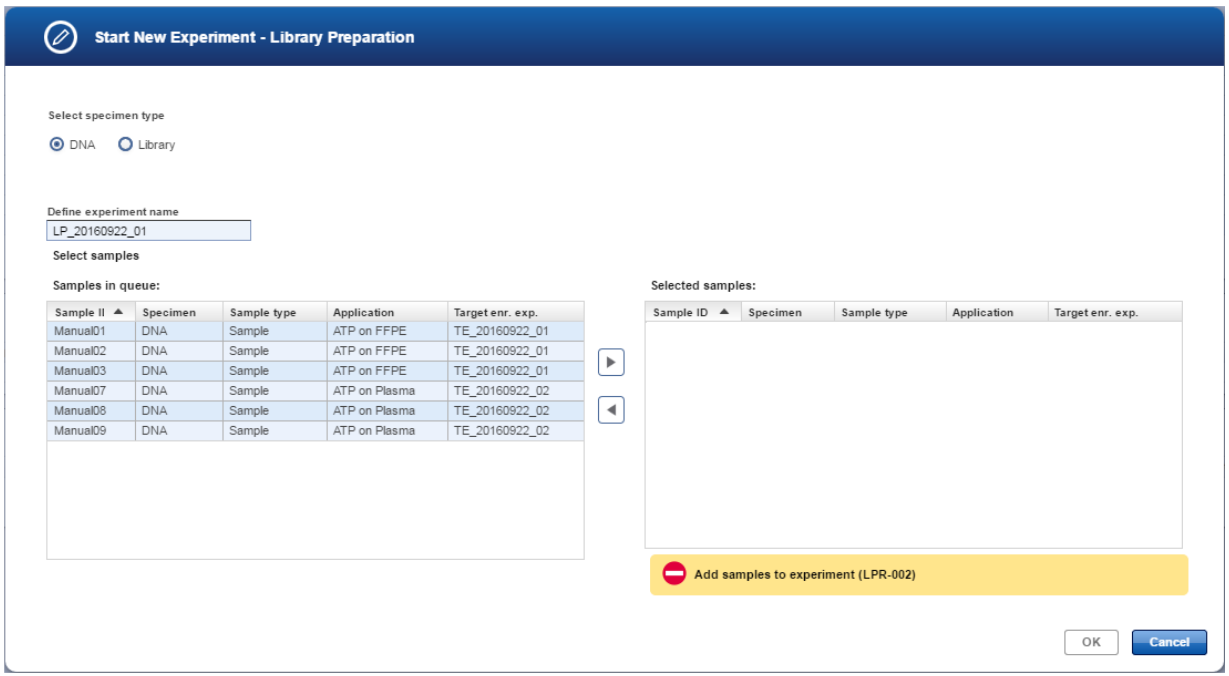

- 6. The Select sample material radio buttons show the available sample materials of the samples queued for Library Preparation. Select the sample material that matches the samples you want to process. In case all samples queued for Library Preparation match only one sample material, only this can be chosen. The experiment name is automatically generated according to the following naming pattern: LP\_YYYYMMDD\_##",where # starts with "01" (YYYY = year, MM = month, dd = day). Either use this default name or enter an experiment name in the corresponding field (experiment name must be 25 characters or less).
- 7. Select the samples from the **Samples in queue** table and click the **move to right** button to select them and to transfer them to the Selected samples table. Alternatively use "Drag and drop" to select samples and drop them to the Selected samples table.
- 8. Click OK. A new experiment is created with the selected samples and opened at the first experiment step. The next steps are only shown in case samples containing enriched DNA were selected. Go to step 50 in case user defined libraries were selected as input for this experiment.
- 9. The step marker screen is displayed. Only the first step (Enter Kit Information) is enabled. All other steps are disabled.

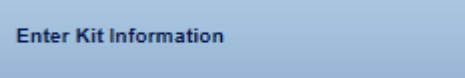

10. Enter the kit information for the GeneRead Size Selection Q kit and the GeneRead DNA Library Q kit corresponding fields.

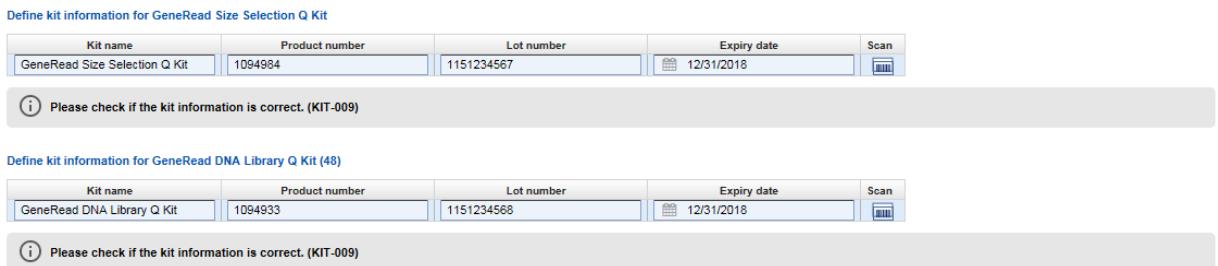

Enter the kit data manually to the corresponding fields (Product number, Lot number and Expiry date). Kit name will be filled by the application.

Alternatively, click the Scan icon  $(\Box\Box)$ .

Note: If the lot number has been scanned previously, the Kit lot number is filled automatically with this value. Check whether this value is still valid.

When you click the Scan icon, the following "Scan QIAGEN Kit Barcode" dialog is displayed:

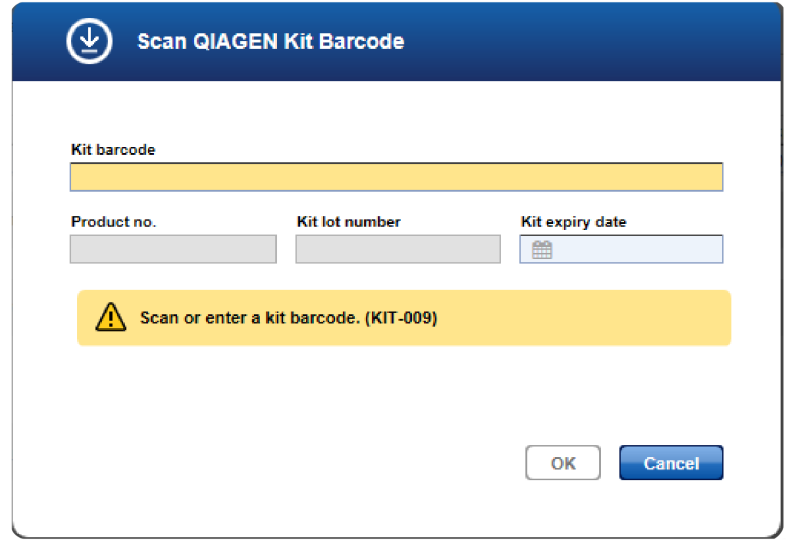

- · Scan the bar code from the kit box or enter it manually.
- · The Product no., Kit lot number and Kit expiry date fields are populated automatically with the data derived from the scanned barcode.
- Click OK to close the scan dialog.

The following images show an outer box label with a bar code on the left and labels on the right with the necessary data indicated:

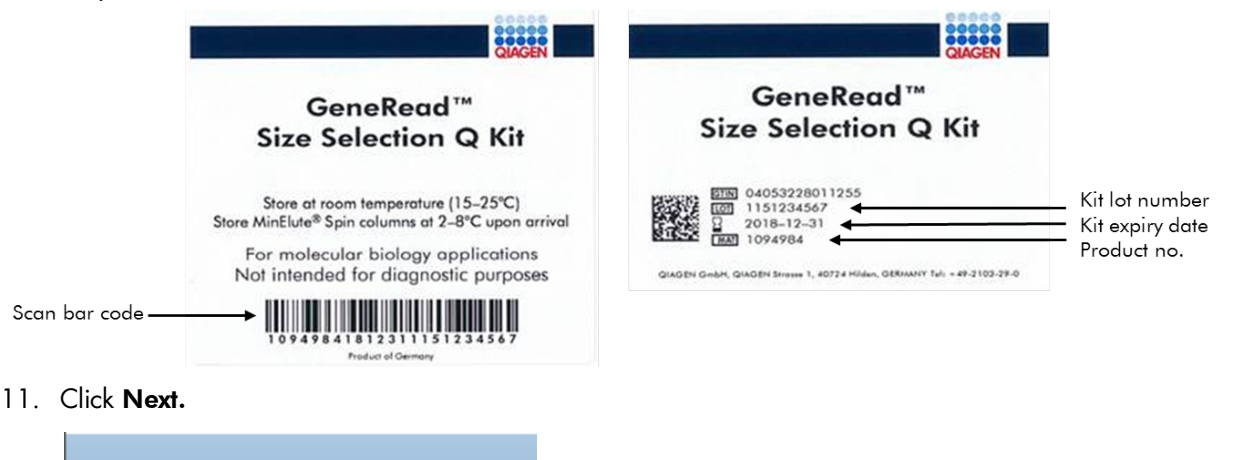

12. Assign the bar codes to the samples by clicking on the drop-down menu in the Adapter Q BC column of the desired sample and select a bar code.

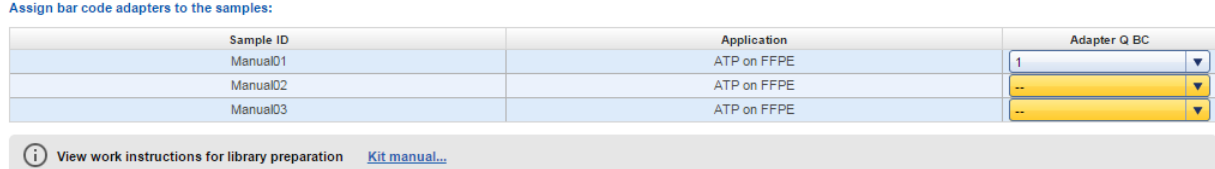

Note: Enter a value in the text field of the Adapter Q BC combobox to get a selection of bar code adapters that match the entered value.

Note: During Library Preparation the bar code adapter does not have to be unique per sample. However if you want to pool your samples for sequencing, the pool of libraries is generated as the first step of Clonal Amplification. At this step every sample will be required to have a unique bar code.

- 13. The selected bar code is assigned to the sample (the color of the **BC adapter ID** column changes from yellow to blue).
- 14. Click on the "View work instructions for library preparation Kit manual ..." link to view the kit hand book.
- 15. Click Next.

**Assign Barcode Adapters** 

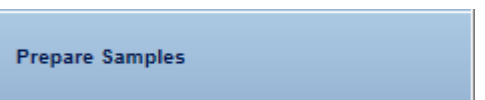

In this step the user prepares the samples by defining the dilution factor and adding water and the BC adapter. A default value of 4 ng is given by the system and the application calculates how the samples have to be prepared.

16. For the sample preparation enter the required DNA amount in ng.

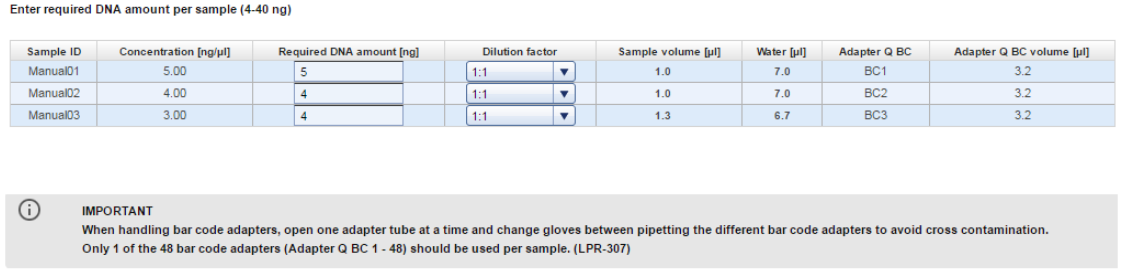

Note: The recommended default value is set to 4 ng by the system and can be overwritten by the user.

Note: When handling barcode adapters, open one adapter tube at a time and change gloves between pipetting the different barcode adapters to avoid cross contamination.

Only one of the 48 barcode adapters (Adapter Q BC1–BC48) should be used per sample.

- 17. Select a dilution factor from the **Dilution factor** menu (values: 1:1 1: 100).
- 18. The application calculates the required sample volume(s), water volume(s) and the BC adapter volume(s) and populates and updates the table with the calculated values.

Note: The application warns the user if the required amount cannot be reached with 8 µl sample volume. Additionally, the application warns the user if pipetting volume is below 1µl.

19. Prepare the samples according to the values from the table.

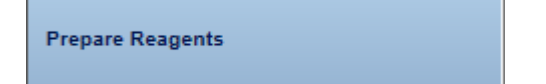

In this step the user prepares the reagents for the reagent bottle, buffer MM1 and buffer MM3.

20. The three tables show how to prepare the reagents for the required number of samples.

#### **Prepare Reagents**

#### Reagent bottle volume preparation (4 samples)

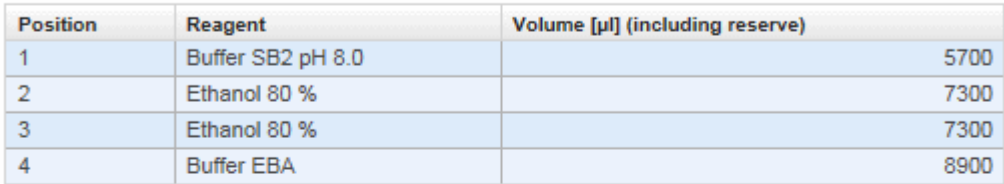

#### Buffer MM1 for microcentrifuge slot A (4 samples)

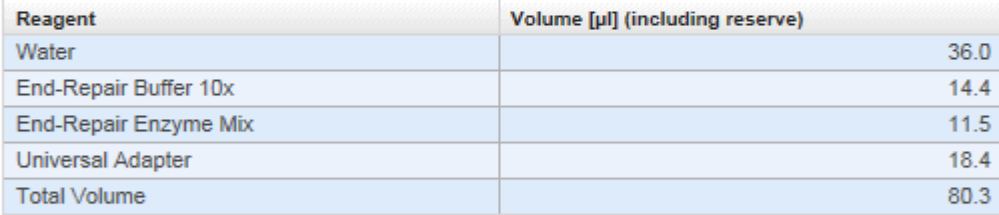

#### Buffer MM3 for microcentrifuge slot C (4 samples)

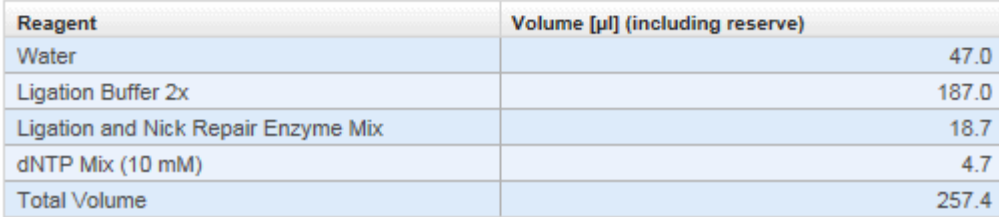

21. Prepare the reagents according to the data given in the tables.

### Perform End Repair, Adapter Ligation...

In this step the user performs the end repair, adapter ligation and size selection. The user assigns the sample to the positions on the rotor adapter, selects the instrument and after the run has finished, assesses whether it was successful.

- 22. Select the QIAcube instrument intended for the library preparation from the **Select instrument** menu.<br>Select instrument QiaCube 1 ۷.
- 23. Assign the samples to the positions on the rotor adapter (using drag and drop): Click the desired sample in the Samples IDs table, hold down the left mouse button and drag it to one of the desired blue colored positions.

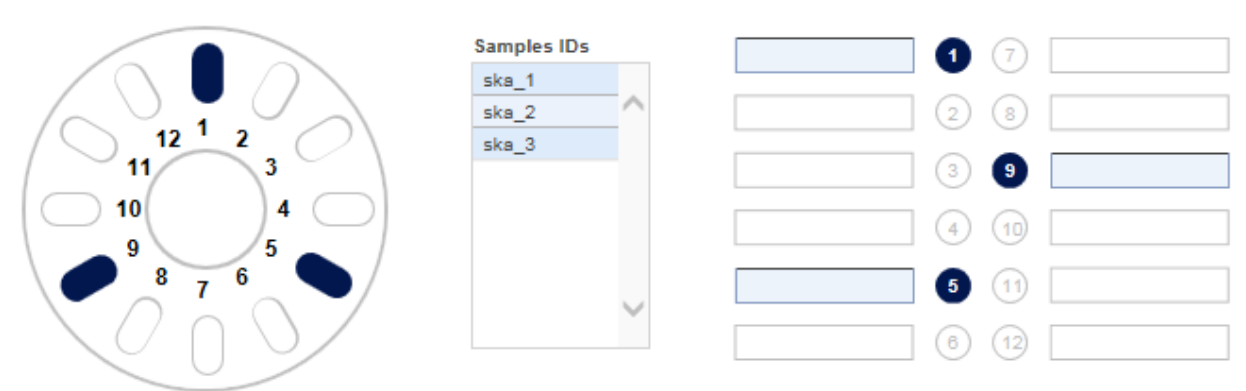

Assign sample IDs to tubes by drag and drop and load tubes and rotor adapter onto the indicated positions.

- 24. Perform the QIAcube run.
- 25. Assess whether the run has been successful (Run finished without errors option).

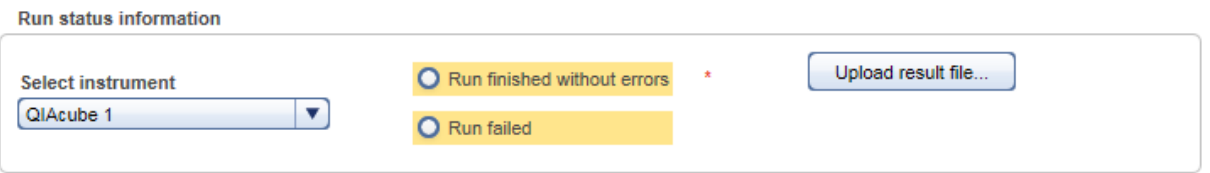

- 26. [Optional step]: Upload a result file by clicking Upload result file and selecting the desired result file.
- 27. Click Next.

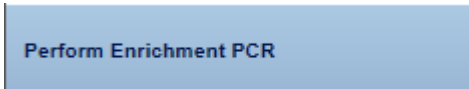

In this step the enrichment PCR is performed. The application calculates the master mix for the selected samples number and the reaction setup. The PCR cycling parameters are displayed. The user selects the instrument, performs the run and finally assesses whether the run has been successful.

#### **Perform Enrichment PCR**

#### Master mix for 3 samples

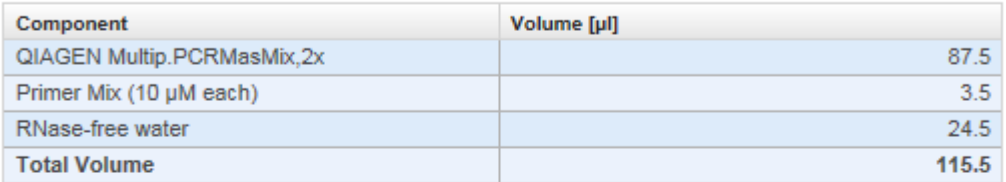

### Reaction setup for enrichment PCR

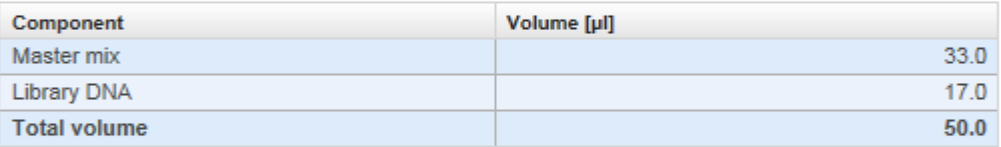

### **Cycling conditions**

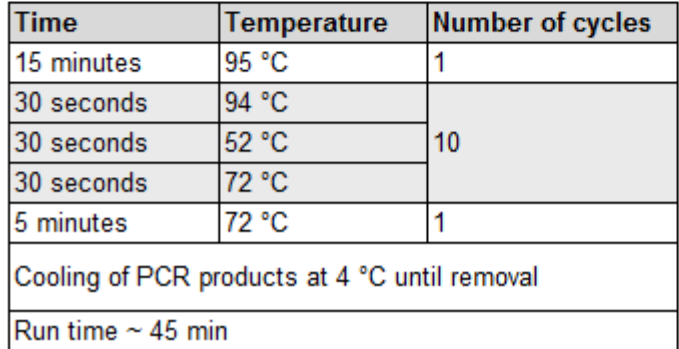

- 28. Prepare the master mix according to the pipetting scheme in the top table.
- 29. Prepare the reaction setup according to the pipetting scheme in the second table.
- 30. Select the PCR cycler from the Select instrument menu.

 $\blacktriangledown$ 

**Select instrument** ABI-TecMan 1

- 31. Setup the PCR run according to the parameters in the Cycling conditions table.
- 32. Perform the PCR run.
- 33. Assess whether the run has been successful (Run finished without errors option).

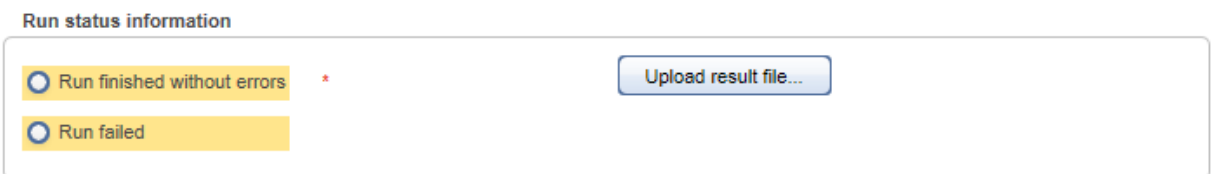

- 34. [Optional step]: Upload a result file by clicking Upload result file and selecting the desired result file.
- 35. Click Next.

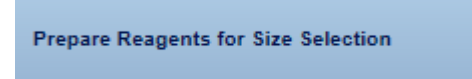

This step is designed to prepare the reagents for the size selection run on the QIAcube. The necessary volumes for the reagent bottles 1-4 are displayed.

**Prepare Reagents for Size Selection** 

### Reagent bottle volume preparation (4 samples)

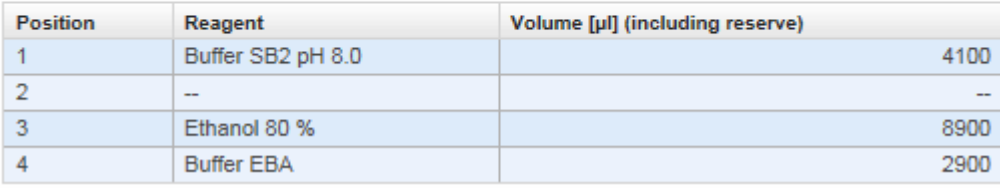

- 36. Prepare the reagent volumes for the four reagent bottles according to the volumes displayed in the table.
- 38. Click Next.

**Perform Size Selection** 

In this step a size selection is performed on the QIAcube instrument.

- 37. Repeat steps 22 26 to setup and perform the size selection.
- 39. Click Next.

 $\overline{\phantom{a}}$ 

Perform QC

This step serves quality control purposes. The DNA concentration of the amplicons in the samples is determined and entered here. Further, the user has to decide whether the size distribution is as expected.

40. Select all samples and assign them to a QC run table.

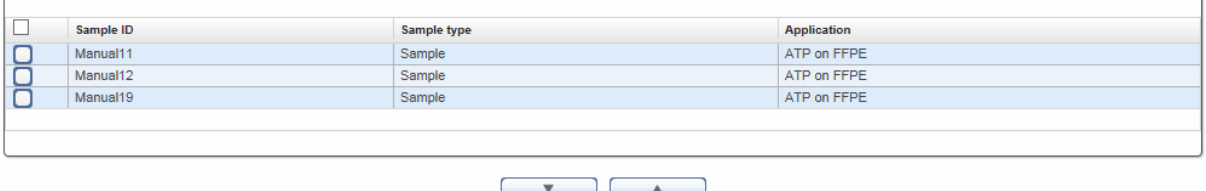

- 41. Use the **move down**  $\begin{bmatrix} 1 & 0 \\ 0 & 0 \end{bmatrix}$  button to add the selected sample(s) to the **QC Run** table below.
- 46. [Optional step]: In case the samples were distributed and processed on multiple runs, click the + symbol to add further tabs.

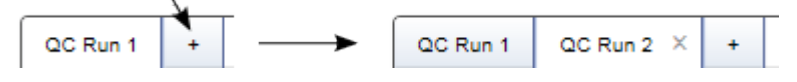

47. A row is inserted to the QC Run table for every selected sample. The Dilution factor drop-down menu and the Measured DNA Conc. fields are yellow colored:

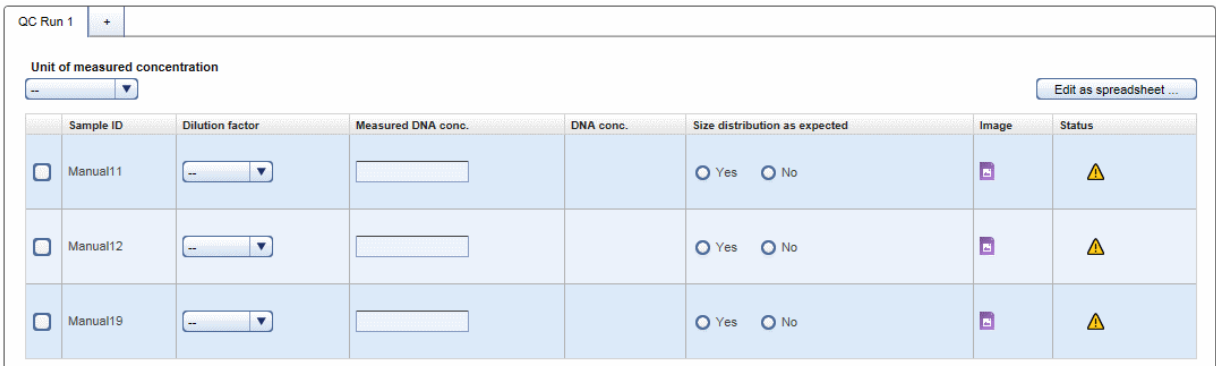

48. Select a unit from the Unit of measured concentration drop-down menu.

For every sample perform the following actions:

- a) Select a dilution factor from the **Dilution factor** drop-down menu (available values are:  $1:1 1:100$ ).
- b) Enter the Measured DNA Concentration in the corresponding field.
	- The DNA concentration is calculated automatically and displayed in the **DNA Conc.** column.
- c) Select whether the size distribution is as expected (Yes / No).

d) Click at the Add Electropherogram icon  $\left( \blacksquare \right)$  to open a dialog where you can upload an electropherogram image.

### Edit as spreadsheet:

As an alternative, after selecting a unit, click on the **Edit as spreadsheet** button. This will open a spreadsheet, where you can enter the information from step a) to c) in a more convenient way. It allows you to:

- · copy and paste the values from an Excel file.
- · use auto fill functionality: Click the small square at the right bottom side of a highlighted cell and drag to copy the corresponding value to another cell. This is also possible for multiple cells.
- just type  $2$  for a dilution of  $1:2$ .
- enter Yes/No and True/False with different casings in the Size distribution as expected column.

After clicking OK in the spreadsheet the entered values are transferred to the QC Run table. The DNA concentration is automatically calculated and you can go on with uploading an electropherogram image (step d) above).

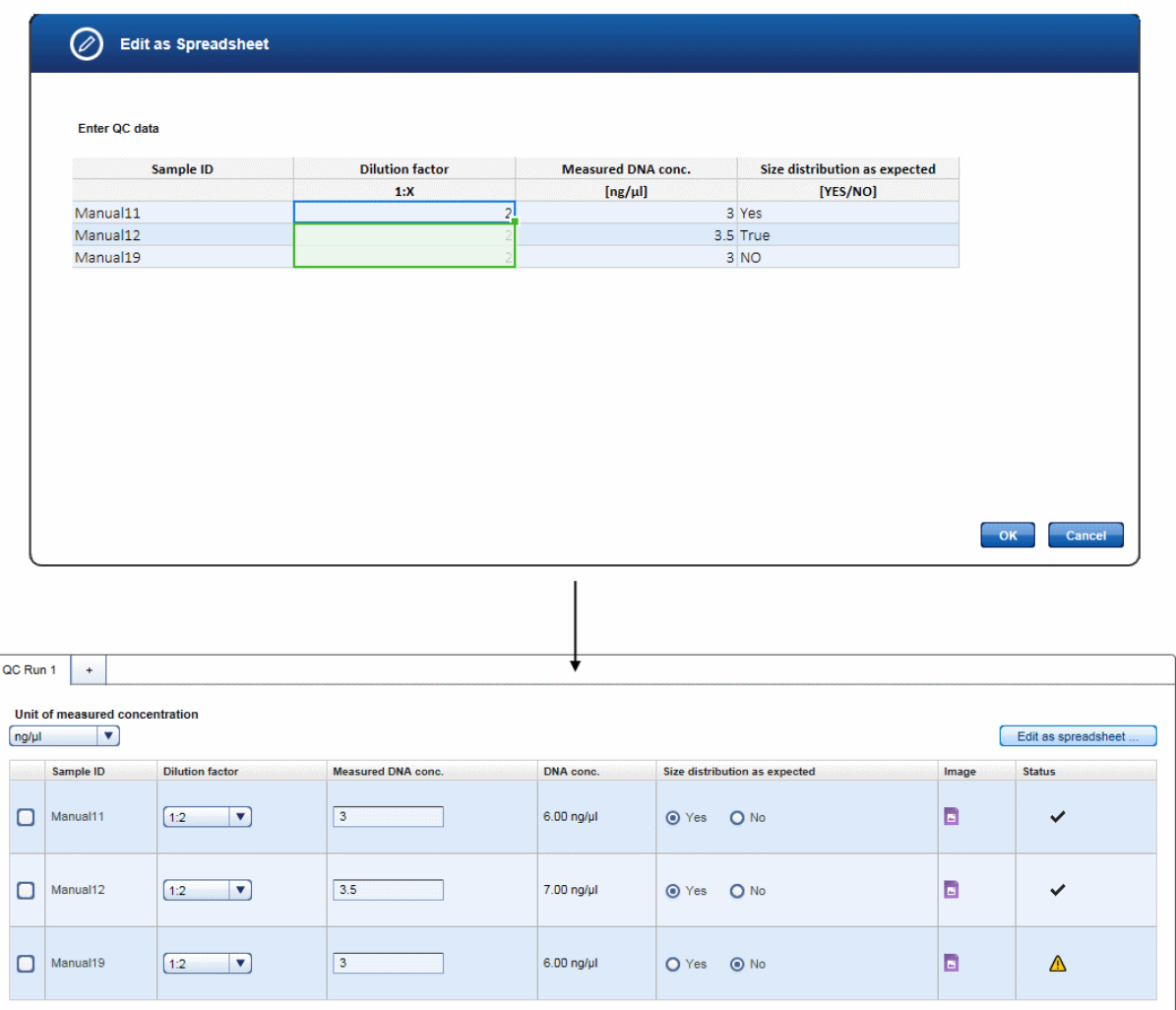

Note: You can also upload the electropherogram image for Target Enrichment at this step. This will allow you to perform a side by side comparison. If you upload the electropherogram image from Target Enrichment during this step, it will be saved with this step. This means if you open the experiment from Target Enrichment for this respective sample, you will not see the image. You will only see the image if you open the experiment for Library Preparation.

Note: The icon in the Status column shows the sample status. Move the mouse over it to show a pop-up

with the current flags:

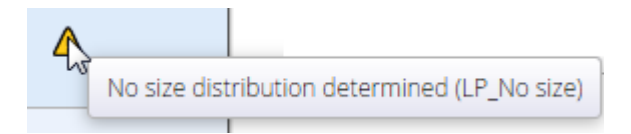

As long as an entry is missing, the status icon is displayed as a warning symbol. If all entries have been made, the concentration is within the range and the size distribution is as expected, it changes to an OK icon:

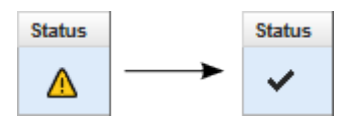

49. Enter the run information. From the Instrument drop-down menu select the instrument used for the run. Click at Upload result file to upload a run data file:

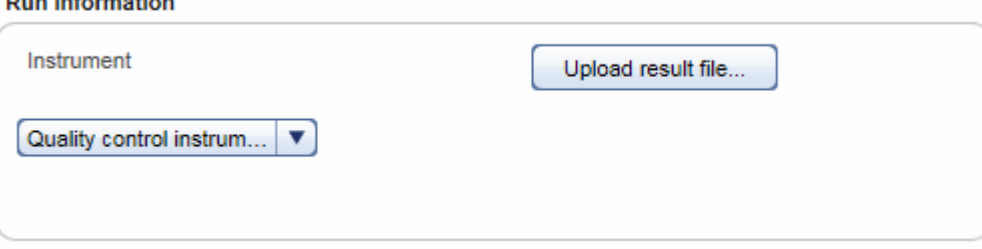

The following step describes the documenting of a user defined library. Go to step 52 to continue the Library Preparation process.

50. The step marker screen is displayed. The only step is Document Library Properties.

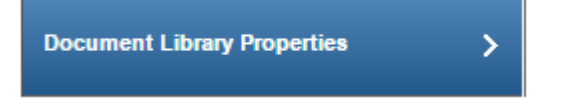

51. Select a unit from the Unit of measured concentration drop down menu.<br>Assign bar code adapters to the samples and enter DNA concentration

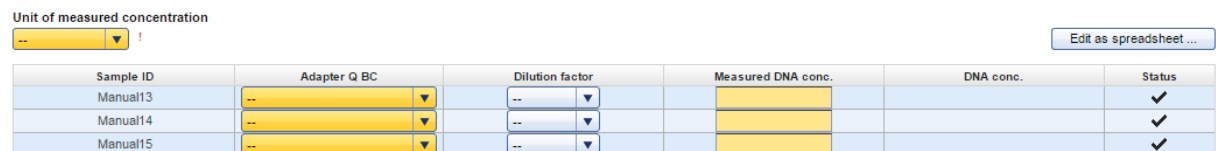

For every sample perform the following actions:

- a) Assign a barcode adapter from the **Adapter Q BC** drop down menu to the sample.
- b) Select a dilution factor from the **Dilution factor** drop-down menu (available values are:  $1:1 1:100$ ).

c) Enter the Measured DNA Concentration in the corresponding field. The DNA concentration is calculated automatically and displayed in the DNA Conc. column.

### Edit as spreadsheet:

As an alternative, after selecting a unit in the Unit of measured concentration menu, click on the Edit as spreadsheet button. This will open a spreadsheet, where you can enter the information from steps a) to c).

It allows you to:

- · copy and paste the values from an Excel file.
- · use auto fill functionality: Click the small square at the right bottom side of a highlighted cell and drag to copy the corresponding value to another cell. This is also possible for multiple cells.
- simply type 2 for a dilution of  $1:2$ .

After clicking OK in the spreadsheet, the entered values are transferred to the library documenting table. The DNA concentration is automatically calculated.

- 52. [Optional step]: For documentation purposes you can either add a comment in the Comments field (click Add to enter a comment) or you can add attachments such as images, run protocols, etc. (click Add new attachment).
- 53. Click Finish to finalize the library preparation step.
- 54. The Library Preparation overview screen is shown. The experiment and its constituting samples are displayed in the Samples waiting for approval table:

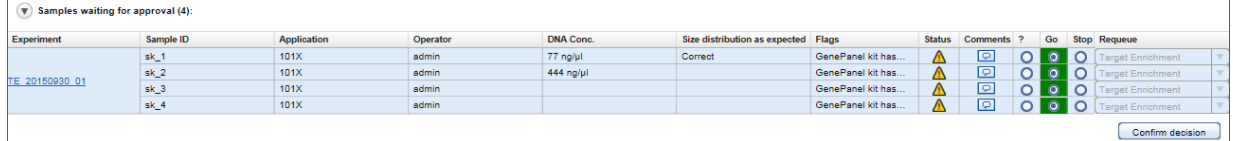

- 55. Assess the samples and decide whether to
	- a) postpone the decision (?),
	- b) promote the sample to the next step (Go on)
	- c) or to requeue the sample (Stop) to a previous step or release it to the LIMS as "Release W/O Result".

The following graphic illustrates the approval options:

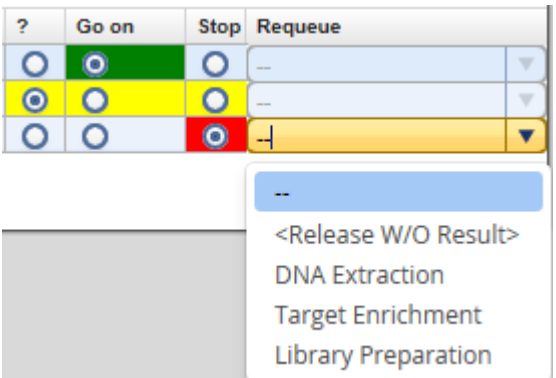

Note: Take the sample status (as shown in the Status column) and the assigned flags (Flags column) into account when making your decision. For details on sample status and flags, see Chapter 7.2.5 Sample [Status/Flags.](#page-43-0) The sample status represents the status of the current executed experiment whereas the assigned flags are cumulated from all executed experiments.

56. Click Confirm decision to finalize your approval. The samples are processed according to your decisions in the previous step. Samples with Go on are promoted to the next workflow step "Clonal [Amplification".](#page-87-0)

### <span id="page-87-0"></span>7.3.1.4 Step 4: Clonal Amplification

The overall aim in this step is to amplify the library/DNA on beads and immobilize those live beads on flow cells in preparation for sequencing. This is achieved by combining beads and library DNA to create an oil-wateremulsion. The DNA fragments bind to the beads. This results in beads where no DNA fragments are bound (null bead) or DNA fragments are bound (live bead). An emulsion PCR is performed, then in an emulsion breaking step the oil-water-emulsion is broken. The live beads are separated from null beads by adding enrichment beads to which only beads carrying DNA will bind.

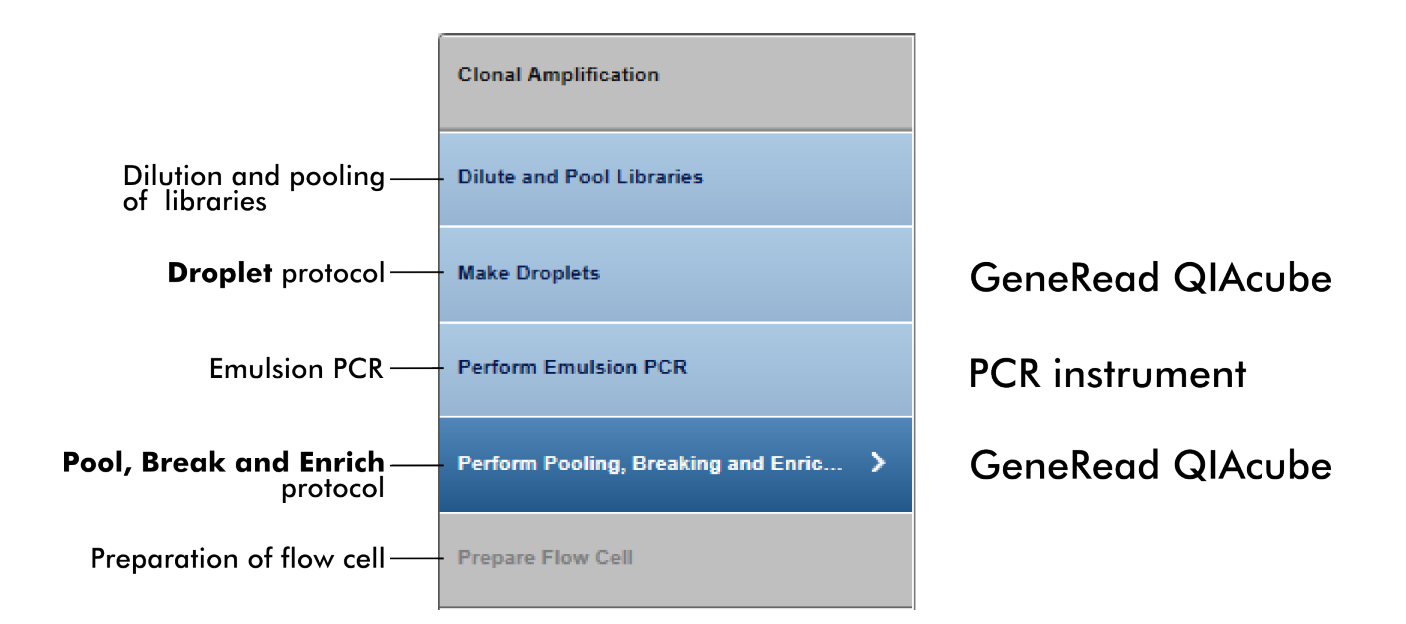

The following table gives a short overview of the actions performed in each step of the clonal amplification:

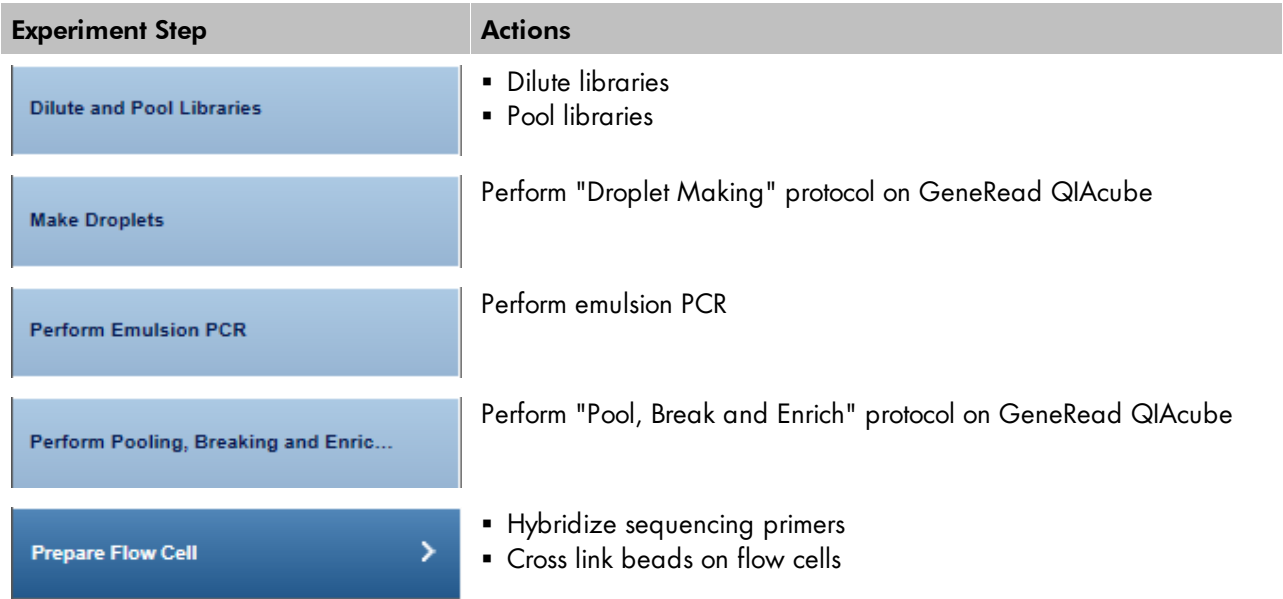

# Step-by-step instructions

1. Click on **Workflows** from the main toolbar.

- 2. Click on Clonal Amplification.
- 3. The **Clonal Amplification** screen is displayed.
- 4. Click on Create new experiment.
- 5. The Start New Experiment dialog is shown.

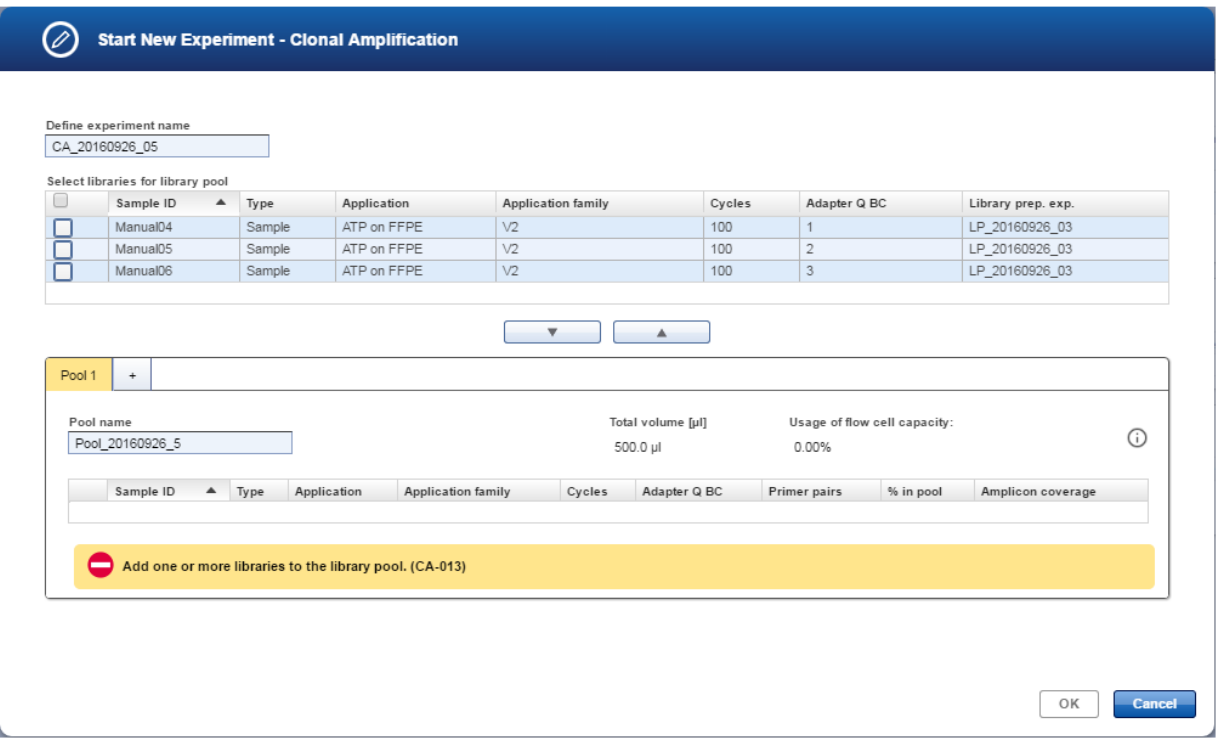

- 6. By default, an experiment name is automatically generated according to the following naming convention: CA\_YYYYMMDD\_##",where # starts with "01" (YYYY = year, MM = month, dd = day). Either use this default name or enter an experiment name in the corresponding field (experiment name must be 25 characters or less).
- 7. Select the samples from the **Select libraries for library pool** table and click at the **move down** ( $\sqrt{ }$ button to select them and to transfer them to the Pool 1 table.

Note: You can create additional pools by clicking the plus icon (up to 4 pools can be processed in parallel on the GeneRead QIAcube as this is the maximum loading capacity of GeneRead QIAcube). An additional pool is created:

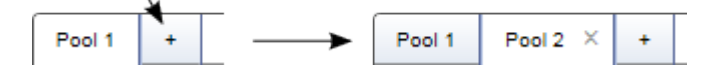

- 8. The selected samples are added to the Pool table, which is selected.
- 9. The application automatically calculates the % in pool and the estimated Amplicon coverage of the samples.

Note: Click on the i button to get information on how the estimated amplicon coverage is calculated.

- 10. Click OK. The experiment is created with the selected samples and opened at the first experiment step.
- 11. The step marker screen is displayed. Only the first step (Dilute and Pool Libraries) is enabled, all other steps are disabled.

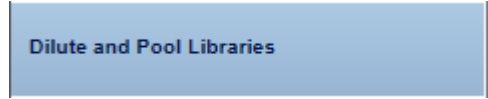

12. A table shows how to prepare and pool the libraries. The required pre-dilution value and the volumes of the diluted libraries are displayed:

First pre-dilute the libraries as specified in the Required pre-dilution column. Then pool the libraries as specified in the Volume of diluted library in pool [ul] column and add Total amount of Buffer D [u]].

| Pool 20160926 6                      |                       |                              |                                        |               |                   |                          |
|--------------------------------------|-----------------------|------------------------------|----------------------------------------|---------------|-------------------|--------------------------|
| Sample ID ▲                          | Concentration [ng/µl] | <b>Required pre-dilution</b> | Volume of diluted library in pool [µl] | Buffer D [µl] | Vol. in pool [µl] | <b>Amplicon coverage</b> |
| Manual <sub>04</sub>                 | 2.00                  | 1:200                        | 13.3                                   | 153.3         | 166.7             | 16768                    |
| Manual <sub>05</sub>                 | 1.80                  | 1:200                        | 14.8                                   | 151.9         | 166.7             | 16768                    |
| Manual <sub>06</sub>                 | 2.10                  | 1:200                        | 12.7                                   | 154.0         | 166.7             | 16768                    |
| Total amount of Buffer D [µl]: 459.2 |                       |                              |                                        |               |                   |                          |

Preparation of the pre-dilution:

- Set up a pre-dilution of every sample with the recommended pre-dilution factor.
- From that pre-dilution take the calculated Volume of diluted library.
- Add the indicated amount of Buffer D. By this you will get the Volume in pool for each sample.
- Pool all samples together.
- Alternatively you can pool all Volumes of diluted library and add the total amount of Buffer D.
- 13. Click on the "View work instructions for clonal amplification Kit manual ..." link to view the kit hand book.
- 14. Click Next (by clicking Next the experiment is available for all connected GeneRead QIAcubes).

**Make Droplets** 

- 15. On GeneRead QIAcube select the experiment, start the Droplet Making protocol and follow the instructions.
- 16. When the run on GeneRead QIAcube has started, GeneRead Link receives the confirmation of the run. The run status is displayed as "in progress" and the approximated end time is displayed.

Start "Droplet Making" protocol on GeneRead QIAcube.

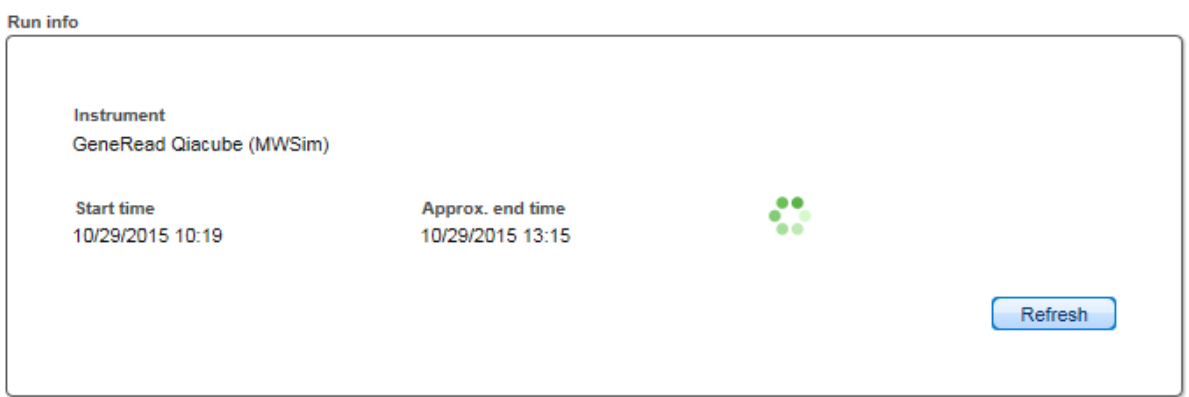

**Run result files** 

When the run has finished, the status of the run, the run completion time and the run result files (as PDF and XML attachments) are shown:

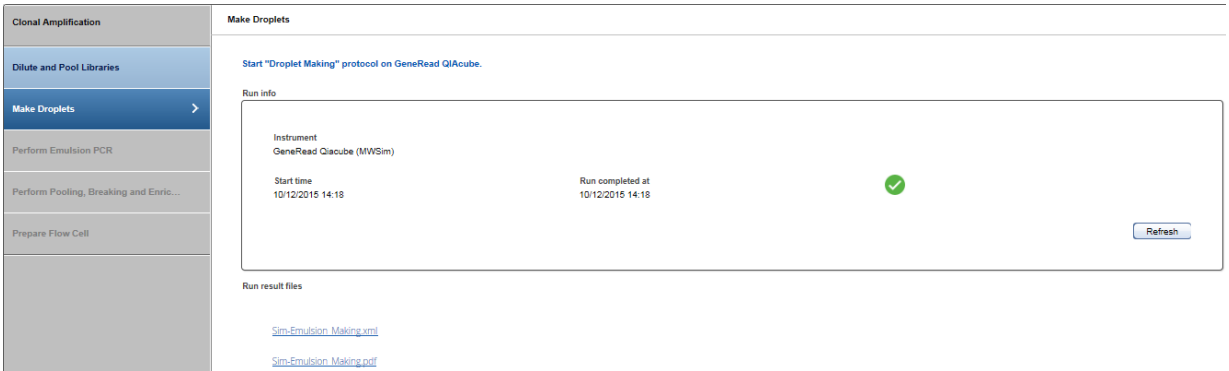

Note: The software receives a confirmation message on start and end of the protocol from the GeneRead QIAcube.

17. Click Next.

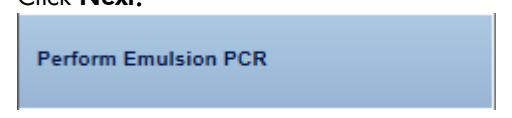

- 18. Perform the emulsion PCR according to the instructions.
- 19. Select the PCR device used for the emulsion PCR from the **Select instrument** menu:<br>Select instrument ABI-TecMan 1 v
- 20. Assess whether the run has been successful (Run finished without errors option):

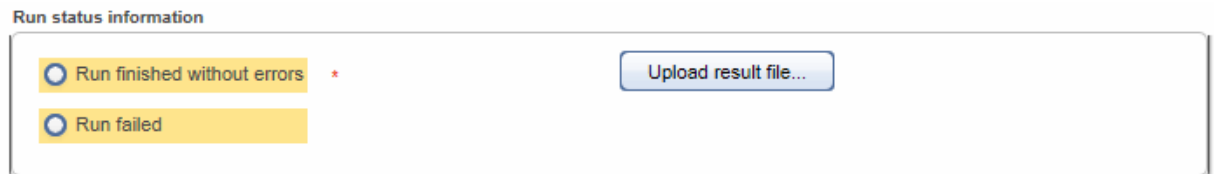

- 21. [Optional step]: Upload a result file by clicking Upload result file.
- 22. Click Next. By clicking Next, the experiment is available for all connected GeneRead QIAcubes.

Perform Pooling, Breaking and Enric...

23. Perform the Pool, Break and Enrich protocol on the GeneRead QIAcube according to the instructions. The following screen shows a protocol in progress. An approximated end time and the in process icon (:) are shown:

Perform protocol "Pool, Break and Enrich" on GeneRead QIAcube.

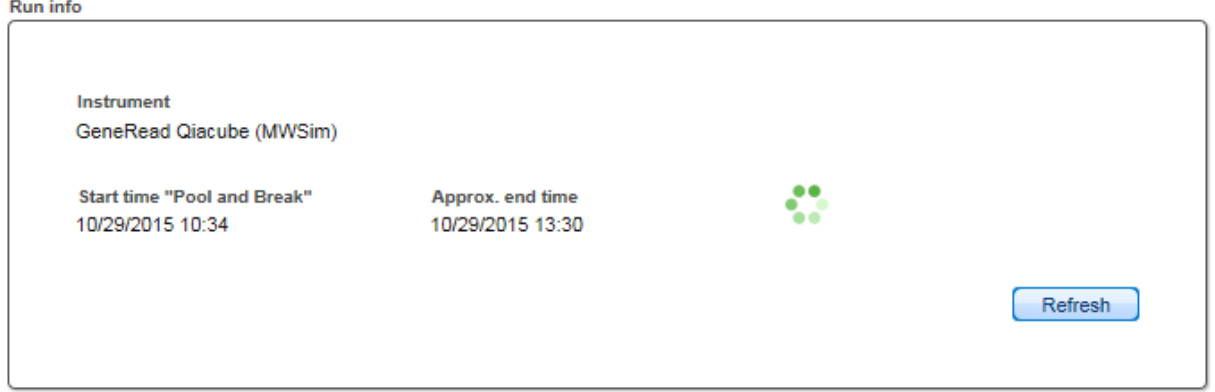

The run completion time and a finished icon ( $\bullet$ ) are shown when the run has finished:

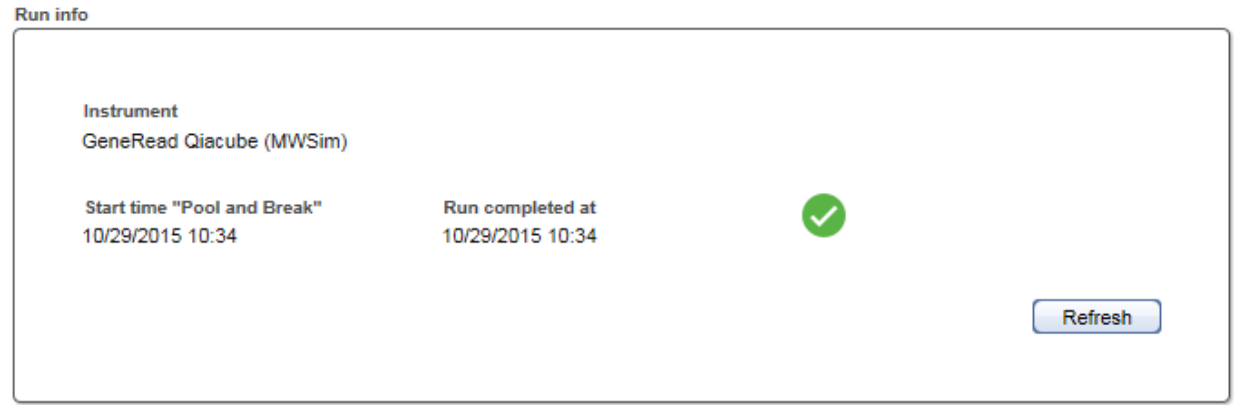

For the next step, an approximated end time is shown again together with the in process icon  $\binom{39}{3}$ 

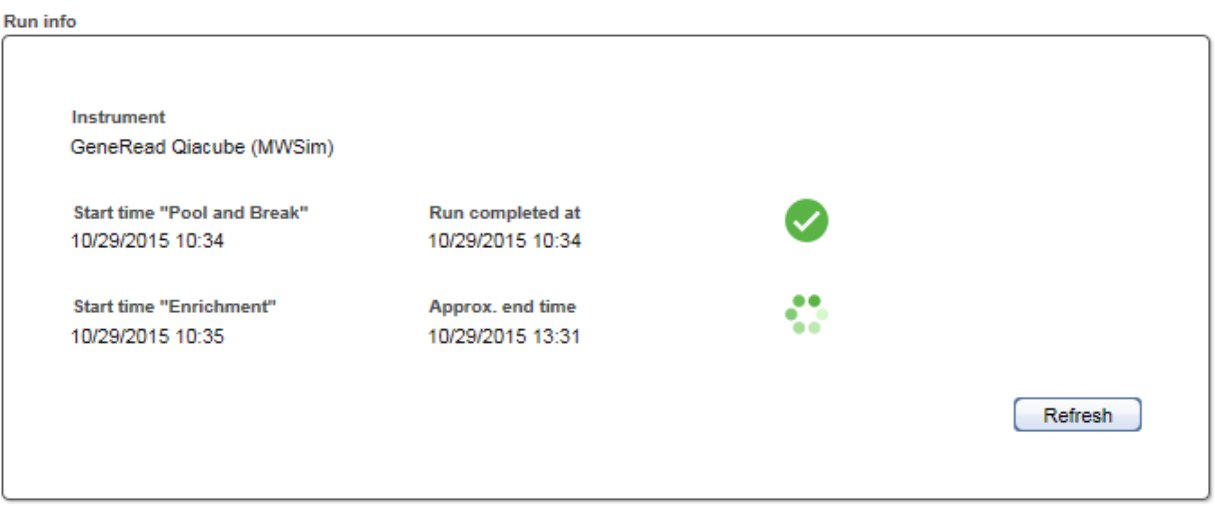

When the second part has finished, the run completion time and a finished icon  $\left( \bullet \right)$  are shown:

**Run info** 

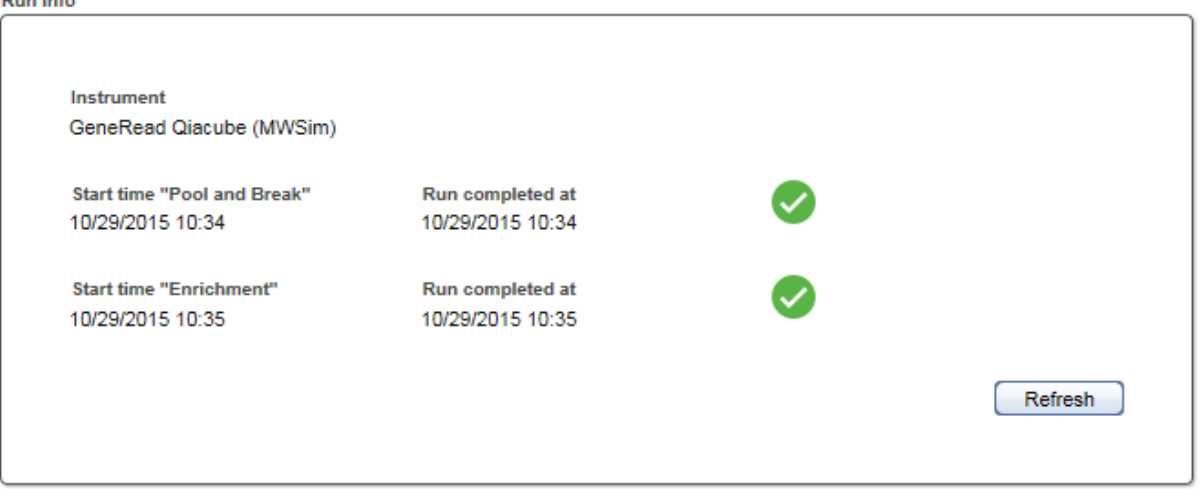

24. When the run has finished, the status of the run, the run completion time and the run result files (as PDF and XML attachments) are shown for both the Pool and Break and the Enrichment processes:

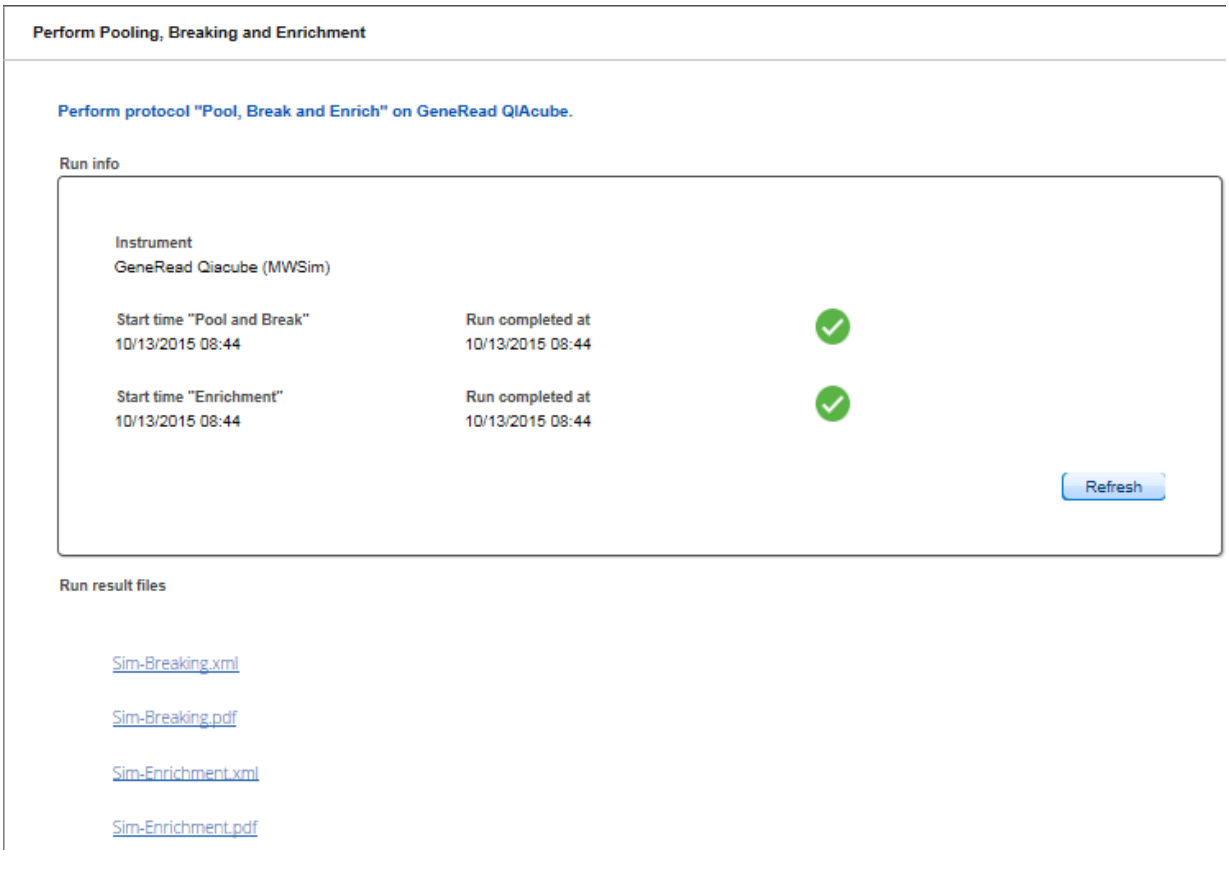

25. Click Next.

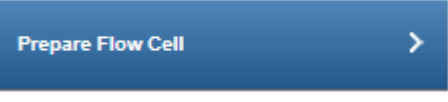

- 26. Prepare the flow cells. Click on the "View work instructions for flow cell preparation Kit manual ..." link to view the kit hand book.
- 27. Click Finish to finalize the clonal amplification.
- 28. Samples with status "OK" are automatically promoted to the next step, Sequencing. In this case the Clonal Amplification workflow step is finished here. Samples with deviations or status "failed" are listed in the Samples waiting for approval table. Assess the samples in this table and decide whether to
	- postpone the decision (?)
	- promote the samples to the next step (Go on)
	- or to requeue the samples (Stop) in the current or a previous step or release to the LIMS as "Release W/O Result".

Note: The decision for one of the three options is valid for all samples that are included in the library pool. In case of re-queuing the samples, it is possible to requeue each sample to a different step individually.

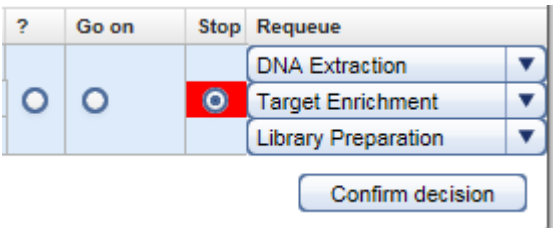

Note: Take the sample status (as shown in the Status column) and the assigned flags (Flags column) into account when making your decision. For details on sample status and flags, see Chapter 7.2.5 Sample [Status/Flags.](#page-43-0) The sample status represents the status of the current executed experiment whereas the assigned flags are cumulated from all executed experiments.

29. Click Confirm decision to finalize your approval. The samples are processed according to your decisions in the previous step. Samples with **Go on** are promoted to the next workflow step **Sequencing**.

### 7.3.1.5 Step 5: Sequencing

This Sequencing step and the final step, Data Analysis, differ from the preceding steps. There is no create experiment button because GeneRead Link automatically handles the data flow and workflow in these steps. In the ideal case when no deviations occur, the user does not need to make any intervention: The DNA is automatically sequenced on the GeneReader and then the data analysis seamlessly continues. Only in case of a serious failure (e.g. GeneReader fails during processing), does the user have to make a decision whether to continue or to stop.

Experiments are listed in the Experiments in process table. This table shows the Library Pool ID, the order time, number of sequencing cycles and the application. The **Actions** column has two buttons **a** and **x** to inspect/ delete an experiment.

# Step-by-step instructions

- 1. Click on **Workflows** from the main toolbar.
- 2. Click on Sequencing.
- 3. The **Sequencing** screen is displayed.
- 4. The screen shows three tables:
- All queued library pools are shown in the Library pools in queue table until the library is processed on a GeneReader instrument.
- · Currently running experiments are shown in the Flow cell runs in process table.
- Samples where the run failed are shown in the bottom table Samples waiting for approval.
- 5. All flow cells in process are displayed in the Flow cell runs in process table as hyperlinks. Clicking at a flow cell name opens the following dialog with detailed information about the flow cell:

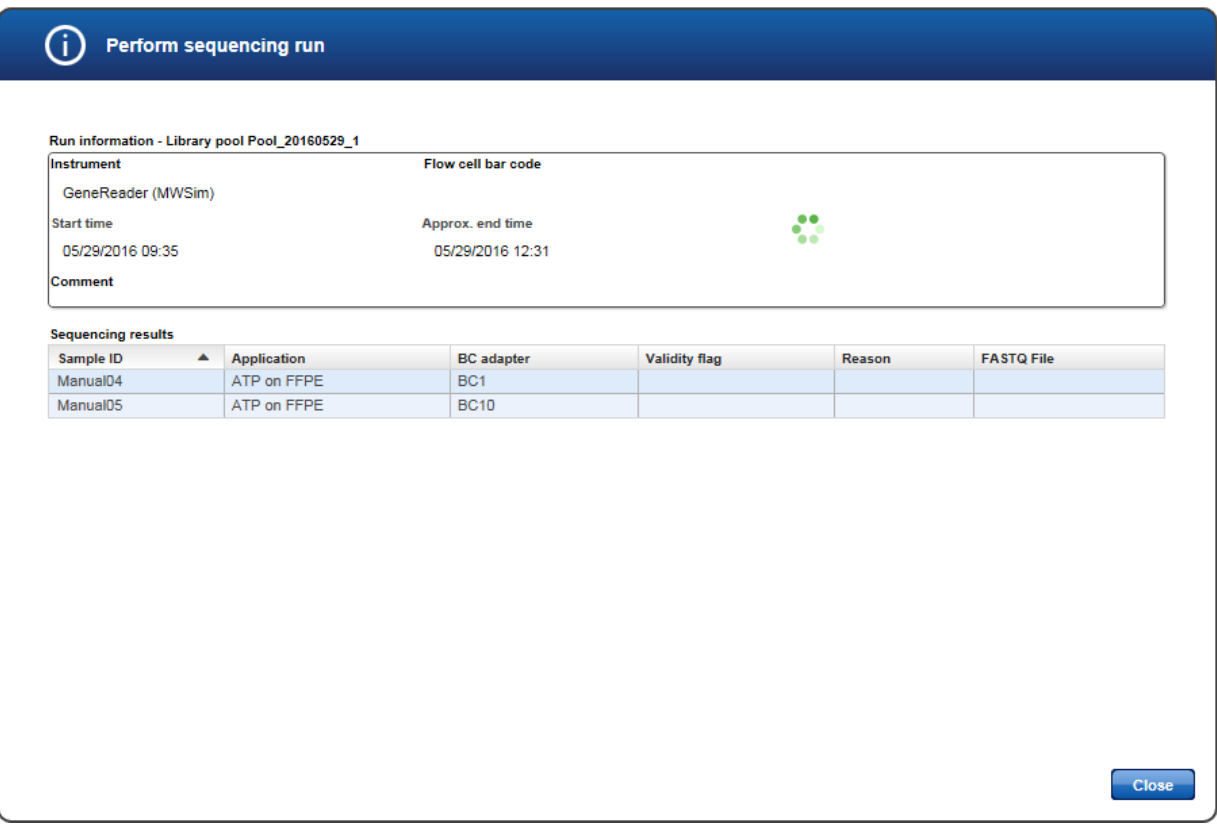

When the run has finished successfully, the "in progress" icon ( $\bullet$ ) changes to a "ready" icon ( $\bullet$ ). The generated FASTQ files are displayed in the FASTQ File column and the result files in PDF and XML format beneath:

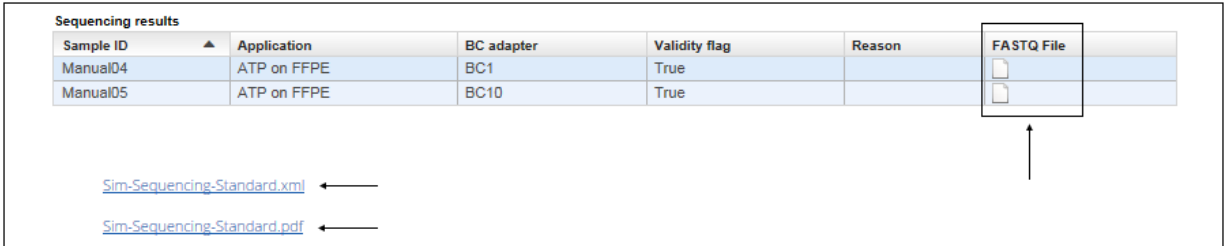

6. All samples which are processed without failure (status "OK" or "Deviation") are automatically promoted to the next step, Data Analysis. For those samples this workflow step ends here. Continue with Data

### Analysis.

For samples which are reported to have a serious failure, continue with the next step.

- 7. Samples in status failure are listed in the **Samples waiting for approval** table. Assess the samples in this table and decide whether to
	- postpone the decision (?)
	- · or to requeue the sample (Stop) in this or a previous step or release it to the LIMS as "Release W/O result".

Note: The decision for one of the two options is valid for all samples that are included in the library pool. In case of requeuing the samples, it is possible to requeue each sample to a different step individually, as long as the next step is not Sequencing. If you requeue one sample to Sequencing, all other samples will be requeued to Sequencing as well.

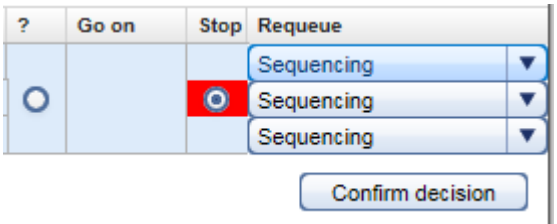

Note: Take the sample status (as shown in the Status column) and the assigned flags (Flags column) into account when making your decision. For details on sample status and flags, see Chapter 7.2.5 Sample [Status/Flags.](#page-43-0) The sample status represents the status of the current executed experiment whereas the assigned flags are cumulated from all executed experiments.

8. Click Confirm decision to finalize your approval. The samples are processed according to your decisions in the previous step.

### 7.3.1.6 Step 6: Data Analysis

The Data Analysis step has no create experiment button because GeneRead Link automatically handles the data flow and workflow in this step. This step also lacks a **Samples in Queue** table due to the fact that the analysis starts immediately after the sequencing is finished and the FASTQ file is available. So those samples are immediately "in process".

Experiments are listed in the Experiments in process table with the columns: QCI Analyze sample ID, Sample ID, Application, Current task and Actions. Possible values for the Current task are:

- · "Started": QCI Analyze has started analysis
- · "Failed": QCI Analyze analysis failed
- · "Ready for review": QCI Analyze analysis has finished and needs to be reviewed
- · "Completed": QCI Analyze completed analysis

The **Actions** column has two buttons  $\Box$  and  $\Box$  to inspect/delete an experiment.

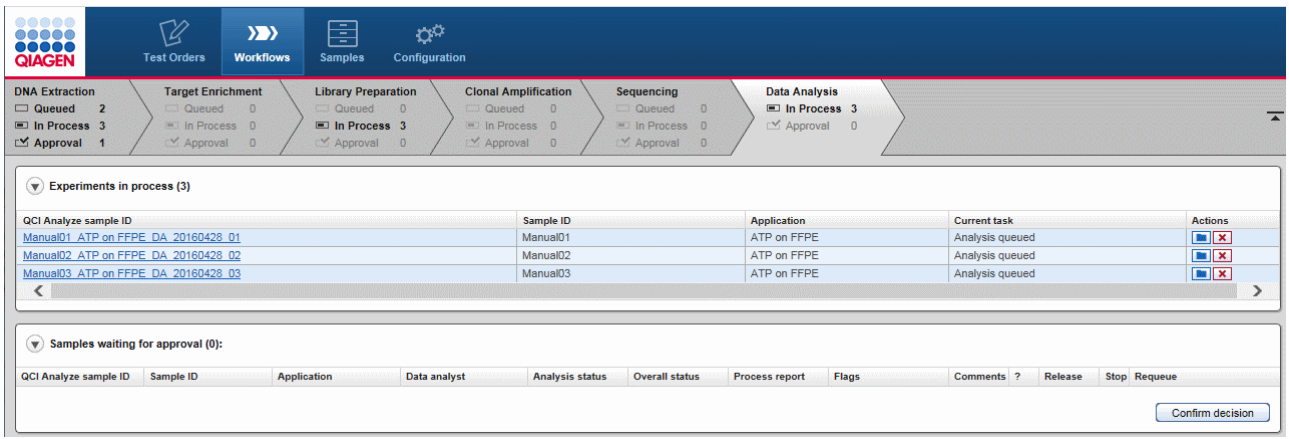

# Step-by-step instructions

- 1. Click on **Workflows** from the main toolbar.
- 2. Click on Data Analysis.
- 3. The Data Analysis screen is displayed. The screen shows two tables:
	- · Currently running experiments are shown in the Experiments in process table.
	- All samples waiting for approval are shown in the bottom table Samples waiting for approval.
- 4. All samples in process are displayed in the Experiments in process table as hyperlinks. Clicking on a QCI Analyze sample ID opens the following dialog with detailed information about the Data Analysis run:

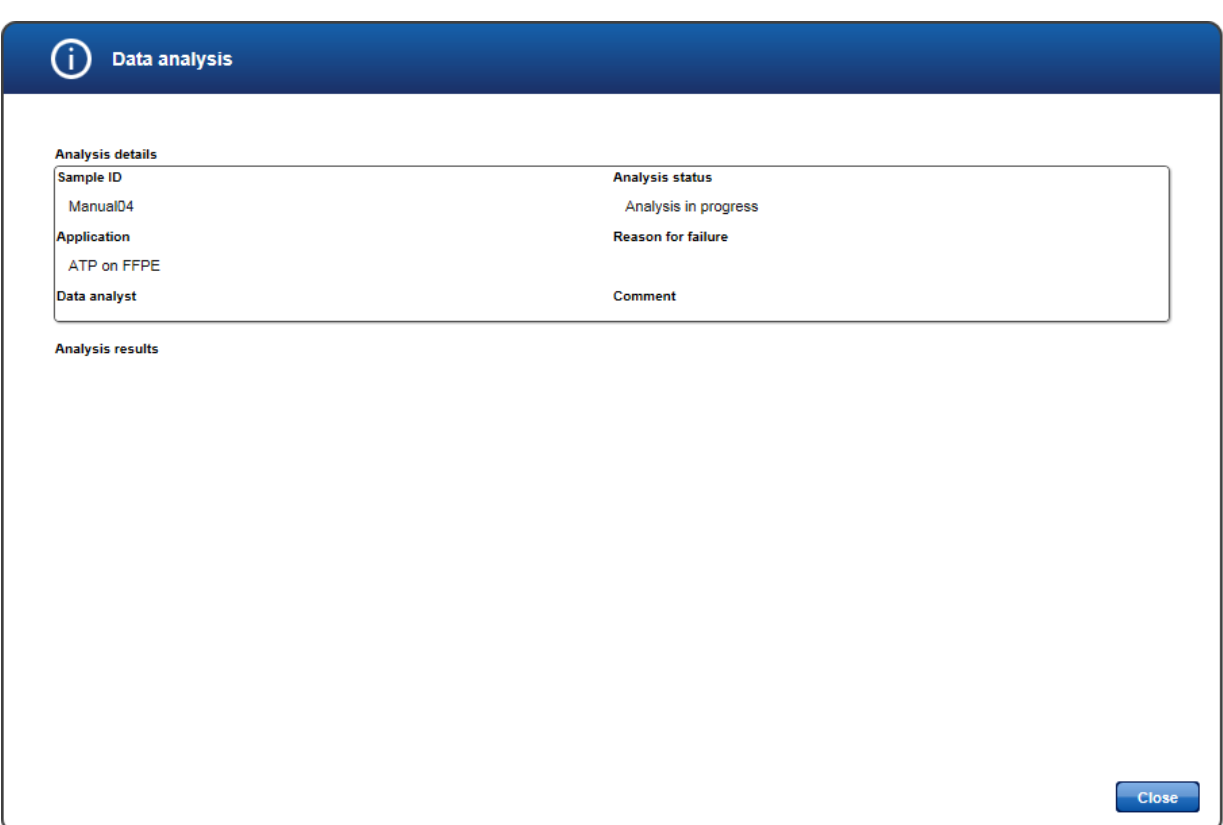

When the Data Analysis has completed, the analysis status is updated accordingly and the analysis results are displayed as PDF and VCF files:

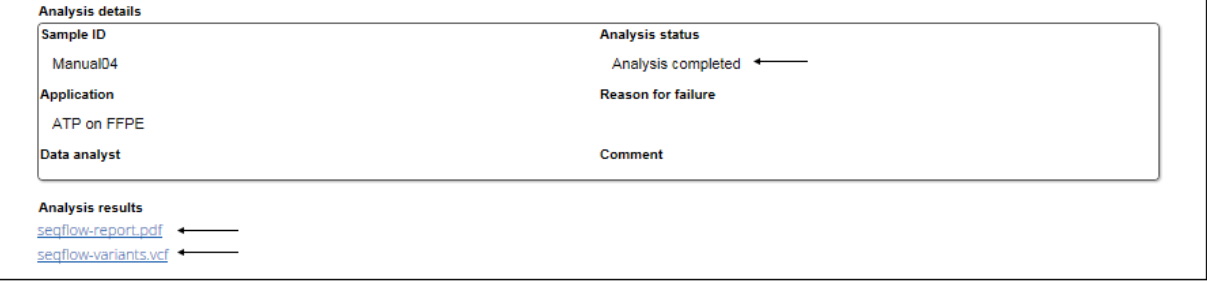

- 5. All samples which have finished the Data Analysis step are shown in the Samples waiting for approval table.
- 6. Assess the samples in the Samples waiting for approval table and decide whether to
	- postpone the decision  $(?)$ ,
	- · release them to the LIMS (Release)
	- or to requeue the sample (Stop) to a previous step or release it to the LIMS as "Without result".

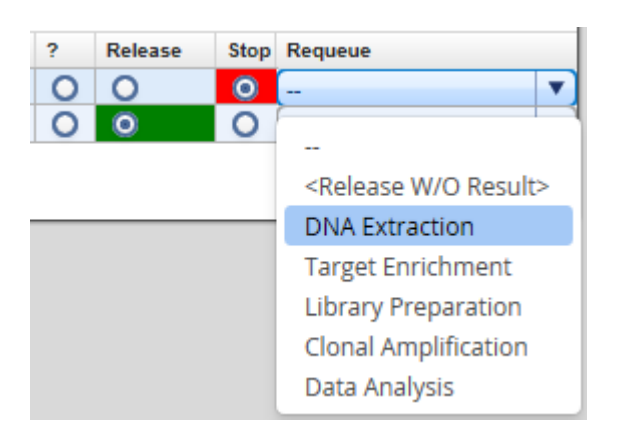

Note: It is not possible to requeue samples from Data Analysis to Sequencing as samples must be pooled into a library pool before they can be processed in Sequencing. Note: Take the sample status (as shown in the columns Analysis status and Overall status) and the assigned flags (Flags column) into account when making your decision. For details on sample status and flags, see Chapter 7.2.5 Sample [Status/Flags.](#page-43-0) Analysis status shows the sample status referring to the Data Analysis step. Overall status refers to all previous steps in the whole workflow. The assigned flags are cumulated from all executed experiments.

7. Click Confirm decision to finalize your approval. The samples are processed according to your decisions in the previous step. Samples with **Release** are released to the LIMS, if they were created by LIMS. They are released internally in case they were created manually. Note: When you detect that a sample shall be reprocessed with QCI Analyze, do not release this sample

# to LIMS but requeue it to the desired workflow step.

### 7.3.2 Approving Samples

Approving samples is an essential step in the workflow for those workflow steps without automatic communication with GeneRead Link v1.2: a sample is promoted to the next workflow step only if the user approves it with Go on. Steps 4 (Clonal Amplification) and 5 (Sequencing) have a different behavior and samples are promoted automatically. In these steps the user only has to manually approve a sample if a deviation has occurred.

The Flags and Status columns give information about the sample flags and status. A comment can be added to every sample by clicking the  $\boxed{\color{red}$ -icon in the **Comments** column.

There are three approval choices for every sample:

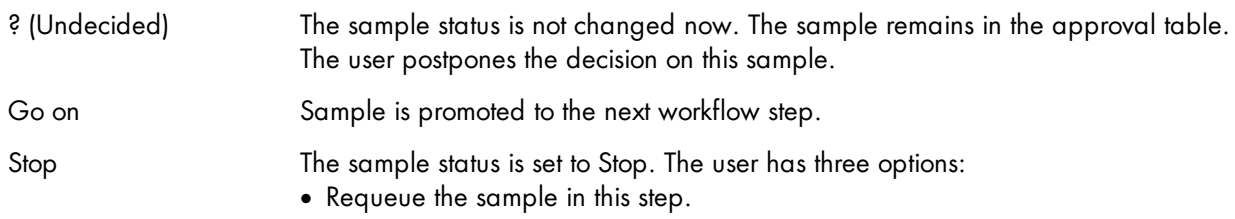

- · Requeue the sample in a previous step. Samples can only be requeued to a sub workflow where the sample has already been processed.
- · Release the sample to the LIMS with status "W/O Result".

As an example the following graphic illustrates the approval choices in the Library Preparation step:

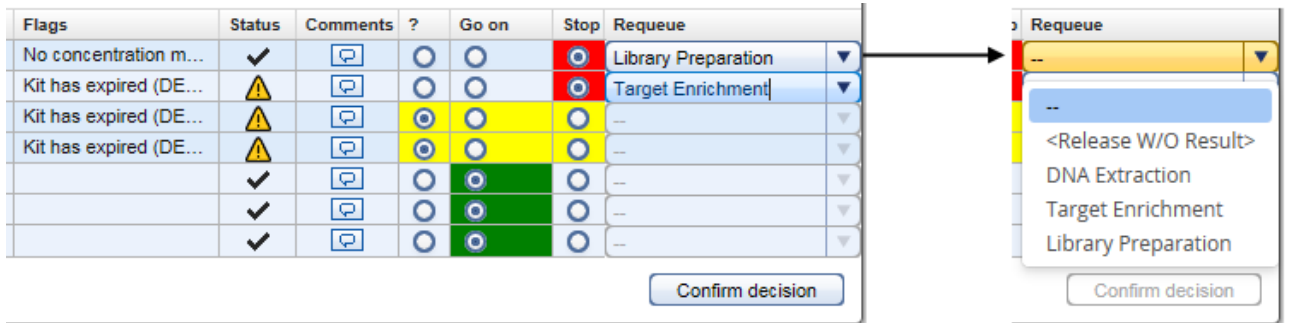

For Data Analysis the Samples waiting for approval table looks like the following:

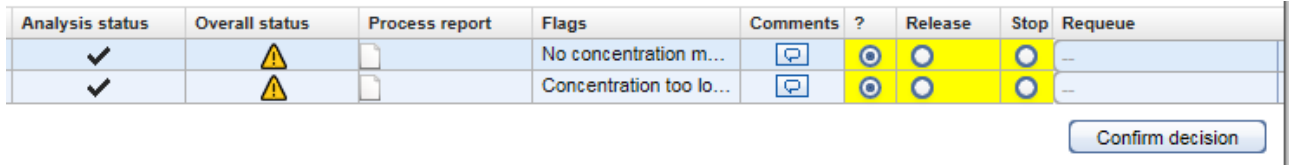

It lacks the Status column and describes the sample status in the Analysis status and Overall status columns. Analysis status shows the sample status referring to the Data Analysis step. Overall status refers to all previous steps in the whole workflow.

In order to get an overview of all (sub-)workflow steps a sample went through, click on the file icon in the Process report column. This provides a process report for the corresponding sample.

If samples are released without result, the following confirmation message is shown:

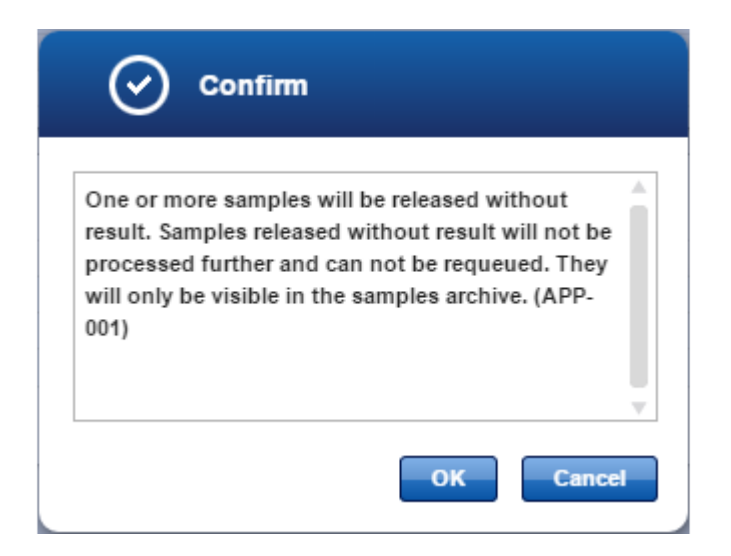

Note: Samples released without result will not be processed further and can not be requeued. They will only be visible in the samples archive.

### 7.3.3 Stopping an Experiment

An experiment that is running can be stopped in the Workflow step overview screen. In all workflow steps, experiments in progress are listed in the Experiments in progress table. Clicking on the experiment name (which is displayed as hyperlink) opens the screen of the current step of this experiment. On the bottom right of this screen you find the Stop experiment button:

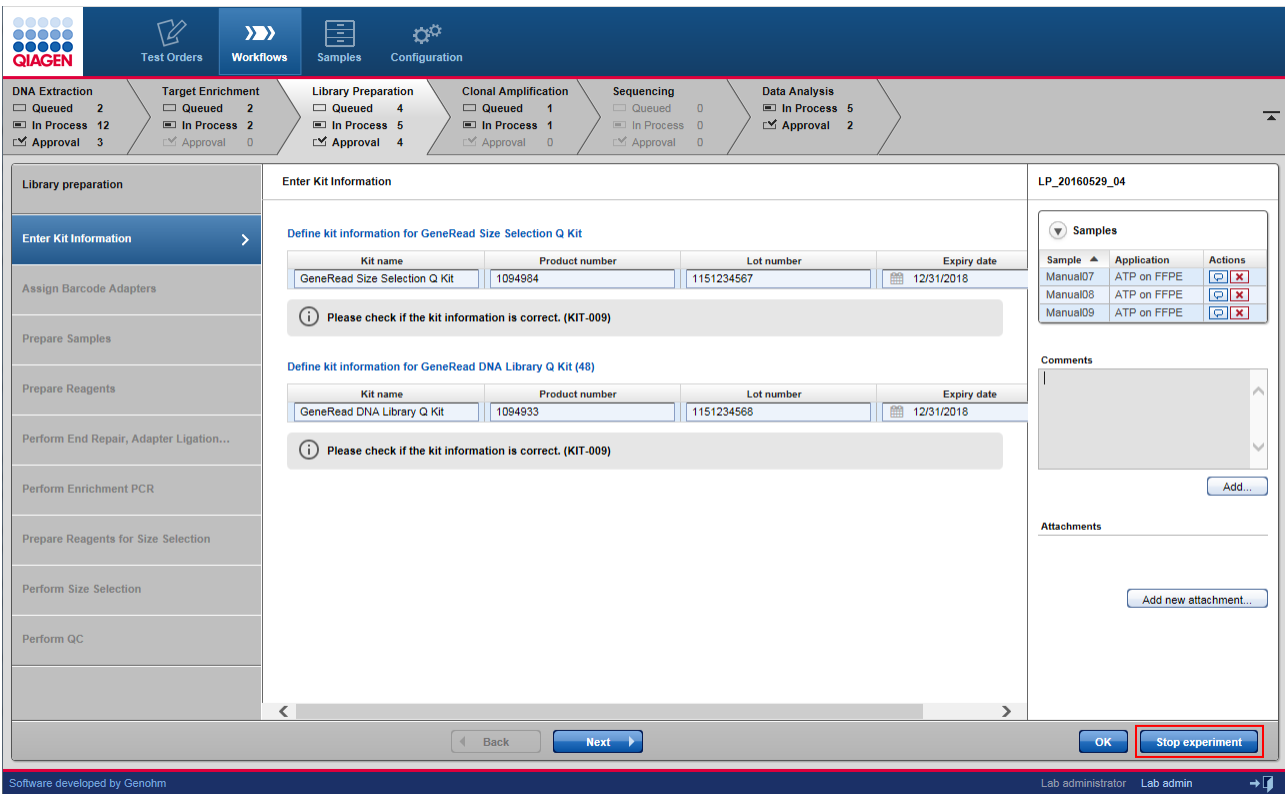

Clicking on this button opens the following confirmation dialog:

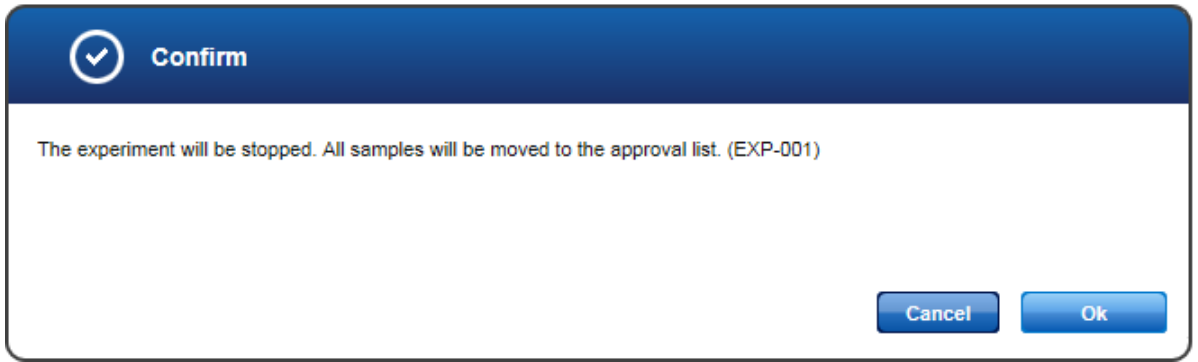

Clicking OK stops the experiment.

# Consequences of stopping an experiment

The consequence of stopping an experiment is that all samples of that experiment are moved to the approval list (Sample waiting for approval table).

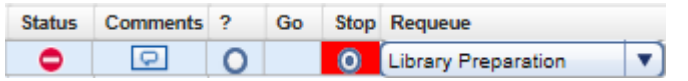

- The samples cannot be promoted to a further workflow step (Go button is disabled).
- · The flag "Sample or experiment canceled" is assigned to the samples.
- · The user can decide to re-queue the sample.

An alternative way to stop an experiment is using the delete button in the Experiments in progress table of every step, which lists all experiments that are currently running in the step. This table has an Actions row with two buttons. The  $\overline{\mathbf{x}}$  icon deletes an experiment.

Example:

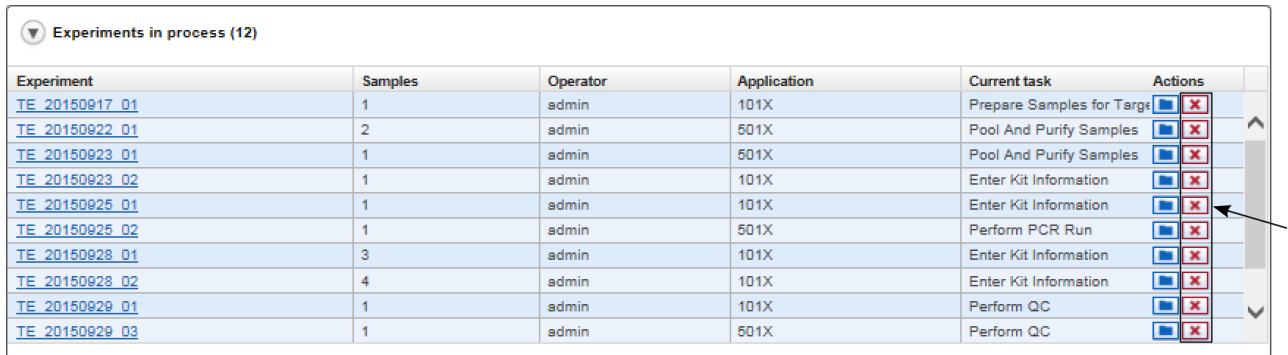

# Deleting an experiment:

- 1. Click on the  $\blacksquare$  icon in the row corresponding to the experiment you want to delete.
- 2. The following dialog is opened:

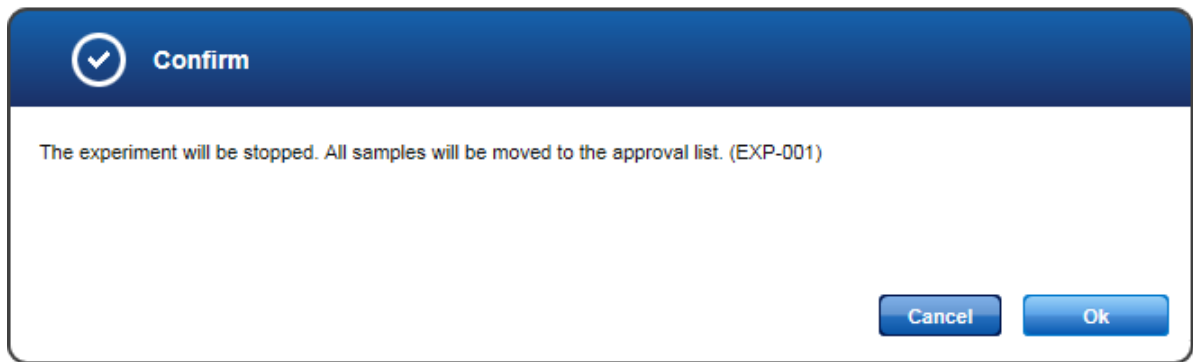

- 3. Click OK.
- 4. The experiment is stopped and removed from the **Experiments in process** table.

Environments

# 8 Environments

GeneRead Link is divided into four environments which are accessed from the main toolbar. The following table gives an overview of the environments and their functions.

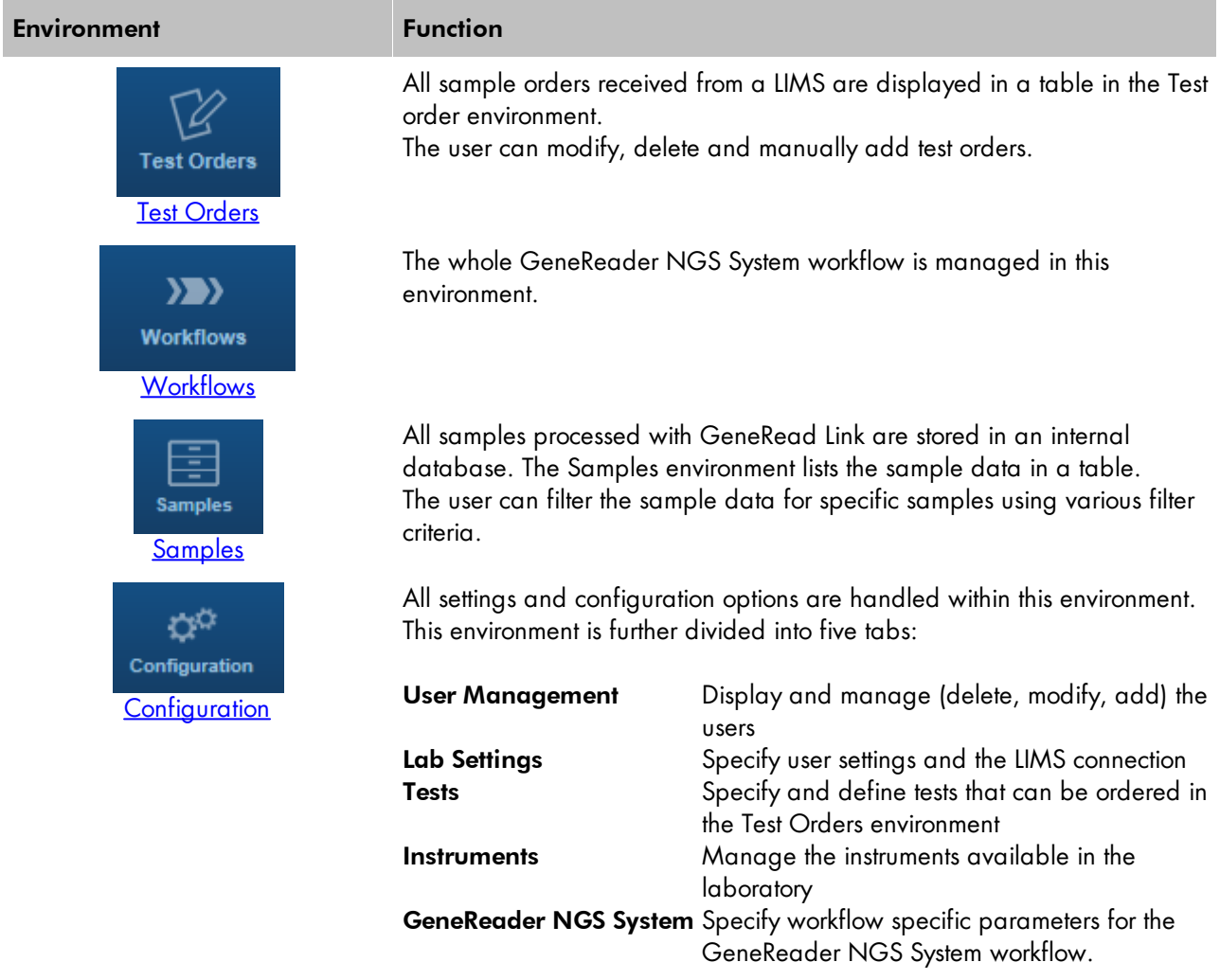

## <span id="page-106-0"></span>8.1 Test Orders

The Test Orders environment shows all test orders available on the system. The test orders are either received automatically from the LIMS or entered manually. This environment consists of:

- · Test Orders table displaying all test orders
- · Add button which is intended to manually add a test order

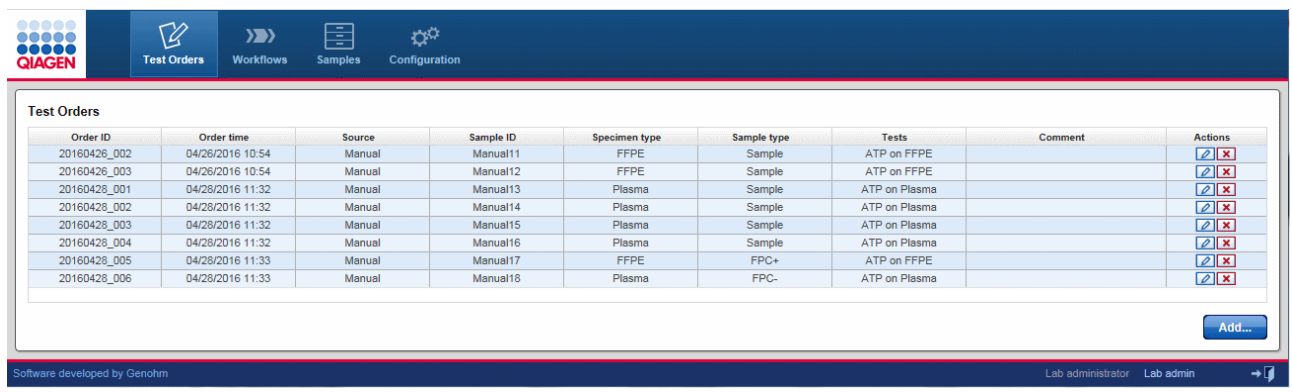

# Test Orders table

The Test Orders table displays data for all test orders with each test order displayed as a separate row. Additionally, in every row the last column - Actions - contains two interactive buttons (Edit  $\Box$  and Delete  $\times$ which are used to delete respective edit a test order.

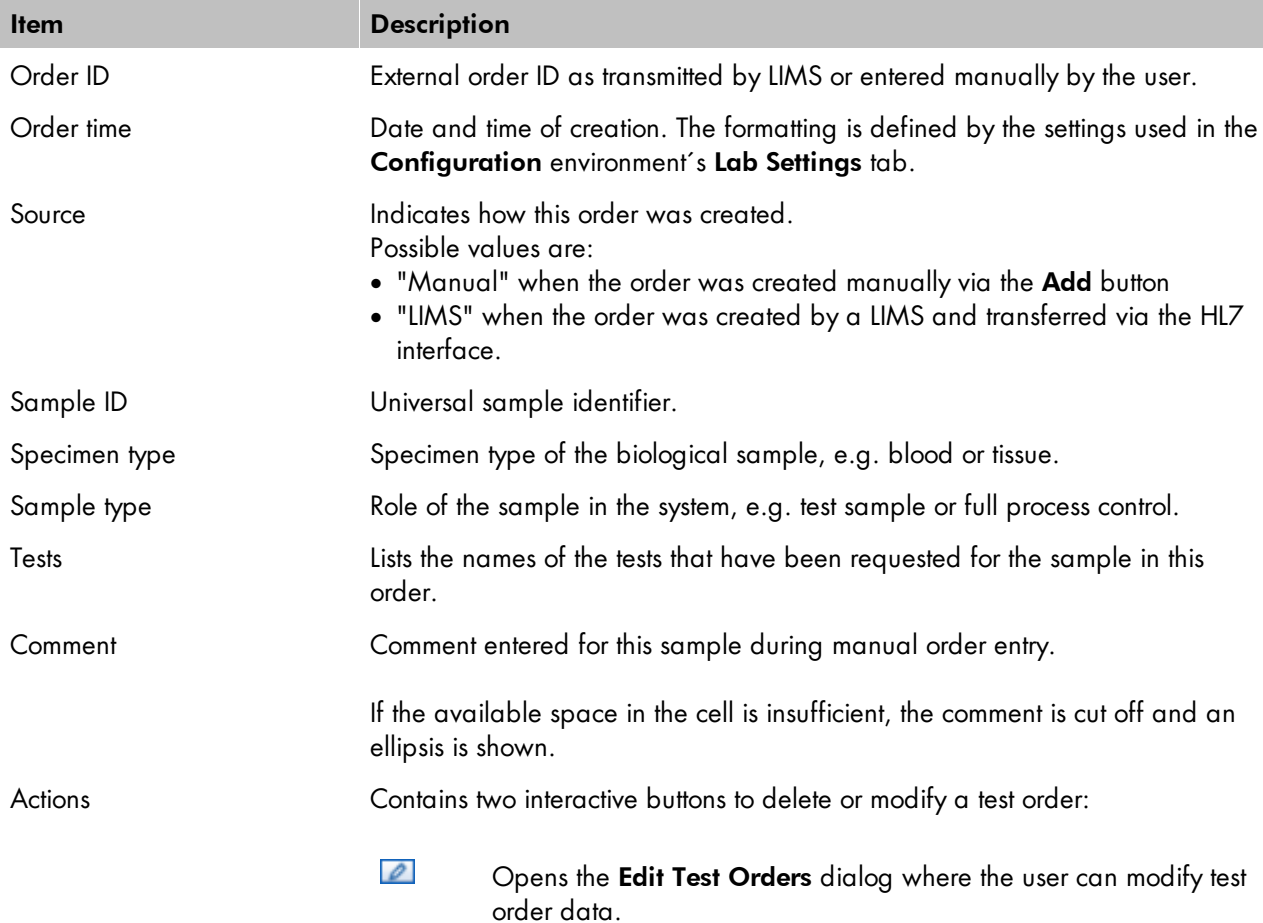
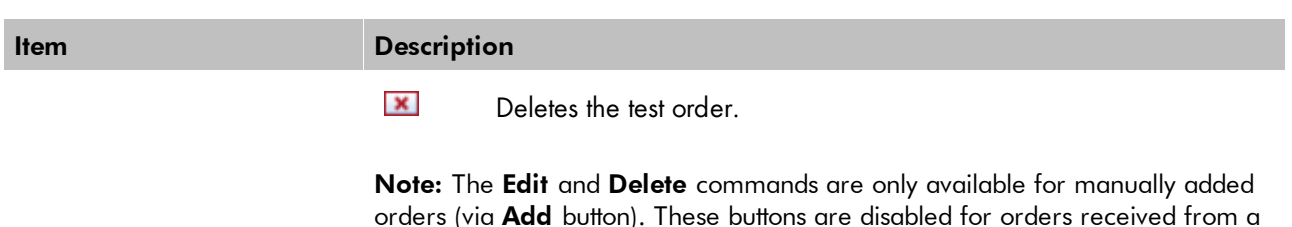

Manually adding a test order

- 1. Click on Test Orders in the main toolbar.
- 2. The Test Order environment is displayed.
- 3. Click on the Add button at the bottom right of the screen.

LIMS.

4. The **Add Test Order** dialog is displayed:

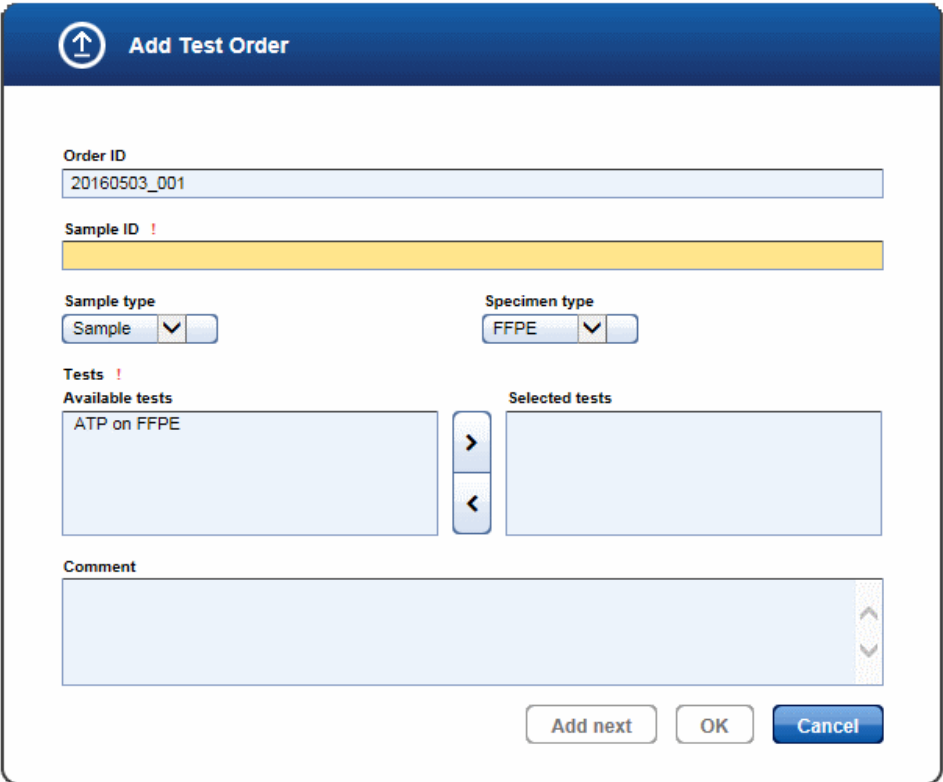

- 5. The Order ID field is automatically populated with a generated ID following the scheme YYYYMMdd\_nnn (nnn is a consecutive number). The user can overwrite the generated ID.
- 6. If desired, change the order ID. Enter the sample ID to the corresponding field.
- 7. Select a sample type from the Sample type drop-down menu.
- 8. Select a specimen type from the **Specimen type** drop-down menu.
- 9. Add tests to the test order:
	- a) Select the desired test from the Available tests list

Note: To select multiple tests simultaneously, either hold down the CTRL key and click on the desired tests or click on the first desired test, hold down the left mouse button and drag the cursor until all desired tests are highlighted.

b) Click at the move to right  $($   $)$  button to add the selected test(s) to the Selected tests list.

Note: Select a test in the Selected tests list and click the move to left button  $($ 

- 10. [Optional step]: Enter a comment to the Comment text field.
- 11. Click OK to close the dialog or click Add next to enter another test order.

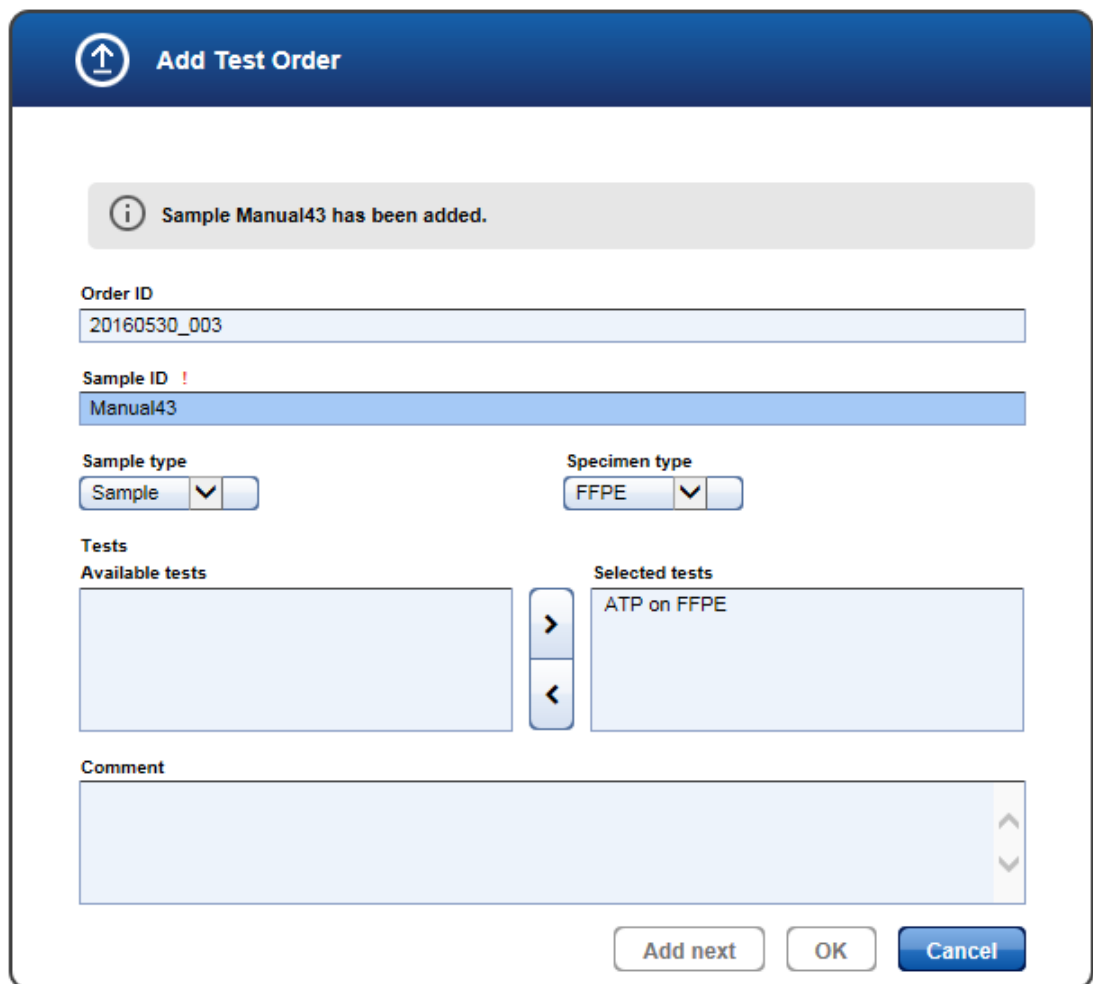

When clicking **Add next**, info is shown regarding the sample that has just been added. The values entered in the dialog stay as they are and the focus is on the **Sample ID** field, which you may directly modify to

add the next sample. This behavior supports the frequent use case of adding multiple samples with the same type and tests where only the sample ID changes.

12. The added test orders are created and listed in the Test Orders table.

### Deleting/Editing a test order

A test order is deleted or edited by clicking the Delete or Edit buttons respectively, which are displayed in the Actions column for every test order displayed in the Test Orders table.

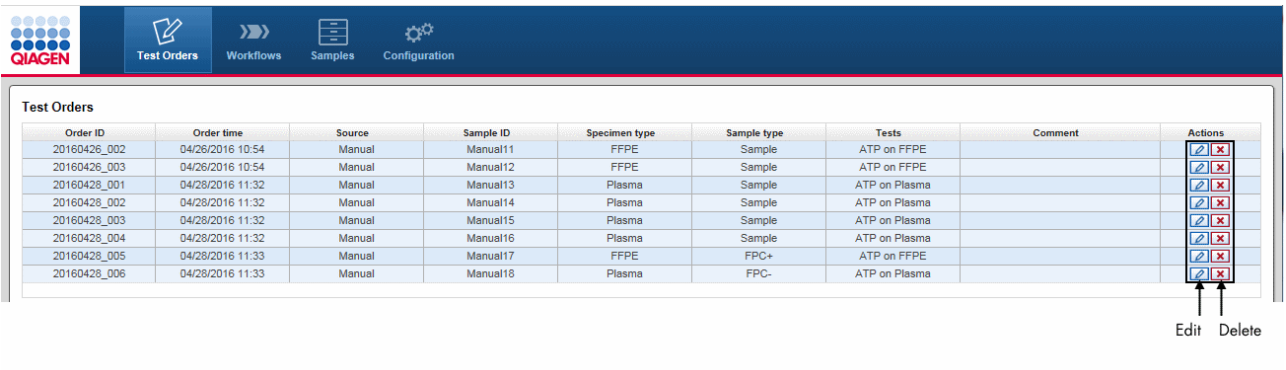

Note: Only manual test orders can be edited or deleted. For LIMS orders, the Edit and Delete buttons are disabled.

### Editing a test order

- 1. Click at the Edit button  $[2]$  in the Actions column of the test order you want to edit.
- 2. The Edit Test Order dialog is displayed:

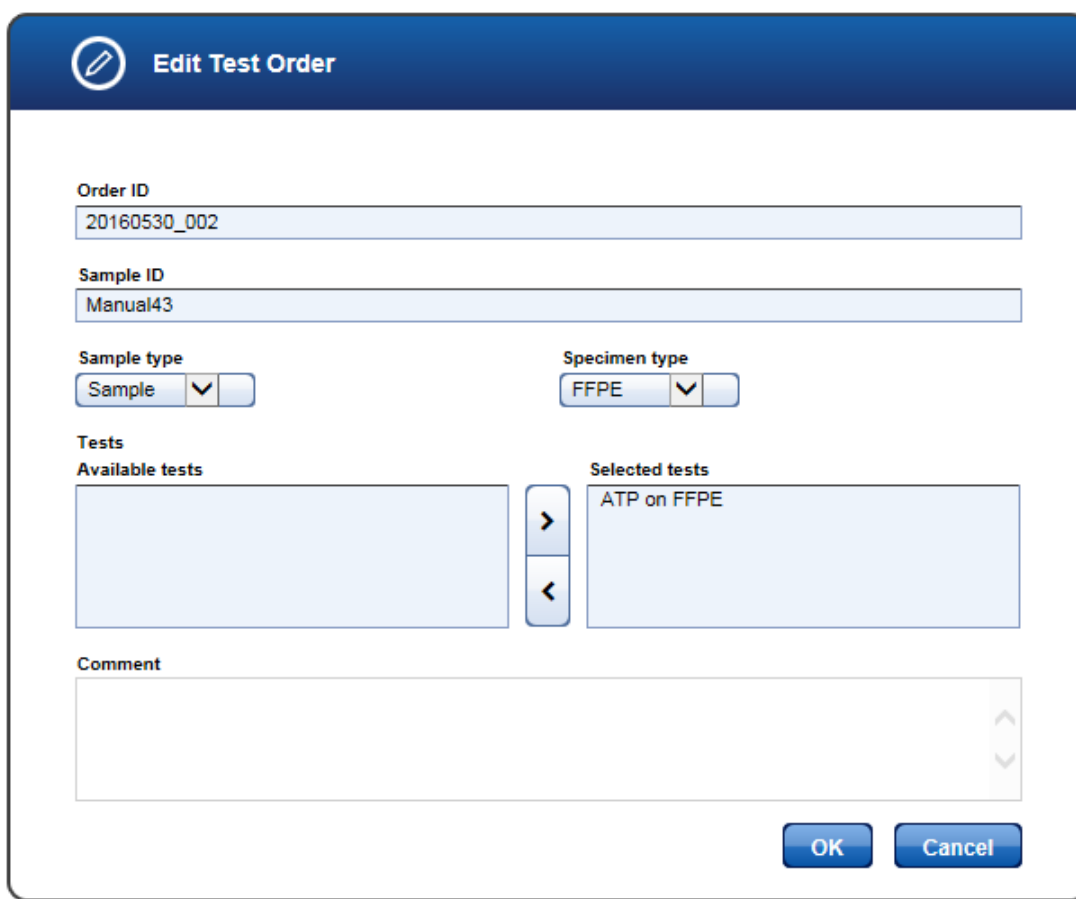

- 3. Change the test order data according to your needs.
- 4. Click OK to close the dialog.
- 5. The data for the selected test order are updated accordingly.

## Deleting a test order

- 1. Click on the Delete button  $[**X**]$  in the Actions column of the test order you want to delete.
- 2. The following confirmation dialog is displayed:

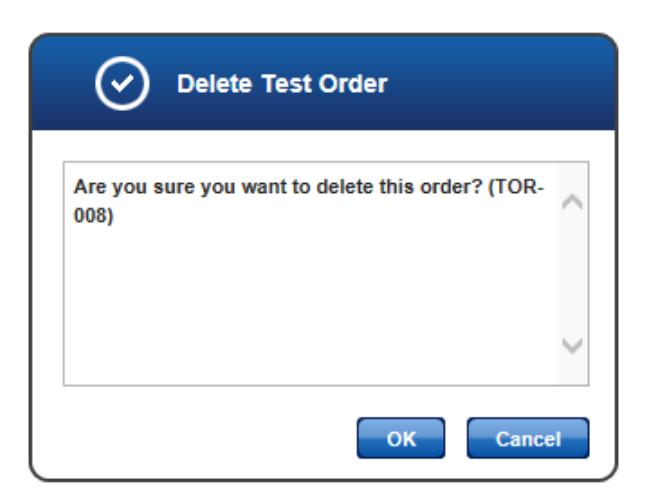

- 3. Click OK to close the dialog and delete the selected test order.
- 4. The test order is removed from the Test Orders table.

### 8.2 Workflows

The Workflows environment is accessed via this button. Details are given in Chapter 7 [GeneReader](#page-26-0) NGS System [workflow.](#page-26-0)

### 8.3 Samples

Data about all samples processed in GeneRead Link are stored internally in a database. Both samples currently in progress and finished samples, are stored in the database. This allows the user to retrieve detailed information at a later time. The Samples environment is used to reveal the sample data and to show the current workflow step of the sample. It contains three parts:

- · Filters pane
- · Retrieved samples table
- · Workflow run pane

### General description

The user specifies a request using one or combining multiple filter criteria from the Filters pane. All samples matching the filter criteria are displayed in the **Retrieved samples** table. Clicking at a specific sample opens the Workflow run pane at the right which displays all stored sample data for the sample:

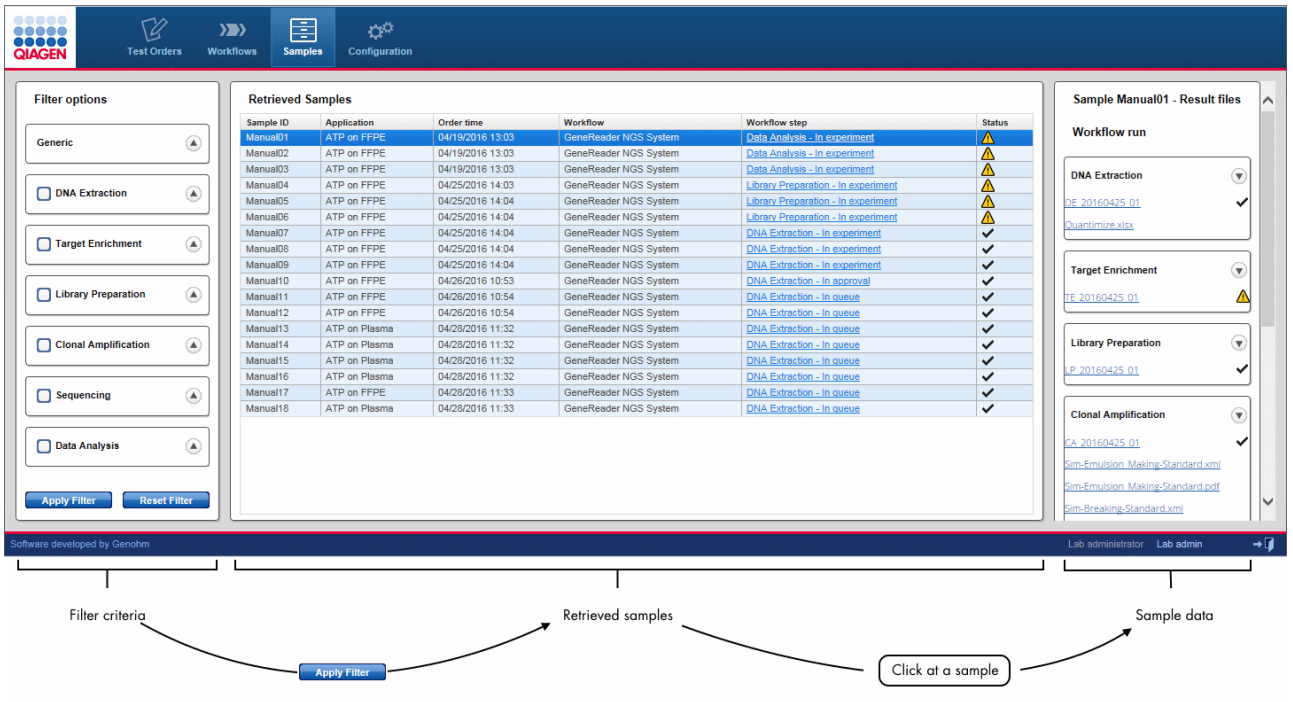

## Filters pane

GeneRead Link provides various filter criteria. The filter criteria are organized in seven main filters:

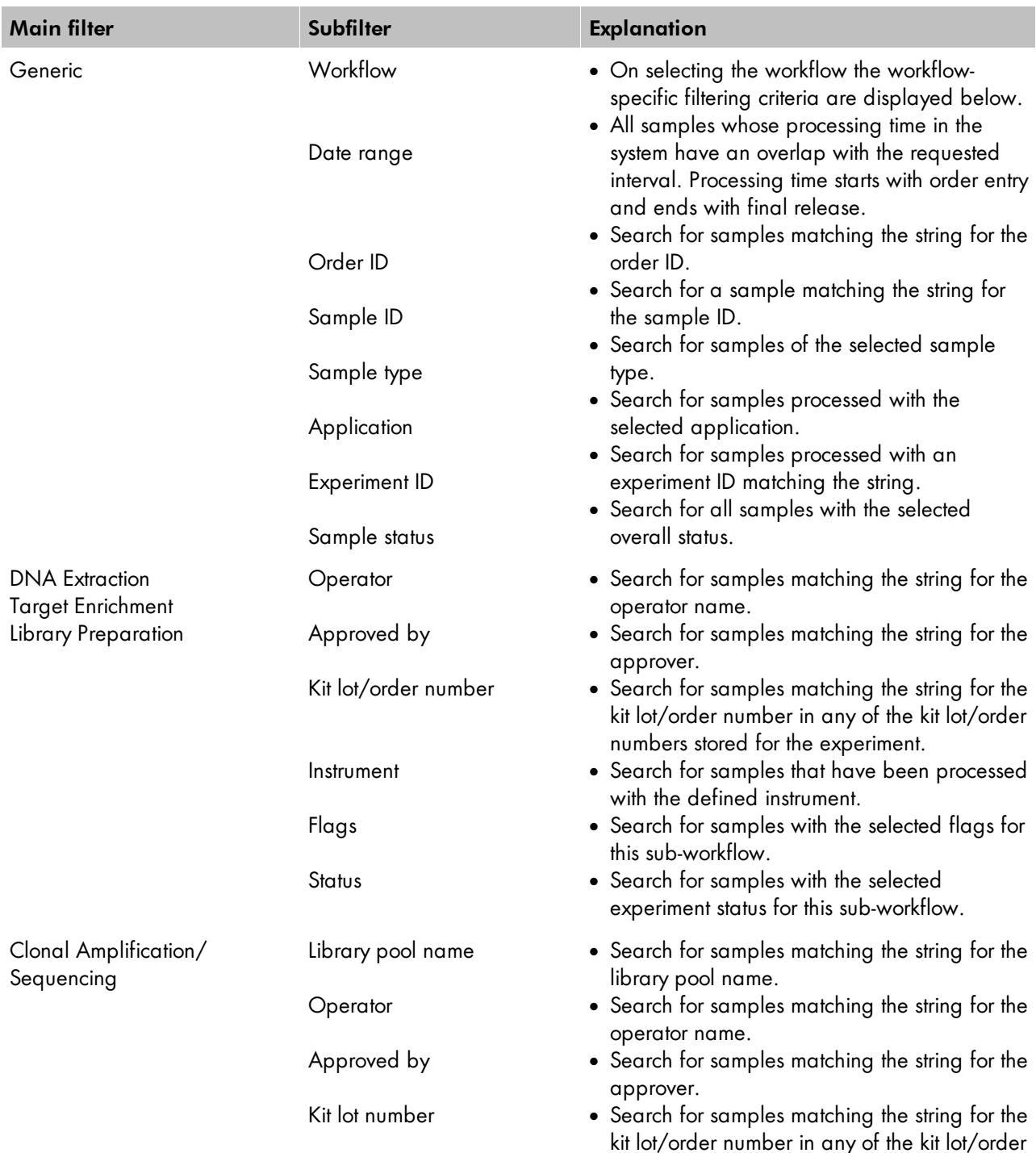

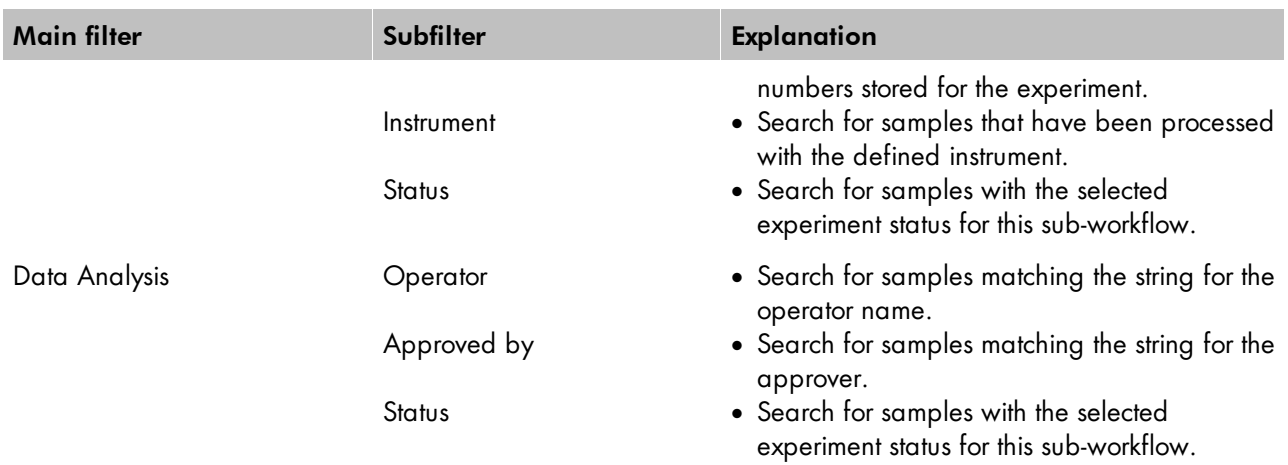

There are two buttons at the bottom:

**Apply Filter Reset Filter**  Apply the selected filter and display all matching samples in the Retrieved Samples table

Reset the filter: All criteria are deactivated, all check boxes are deactivated.

### Usage

A check box is placed in front of the six main filters referring to a workflow step. Activate/deactivate the check box to switch on/off the corresponding filter criteria. The Generic filter is always activated.

Note: A sub-filter is applied only when the check of the main filter is activated. It is not sufficient to only set the sub-filter criteria.

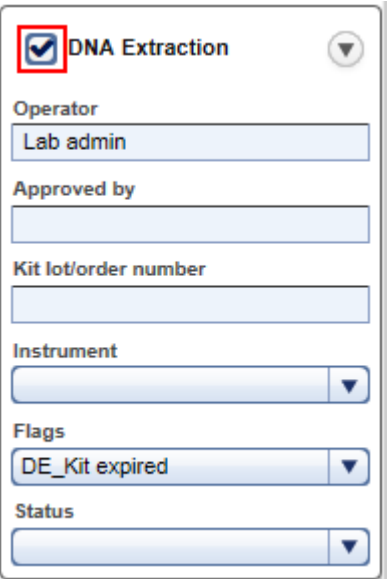

In the example above, the DNA Extraction filter is activated. When the user clicks on Apply Filter, the specified criteria are applied for DNA Extraction experiments. In case the check box is not checked, the specified criteria do not have any effect.

Use wild cards to gain flexibility for your search queries:

· The asterisk (\*) stands for an arbitrary text and is very useful to find similar matches:

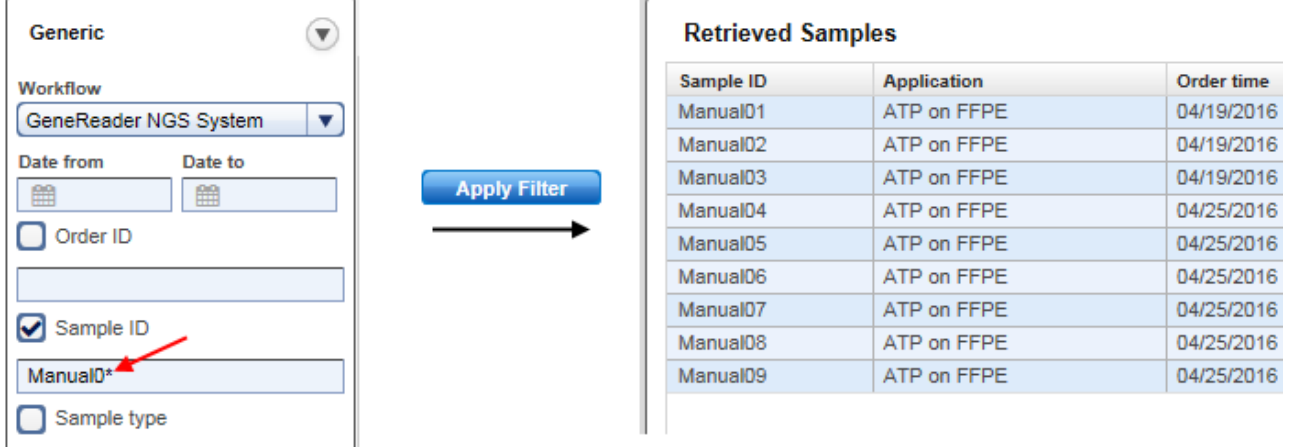

· The question mark (?) stands for one (and only one character). You can use multiple instances of ? to build more complex search queries:

For example "Manual?1" matches "Manual01", "Manual11" and "Manual21", but it does not match "Manual001". This would be retrieved by "Manual??1".

When the user selects multiple filter criteria, these are combined in a logical AND sense. When these criteria are

applied, only those samples matching all filter criteria are displayed in the Retrieved Samples table.

### Retrieved samples table

The Retrieved samples table shows a list of all samples matching the filter criteria. The table below gives a description of the table columns:

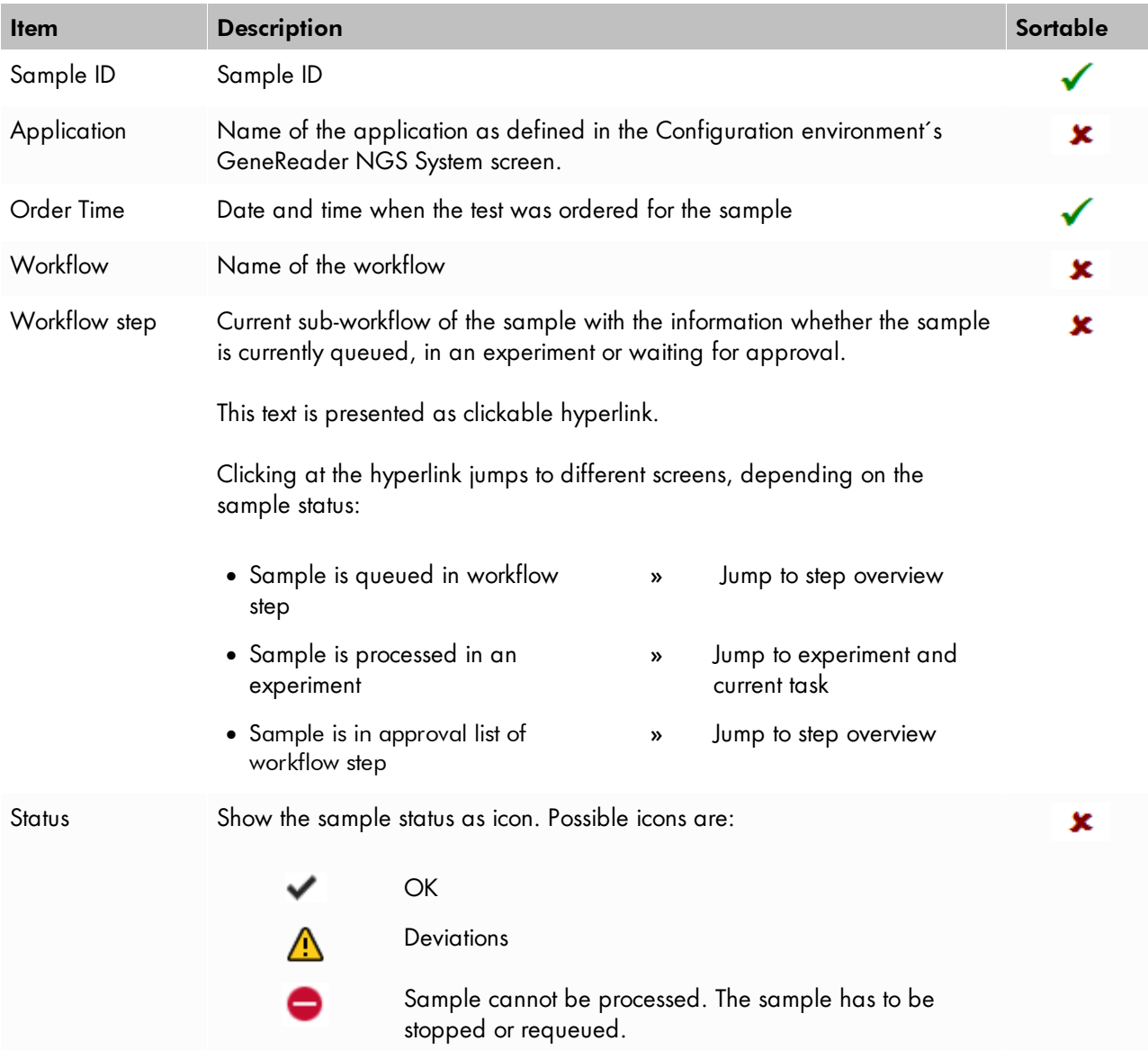

### Usage

When the user clicks at a sample in the Retrieved Samples table, the Workflow run pane is displayed at the right with more details about the selected sample.

## Workflow run pane

In the Workflow run pane all steps (finished or still in progress) are displayed including result files and attachments. The workflow is displayed here starting with the DNA extraction step on top. If subsequent workflow steps exist, these are displayed beneath. Requeued workflow steps are displayed in additional information boxes.

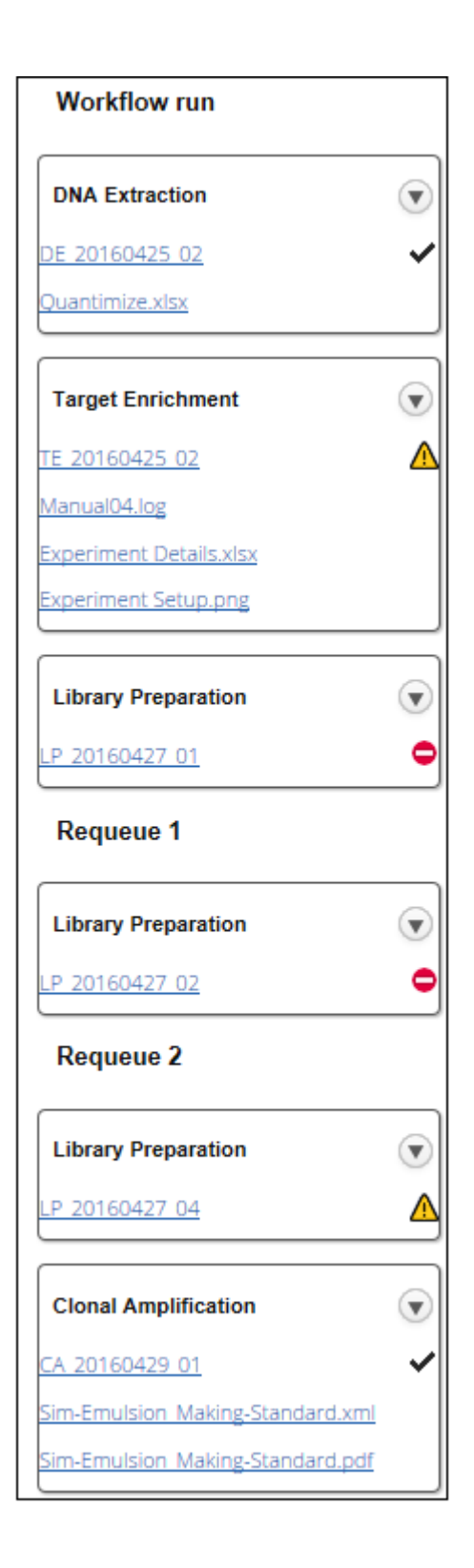

In the example above the sample has passed the first three workflow steps; DNA Extraction, Target

Enrichment and Library Preparation. The sample has been requeued two times in the Library Preparation step. As last step it has passed the **Clonal Amplification**.

For each step the experiment name is displayed as a hyperlink. Clicking on that hyperlink opens the corresponding experiment at the current step. Result files and attachments are displayed with their file names as a hyperlink. Clicking on that hyperlink opens the file or saves the file to the hard disc of the computer. Whether a file is opened or saved depends on the browser used and the applications installed on that computer. The experiment status of the workflow steps is shown as icons on the right side of each panel presenting a workflow step.

The following table lists all GeneReader NGS System workflow steps and possible result files assigned to the step:

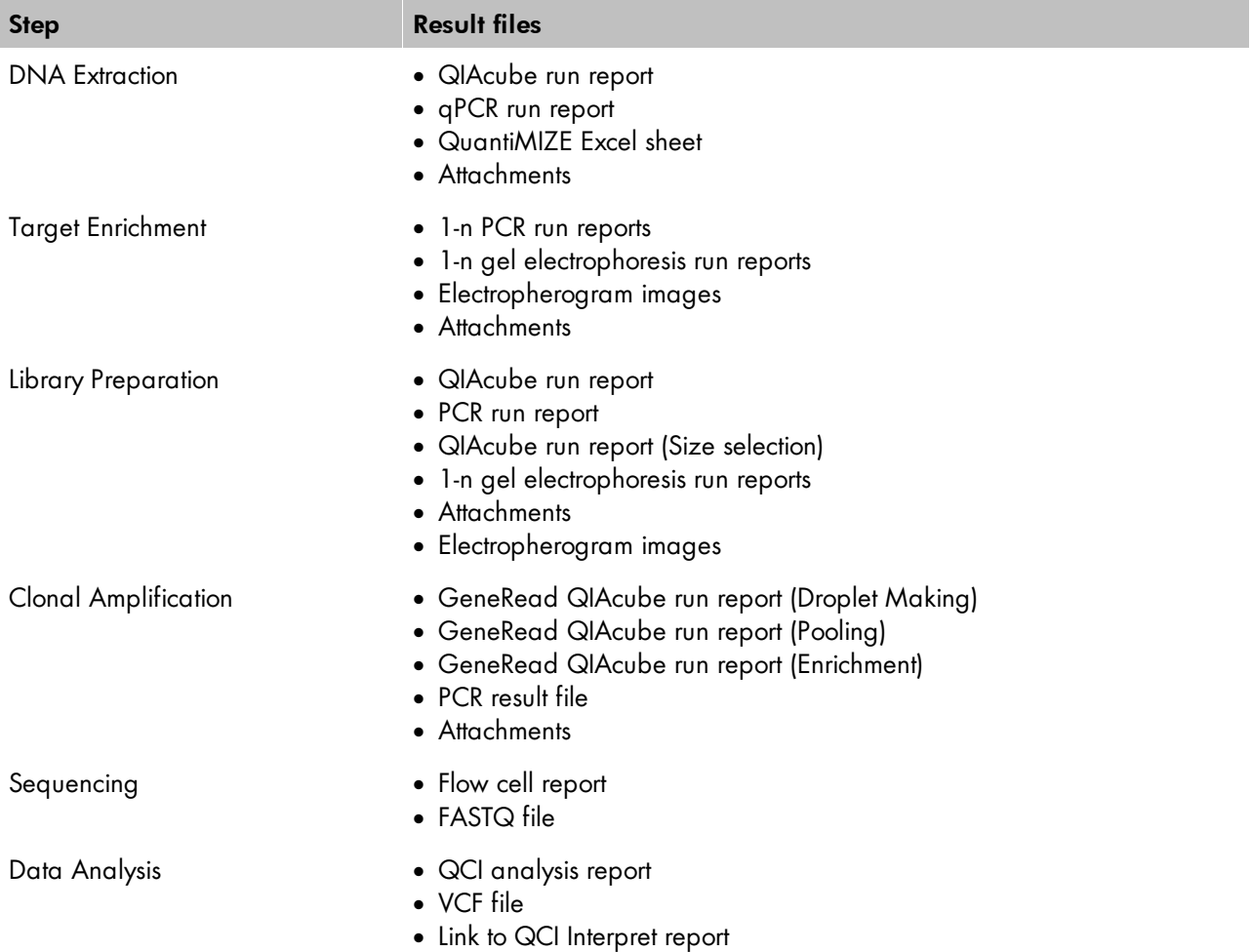

The Show process report button creates the intermediate process report for those samples that are in process in the workflow and displays the final report for those samples where the result has been released.

### 8.4 Configuration

The Configuration environment bundles all options to adapt GeneRead Link to the needs of your laboratory. These options are thematically bundled in five tabs. The **Configuration** environment is accessed by clicking at the **Configuration** button in the main toolbar:

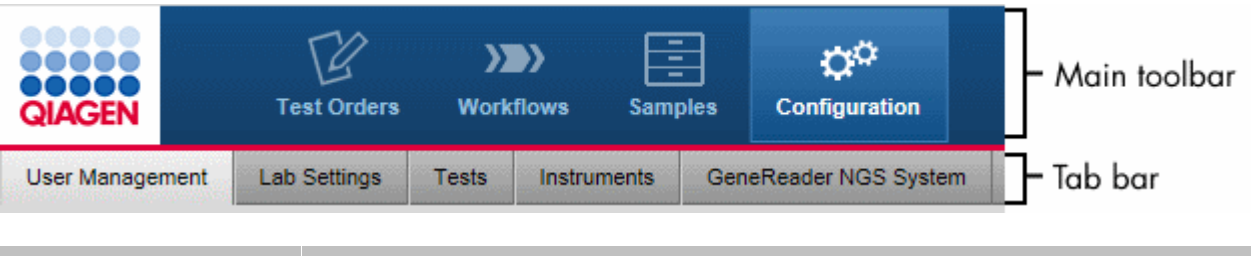

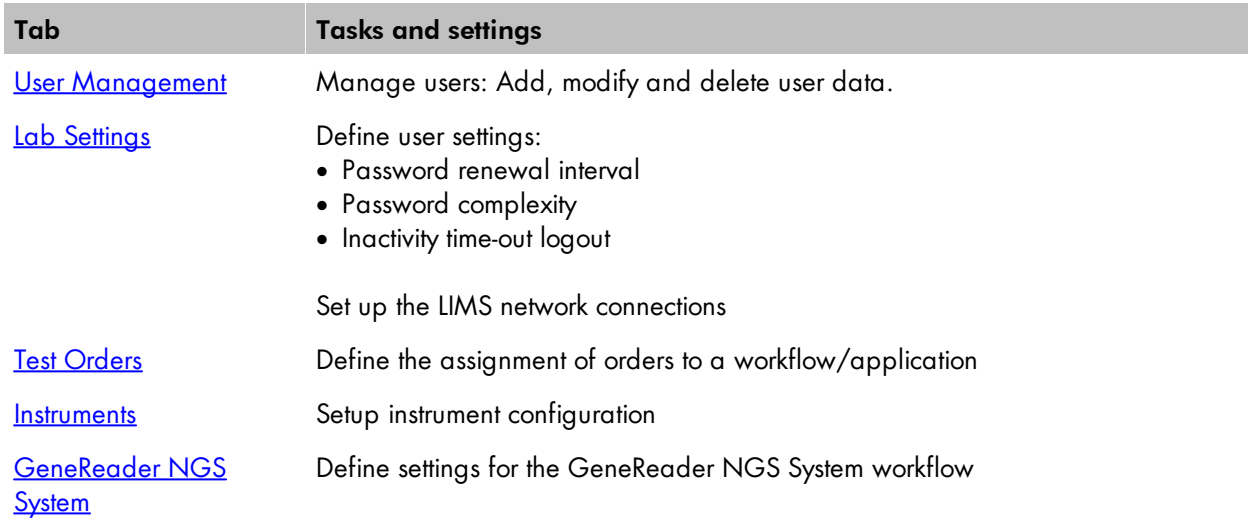

### <span id="page-121-0"></span>8.4.1 User Management

Users are managed in the User Management tab of the Configuration environment. Every user must have a user role assigned to them. A user role defines the rights and permissions of a user. The following table lists the three user roles available in GeneReader NGS System workflow and their assigned rights:

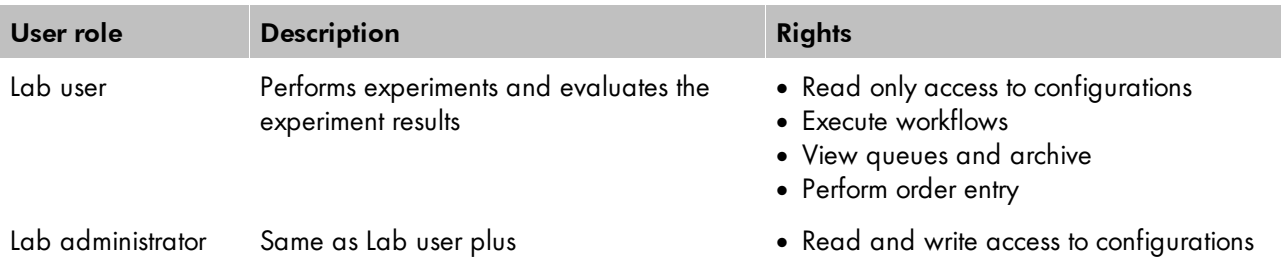

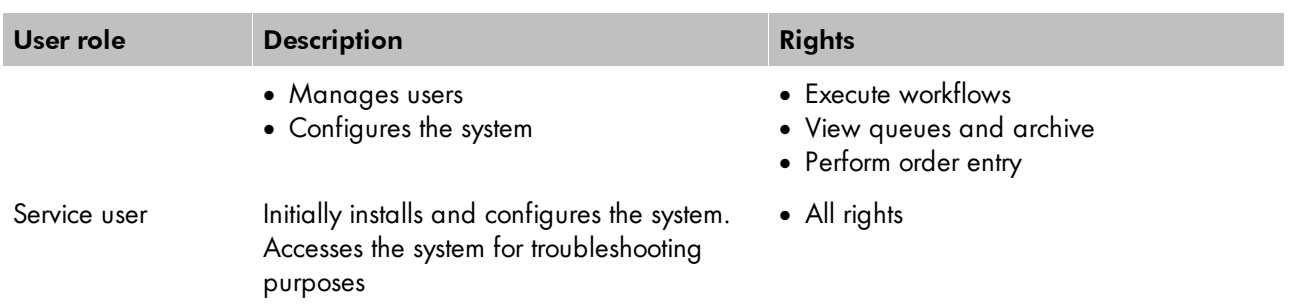

The User Management screen contains a table listing all users and a button at the bottom to add new users:

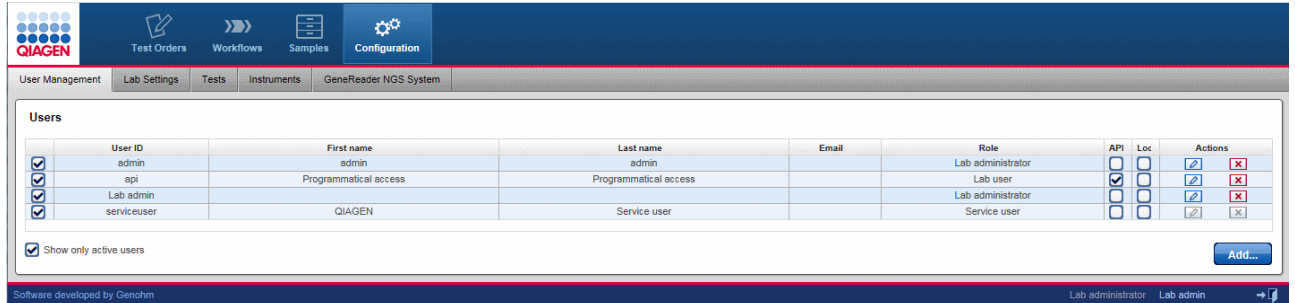

## Users table

The Users table mainly displays essential data for all users. Additionally in every row the last column - Actions contains two interactive buttons (Edit and Delete) which are used to delete and edit user data respectively.

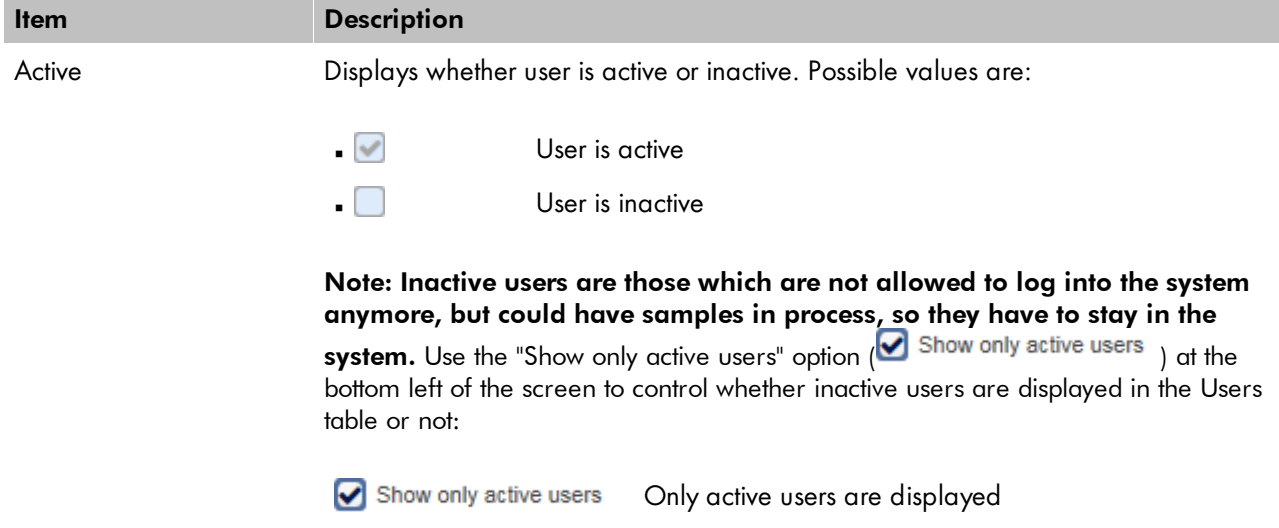

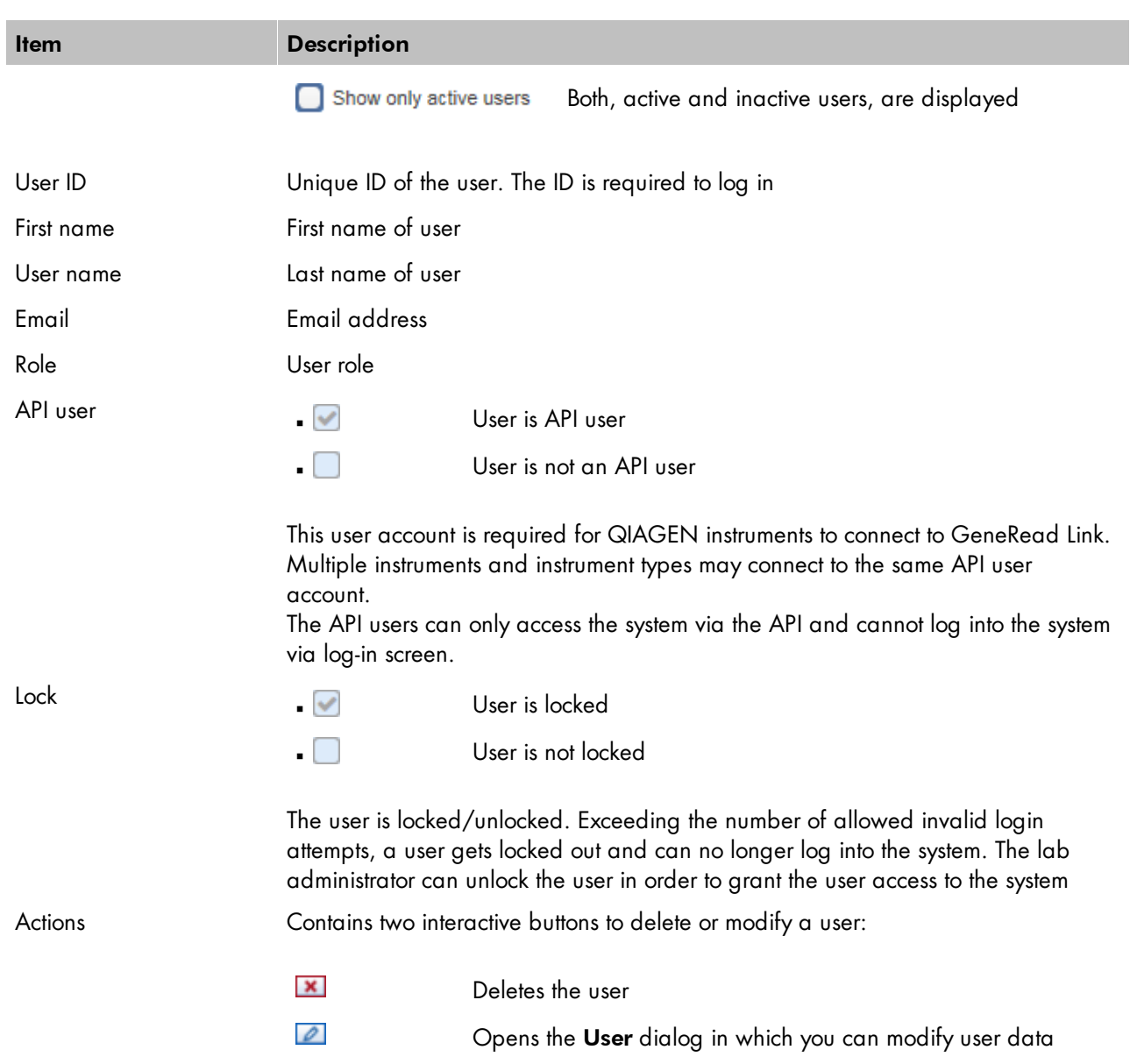

## Creating a user

- 1. Click on **Configuration** in the main toolbar.
- 2. The **Users** screen is displayed.
- 3. Click on the Add button at the bottom right of the screen.
- 4. The Add user dialog is displayed:

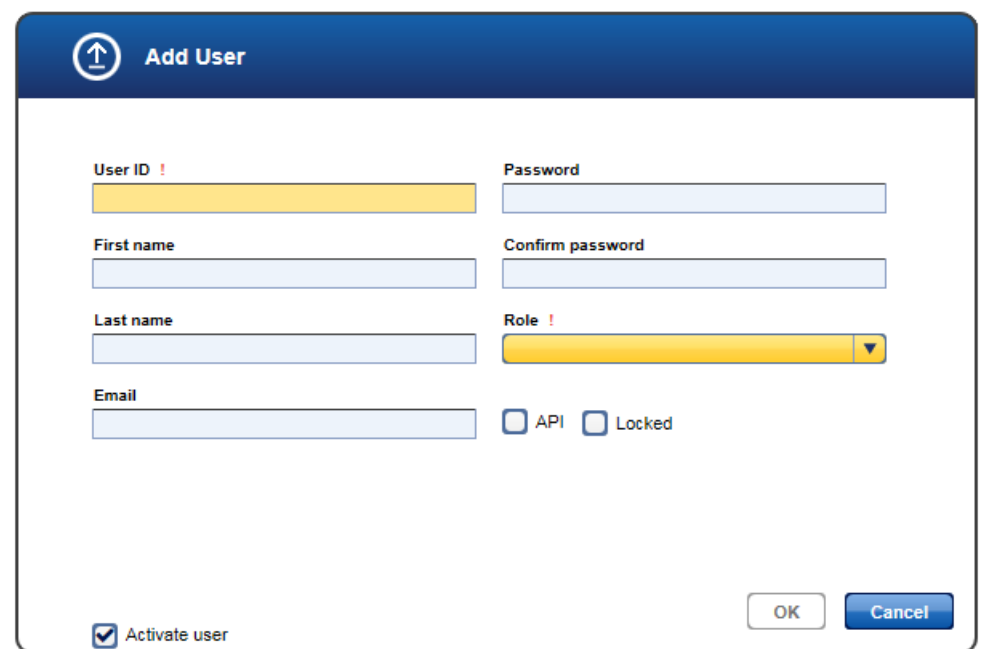

- 5. Enter the user ID, first name, last name and e-mail address to the corresponding fields.
- 6. Enter a password in the Password field and re-enter it in the Confirm password field. Note: You can define rules for the password in the Lab Settings tab of the Configuration environment (use the menu in the Password complexity level field).
- 7. Use the drop-down menu in the Role field to assign a user role to the user. Available roles are:
	- · Lab administrator
	- · Lab user
- 8. The user is active by default as indicated by the activated Activate user check box. To deactivate the new user, deactivate the **Activate user** check box.
- 9. Click OK to close the dialog.
- 10. The user is created with the provided data.

### Editing a user

A user is modified by clicking the **Edit** button which is displayed in the **Action** column for every user displayed in the Users table. Use this button to modify the data of a specific user.

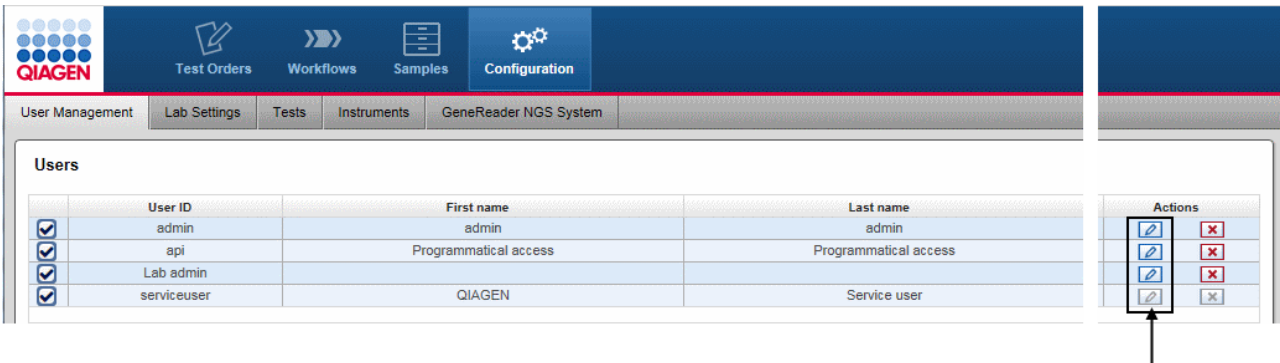

- 1. Click at the Edit button  $[2]$  in the Actions column of the user you want to modify.
- 2. The **Edit User** dialog is displayed:

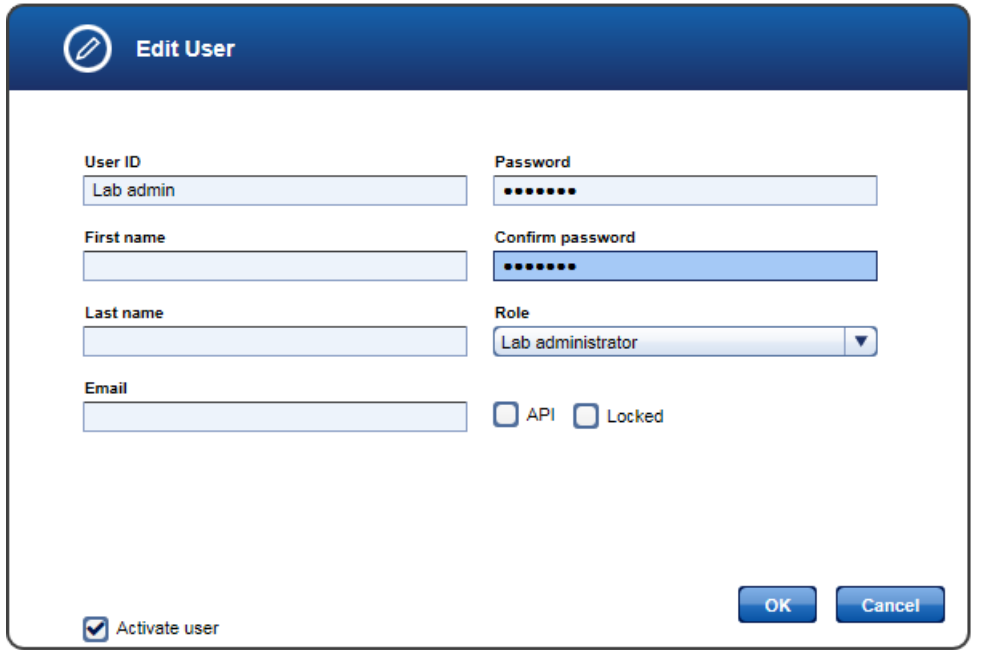

- 3. Change the user data/user role/user status according to your needs.
- 4. Click OK to close the dialog.
- 5. The user data is updated accordingly.

Note: In case you changed the user status from active to inactive and the Show only active users option is active, the user will not be displayed in the Users table any more.

Note: The service user cannot be edited.

### Deleting a user

A user is deleted by clicking the Delete button in the Actions column:

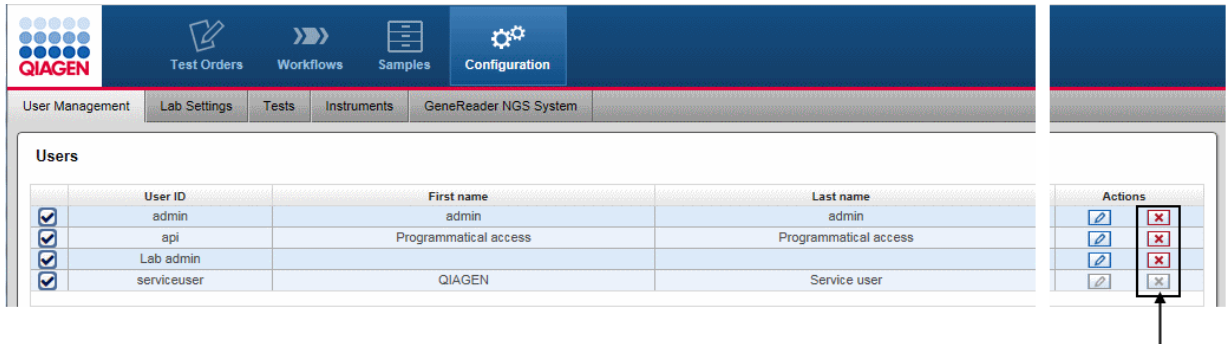

- 1. Click on the Delete button  $(X)$  in the Actions column of the user you want to delete.
- 2. A confirmation dialog is displayed:

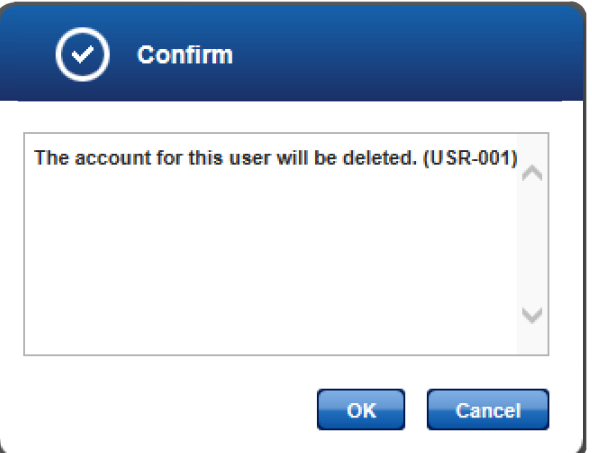

- 3. Click OK to close the dialog and delete the selected user.
- 4. The user is removed from the Users table.

Note: Only users which have never been active in the system can be deleted. As soon as a user has logged in once to the system, it is no longer possible to delete them. Click on Edit and deactivate the user and the user will no longer be active in the system.

Note: The user with the role Service user cannot be deleted.

### <span id="page-127-0"></span>8.4.2 Lab Settings

Use the Lab Settings to set up user management settings, the localization settings and the LIMS connection setting.

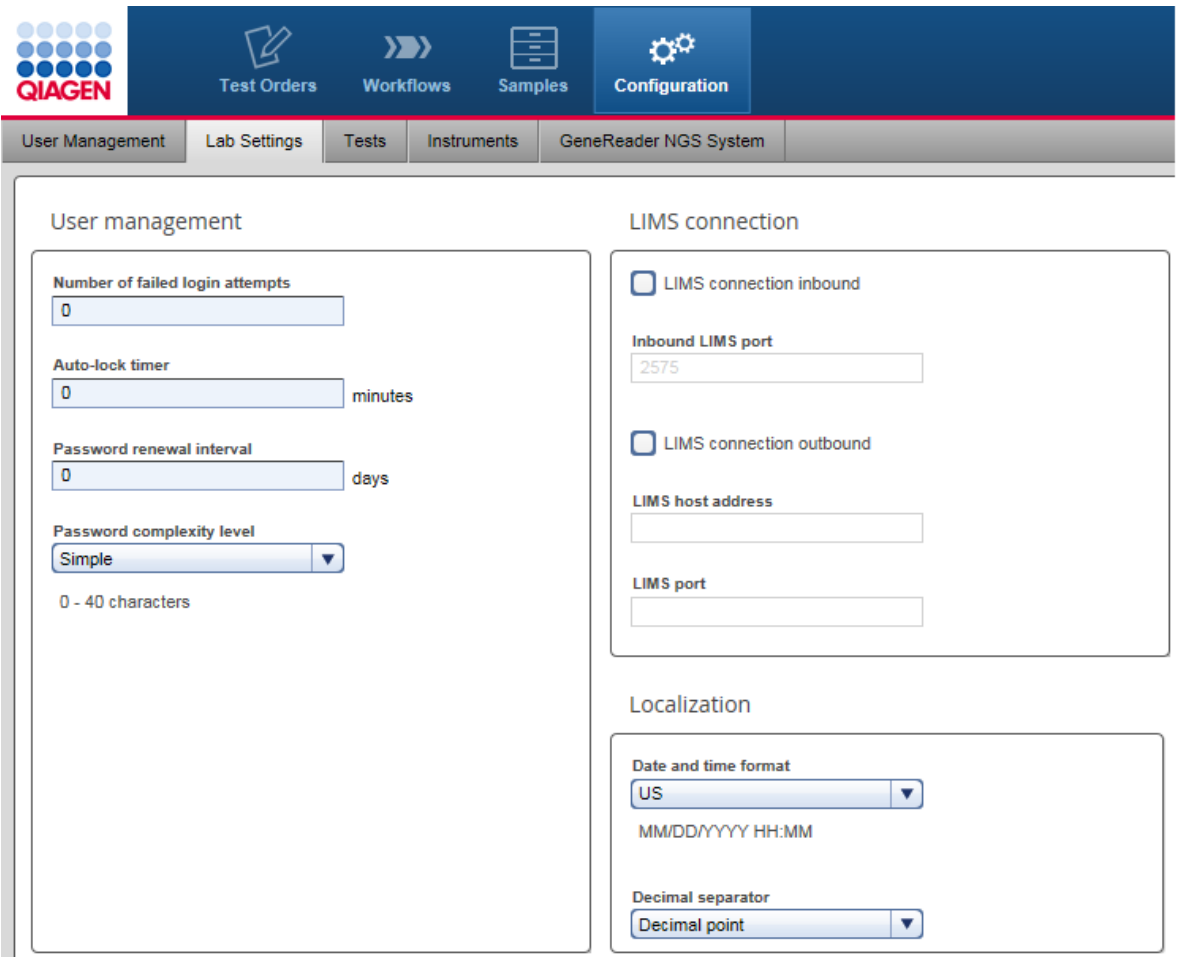

## User management

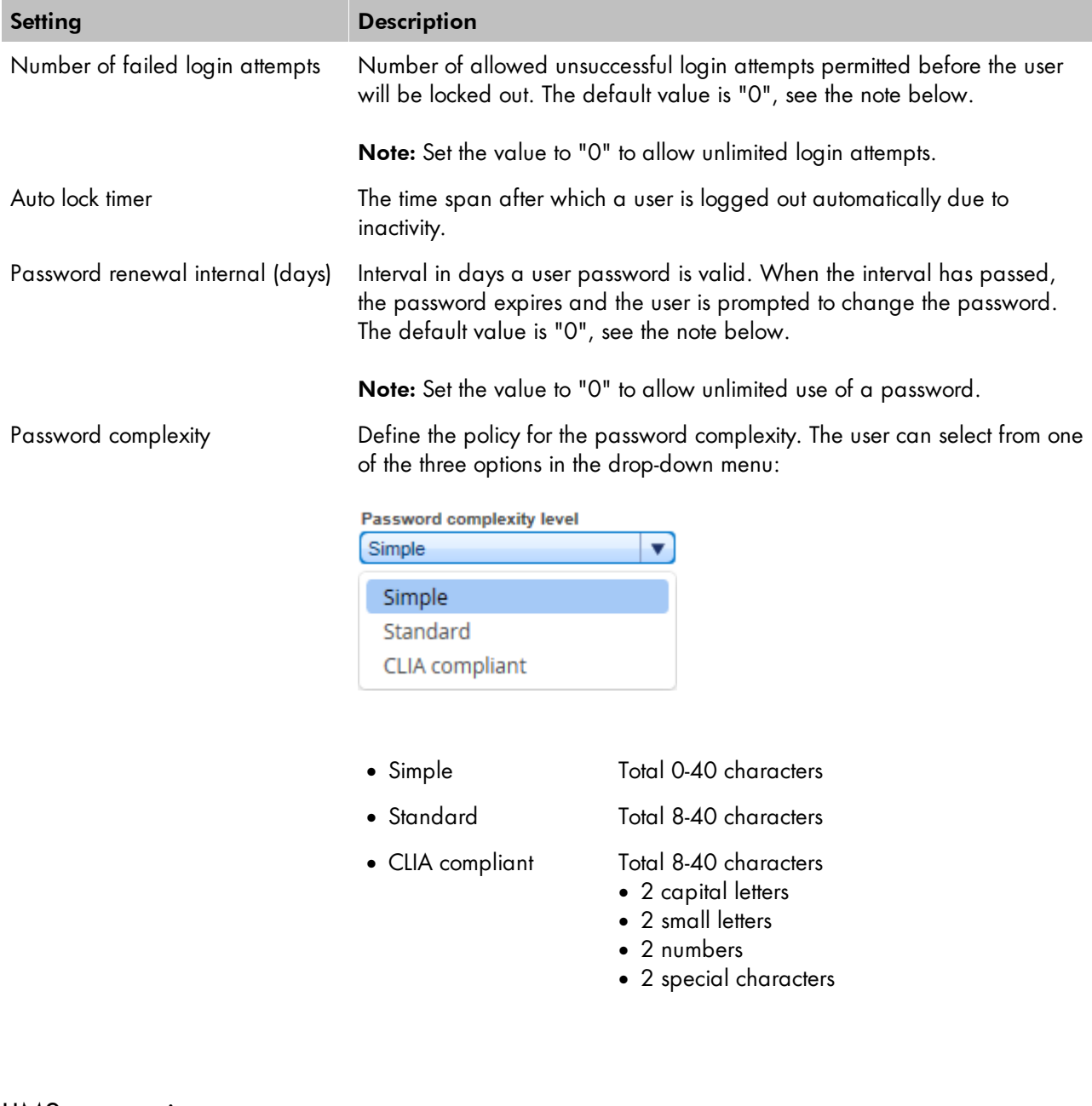

### LIMS connection

# **Setting Description** LIMS connection inbound Check box to confirm that GeneRead Link shall listen on the

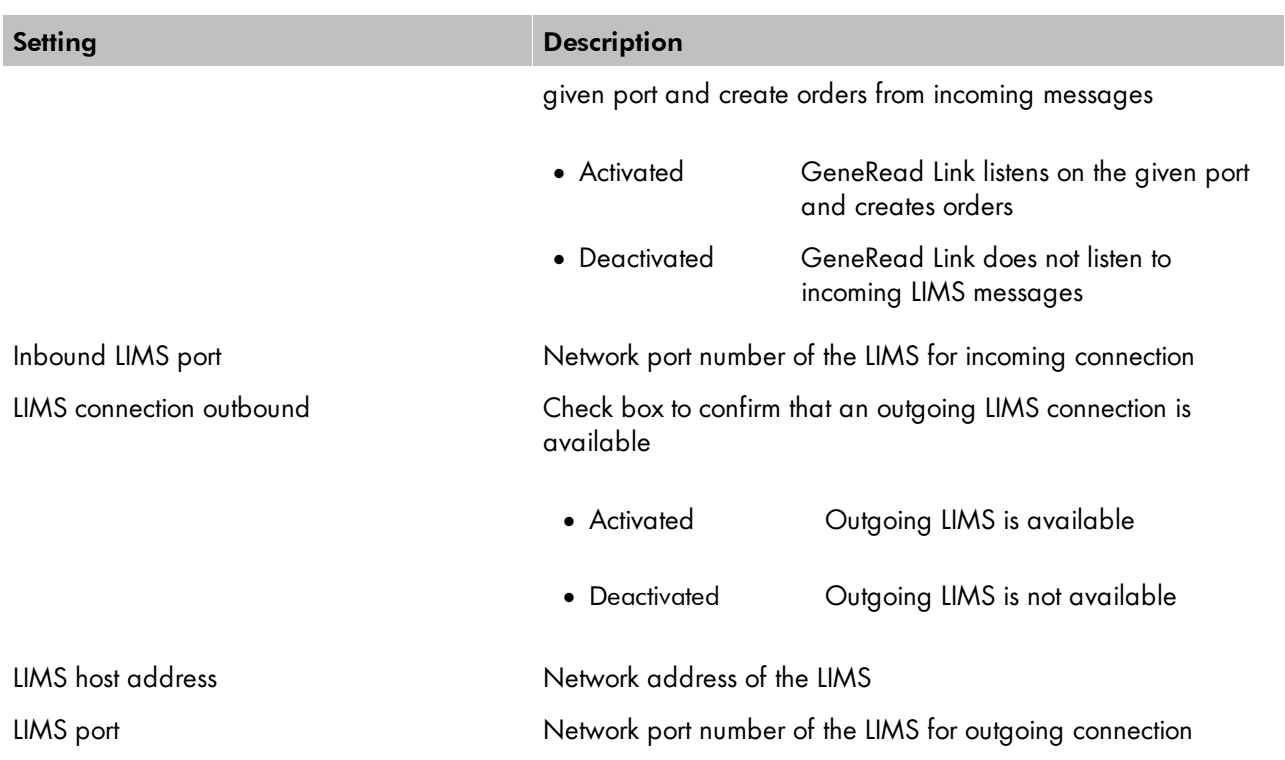

Note: If you change the LIMS incoming port, the firewall settings on the virtual machine must be set accordingly. In case the QCI PowerStation is used, call QIAGEN technical service to adapt settings accordingly.

## Localization

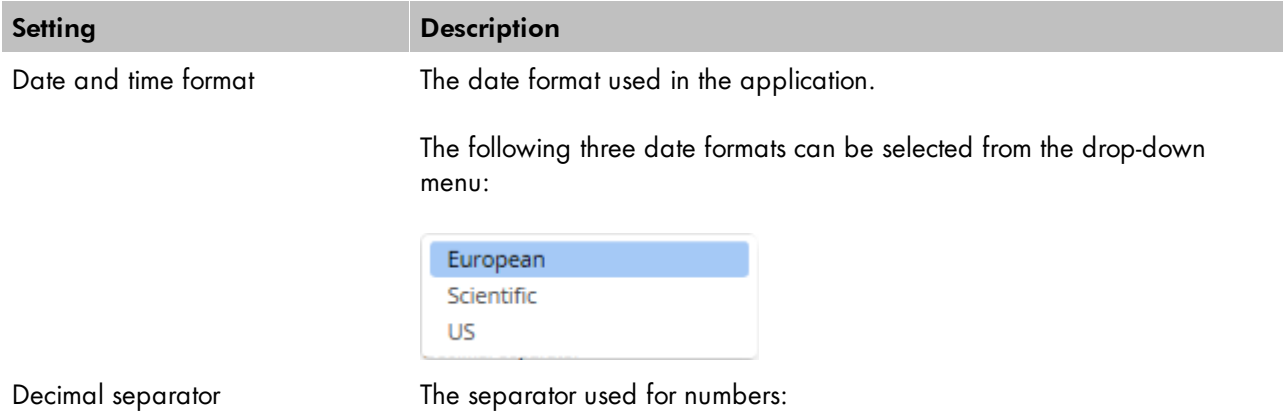

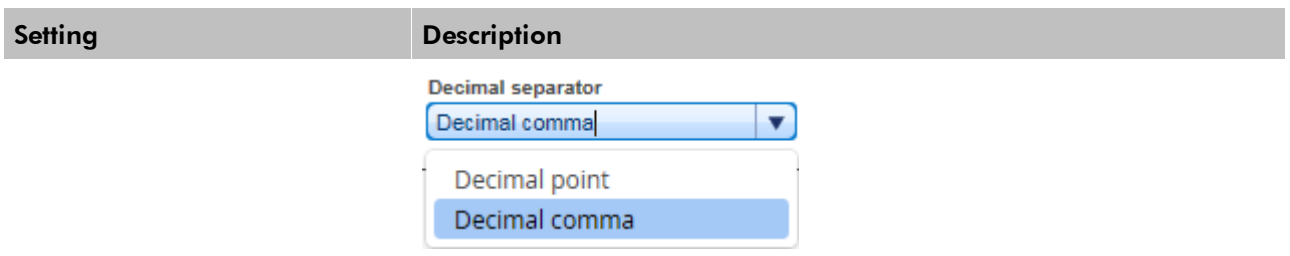

### <span id="page-130-0"></span>8.4.3 Tests

The Tests screen is intended to configure the assignment of test orders to workflow applications and start queues. The Tests screen contains a table listing all tests and an Add test button at the bottom. The Actions column in the table contains two buttons Edit (2) and Delete ( $\overline{X}$ ) for every table row. Use these buttons to edit/delete a test:

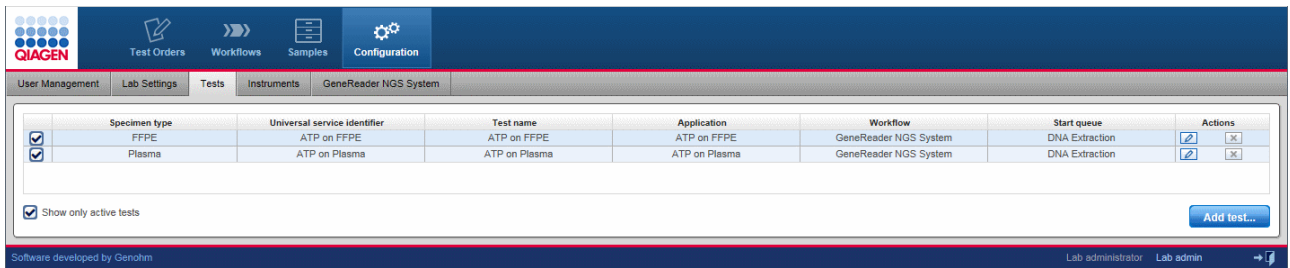

## Tests table

The Tests table displays the currently defined tests.

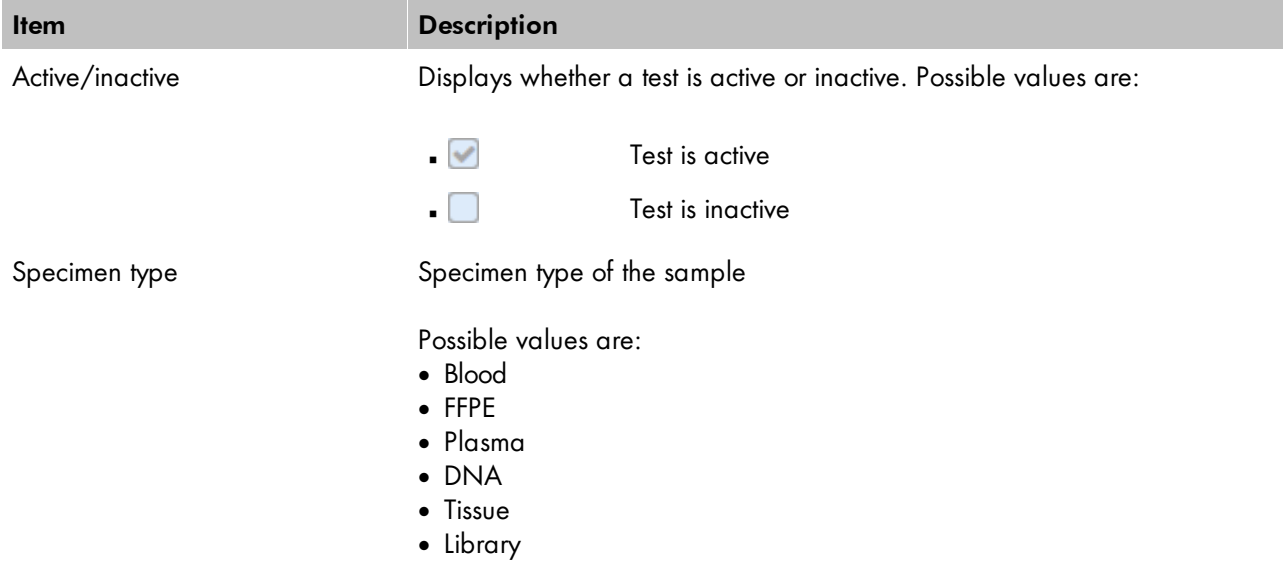

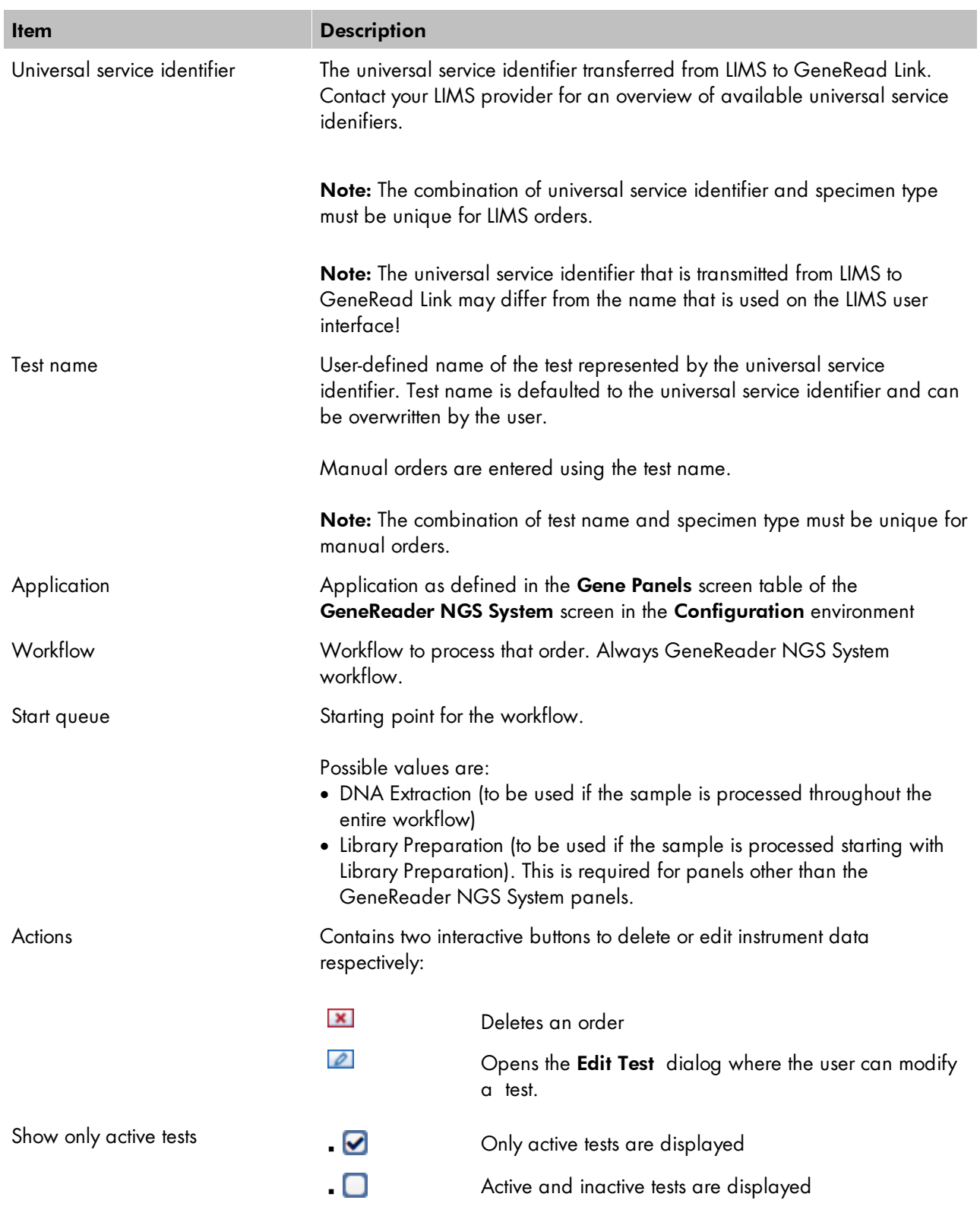

### Creating a new test

- 1. Click on **Configuration** in the main toolbar.
- 2. The Users screen is displayed.
- 3. Click on the Tests tab.
- 4. The Tests screen is displayed.
- 5. Click on Add test at the bottom right.
- 6. The Add test configuration dialog is displayed:

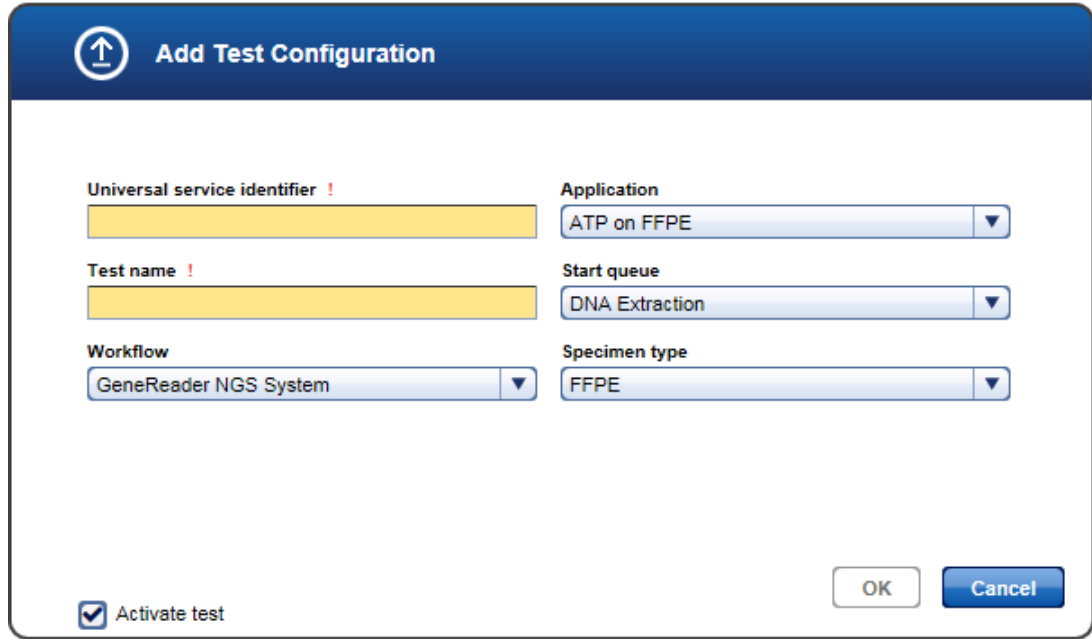

- 7. Enter a descriptive name for the test to the Name field.
- 8. Enter a universal service identifier to the corresponding field.
- 9. Select a workflow from the Workflow menu (currently only GeneReader NGS System workflow is available).
- 10. Select an application from the **Application** drop-down menu.
- 11. Select a starting point from the **Start queue** drop-down menu.
- 12. Select a specimen from the **Specimen** type drop-down menu.
- 13. Click OK to close the dialog.
- 14. The new test is added and displayed in the Tests table.

### Modifying a test

You can modify an order by clicking on the Edit button which is displayed in the Action column for every order displayed in the Tests table.

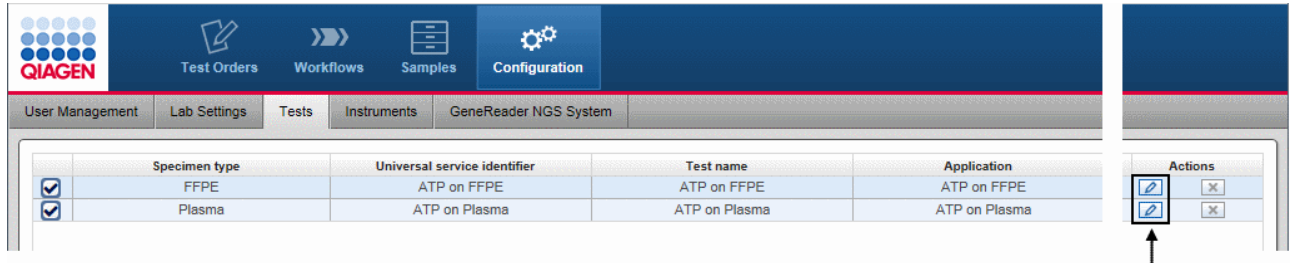

- 1. Click on the  $\blacksquare$  in the Actions column of the test you want to modify.
- 2. The **Edit test configuration** dialog is displayed:

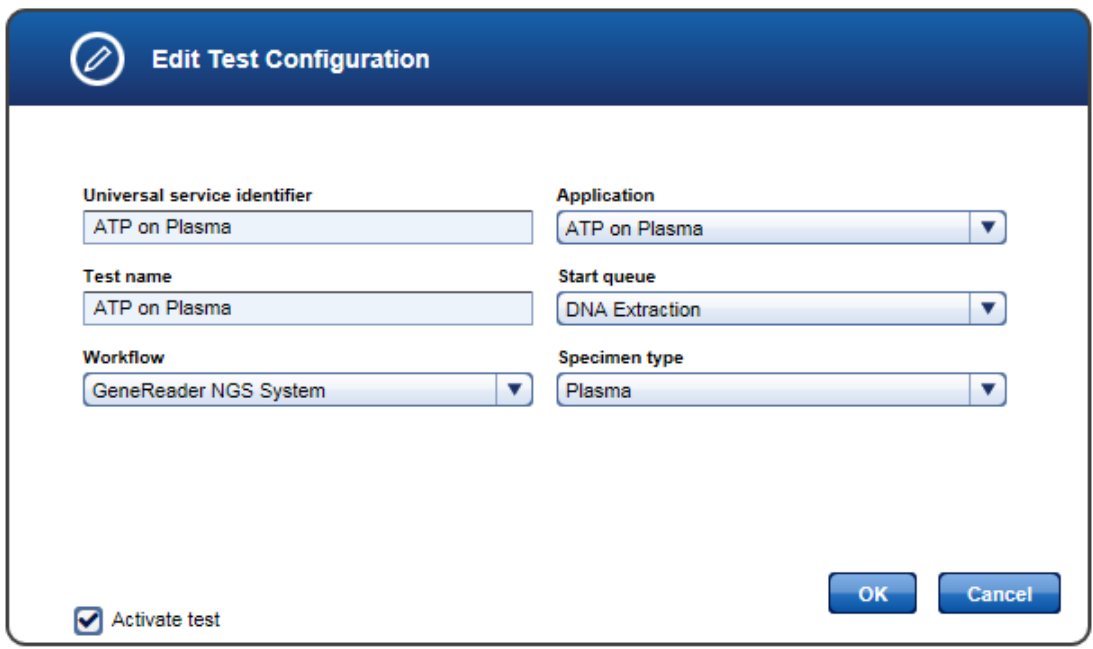

- 3. Change the test details in the corresponding fields/menus according to your needs.
- 4. Click OK to close the dialog.
- 5. The test data is updated and displayed in the Tests table.

### Deleting a test

You can delete a test by clicking the Delete button which is displayed in the Action column for every order displayed in the Tests table.

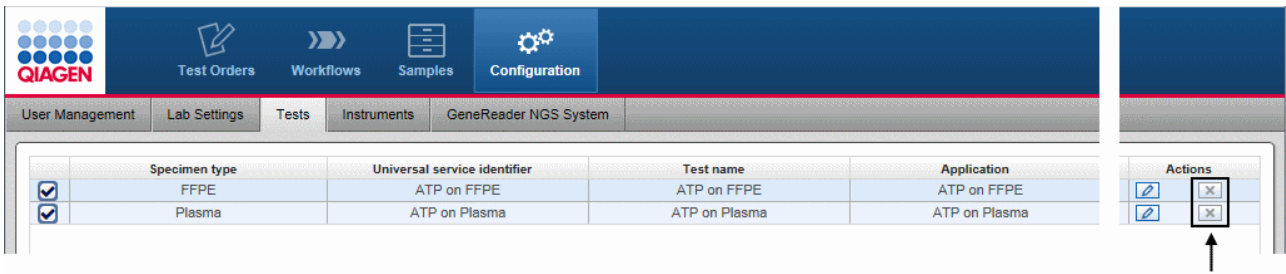

- 1. Click on the **x** button in the **Actions** column of the test you want to delete.
- 2. A confirmation dialog is displayed:

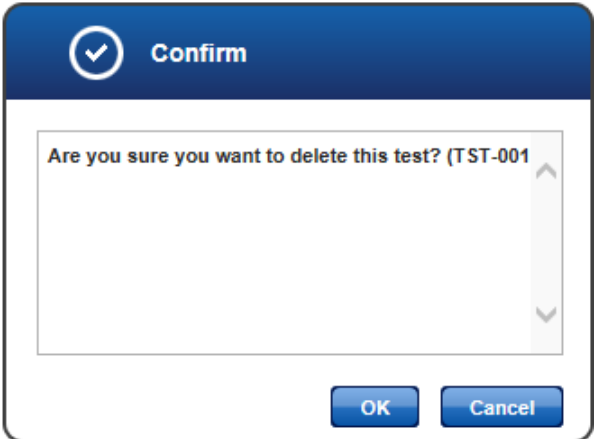

- 3. Click OK to confirm to remove the test.
- 4. The dialog is closed.
- 5. The order is removed from the Tests table.

Note: Only tests that have not been ordered before can be deleted. As soon as a test is ordered it is no longer possible to delete that test. Click on **a** and deactivate the test when the test shall no longer be available for ordering.

#### <span id="page-135-0"></span>8.4.4 Instruments

Use the Instruments screen to setup the instrument configuration in your laboratory. The Instruments screen contains a table listing all instruments and an Add button at the bottom.

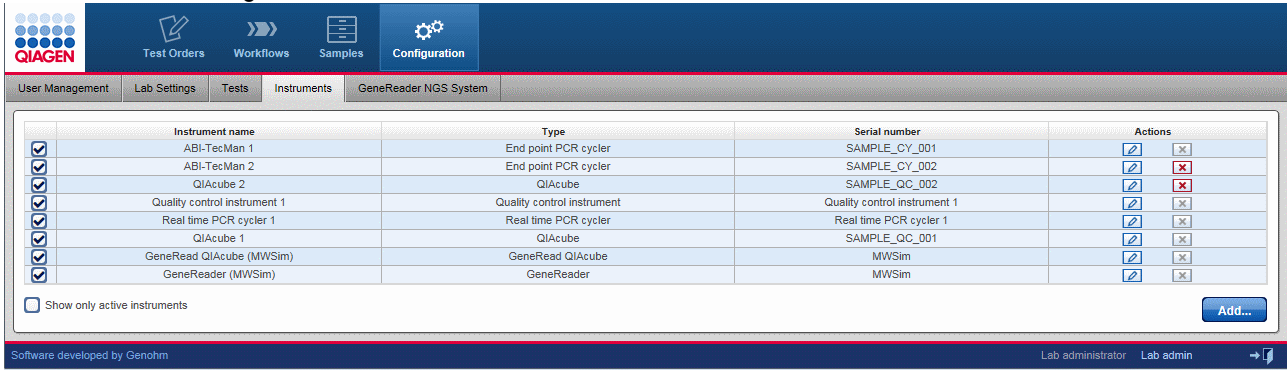

### Instruments table

The Instruments table displays data for the currently defined instruments. Additionally, in every row the last column - Actions - contains two interactive buttons (Edit  $\Box$  and Delete  $\Box$ ) which is used to remove an instrument or edit its data respectively.

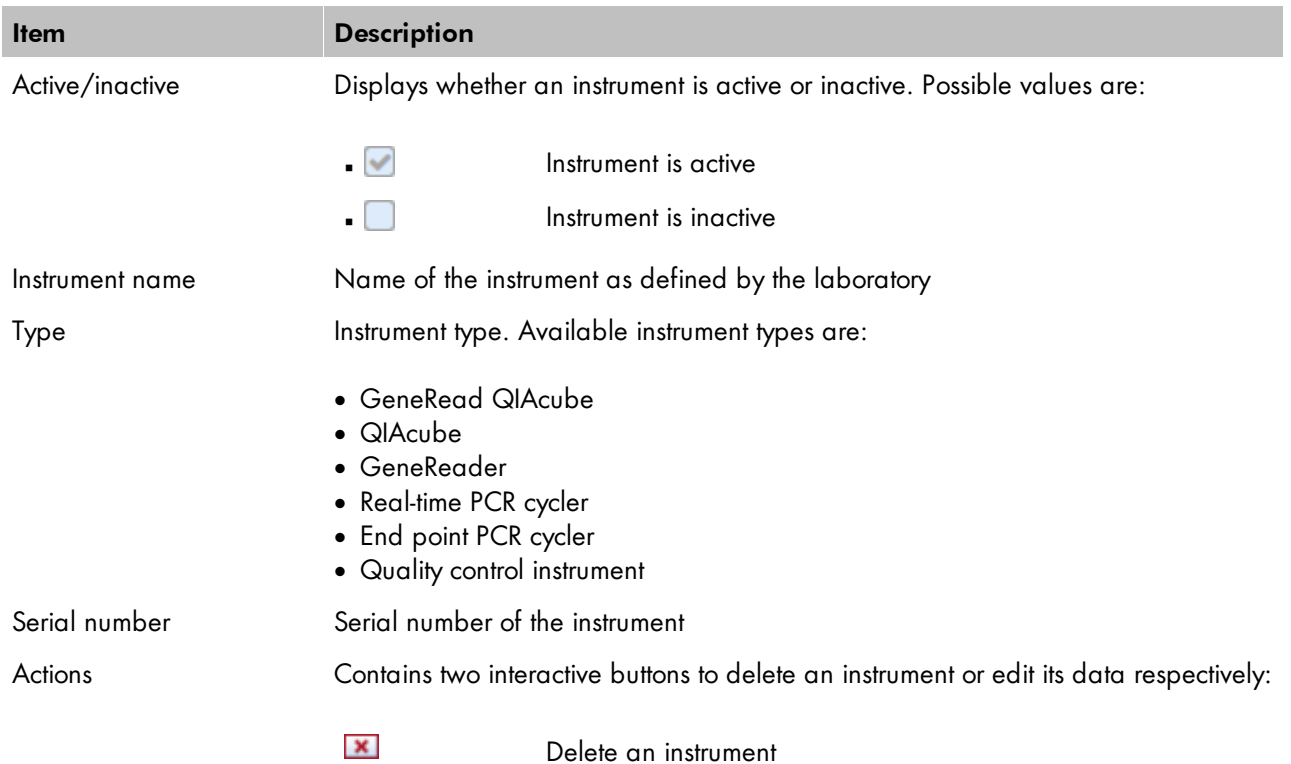

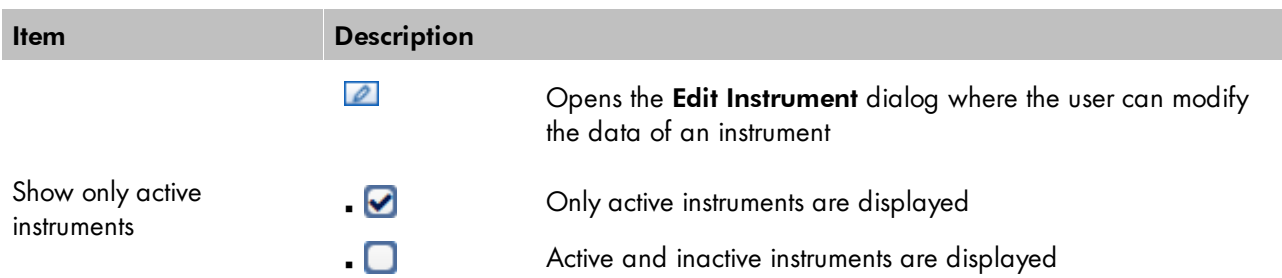

### Adding an instrument

- 1. Click on **Configuration** in the main toolbar.
- 2. The Users screen is displayed.
- 3. Click on the Instruments tab.
- 4. The **Instruments** tab is displayed.
- 5. Click on **Add** at the bottom right.
- 6. The Add Instrument dialog is displayed:

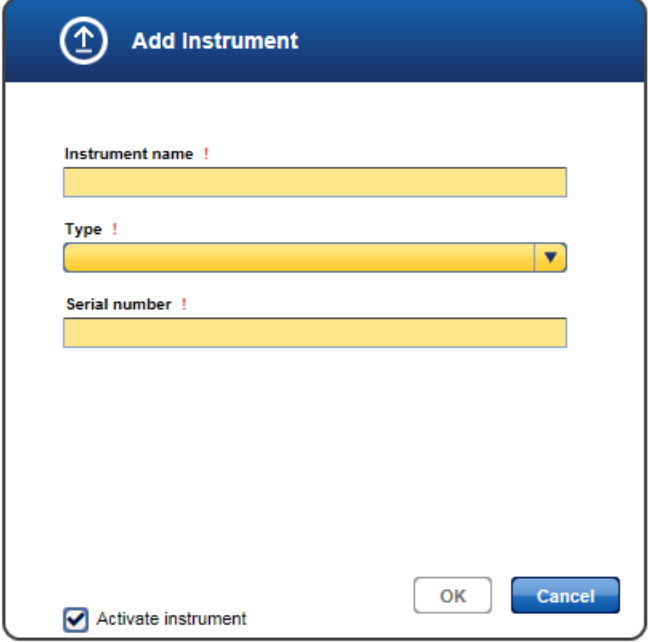

- 7. Enter a descriptive name for the instrument to the Instrument name field.
- 8. Select the instrument type using the the Instrument type drop-down menu. Available options are:

GeneRead QIAcube Real time PCR cycler QIAcube Quality control instrument GeneReader End point PCR cycler

- 9. Enter the serial number of the instrument to the **Serial number** field.
- 10. Click OK to close the dialog.
- 11. The instrument is added and is shown in the **Instruments** screen.

## Modifying an instrument

You can modify the data for an instrument by clicking the Edit button which is displayed in the Action column for every instrument displayed in the Instruments table. Use this button to modify the data of a specific instrument.

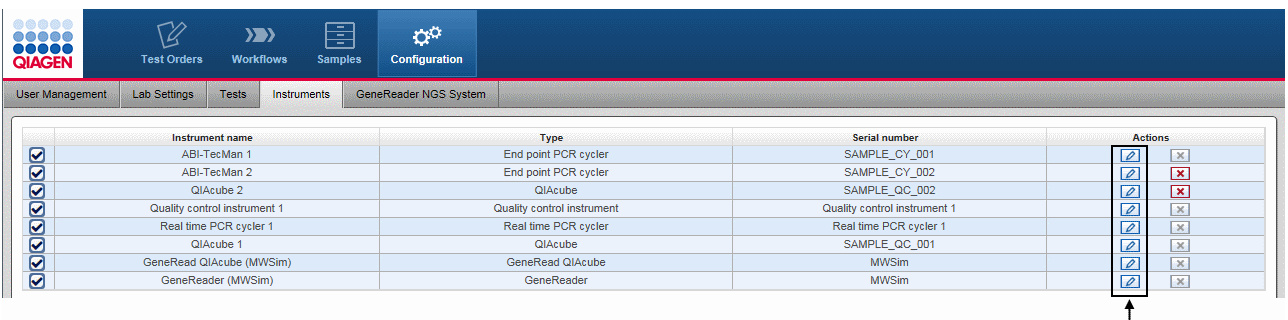

- 1. Click at the Edit button  $\boxed{\fbox{2}}$  in the Actions column of the instrument you want to modify.
- 2. The **Edit Instrument** dialog is displayed:

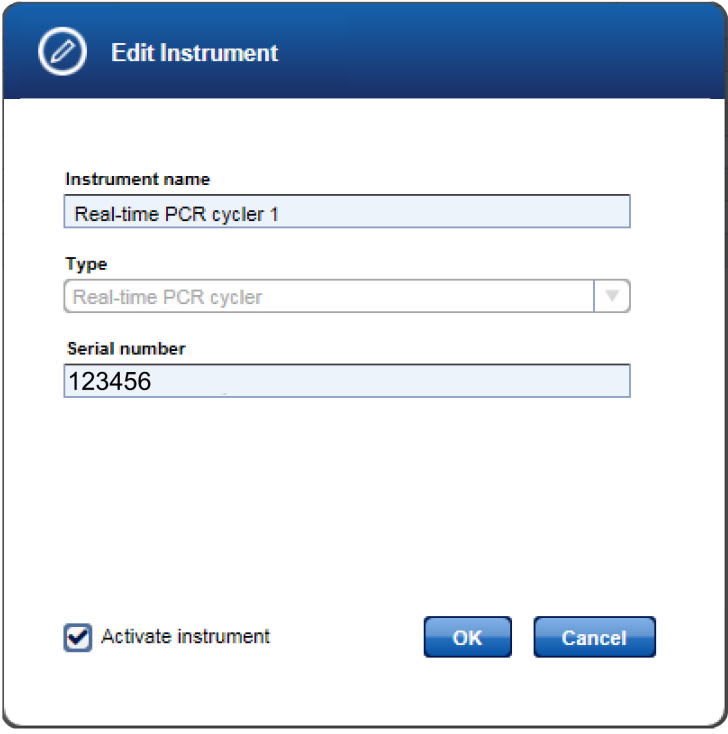

- 3. Change the instrument name/serial number in the corresponding fields according to your needs.
- 4. Click OK to close the dialog.

5. The instrument data is updated and displayed in the Instruments screen.

### Deleting an instrument

You can delete an instrument by clicking the Delete button which is displayed in the Action column for every instrument displayed in the Instruments table.

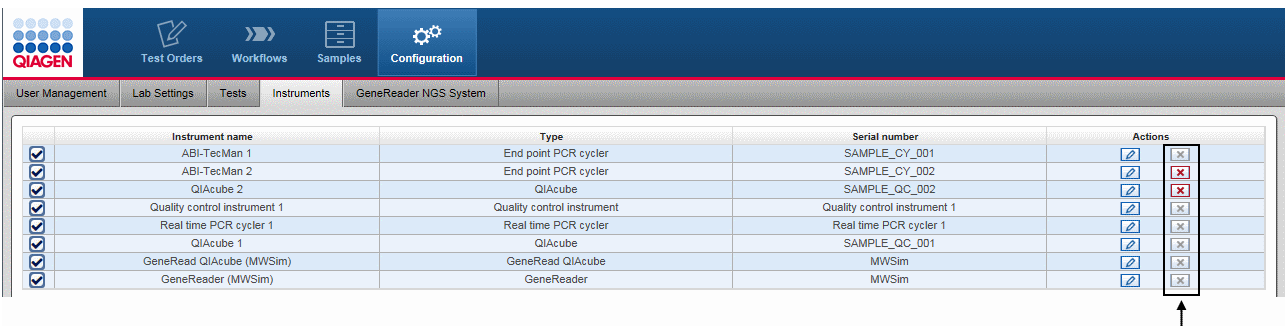

- 1. Click on the Delete button in the Actions column of the instrument you want to delete.
- 2. The Delete instrument dialog is displayed:

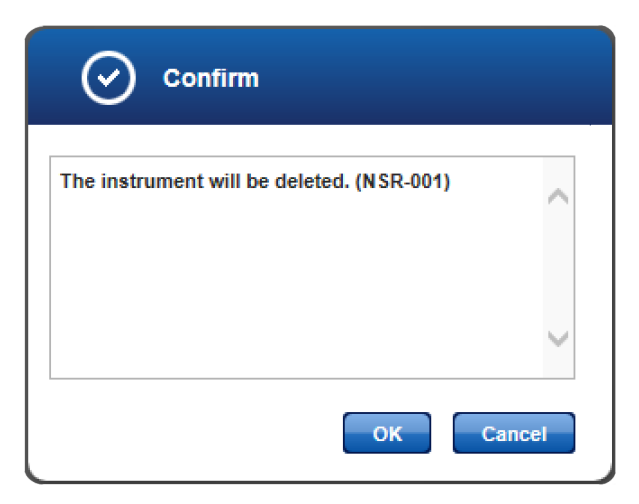

- 3. Click OK to confirm to remove the instrument.
- 4. The dialog is closed.
- 5. The instrument is removed from the Instruments screen.

Note: Only instruments that have not been used in an experiment before can be deleted. As soon as an instrument has been used it cannot be deleted any more. Click on  $\Box$  and deactivate the instrument, then the instrument is no longer available for experiments.

### <span id="page-140-0"></span>8.4.5 GeneReader NGS System

The GeneReader NGS System screen shows all configuration settings that are specific for the GeneReader NGS System workflow. It consists of two workflow settings on top and the GenePanels table beneath. The user can define new gene panels via the Add button.

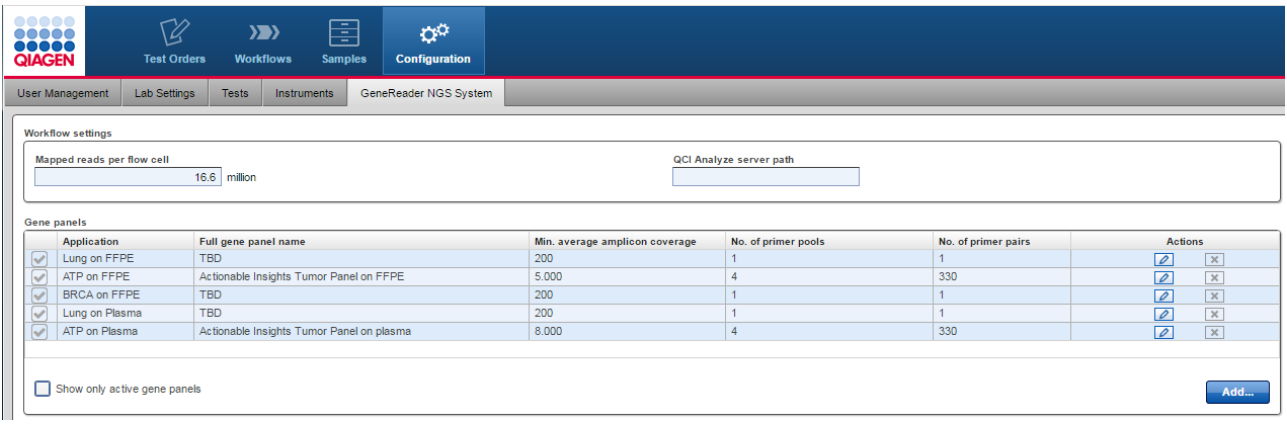

## Workflow settings

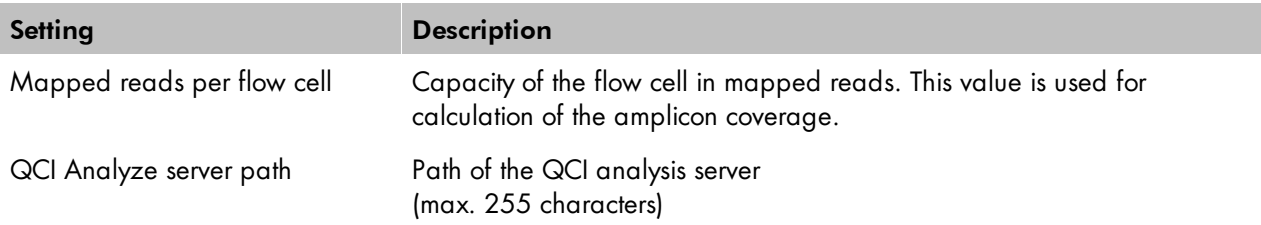

## Application table

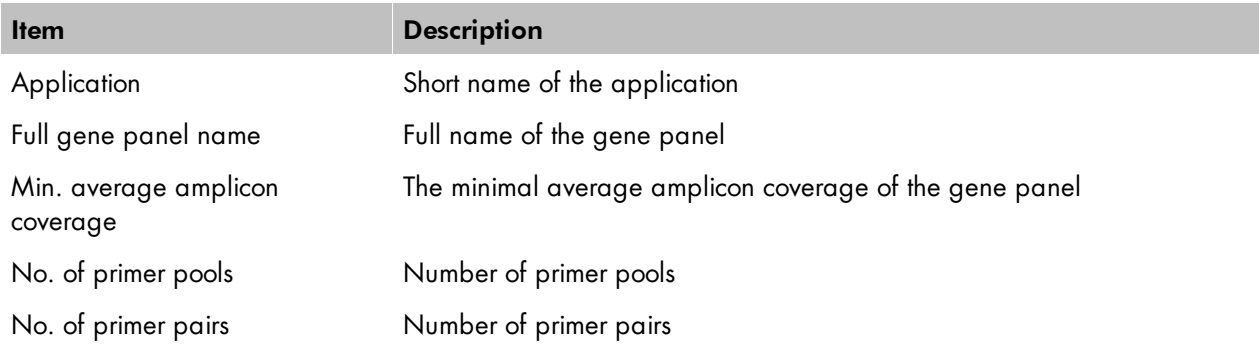

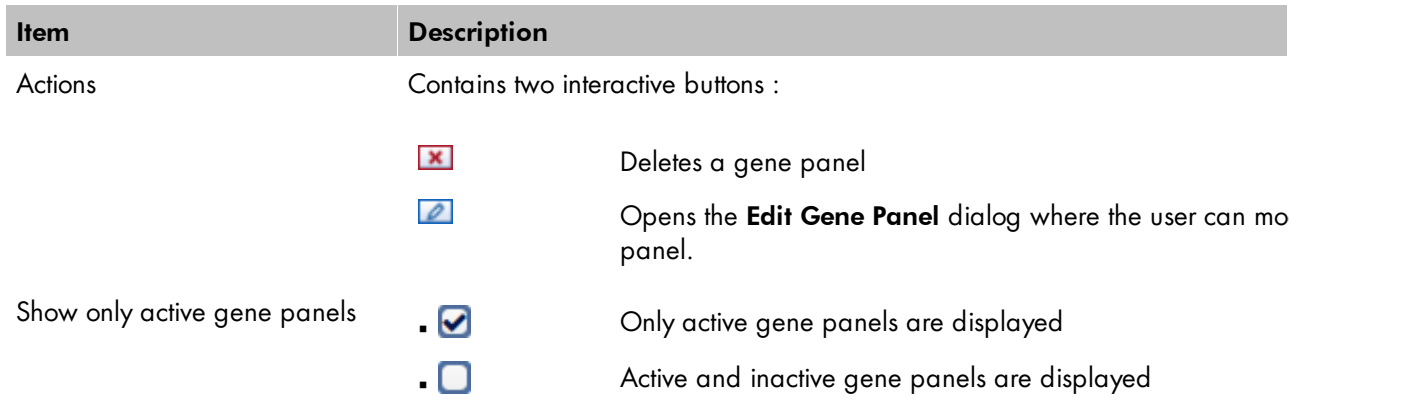

## Adding a new gene panel

A new gene panel is added by clicking the Add button. The following dialog is shown:

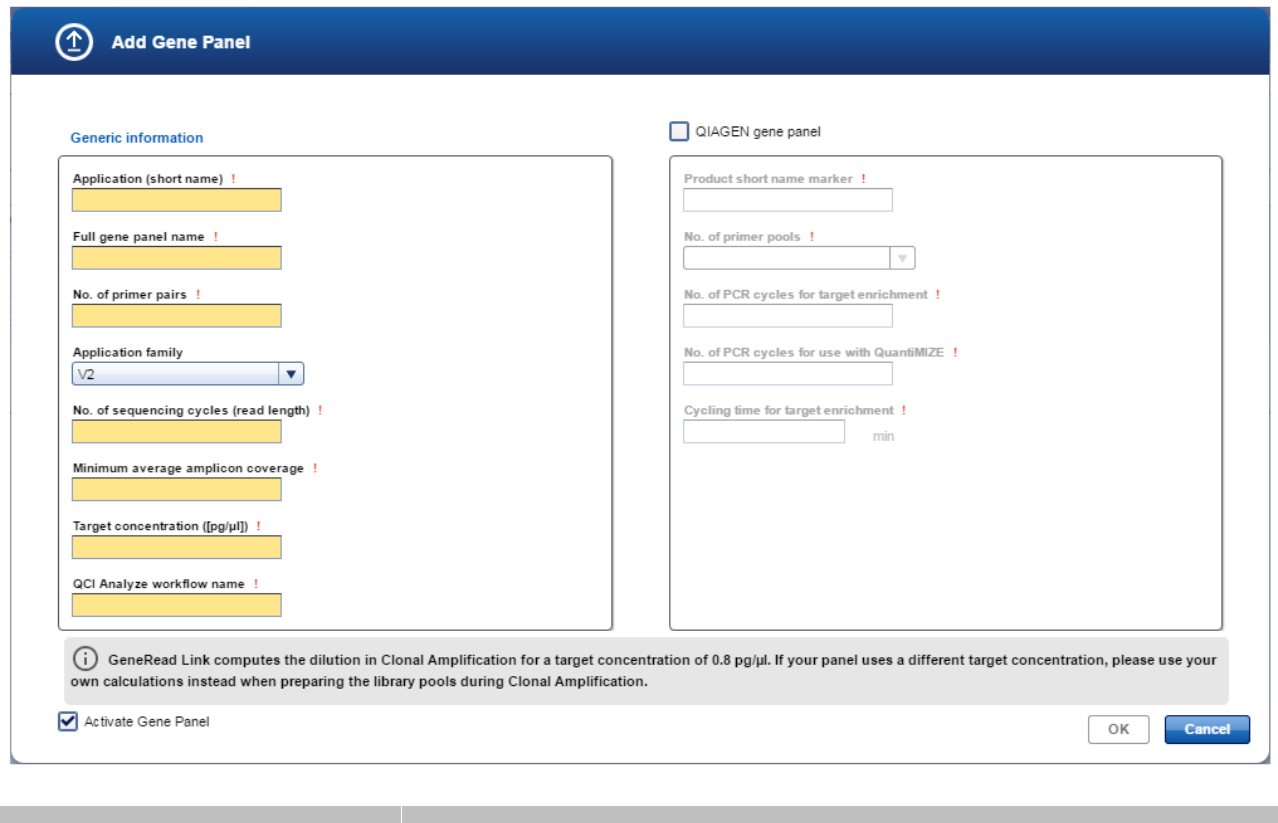

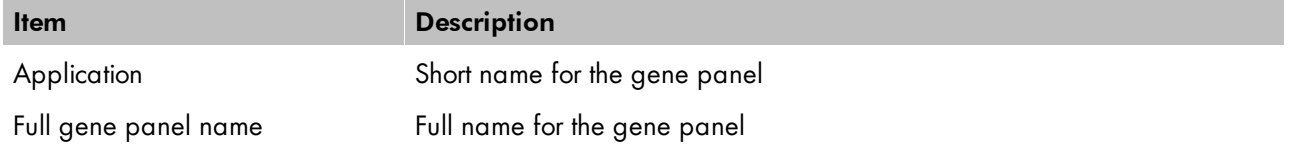

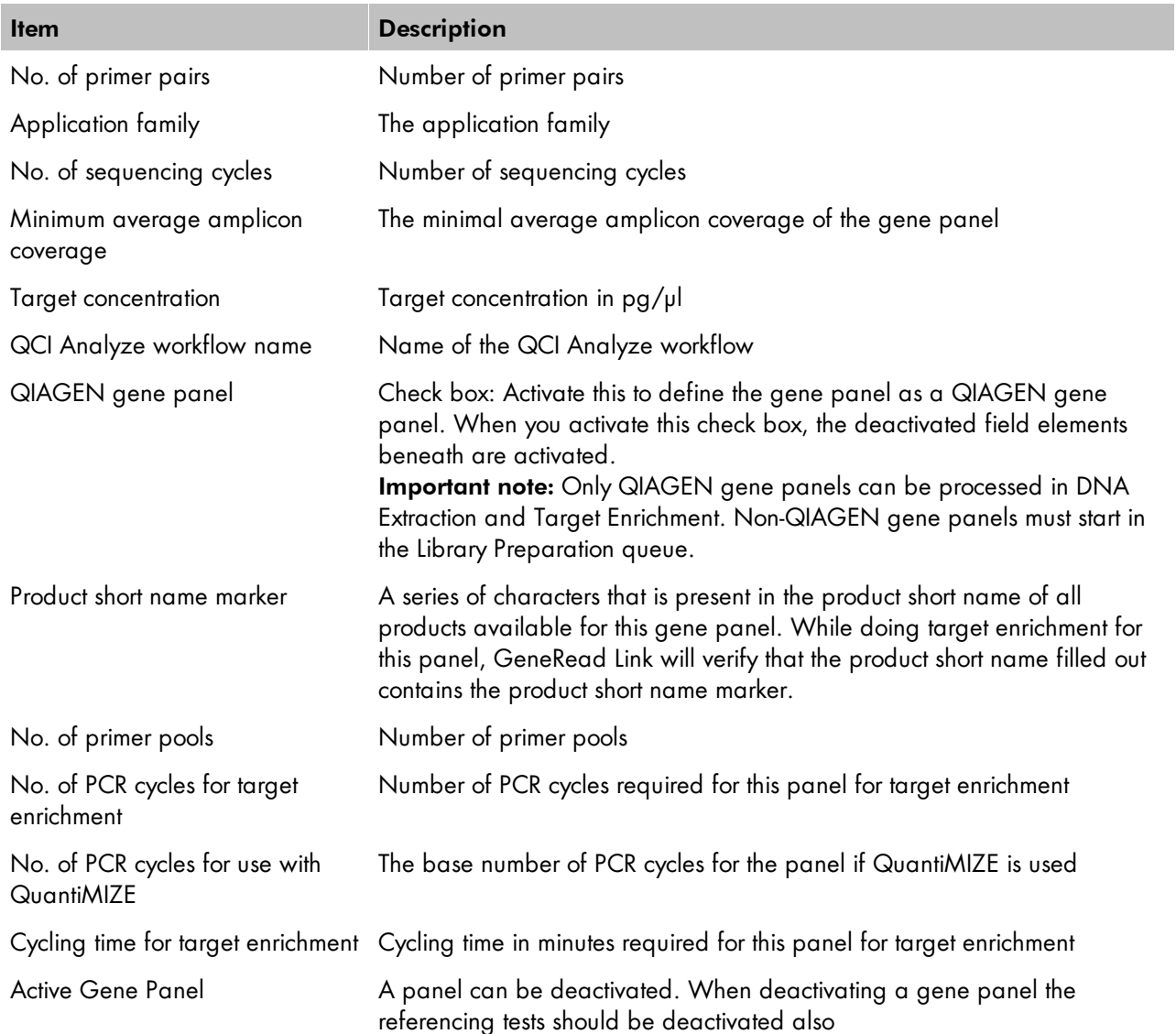

Enter the data and click OK. The new gene panel is added to the Application table.

### Modifying a gene panel

You can modify a gene panel by clicking the Edit button **A** which is displayed in the Action column for every gene panel in the Gene panels table. Click this button to modify the data of a gene panel.

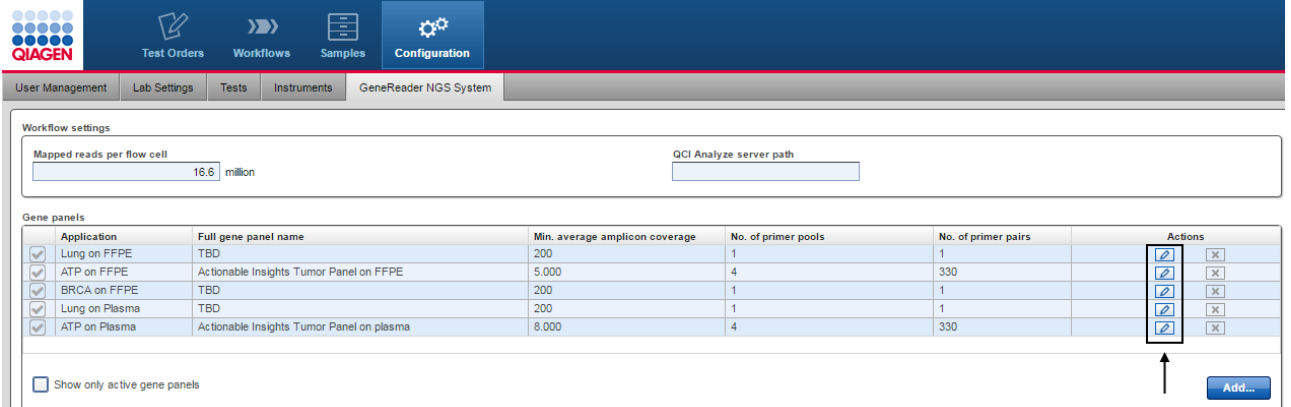

- 1. Click at the Edit button 2 in the Actions column of the gene panel you want to modify
- 2. The **Edit Gene Panel** dialog is displayed

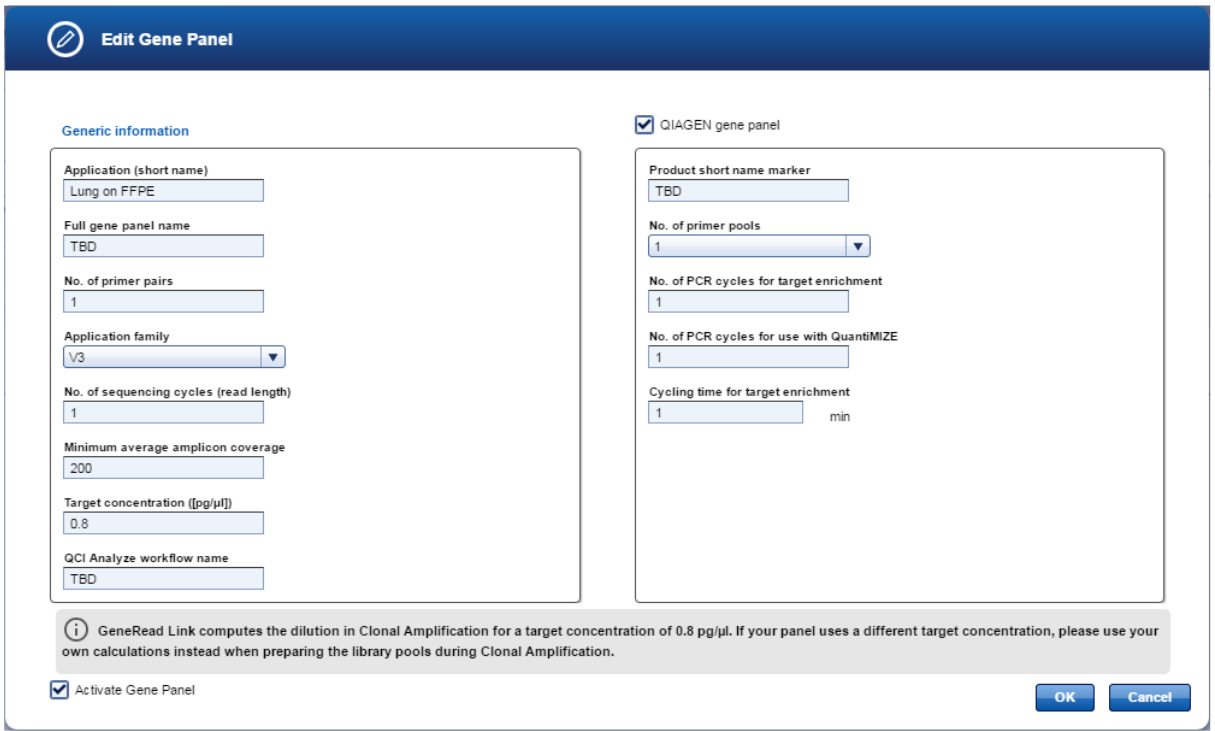

- 3. Change the data according to your needs
- 4. Click **OK** to close the dialog
- 5. The gene panel is updated
#### Deleting a gene panel

You can delete a gene panel by clicking the Delete button which is displayed in the Action column for every gene panel displayed in the Gene panels table.

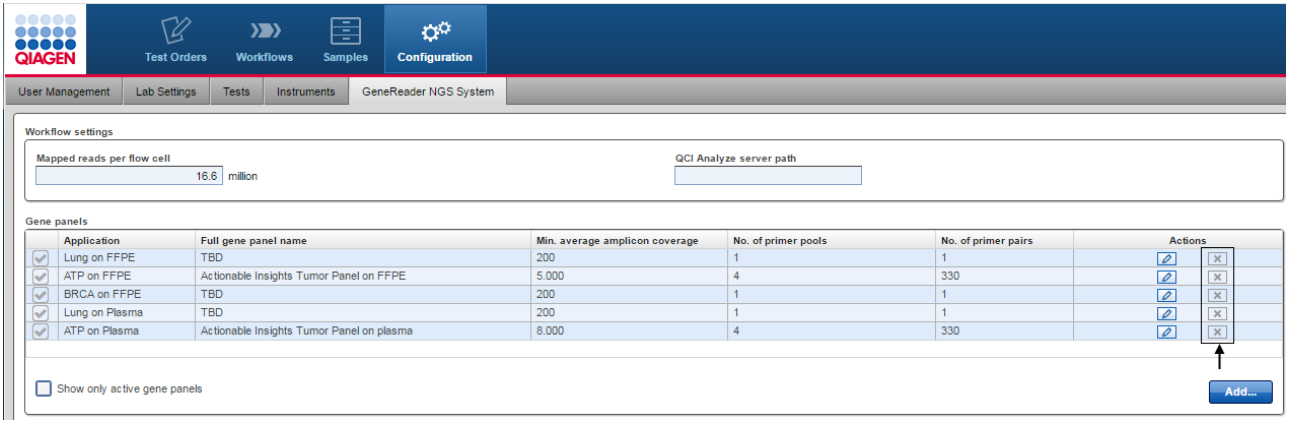

- 1. Click at the Delete button in the Actions column of the gene panel you want to delete.
- 2. The **Confirmation** dialog is displayed:

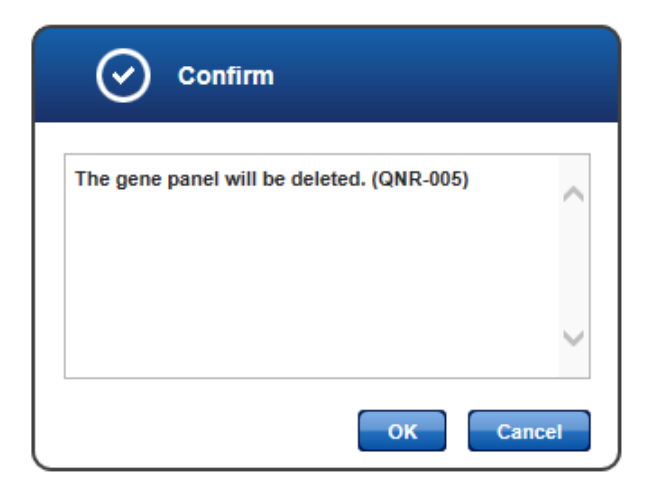

- 3. Click OK to confirm to remove the gene panel.
- 4. The dialog is closed.
- 5. The gene panel is removed from the Gene panels table.

Troubleshooting

## 9 Troubleshooting

The following issues describe some of the most frequent error situations you might experience when using GeneRead Link. These issues are grouped thematically.

### Installation / Interfaces

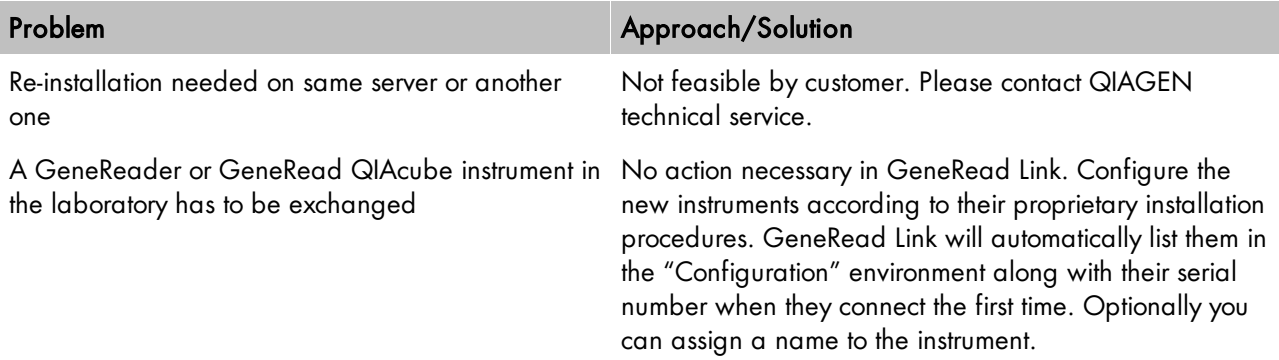

#### Log in

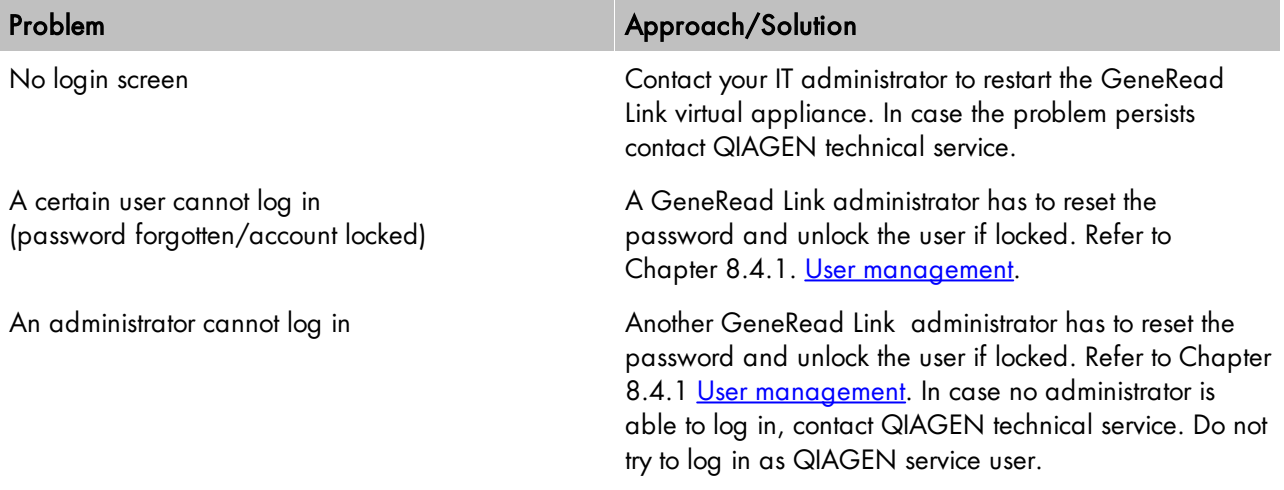

### Presentation of GeneRead Link in browser

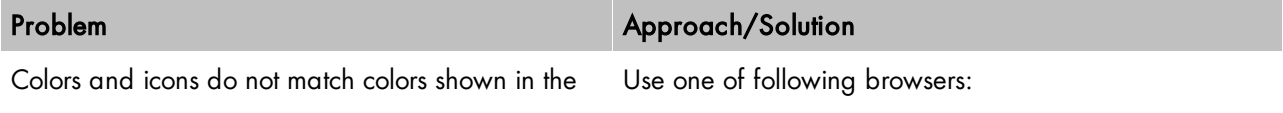

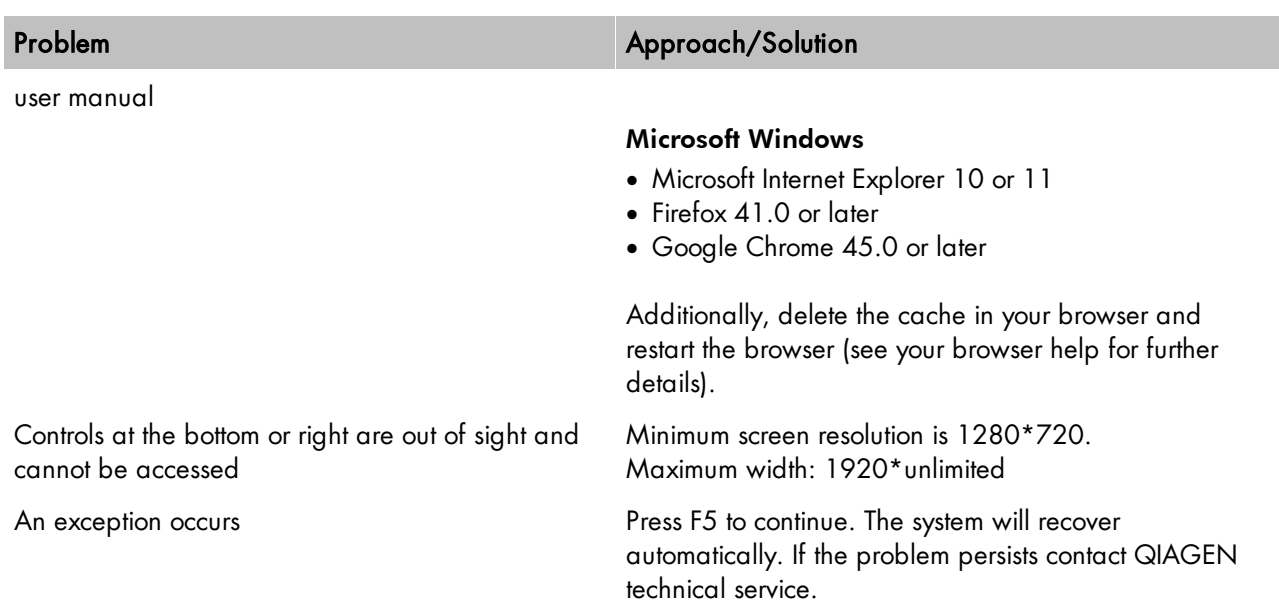

## Order Entry

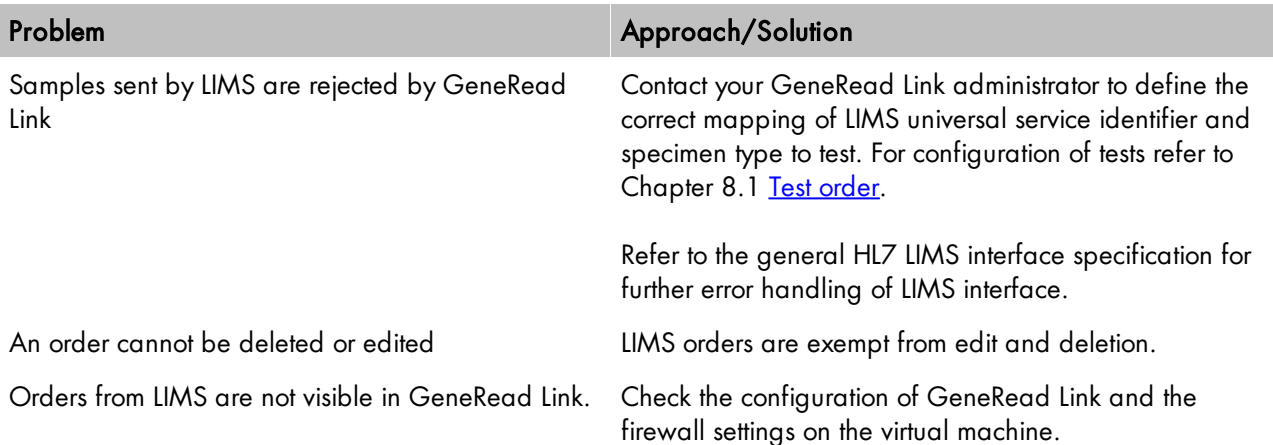

### Workflow

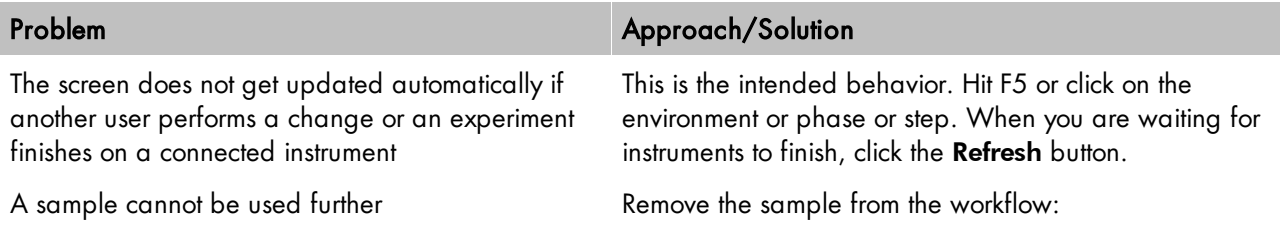

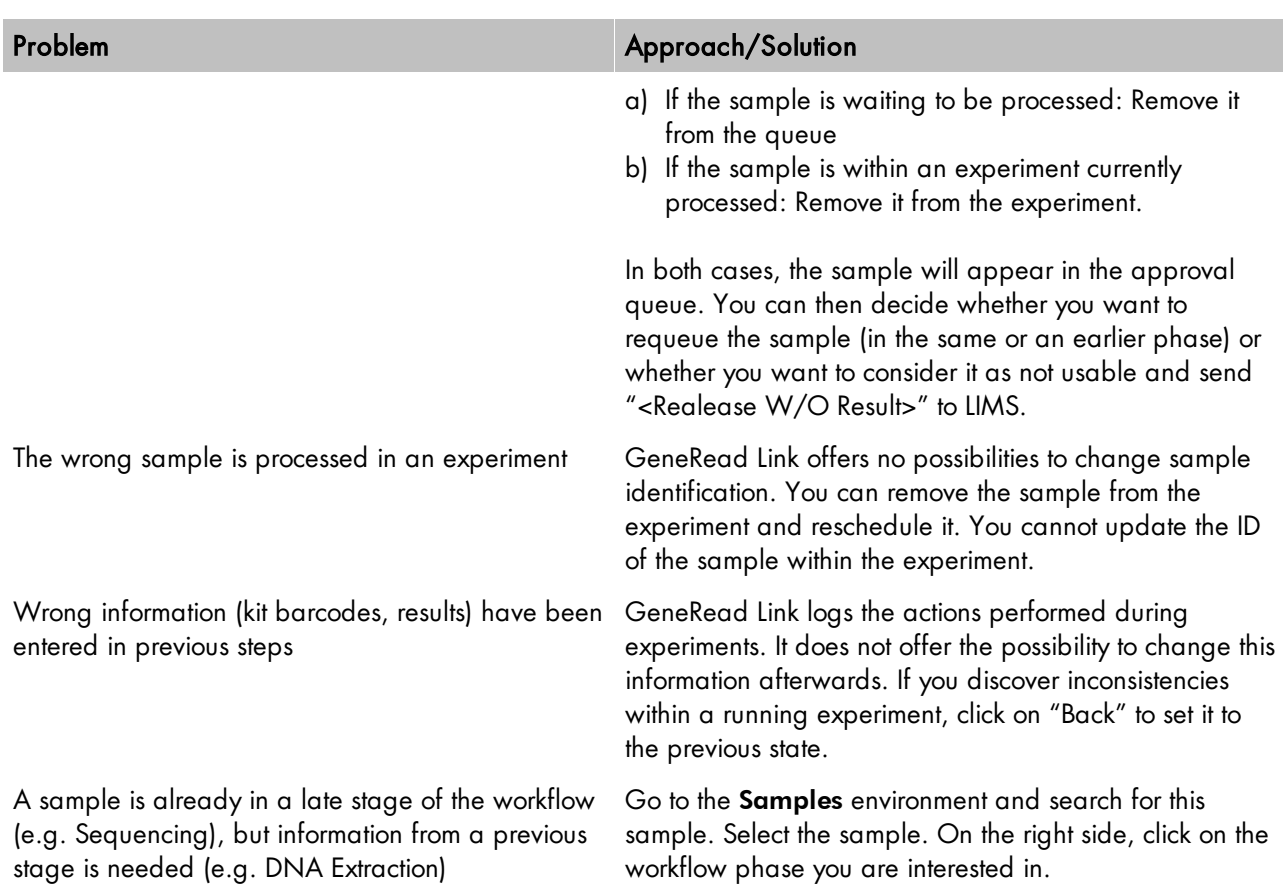

### Interface to GeneRead QIAcube

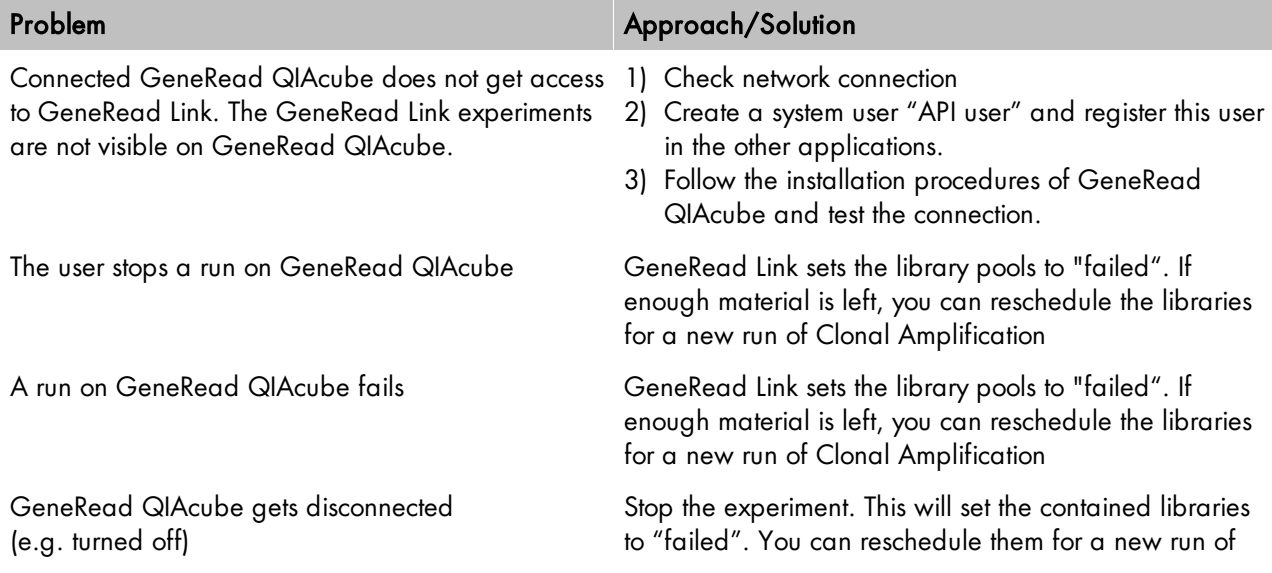

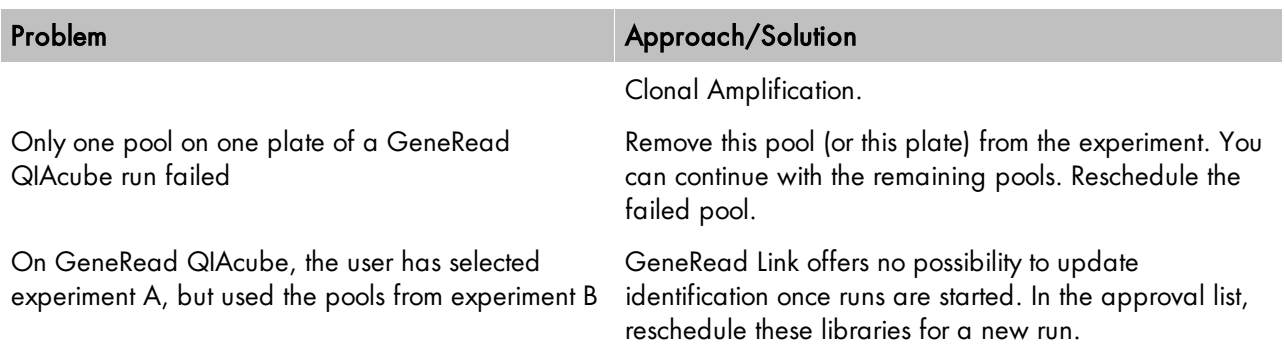

### Interface to GeneReader

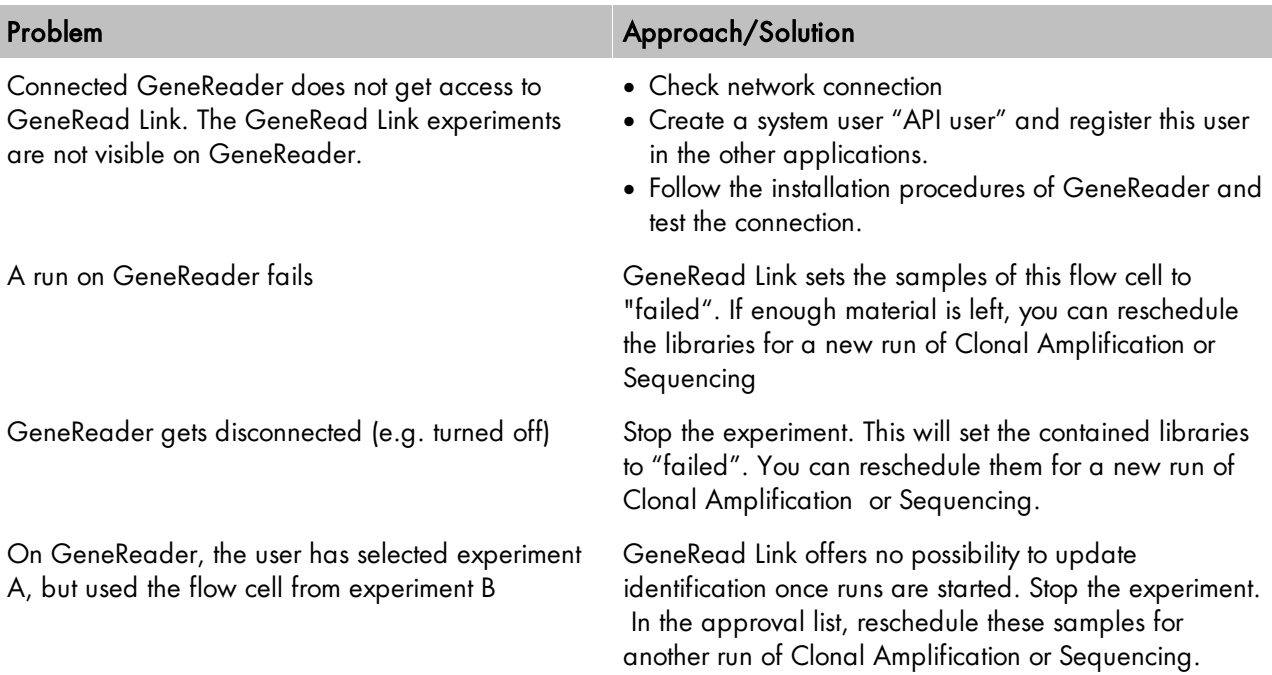

## Interface to QCI Analyze

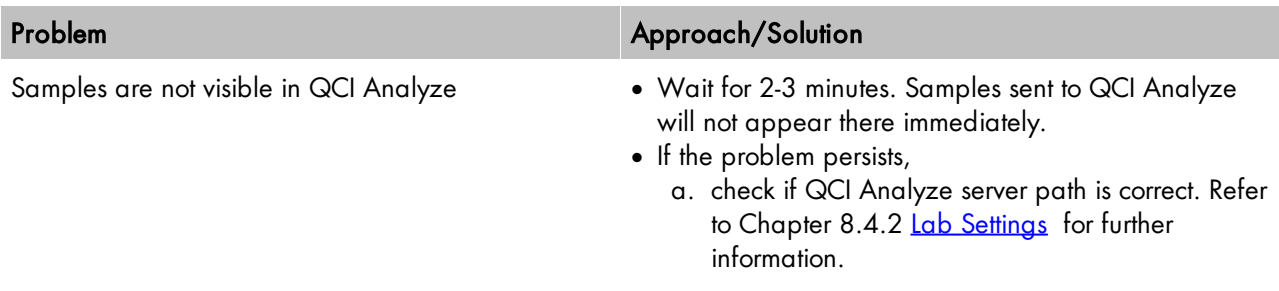

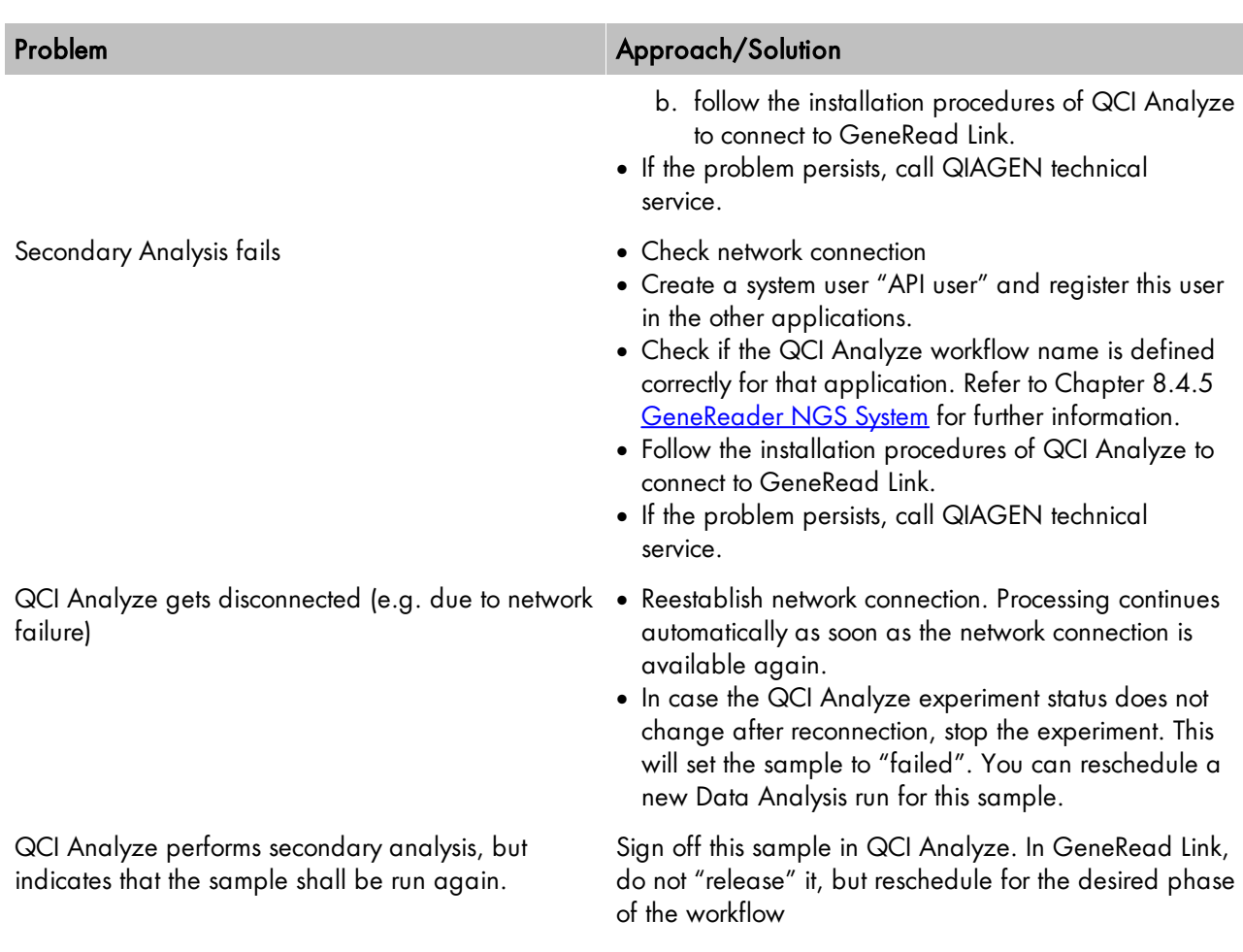

#### Release to LIMS

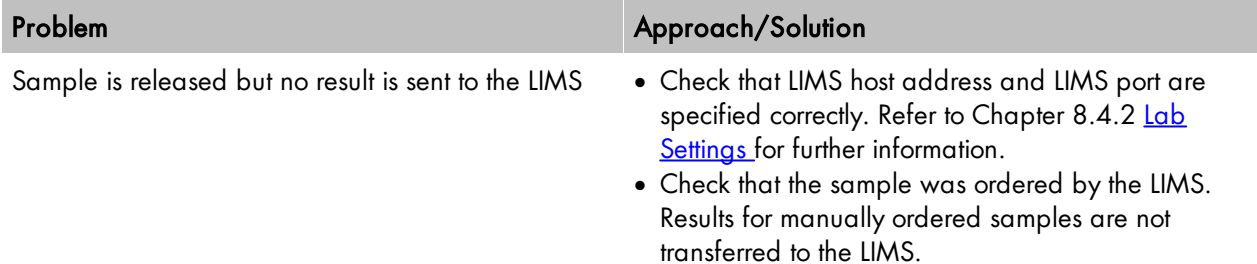

## Global warnings

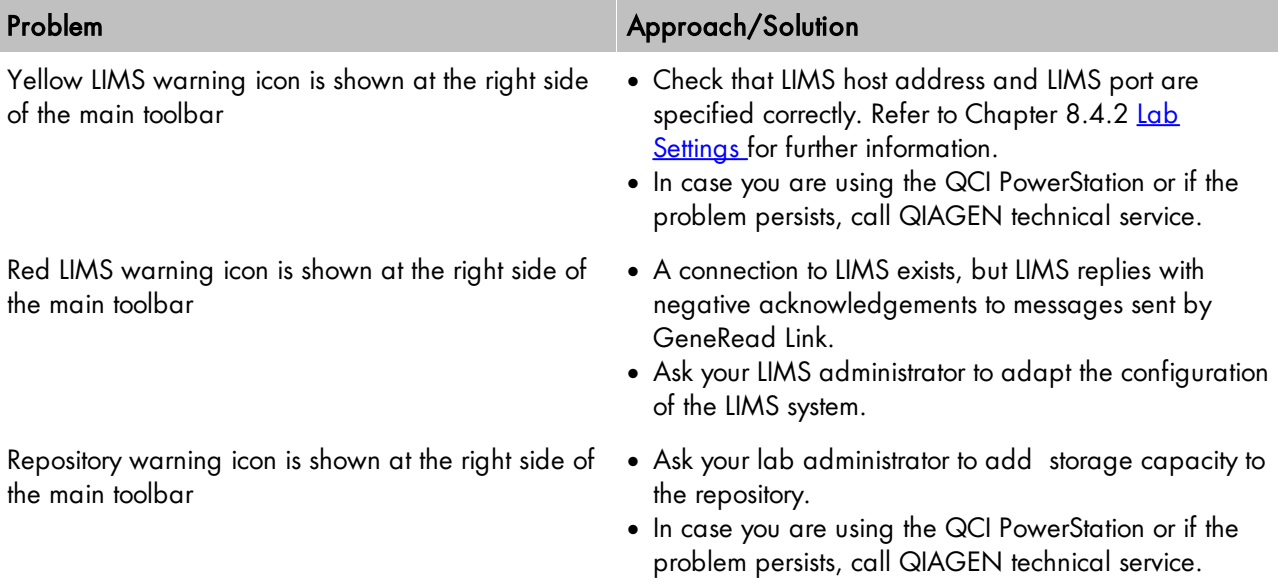

Appendix

# 10 Appendix

The appendix contains information about the following topics:

#### · Barcode [adapters](#page-153-0)

- · Error [messages](#page-154-0)
- <span id="page-153-0"></span>· QC [Flags](#page-158-0)
- 10.1 Barcode Adapters

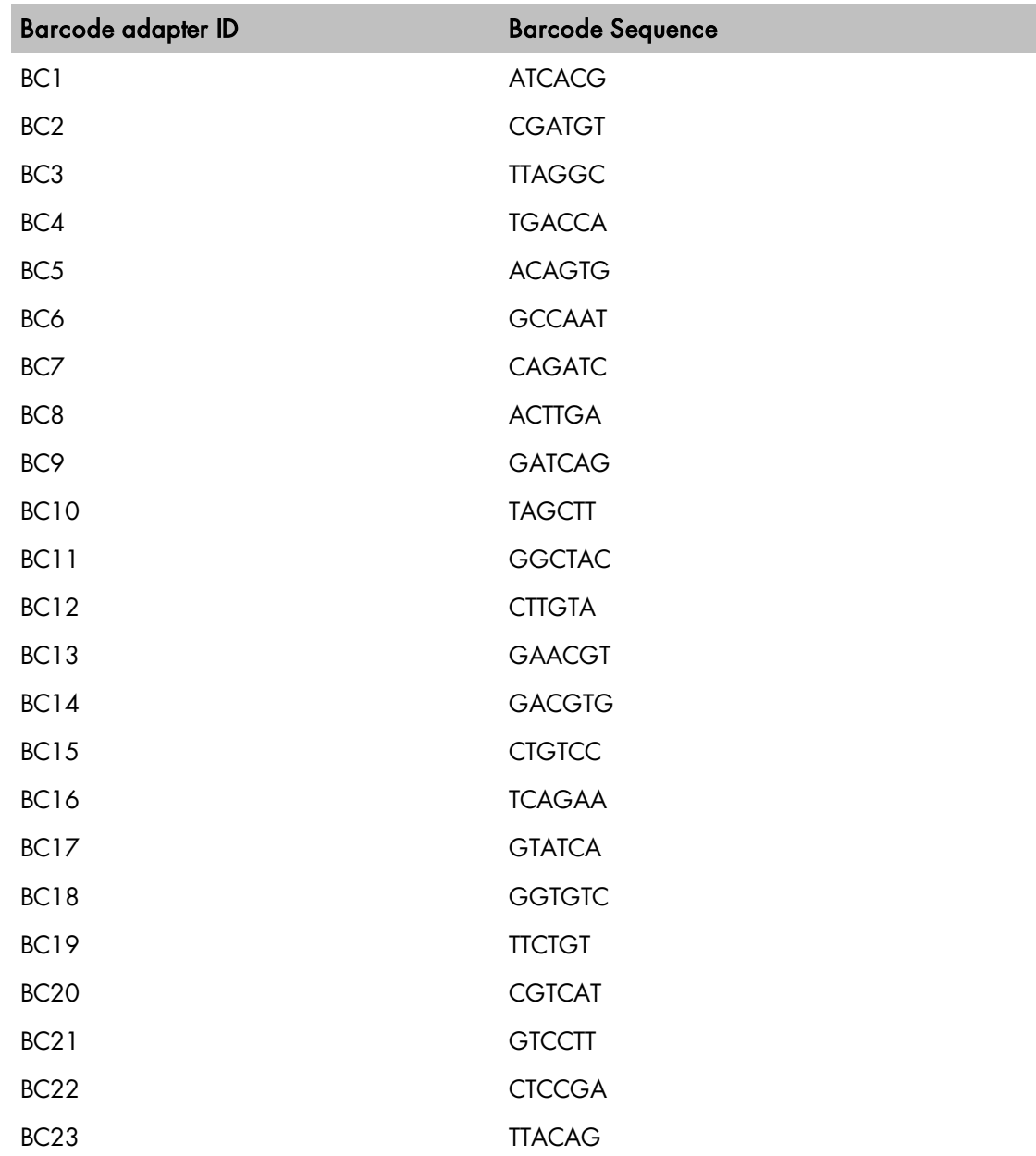

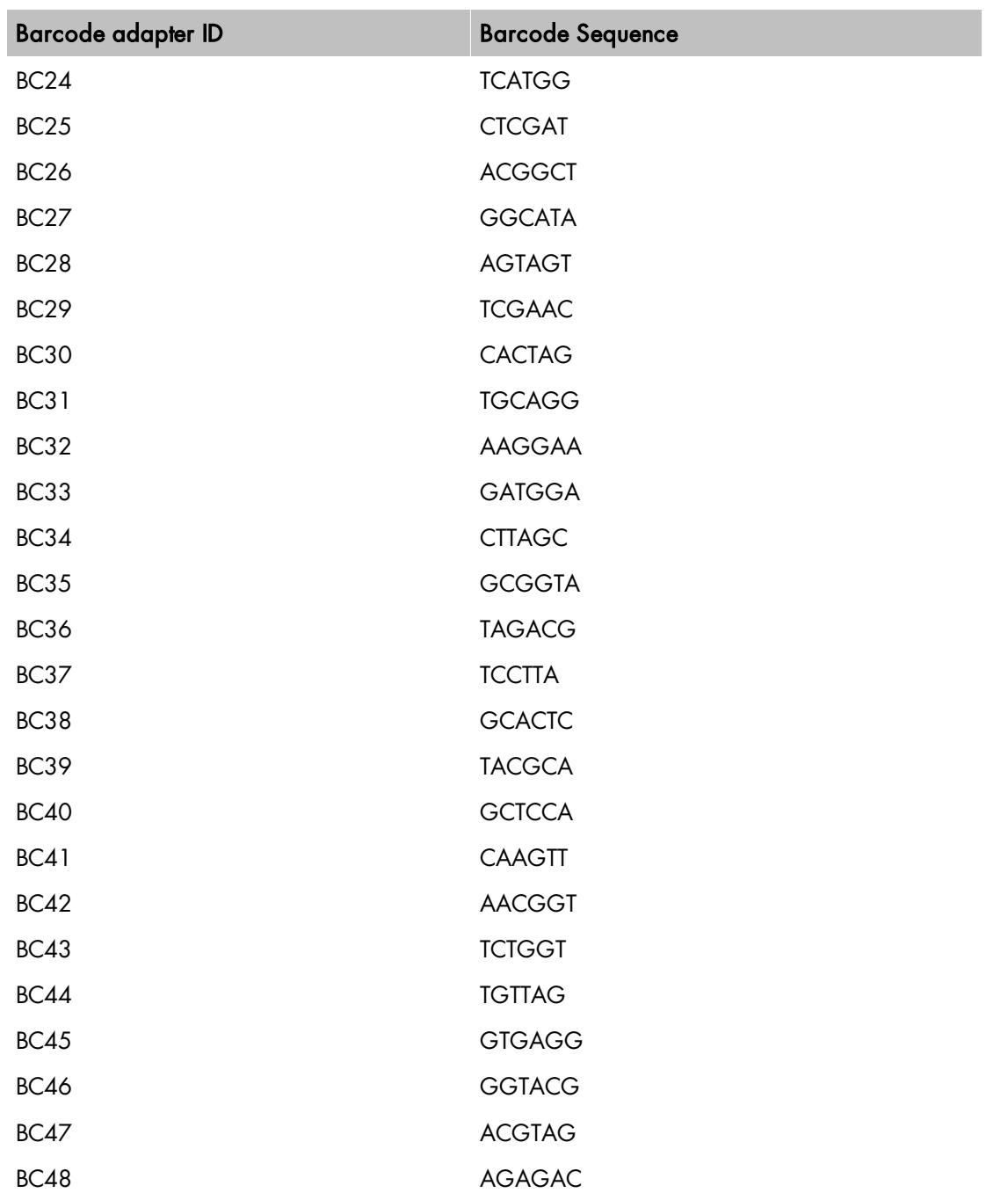

## <span id="page-154-0"></span>10.2 Error Messages

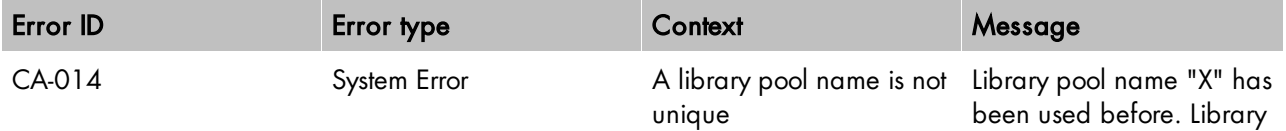

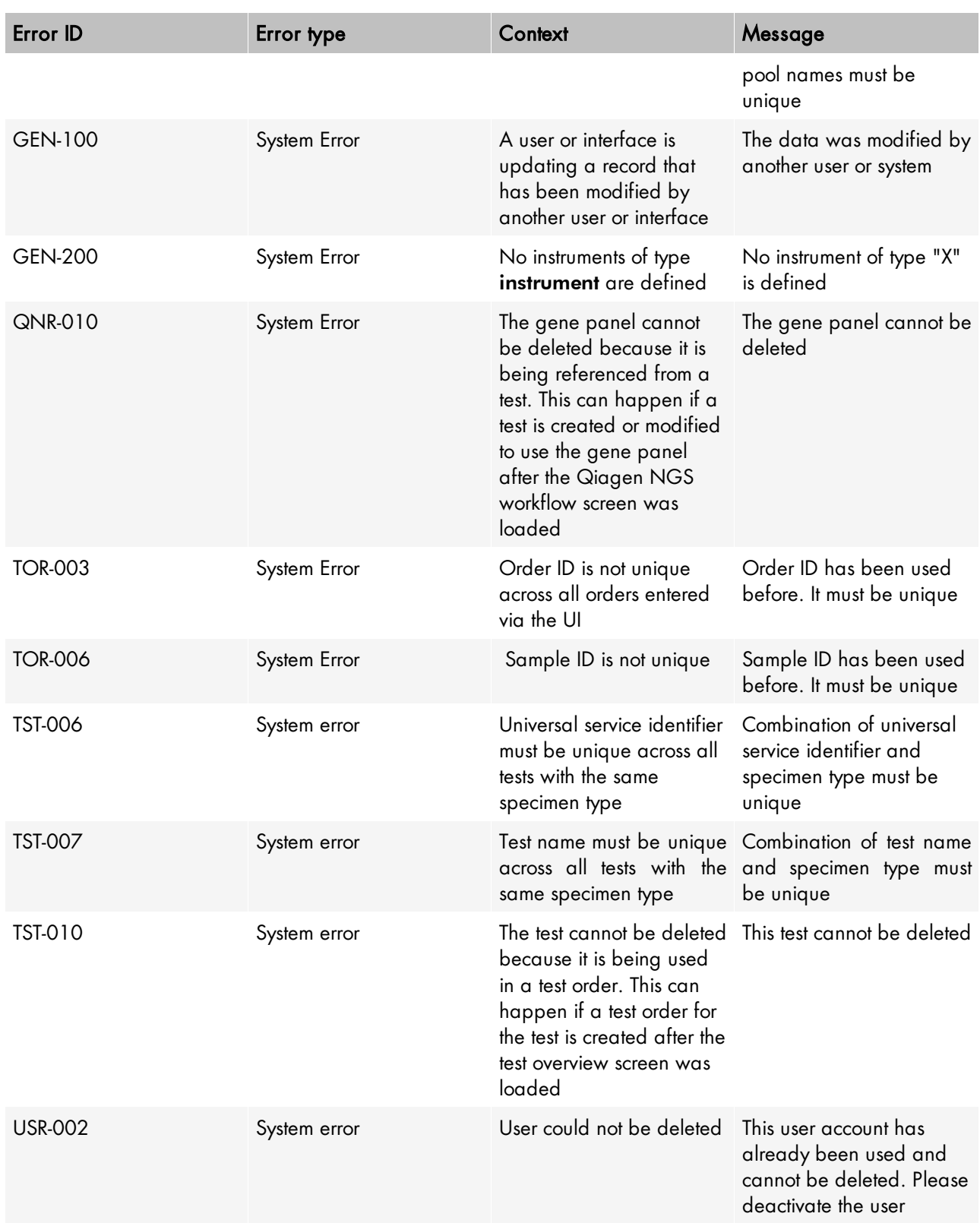

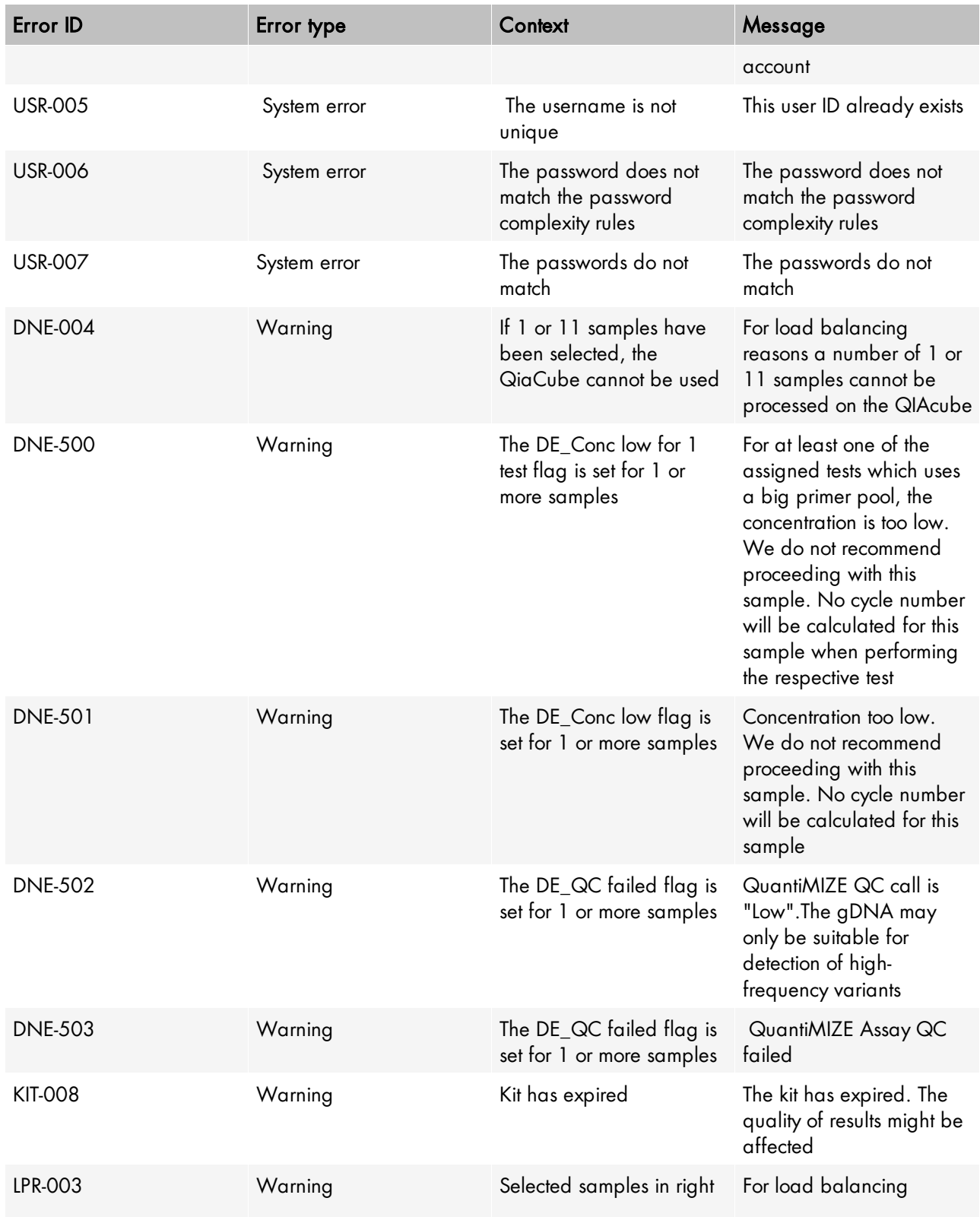

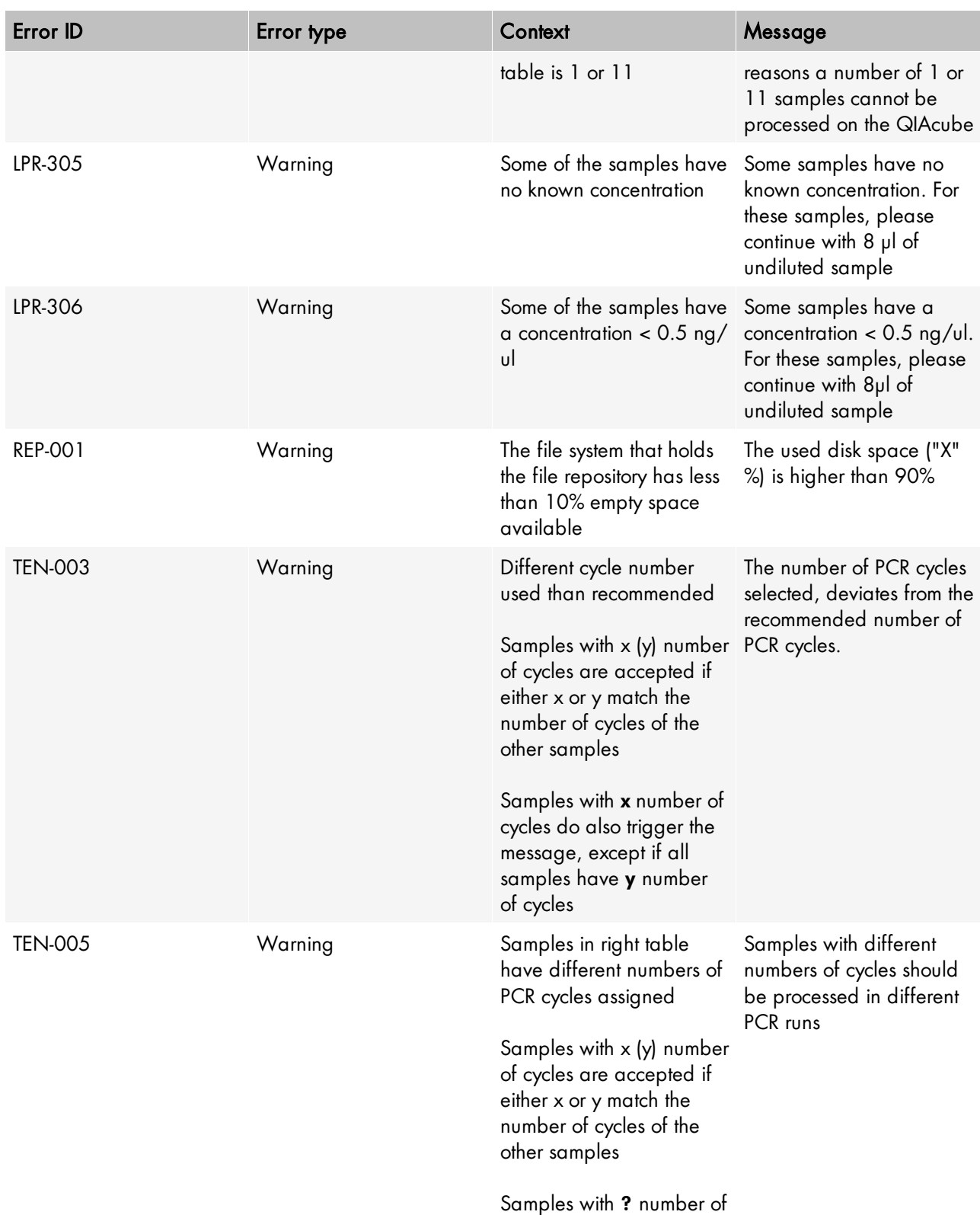

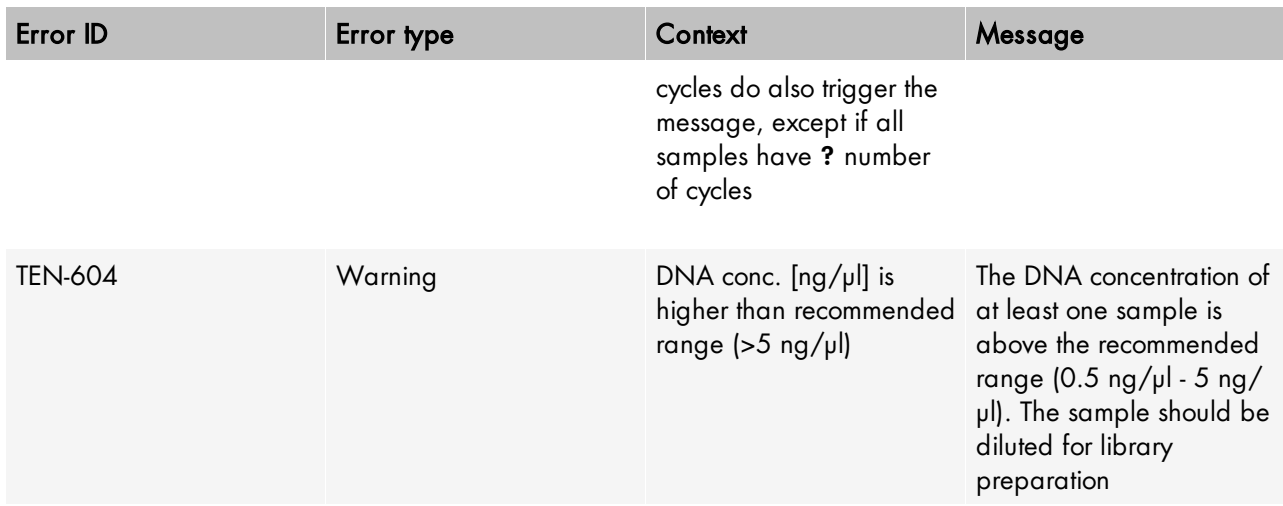

#### <span id="page-158-0"></span>10.3 QC Flags

QC flags are set if a certain error condition or deviation from the recommended process occurs.

The following table shows the definition of QC flags for the GeneReader NGS System workflow. Any changes of the workflow may affect the flag definitions

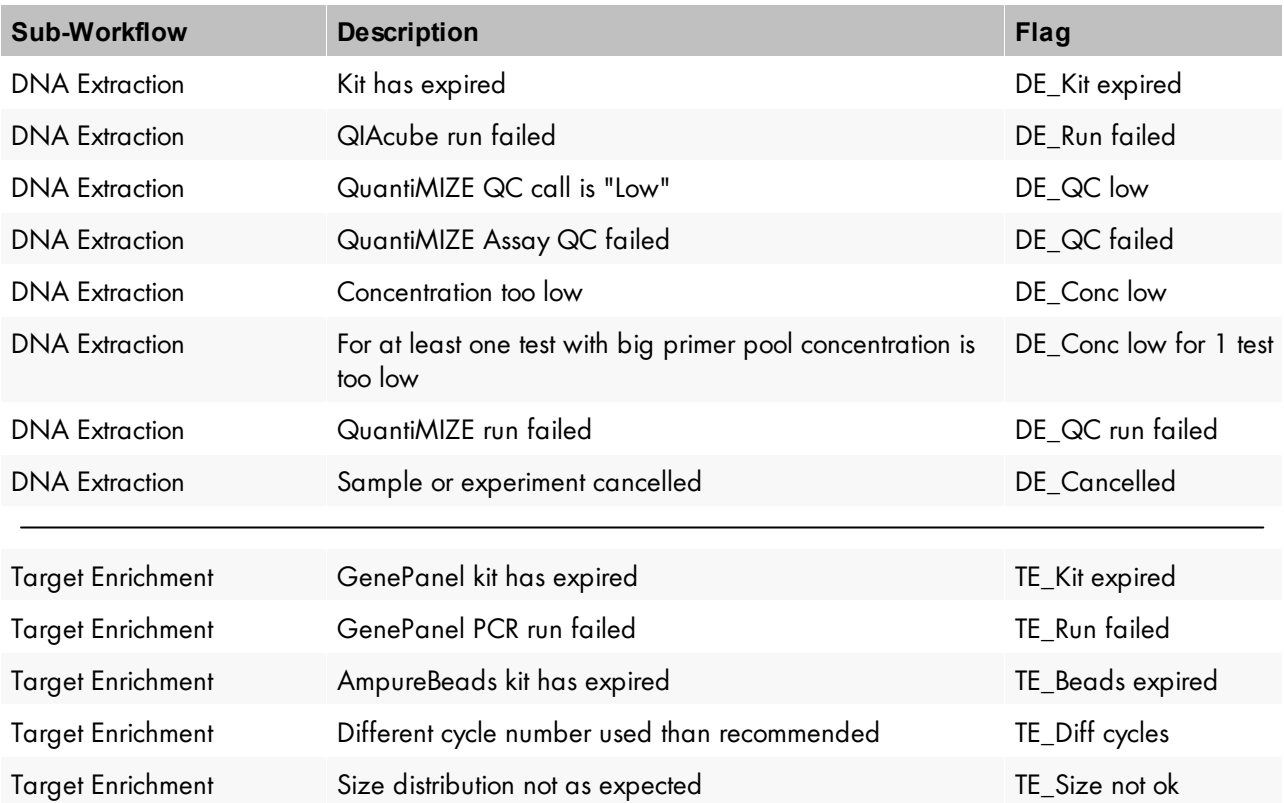

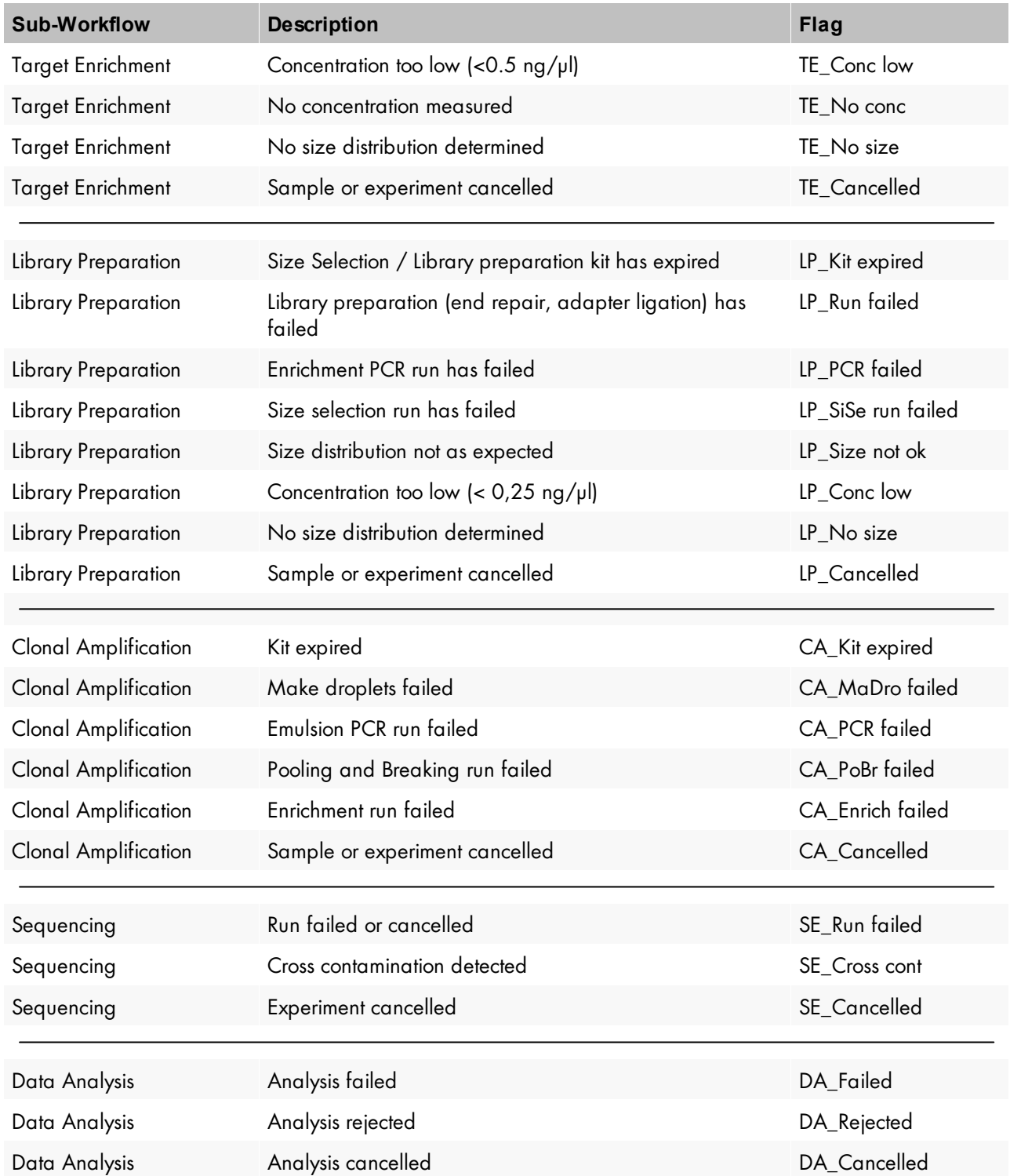

Glossary

# 11 Glossary

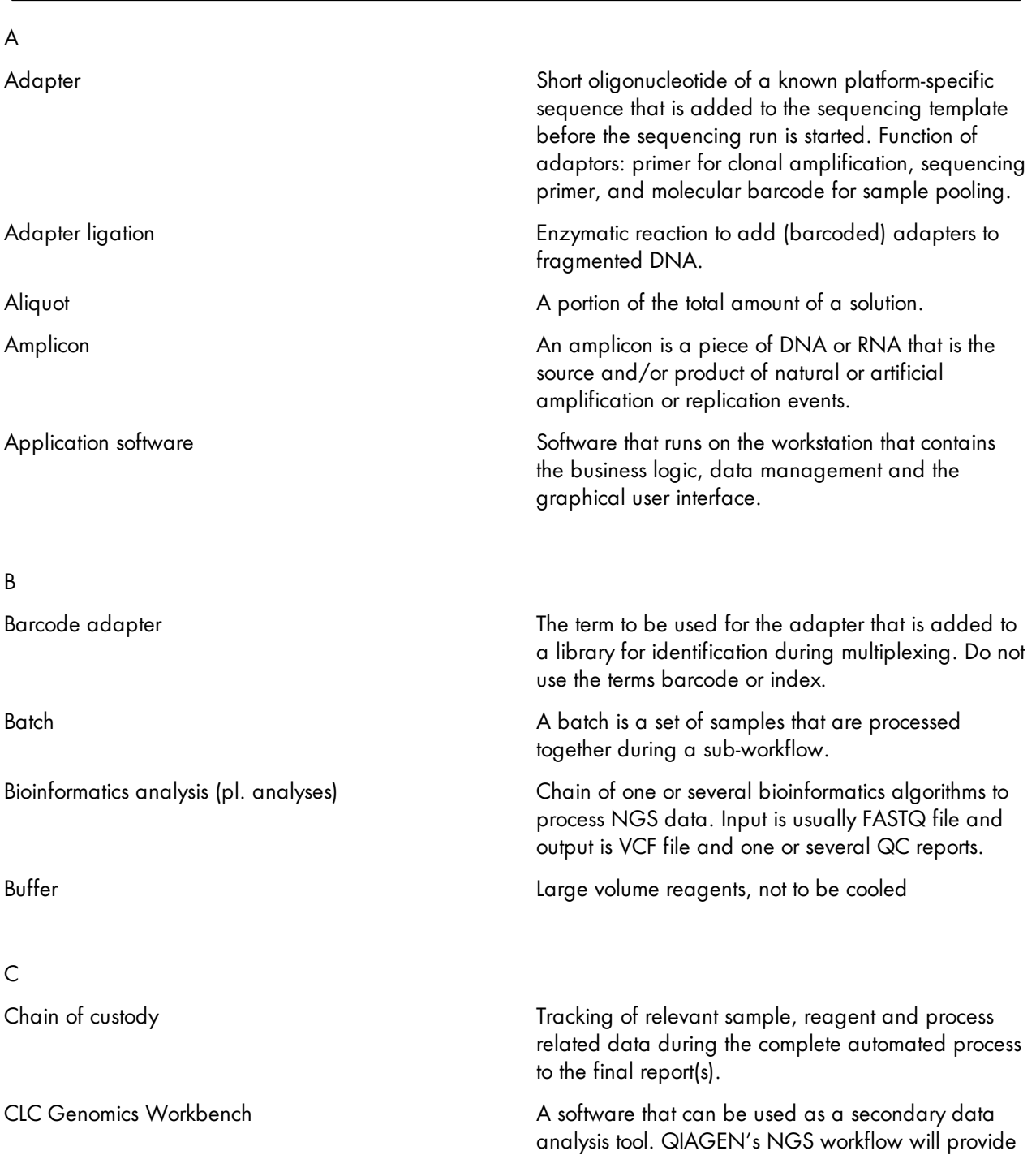

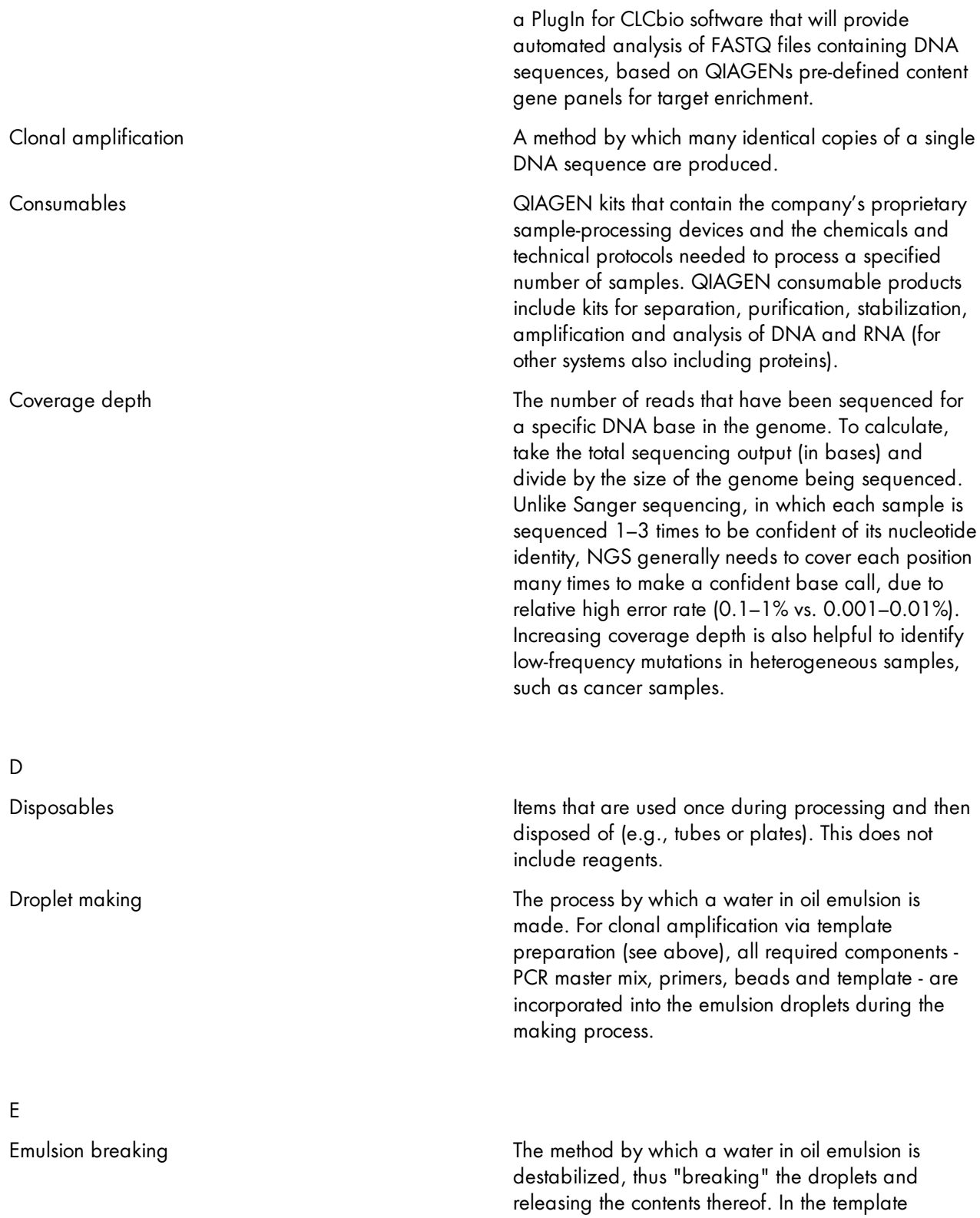

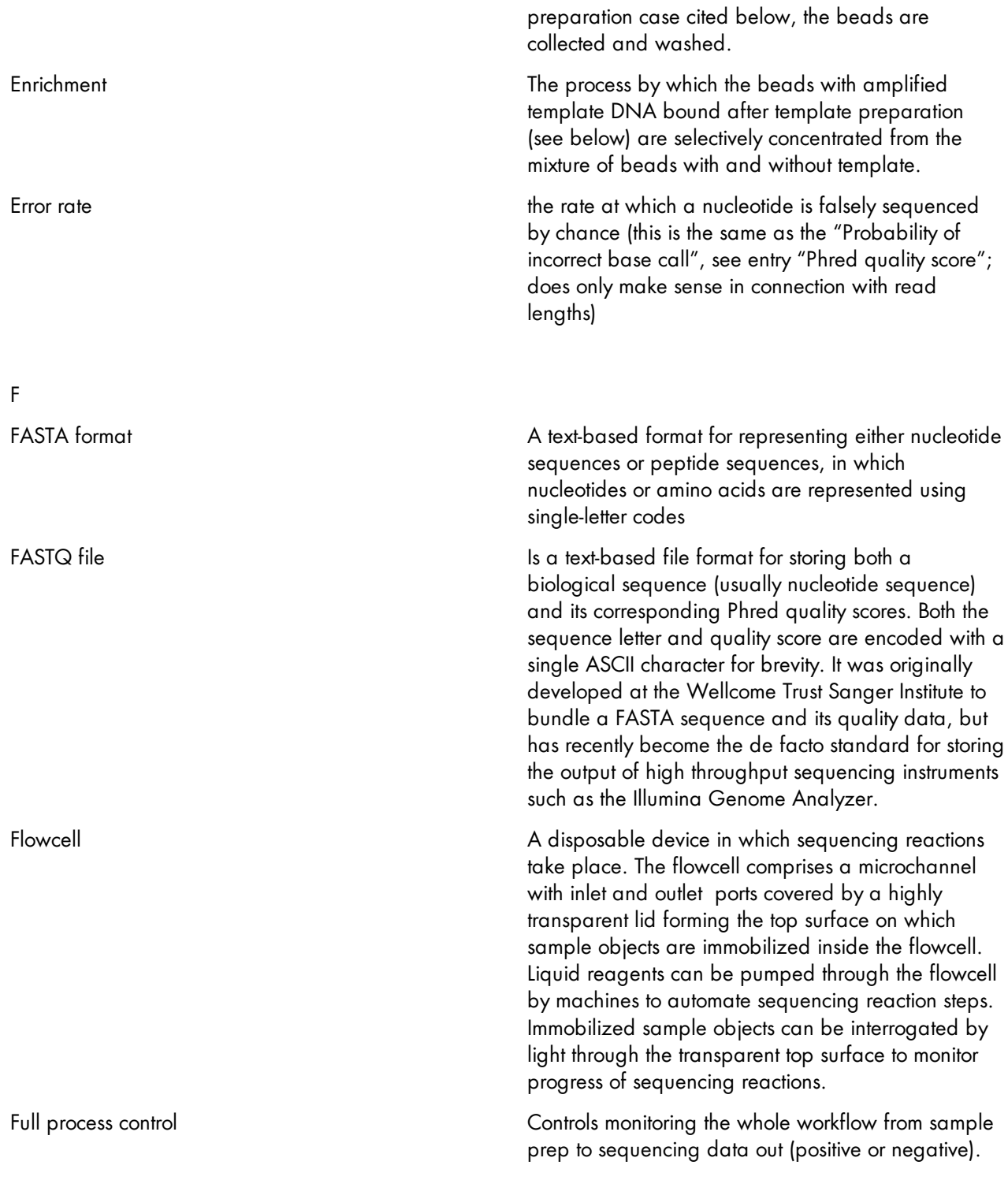

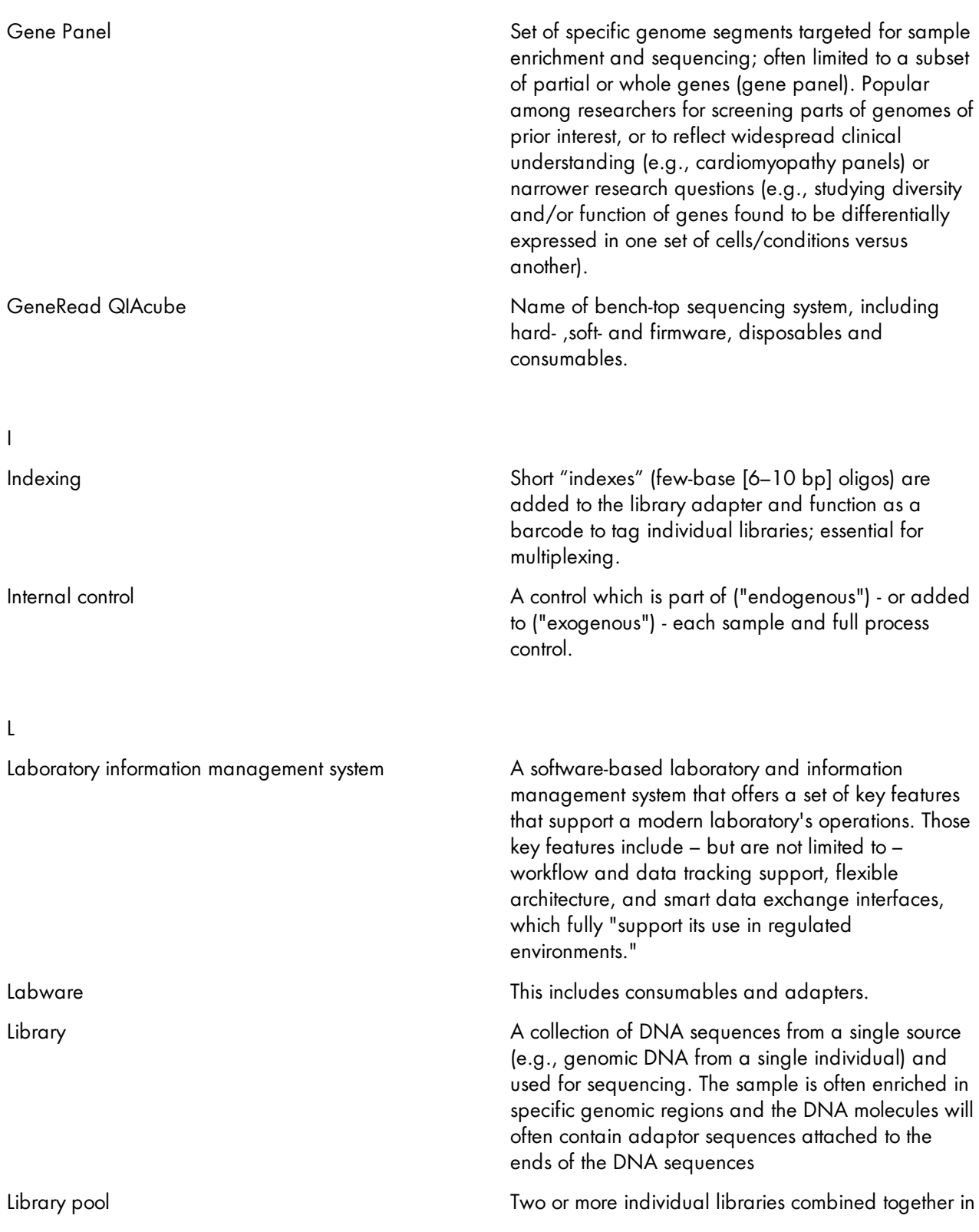

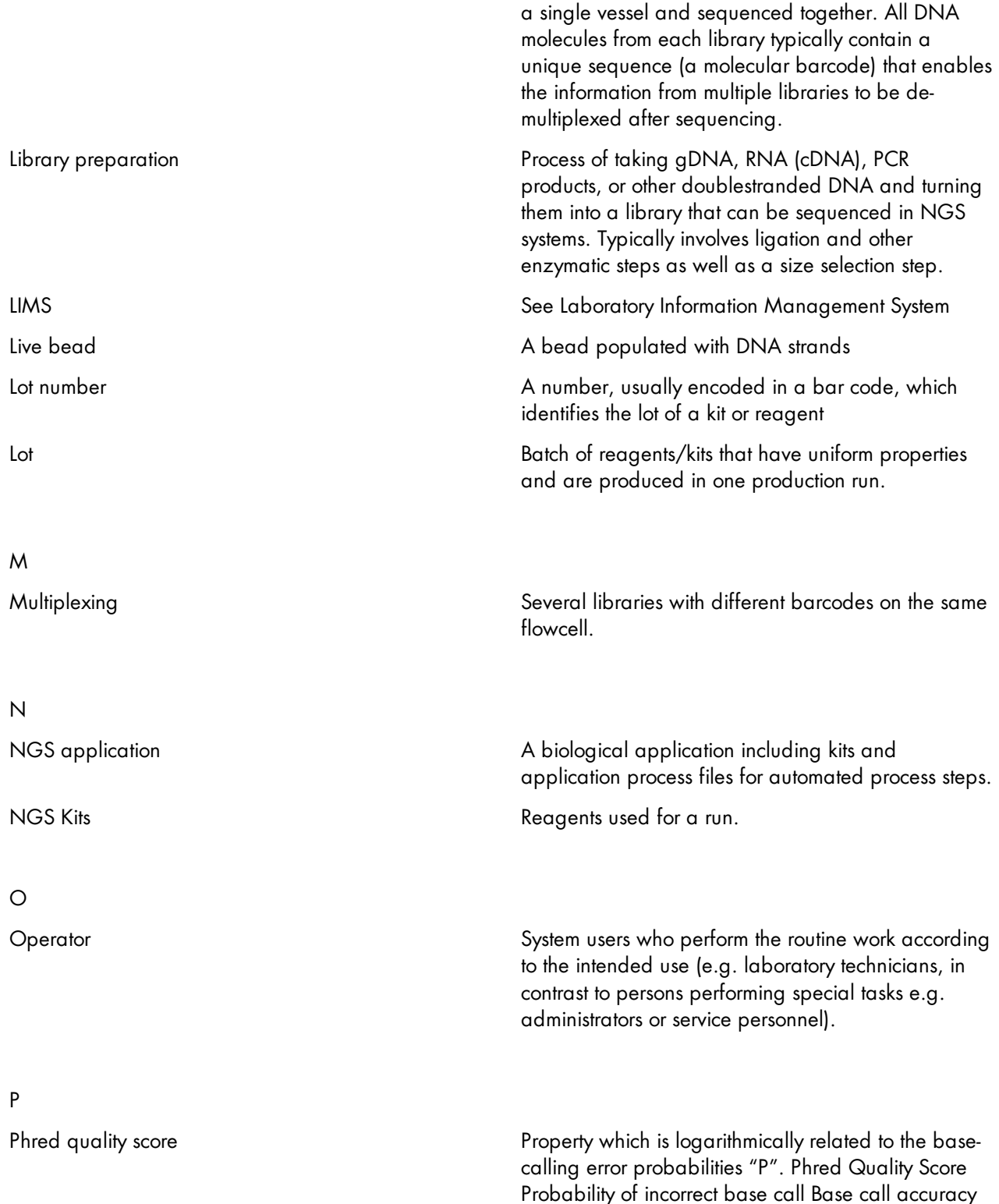

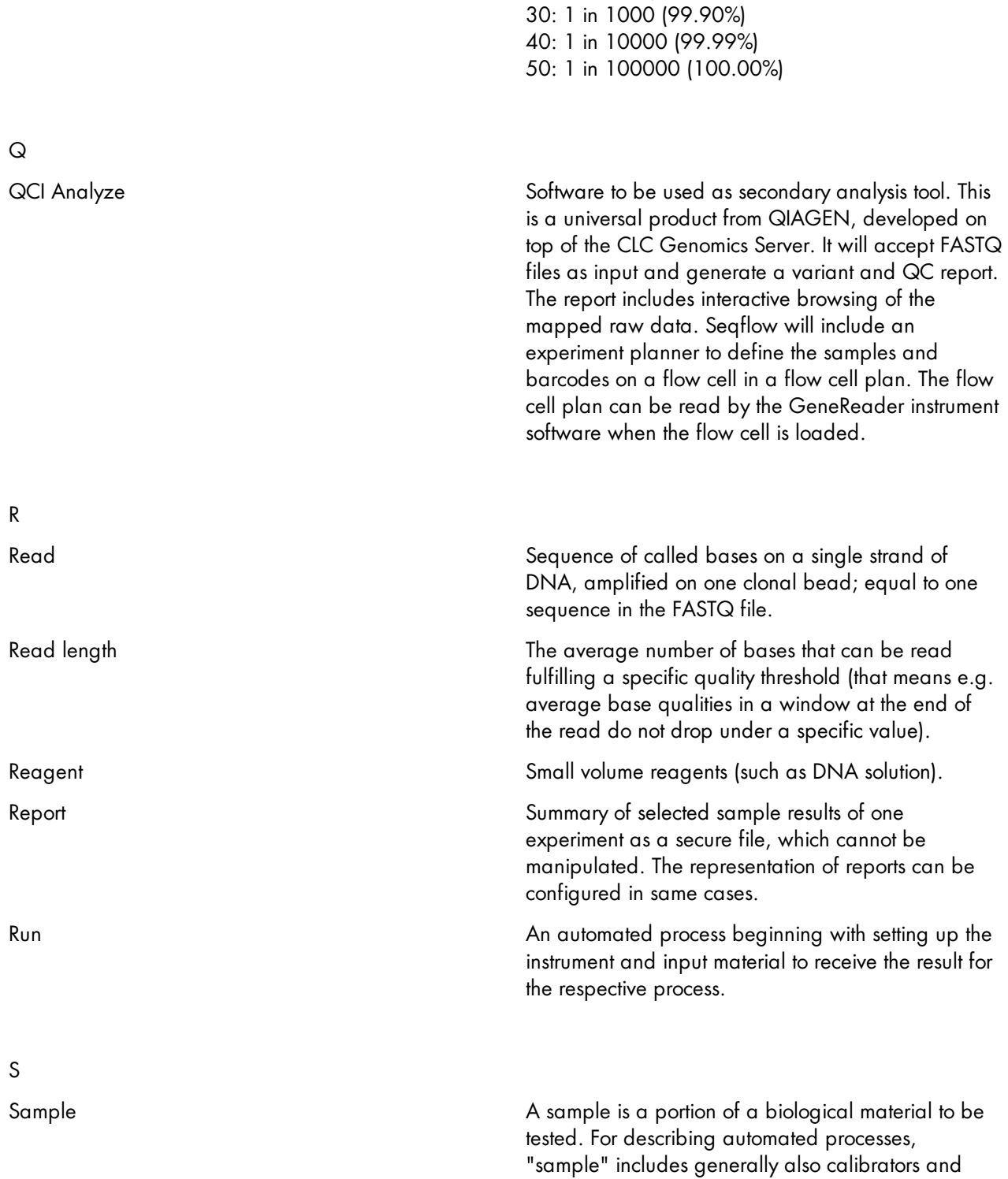

10: 1 in 10 (90.00%) 20: 1 in 100 (99.00%)

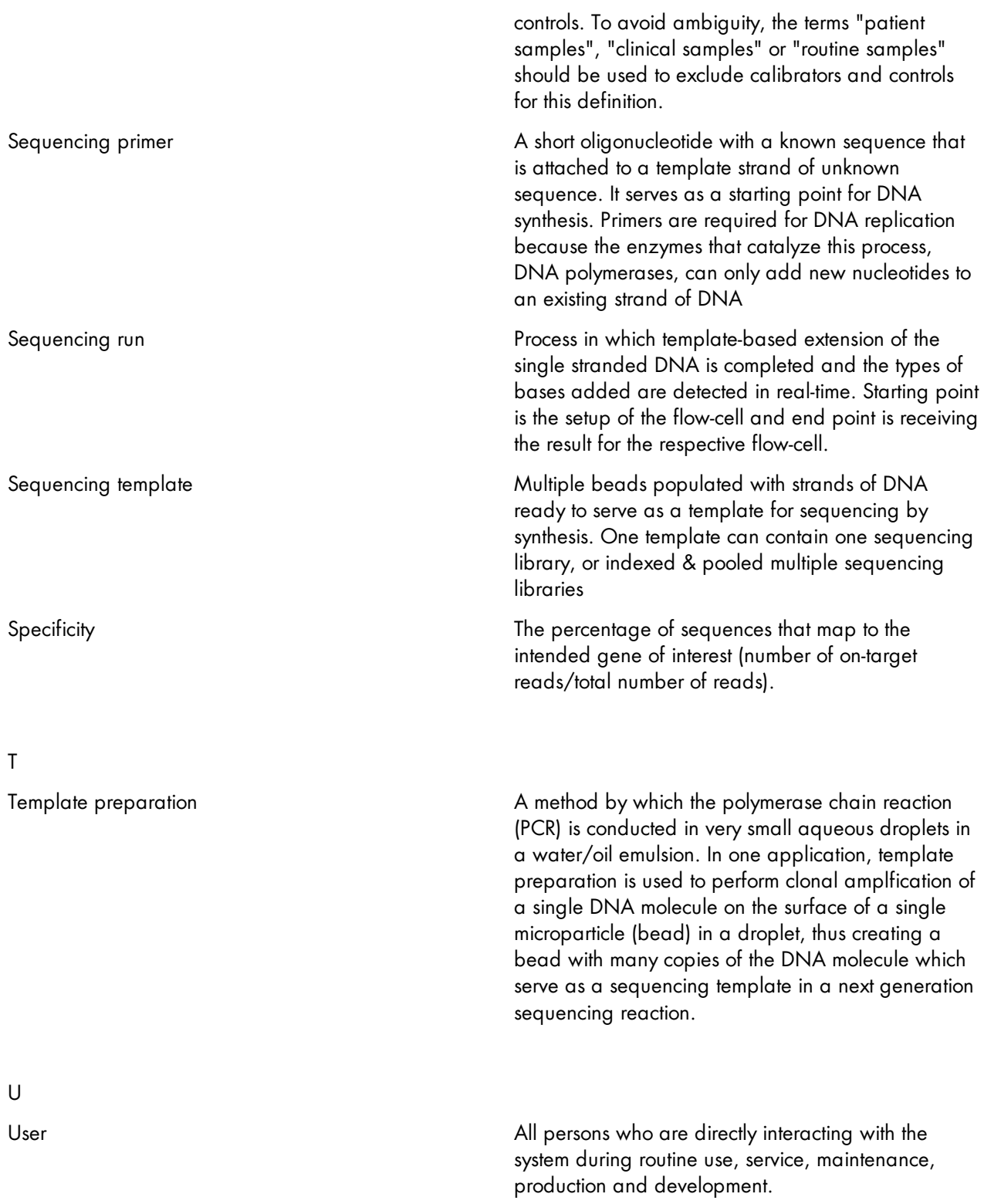

W

Work Instruction A document containing detailed instructions that specify exactly what steps to follow to carry out an activity.

Work list **An electronic list which relates sample IDs to test** orders.

License Terms

## 12 License Terms

Warning: this program is protected by copyright laws and international treaties. Unauthorized reproduction or distribution of this program, or any portion of it, may result in severe civil and criminal penalties.

The license terms for all software that is used within GeneRead Link, including GeneRead Link software components, commercial software components, and open source software components, are provided in QIAGEN's GeneRead Link Software License Agreement.

#### To access the most recent license terms, follow the instructions below:

- 1. Change to the Login screen:
- · Login to the application using the server URL.
- In case you are logged in, click on the logout button  $\left( \begin{array}{c} \rightarrow \mathbb{F} \\ \end{array} \right)$  in the bottom right screen corner.
- 2. The Login screen is displayed:

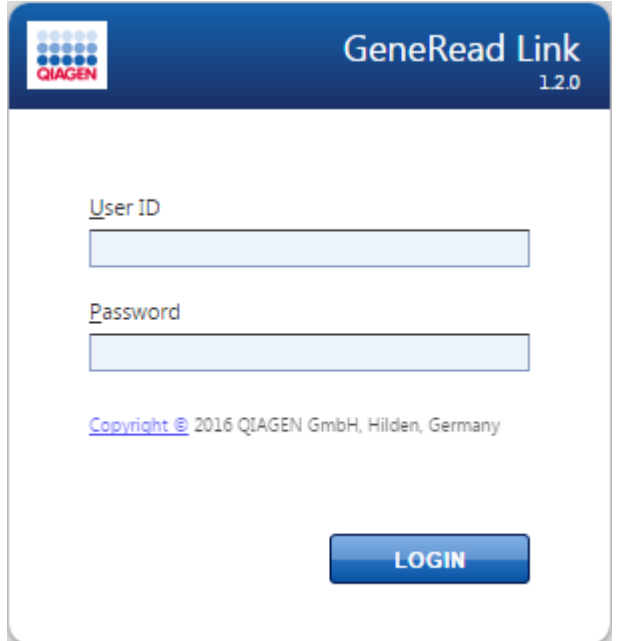

- 3. Click at the hyperlink named "Copyright" (as indicated by the arrow)
- 4. The following dialog is displayed:

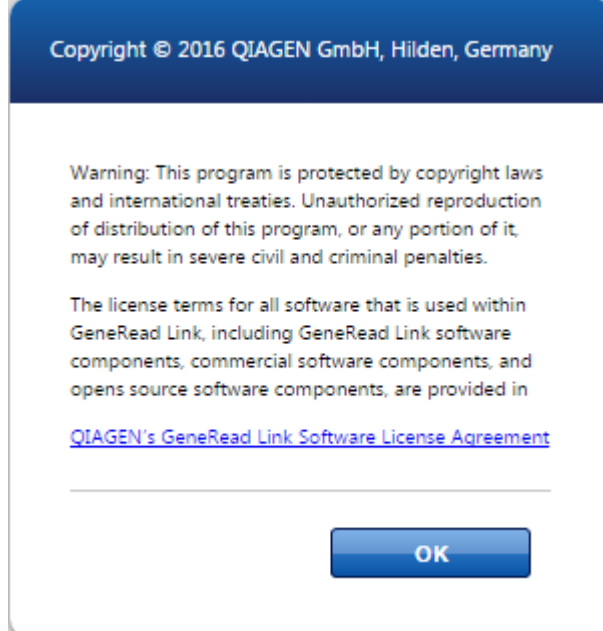

- 5. To access the whole license terms, click on the hyperlink "QIAGEN´s GeneRead Link Software License Agreement".
- 6. Click OK to go back to the login screen.

Trademarks: QIAGEN®, Sample to Insight®, QIAcube®, GeneRead, QCI® (QIAGEN Group), GeneReader (Intelligent Bio-Systems, Inc.), Chrome (Google), Firefox® (Mozilla), Internet explorer® (Microsoft corporation), Microsoft® (Microsoft Corporation). Registered names, trademarks, etc. used in this document, even when not specifically marked as such, are not to be considered unprotected by law.

12/2016 © 2016 QIAGEN, all rights reserved. HB-2315-001 1105461

www.qiagen.com

QIAGEN GmbH, QIAGEN Strasse 1, D-40724 Hilden

www.support.qiagen.com